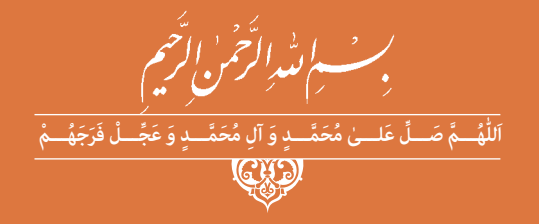

# **راهنمای هنرآموز**

# **نصب و نگهداری تجهیزات شبکه و سختافزار**

**رشتۀ شبکه و نرمافزار رایانه گروه برق و رایانه شاخۀ فنی و حرفهای پایۀ دوازدهم دورۀ دوم متوسطه**

**وزارت آموزش و پرورش سازمان پژوهش و برنامهريزي آموزشي**

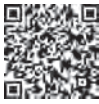

 **نام کتاب:** راهنمای هنرآموز نصب و نگهداری تجهیزات شبکه و سختافزار ـ 212816  **پدیدآورنده:** سازمان پژوهش و برنامهریزی آموزشی **مدیریت برنامهریزی درسی و تألیف:** دفتر تأليف کتابهاي درسي فنی و حرفهای وکاردانش **شناسه افزوده برنامهریزی وتألیف:** حمیدرضا آقا محمدی، پردیس پیرایش، محمد جانفشان، بتول حجتی، منصور رسامنژاد، صدیقه رسولی، رضا روحالهی، شیرین شعبانی، حسین عبدالهی دهکی، زهرا عسگری رکنآبادی، مهناز کارکن )اعضای شوراي برنامهريزي( آزاده امینی، ابوالفضل باقری، سیدمحمد صادق حسینی، حدیقه رحیمی، عبدالقادر طهحسن، مرتضی کاردوست )اعضای گروه تألیف(  **مدیریت آمادهسازی هنری:** ّ ادارۀ کل نظارت بر نشر و توزيع مواد آموزشی  **شناسه افزوده آمادهسازی:** جواد صفری )مدیر هنری( ـ مریم وثوقی انباردان )صفحهآرا(  **نشانی سازمان:** تهران: خيابان ايرانشهر شمالي ـ ساختمان شمارۀ 4 آموزش و پرورش )شهيدموسوي( تلفن : 9ـ88831161 ، دورنگار : ،88309266 کد پستي **:** 1584747359 www.irtextbook.ir و www.chap.sch.ir :وبگاه  **ناشر :** شرکتچاپ و نشرکتابهاي درسي ايران: تهرانـکيلومتر17جادۀ مخصوصکرج ـ خيابان ۶۱ (داروپخش) تلفن: ۲۵ ـ(۱۶۱۶۹۸۵۱۶)، دورنگار: ۴۴۹۸۵۱۶۰/ صندوق پستي:  $TVA10 - 179$  **چاپخانه:** شرکت چاپ و نشر کتابهاي درسي ايران »سهامي خاص« حاب اوّل ١٣٩٨ سال انتشار و نوبت چاپ:

کلیه حقوق مادی و معنوی این کتاب متعلق به سازمان پژوهش و برنامهریزی آموزشی وزارت آموزش و پرورش است و هرگونه استفاده از کتاب و اجزای آن بهصورت چاپی و الکترونیکی و ارائه در پایگاههای مجازی، نمایش، اقتباس، تلخیص، تبدیل، ترجمه، عکسبرداری، نقاشی، تهیه فیلم و تکثیر به هر شکل و نوع بدون کسب مجوز از این سازمان ممنوع است و متخلفان تحت پیگرد قانونی قرار میگیرند.

**شابک -1 3428 - 05 - 964 - 978 3428-1 - 05 - 964 - 978 ISBN**

دست توانای معلم است که چشمانداز آینده ما را ترسیم میکند. **ُ امام خمینی )ق ِّد َس ِ سُّرُه(**

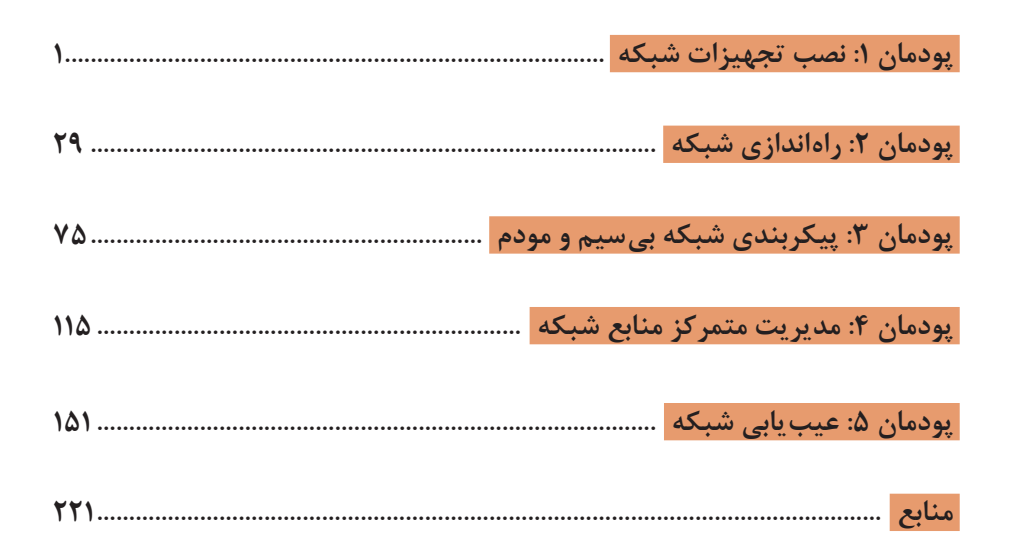

فهرست

#### **سخنی با هنرآموزان گرامی**

كتاب درسی و کتاب همراه هنرجو به همراه كتاب راهنمای هنرآموز ازجمله اجزای بسته آموزشی تلقی میشوند كه این بسته را سایر اجزا مانند فیلم و نرمافزار و... كامل میکند. كتاب راهنمای هنرآموز جهت ایفای نقش تسهیلگری، انتقالدهنده و مرجعیت هنرآموز در نظام آموزشی طراحی و تدوین شده است. این كتاب براساس كتاب درسی **نصب و نگهداری تجهیزات شبكه و سختافزار** پایه دوازدهم رشته تحصیلی ـ حرفهای شبکه و نرمافزار رایانه تنظیمشده و دارای پودمانهای **1 نصب تجهیزات شبكه 2 راهاندازی شبكه 3 پیكربندی شبكه بیسیم و مودم 4 مدیریت متمركز منابع شبكه 5 عیبیابی شبكه** است.

هنرآموزان گرامی در هنگام مطالعه این كتاب به موارد ذیل توجه فرمایند: در كتاب راهنمای هنرآموز مواردی از قبیل نمونه طرح درس، راهنما و پاسخ فعالیتهای یادگیری و تمرینها، ایمنی و بهداشت فردی و محیطی، نكات آموزشی شایستگیهای غیرفنی، اشتباهات و مشكالت رایج در یادگیری هنرجویان، منابع یادگیری، نكات مهم هنرآموزان در اجرا، فرایند اجرا و آموزش در محیط یادگیری، بودجهبندی زمانی و صالحیتهای حرفهای و تخصصی هنرآموزان و دیگر موارد آورده شده است.

ارزشیابی در درس **نصب و نگهداری تجهیزات شبكه و سختافزار** براساس ارزشیابی مبتنی بر شایستگی است، این درس شامل 5 پودمان است و برای هر پودمان، ارزشیابی مستقل از هنرجو صورت میگیرد. همچنین یك نمره مستقل برای هر پودمان ثبت خواهد شد. این نمره شامل یك نمره مستمر و یك نمره شایستگی است.

ارزشیابی از پودمانهای این درس مطابق با جداول استانداردهای ارزشیابی پیشرفت تحصیلی تهیهشده توسط دفتر تألیف کتابهای درسی فنی و حرفهای و كاردانش سازمان پژوهش و برنامهریزی آموزشی صورت میگیرد.

زمانی هنرجو در این درس، قبول اعالم میشود كه در هر پنج پودمان درس، حداقل نمره 12 را كسب کند. در این صورت میانگین نمرههای پنج پودمان به عنوان نمره پایانی درس در كارنامة تحصیلی هنرجو منظور خواهد شد.

ارزشیابی مجدد در پودمان یا پودمانهایی كه حداقل نمره مورد نظر در آن كسب نشده است با برنامهریزی هر هنرستان، انجام میشود و چنانچه هنرجو به هر دلیلی

تا پایان خردادماه شایستگی الزم را در یك یا چند پودمان كسب ننماید، میتواند تا پایان سال تحصیلی برای ارزشیابی مجدد در ارزشیابی مبتنی بر شایستگی شركت کند. ً اجرای مطلوب برنامههای درسی، نیازمند مساعدت و توجه ویژه هنرآموزان عزیز مسلما و بهرهمندی از صالحیتها و شایستگیهای حرفهای و تخصصی مناسب ایشان است.

**دفتر تألیف کتابهای درسی فنی و حرفهای و کاردانش**

**پودمان 1**

**نصب تجهیزات شبکه**

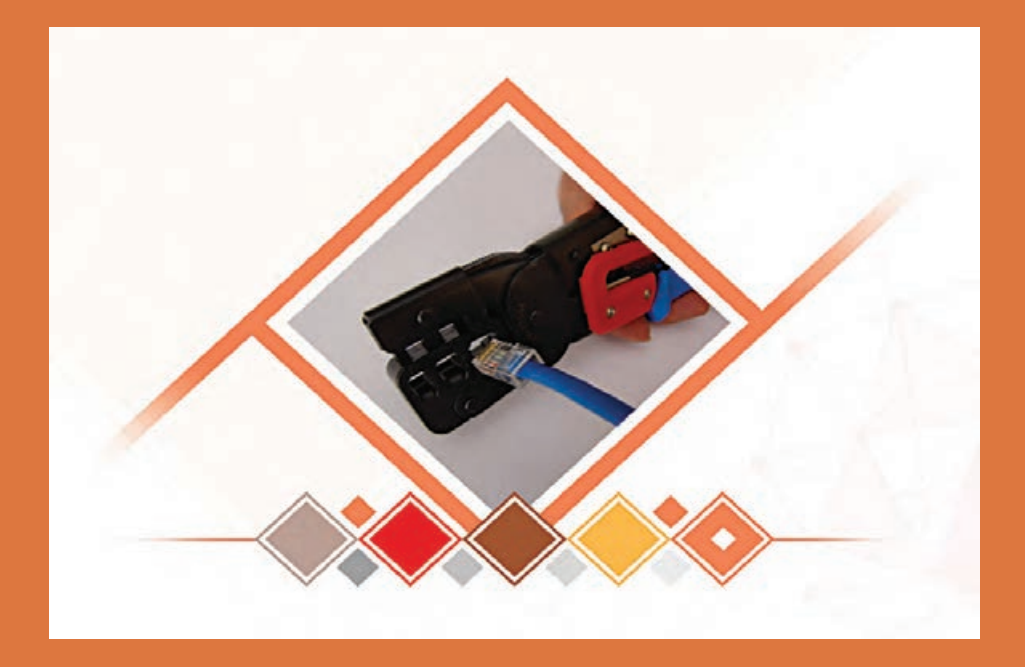

# **واحد یادگیری 1 شایستگی نصب تجهیزات شبکه**

# **مقدمات تدریس**

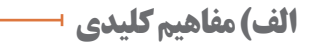

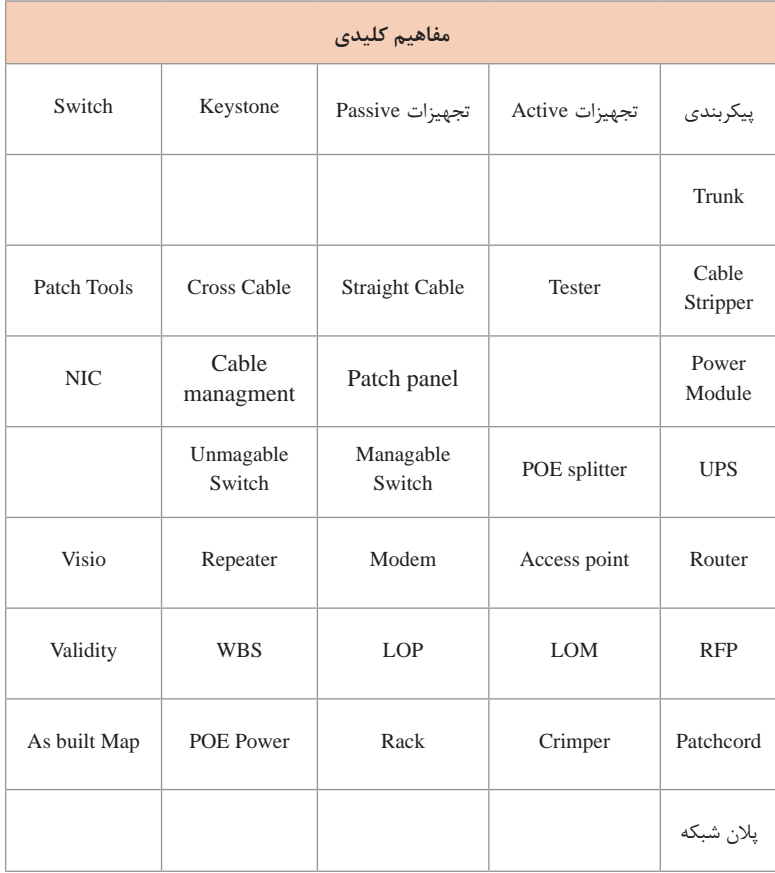

**پودمان :1 نصب تجهیزات شبکه**

# **ب(تجهیزات الزم**

# **تجهیزات سختافزاری**

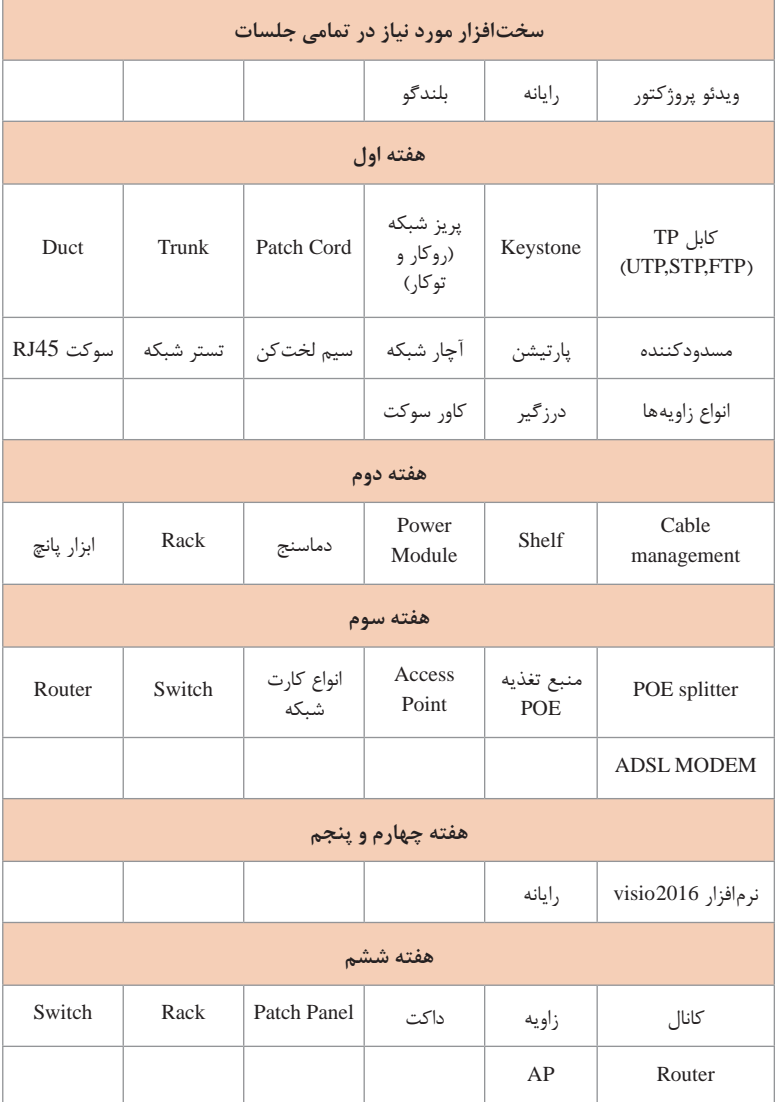

**الزامات نرمافزاری** برنامه 2016visio برای تدریس مباحث جلسات چهارم و پنجم

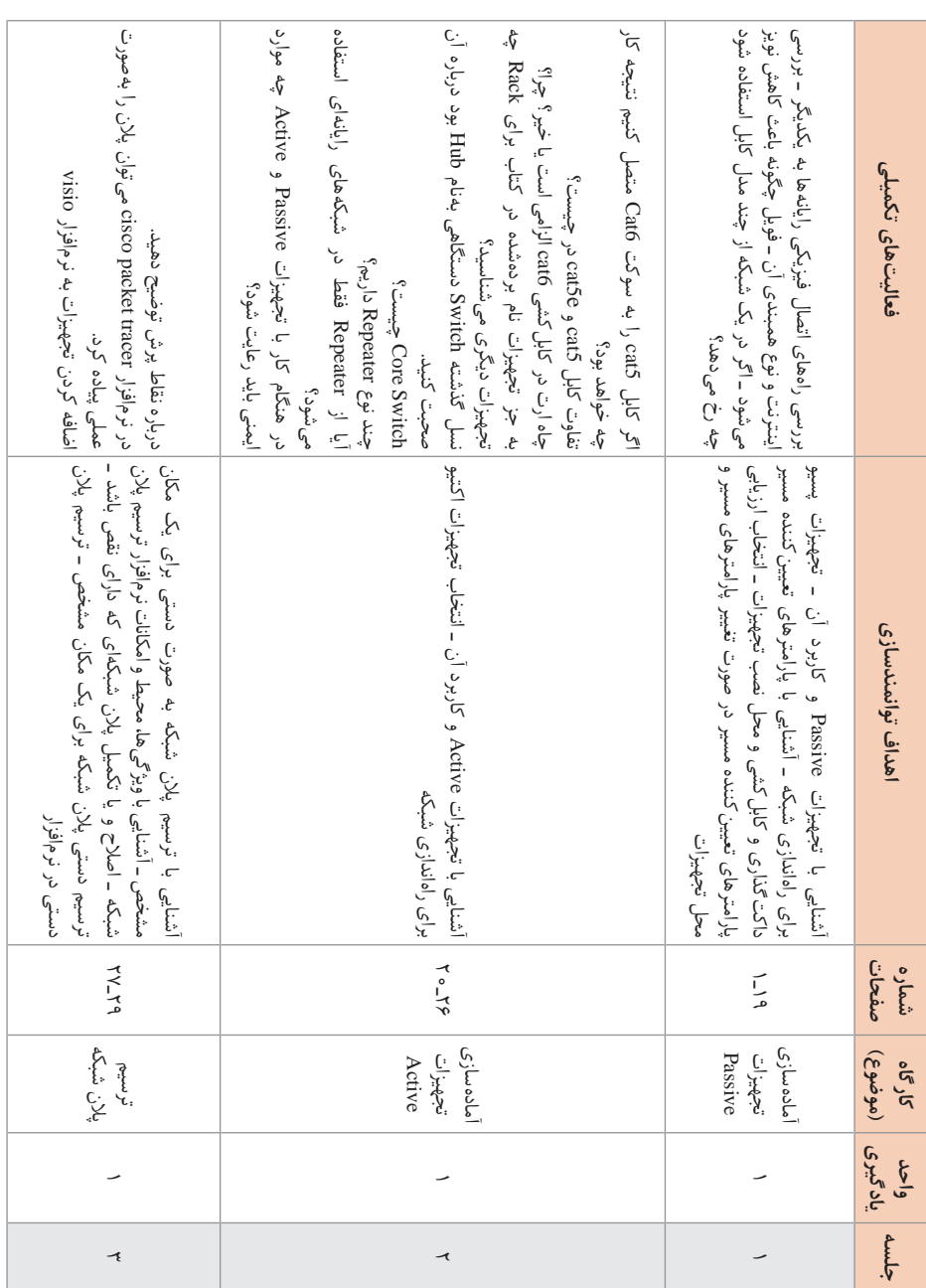

**ج( بودجهبندی**

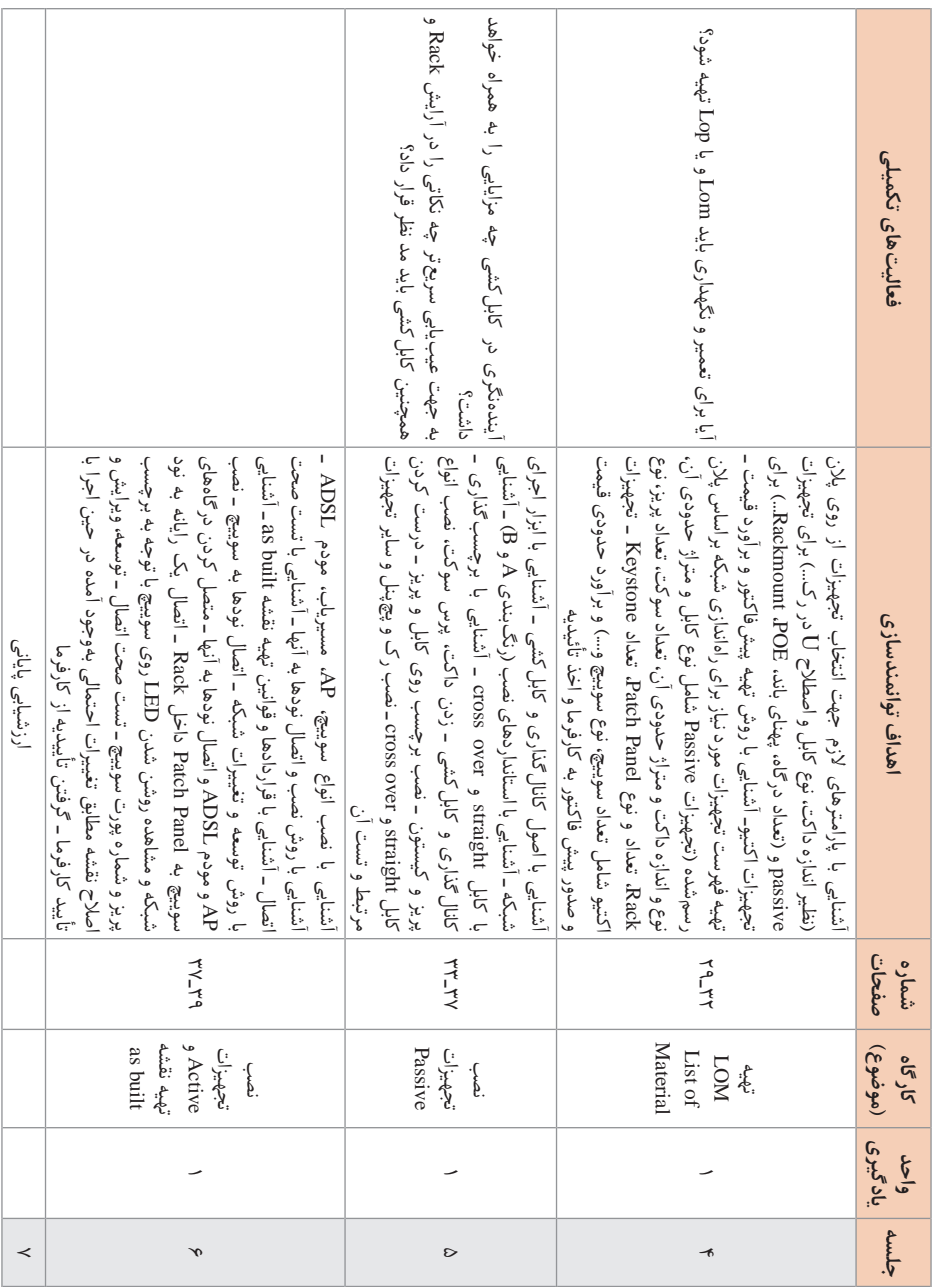

**پودمان :1 نصب تجهیزات شبکه**

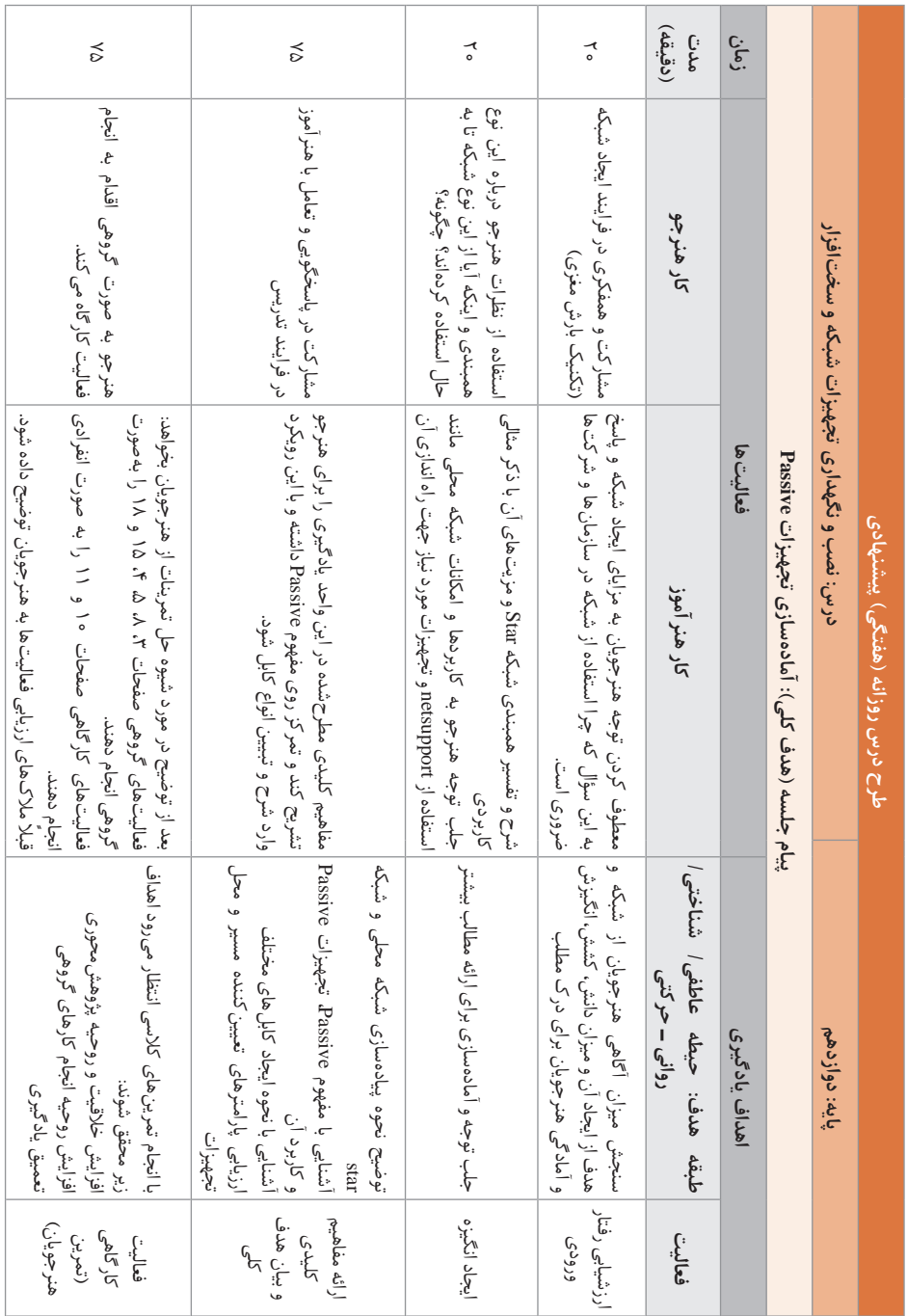

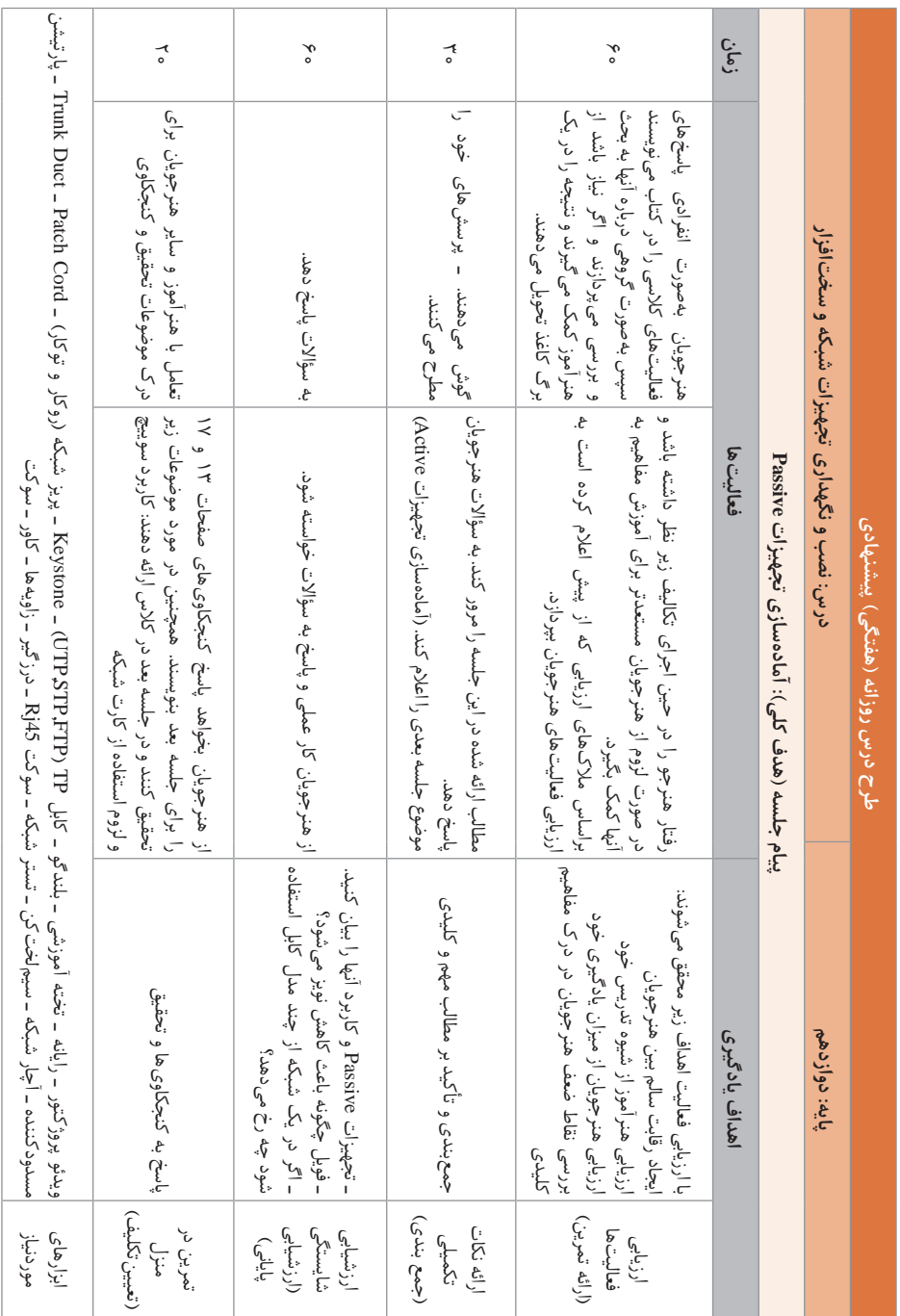

**د) ورود به بحث** 

هنرجوی پایه دوازدهم در کتاب دانش فنی تخصصی رشته شبکه و نرمافزار رایانه با مفاهیم تئوری و در این کتاب با مفاهیم عملی شبکه آشنا میشود. از آنجا که در دو سال گذشته هنرجو با زمینههای مختلف این رشته آشنا شده این کتاب یک رویکرد بسیار جالب را واکاوی خواهد کرد و ایجاد انگیزه بهوسیله همکاران محترم، هنرجو را در ابعاد مختلفی مانند ادامه تحصیل و بازار کار در این حوزه تشویق خواهد کرد. این پودمان سرآغاز راه شبکه برای هنرجو است و از آنجا که مفاهیم و تجهیزاتی که در این پودمان آموزش داده میشود در شبکه مهم هستند، فراگیری کامل این پودمان به درک و فهم بایسته وی از سایر پودمانهای پیش رو نیز کمک شایانی خواهد کرد. قبل از شروع بحث الزم است ذهن هنرجو را به سمت مفاهیم زیر معطوف کنید: شبکههای رایانهای، تبادل اطالعات، همبندی شبکه، تجهیزات Passive، Switch. برای درک بهتر موضوع میتوانید مواردی شبیه این مثالها را یادآوری کنید: اگر بخواهیم از قابلیت برخط بازیها در منزل با دو رایانه استفاده کنیم چه ییشنهاد می کنید؟ چگونه میتوان تصویری را بدون استفاده از فلش به سیستم مجاورمان انتقال دهیم؟ برای استفاده از چند پایانه فروش در یک فروشگاه چه راهکاری میتوان ارائه کرد؟ چگونه میتوان در یک اداره میزان استفاده از کاغذ را کاهش داد؟ شناخت و درک صحیح این مفاهیم بهوسیله هنرجویان میتواند در نیل به اهداف این واحد یادگیری به شما کمک کند. پیشنهاد میشود در شروع تدریس این واحد یادگیری از هنرجویان در رابطه با هر کدام از سؤاالت باال نظرخواهی کنید تا از نظرات آنها به میزان آگاهی آنان نسبت به شبکه، کاربرد شبکه و تجهیزات آن پیبرده و زمینه را به منظور آگاهی بخشی و ایجاد انگیزه جهت شروع درس استفاده کنید. همچنین با بیان تواناییهای هنرجو پس از آموزش مطالب و بازار کار خوبی که در این زمینه وجود دارد انگیزهای مضاعف را فراهم سازید. مباحث مطرح شده در این پودمان در نمودار زیر آمده است.

**پودمان :1 نصب تجهیزات شبکه**

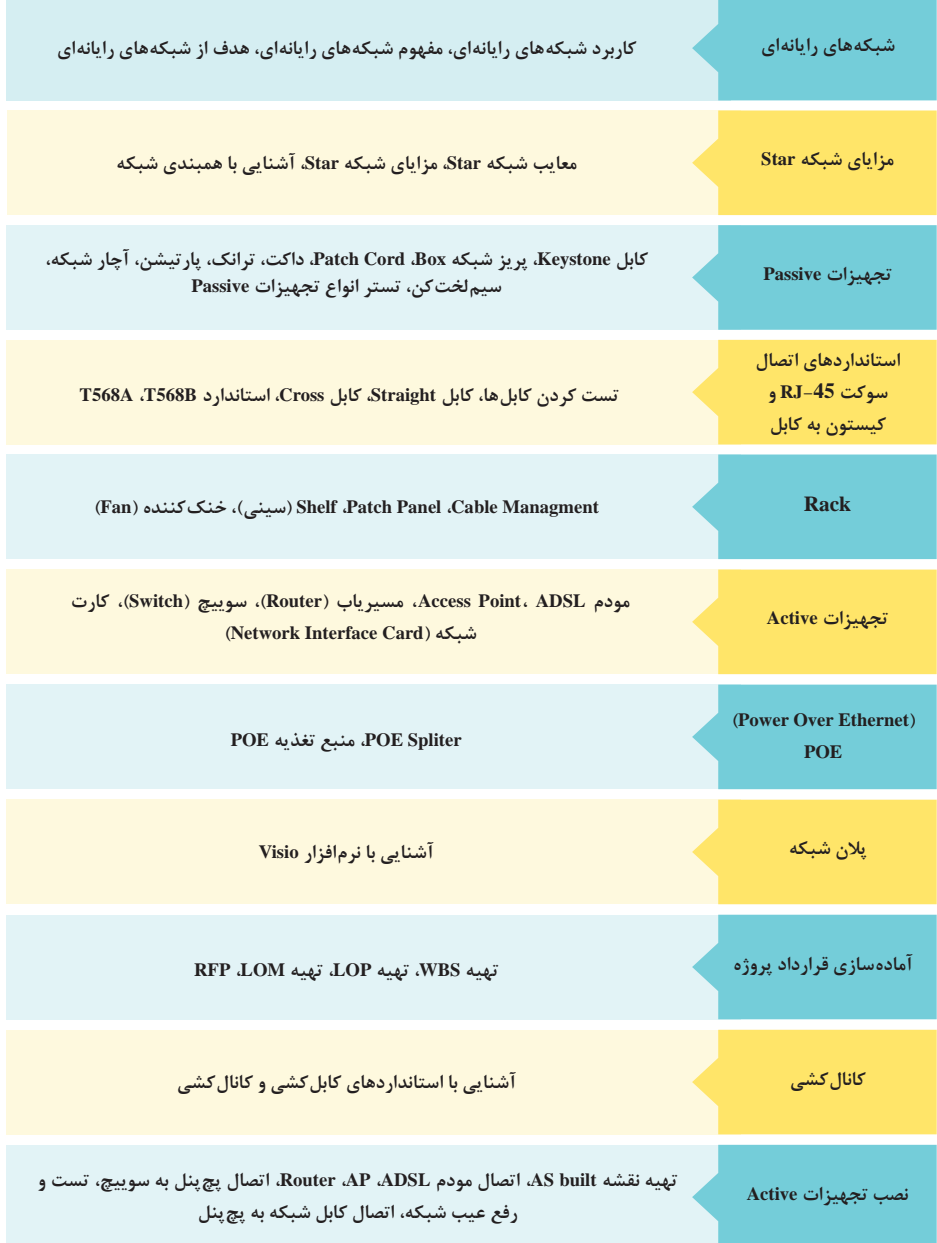

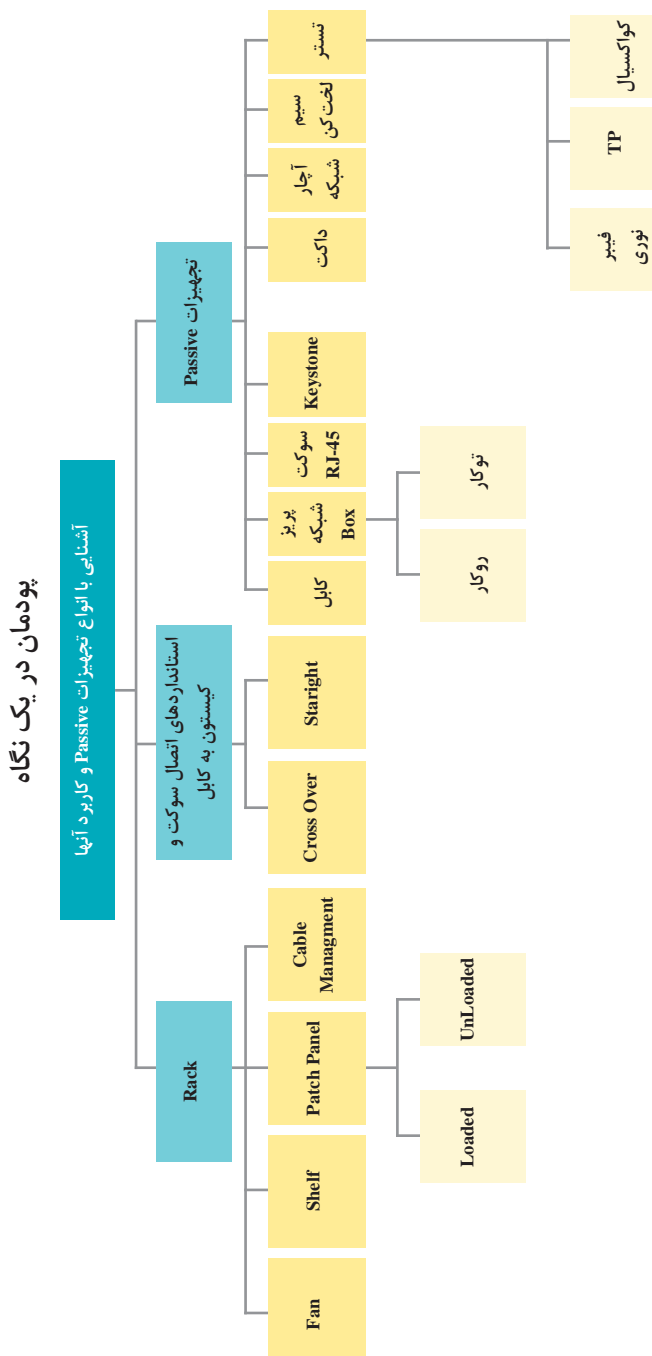

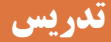

**شبکه رایانهای**

در ابتدا تعریف شبکه را در کالس بهصورت کامل ارائه داده، روی تخته یادداشت کنید. سپس کاربردهای آن را با توجه به موضوعات مطروحه بیان کرده و آن را به فضای کارگاهی تعمیم دهید و از نظر هنرجویان بهرهمند شوید. از آنجا که به همبندی ستارهای در این کتاب اشاره شده و تمامی کارگاهها نیز از این همبندی استفاده میکنند مزایای این نوع همبندی را تشریح کرده، در صورت صالحدید آن را با سایر همبندیها مقایسه کنید؛ زیرا پس از بررسی این همبندی هنرجو بهراحتی میتواند آن را با سایر همبندیهای موجود مقایسه کرده، از آن در جهت تعمیم آموختههای سایر شبکهها بهره گیرد.

**پاسخ به فعالیتها**

**چگونه میتوان مشکل این هنرستان را حل کرد؟ در این مورد با هنرجویان گفتوگو صفحه 3 کنید. پاسخ: با اتصال رایانهها به یکدیگر و ایجاد ارتباط بین آنها و نظارت و اعمال سیاستهای مدیریتی روی آنها میتوان نرمافزارها و سختافزارهای مورد نیاز را بین رایانهها به اشتراک گذاشته، به راحتی انتقال و نظارت بر دادهها را انجام داد. با انجام این فعالیت میتوانید شروع به بحث شبکه را آغاز کنید و با توجه به شخصیت کوشا و سناریوی پیش رو، هنرجویان را جهت انجام یک شبکه در هنرستان تشویق کنید.**

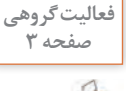

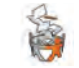

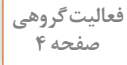

**به کمک همگروهی خود منابع سختافزاری و نرمافزاری هنرستان کوشا را مشخص صفحه 4 کنید. چه منابع سختافزاری و نرمافزاری دیگری را میشناسید؟ جدول زیر را تکمیل کنید.**

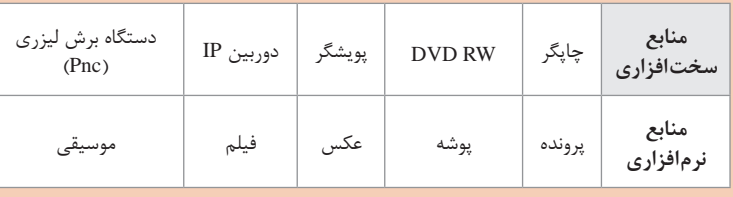

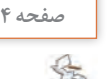

# **فعالیت گروهی**

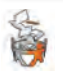

**درمحیطهای مختلف چند نمونه دیگر از مشکالتی را مثال بزنید که برای حل آنها یا صفحه 5 بهرهگیری بهتر از رایانهها نیاز به ایجاد شبکه است. پاسخ: مثالهای زیر در جهت بهبود فرایند تدریس مؤثر خواهد بود. مثالهایی بیان شدهاند که هنرجویان در دو سال گذشته با آنها مواجه بودهاند. 1 تدریس درس نقشهکشی رایانهای که در آن هنرآموز مجبور است برای بازدید روند انجام کار هنرجویان به تکتک سیستمهای آنها رفته و فرایند کار آنان را بازدید کند و نکات الزم را متذکر شود. 2 برگزاری امتحان عملی را بسیار راحتتر کرده و در وقت صرفهجویی میشود و زمان برای تمامی هنرجویان عادالنه خواهد بود. 3 هنرآموزان میتوانند برای تدریس از نرمافزارهایی مانند school net و For Net Emploee Monitor و support net استفاده کنند تا بتوانند بهراحتی تدریس کرده، رایانه هنرجویان را نظارت و کنترل کنند. 4 جهت انتقال پرونده الزم نیست پروندهها در تکتک رایانهها کپی شود و از طریق** 

- **شبکه پروندهها به راحتی به رایانههای مورد نظر ارسال شده، قابل بهرهبرداری خواهد بود.**
- **5 در یک اداره ارسال و دریافت نامهها به راحتی انجام شده و هم در هزینهها )مصرف کاغذ و...( و زمان صرفهجویی میشود.**

### **تجهیزات Passive**

### **انواع کابلهای Pair Twisted**

کابلهای Pair Twisted از نظر جنس شیلد و نحوه قرار گرفتن شیلد در دو دسته کلی قرار میگیرند: UTP و STP

#### **(Unshielded Twisted Pair) UTP**

زوج سیمهای تابیدهشده درون غالف پالستیکی قرار دارند. درون غالف هیچ حفاظ یا Shield دیگری روی زوج سیمها وجود ندارد. نسبت به STP ارزانتر است. نسبت به STP نویز پذیرتر است. چون هیچ شیلدی برای زوج سیمها ندارد.  **(Shielded Twisted Pair) STP** همان کابل UTP است با این تفاوت که داخل غالف، روی زوجها یک یا دو شیلد کشیده شده است. شیلد کشیده شده روی زوج سیم، یک ورق فلزی مانند فویل)آلومینیوم( است. در برخی موارد یک شیلد سیمی رشتهای روی فویل قرار میگیرد. هدف از این شیلدگذاری افزایش مقاومت کابل در برابر امواج الکترومغناطیسی و نویز است و اگر این شیلدها به زمین متصل شوند، نقش حفاظتی بیشتری در مقابل نویز خواهند داشت.

**انواع STP**  بسته به نوع شیلد و نحوه قرارگیری آن روی زوج سیمها، دستهبندیهای گوناگونی برای STP بهوجود میآید: اگر جنس شیلد فویل باشد، نوع کابل FTP میشود. اگر جنس شیلد از نوع رشته سیمی باشد، نوع کابل STP میشود. شیلد ممکن است هم روی کل زوج سیمها باشد و هم بهطور مجزا روی هر زوج سیم کشیده شده باشد. عالوه بر دستهبندی باال که براساس جنس شیلد و شیوه قرارگیری آن در کابل بود، کابلهای Pair  Twisted بر اساس پهنای باند، Rate Bit و کاربرد، در دستهبندیها یا Categoryهای مختلفی قرار میگیرند. جدول زیر طبق استاندارد 11801 IEC/ISO بیانگر این Categoryها است.

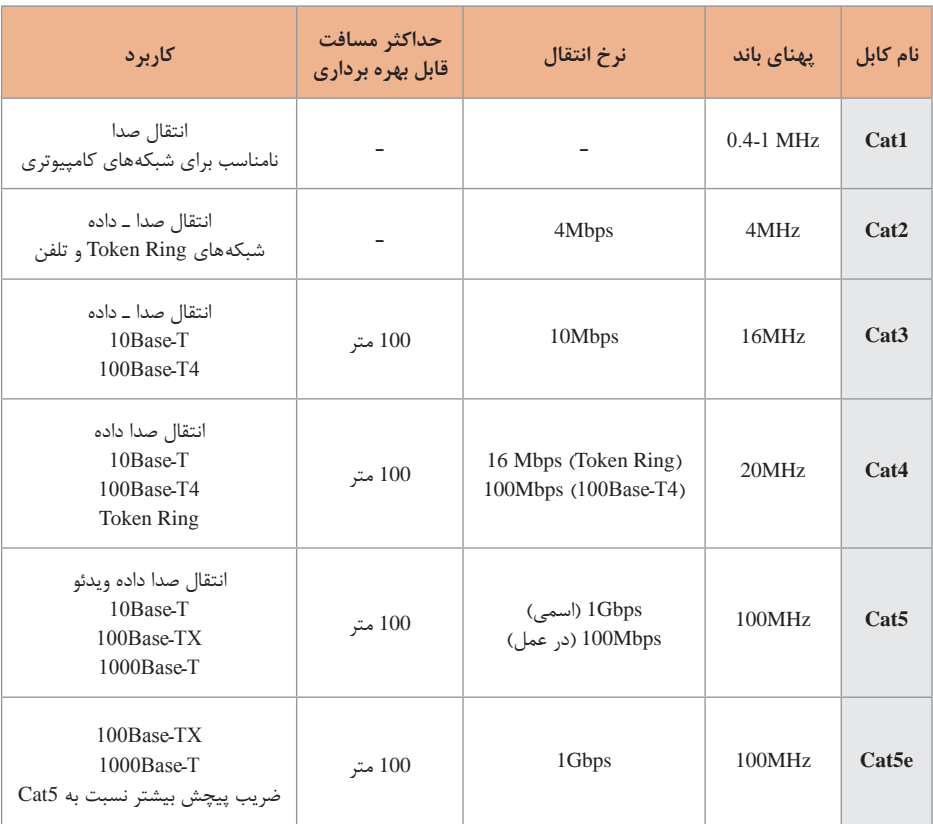

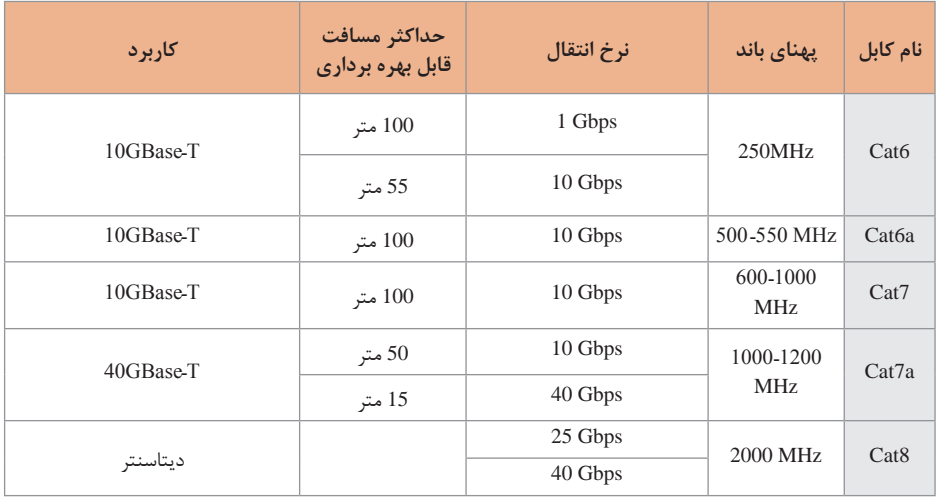

با توجه به وجود a7Cat، چه نیازی به استفاده از کابلهای خانواده 8Cat هست؟ برای پاسخ به این پرسش میتوان حجم باالی پهنای باند مورد استفاده در دیتاسنترها را مثال زد چرا که برای بهرهگیری از سرعت Gbps40 به فرکانس بیشتر از GHz1 نیاز دارد که این مسئله در 8Cat حل میشود زیرا پهنای باندی که 8Cat در اختیار قرار میدهد تا 2 گیگاهرتز و سرعتی چهار برابر بیشتر از

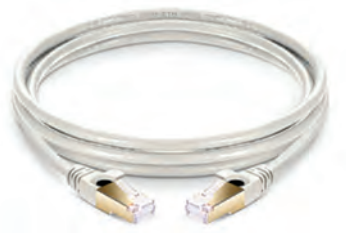

**کابل 8Cat**

کابلهای فعلی را در دیتاسنترها ممکن میسازد. با این حال کابل سری 8Cat همچنان در حال توسعه است و ویژگیهای واقعی آن پس از نهایی شدن این محصول مشخص میشود. در نظر داشته باشید که کانکتورها محدودکننده سرعت انتقال نیستند.

#### **فیبرنوری**

یکی از محیطهای انتقال، فیبرنوری است که براساس سیگنالهای نوری عمل میکند. سرعت انتقال اطالعات در فیبرنوری بسیار باالست. موارد زیر قطعات و تجهیزاتی که در برپایی یک شبکه فیبری کاربرد دارند آورده شده است. فیبرنوری از سه قسمت اصلی تشکیل شده است: هسته، روکش و محافظ قسمت مرکزی فیبرنوری هسته است که جنس آن از شیشه یا پالستیک بوده، حرکت سیگنالها در آن صورت میگیرد. الیه دور هسته فیبرنوری روکش نامیده میشود که در انواع فیبرها متفاوت است اما همه آنها از خروج پرتوهای نور جلوگیری میکنند و همانند هسته از جنس شیشه یا پالستیک است. روکش محافظ، الیه پالستیکی همانند الیه کابلهای دیگر است.

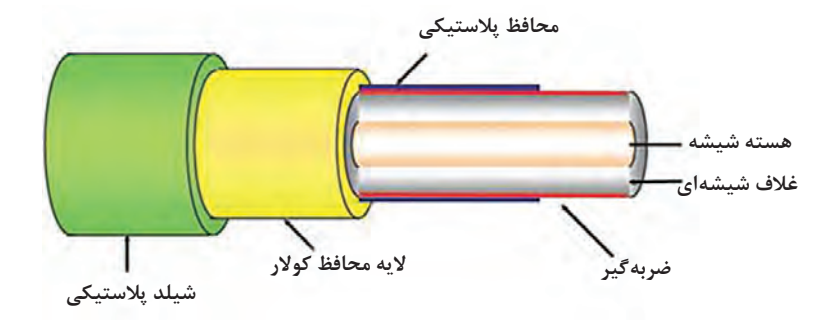

برای برقراری لینک فیبرنوری به تجهیزات زیر نیازمندیم: **1 کابل فیبرنوری**

**2 patchcord فیبرنوری:** patchcord برای اتصال پچپنل به سوییچ یا تجهیزاتی استفاده میشود که ورودی فیبر داشته باشند. در تهیه آن باید به نوع فیبری که در کابل کشی مورد استفاده قرار دادهایم، تک پورت یا دابلکس بودن و سوکتهای پچ ً پنل و تجهیزات توجه کرد. مثال LC to SC یا SC to SC یا SC to ST و... . patchcord

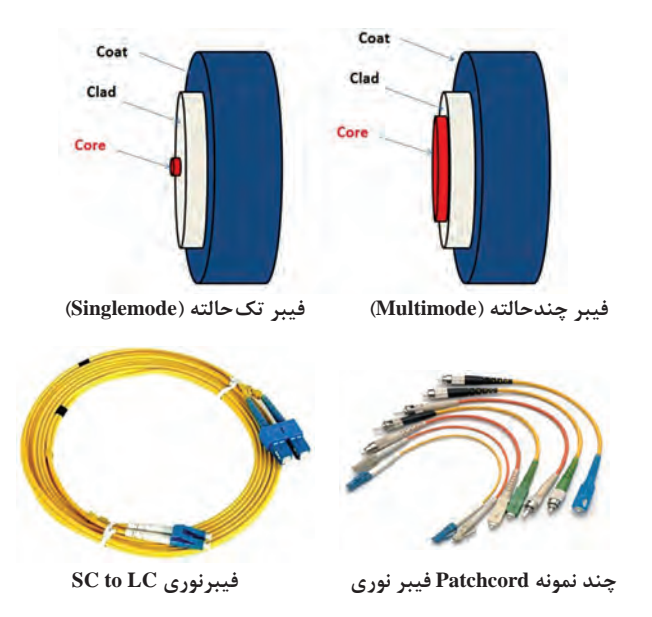

**3 پیگتیل فیبرنوری:** پیگتیل)pigtail )یک کابل فیبرنوری است که یک سمت آن کانکتور فیبرنوری و سمت دیگر آن فیوژن میشود. پیگتیل فیبرنوری بسته

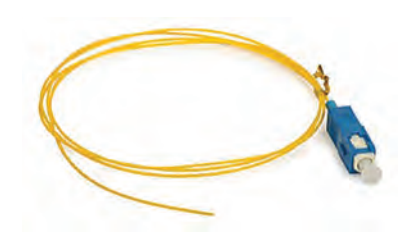

- به نوع کابل و سوکت مورد نظر Multimode یا Singlemode انتخاب و برای ایجاد ارتباط و اتصال فیبر به سوییچ استفاده میشود. یک کابل فیبرنوری در هر انتهای خود کانکتور دارد. نوع کانکتور در هر انتهای پچکورد میتواند متفاوت یا همنوع باشد.
- **4 جوش فیوژن:** برای اتصال هستههای کابل فیبرنوری به پیگتیل )کابلی که یک سر آن آزاد است و سر دیگر آن سوکت فیبرنوری خورده است) از دستگاهی به نام فیوژن اسپالیسر استفاده میشود.

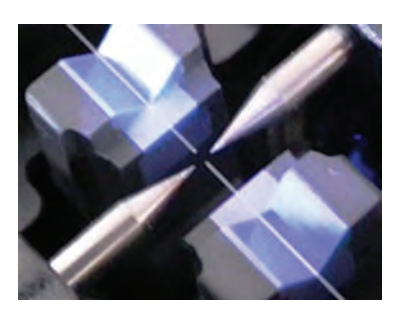

**جوش فیوژن**

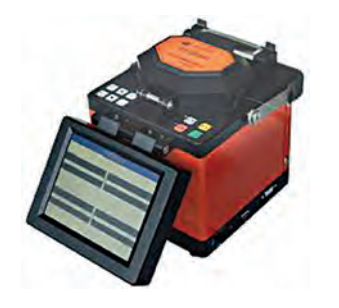

**5 پنل فیبرنوری:** بسته به تعداد هستهای که میخواهیم فیوژن کنیم، میتوان پچپنل مورد نظر را تهیه کرد که البته باید به نوع کانکتور پیگتیل خود نیز توجه کنیم. پچپنلها از تکپورت (دو هسته) شروع می شود تا انواع بالاتر که قابلیت نصب روی رک را دارد.

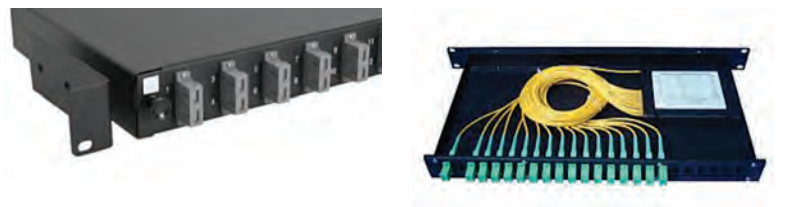

**6 آداپتور فیبرنوری:** آداپتورها بسته به نوع کابل و نوع سوکت پیگتیل انتخاب میشوند و رابط بین پیگتیل و پچکورد هستند که در روی پچپنل نصب میشوند.

> **7 ماژول فیبرنوری:** ماژول فیبر بسته به پهنای باند و تکهسته یا دوهسته بودن آن انتخاب میشود. این ماژول روی سوییچی که پورت فیبرنوری دارد نصب میشود.

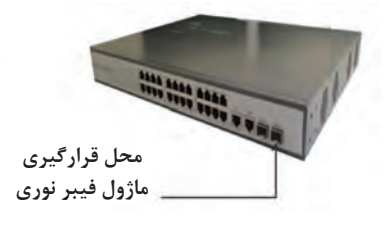

**8 سوییچ و مبدل فیبرنوری:** برای تبدیل داده به نور و برعکس از سوییچهای فیبر استفاده میشود که میتوان از نوع تکپورت آن که به Converter Media معروف است و دارای یک پورت فیبر و یک پورت شبکه است استفاده کرد تا انواع باالتر آن. Converter Media و POE سوییچ فیبرنوری در سیستمهای حفاظتی برای انتقال تصویر دوربینهای تحت شبکه استفاده میشود. مبدل فیبرنوری برای انتقال سیگنال تصویر دوربین آنالوگ است که از تک کانال و چهار کانال تا 64 کانال موجود است.

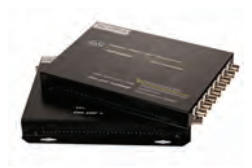

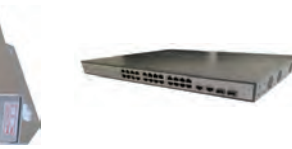

**مبدل فیبرنوری 8 کاناله POE سوییچ فیبرنوری** 

**24 پورت**

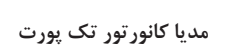

**پاسخ به فعالیتها**

**در کارگاه رایانه هنرستان در کجا از کابل Cord Patch استفاده شده است؟ پاسخ: اصوالً در شبکه برای اتصال Panel Patch به Switch و یا از Switch به مودم جهت کیفیت باالتر و قابلیت اطمینان بیشتر از Cord Patch استفاده میشود. همچنین برای اتصال پریز شبکه به رایانهها از Cord Patch استفاده شود.**

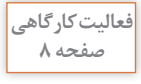

e3

**فهرست انواع ترانک و داکت به همراه جدول اندازههای استاندارد و قیمت آن را از کتاب همراه هنرجو استخراج کرده، بررسی کنید. هر کدام در چه پروژهای استفاده میشود.**

**پاسخ: از آنجا که در هنرستان تمامی اندازه ً های ترانک و داکت خصوصا داکت کف و داکتهای خاص، ممکن است وجود نداشته باشد، تصاویری از این نوع داکت و ترانک را به هنرجو نشان دهید.**

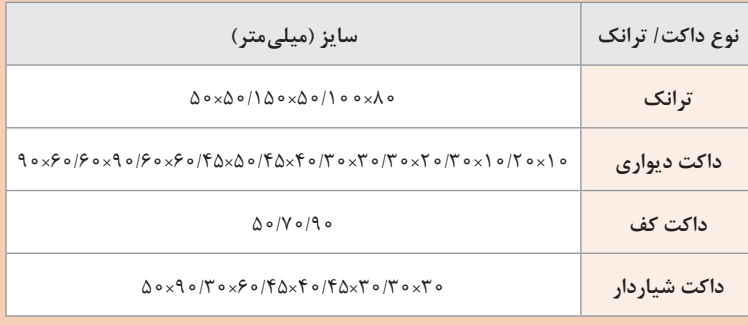

**فعالیت منزل صفحه 11**

**انواع پارامترهای تست Fluke را بررسی و مشخص کنید هر پارامتر در چه جایی کاربرد دارد؟ پاسخ:**

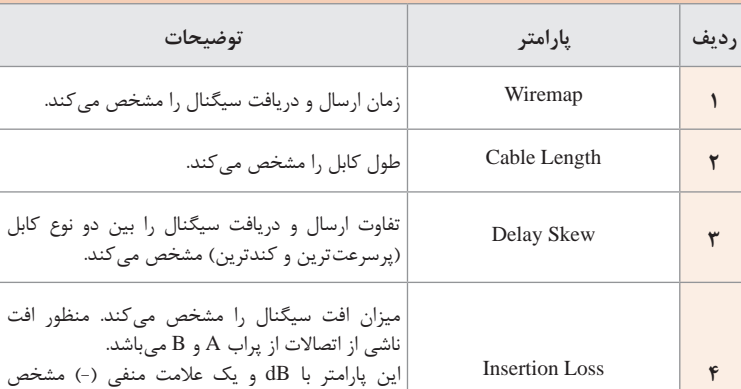

افزایش مییابد.

میشود و میزان آن با زیاد شدن طول و فرکانس کابل

**درجدول زیر چند مورد از پرکاربردترین پارامترها آمده است.**

**فعالیت منزل صفحه 10**

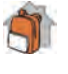

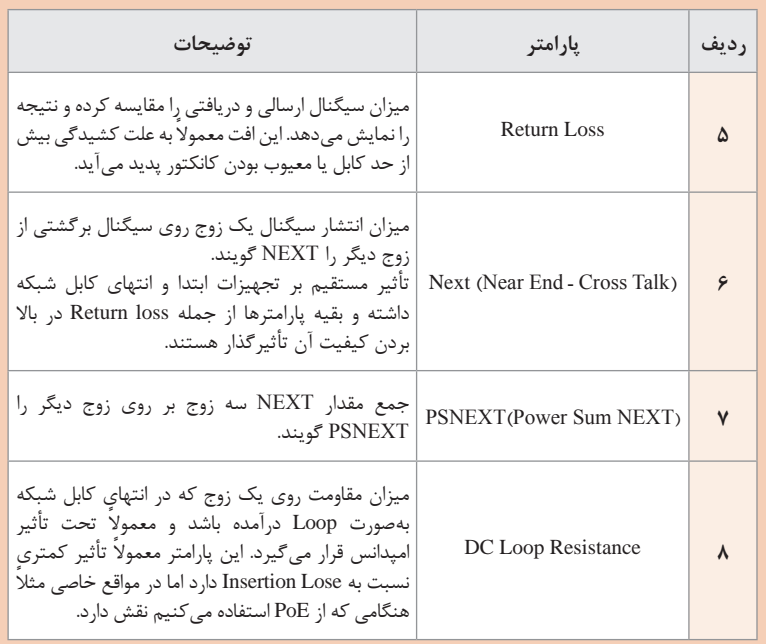

**کارگاه 1ـ تست کابل آماده شبکه )Cord Patch)**

برای انجام این فعالیت کارگاهی دو مدل کابل )Cord Patch آماده و Cord Patch دستساز) را آماده کرده، در کلاس بهوسیله هنرجویان تست کنید و از آنان بخواهید نتیجه را به کالس ارائه دهند. بهتر است ابتدا از Cord Patch آماده استفاده شود و سپس Cord Patch دستساز تست شود. همچنین یک نمونه Cord Patch خراب نیز انتخاب شود تا هنرجو با نحوه تست و پیدا کردن خطا بهوسیله تستر آشنا شود و نحوه روشن شدن چراغها را در زمان خرابی کابل مشاهده کند.

 $\overline{a}$ 

**استانداردهای اتصال سوکت 45 ـRJ و کیستون به کابل**

**کاربرد رشته سیمهای کابل TP**

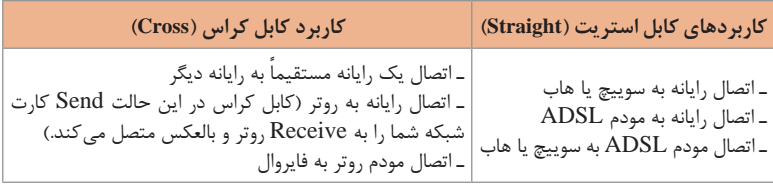

همانطور که در جدول زیر نشان داده شده است، در استانداردهای A و B از رشته سیمهای 1 و 2 و 3 و 6 برای ارسال و دریافت سیگنال استفاده میشود و در سرعت ،10/100 دو زوج سیم دیگر برای انتقال اطالعات استفاده نمیشود. اما یرای دستیابی به سرعت 1000 در شبکه باید از تمام 4 زوج سیم استفاده کنید.

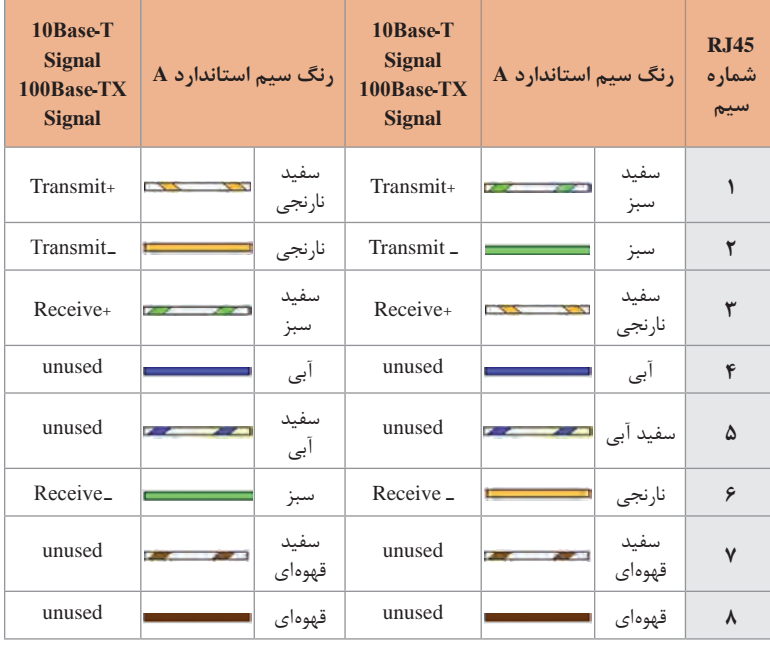

#### **پاسخ به فعالیتها**

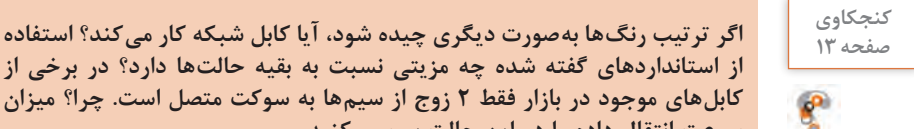

**از استانداردهای گفته شده چه مزیتی نسبت به بقیه حالتها دارد؟ در برخی از کابلهای موجود در بازار فقط 2 زوج از سیمها به سوکت متصل است. چرا؟ میزان سرعت انتقال داده را در این حالت بررسی کنید. پاسخ: اگر دو سر یک کابل با استاندارد A یا B ً چینش شود، مسلما کار میکند ولی اگر ترتیب رنگهای دو سر کابل متفاوت باشد، چراغهای تستر به رنگهای خطا در میآیند. با این حال اگر دو سر کابل همرنگ ولی غیر از استاندارد A یا B باشد کار میکند ولی پایدار نیست و سرعت حداکثر را نخواهیم داشت. میتوانید برای پاسخ به این کنجکاوی ابتدا توجه هنرجو را به رنگبندی رشته** 

**سیمهای Patchcord موجود در کالس معطوف کرده، سپس از ایشان بخواهید بهصورت آزمایشی Patchcord را با رنگبندی دیگر آماده کنند و پس از تست نتیجه را به کالس ارائه کنند.** 

**پودمان :1 نصب تجهیزات شبکه**

### **کارگاه 2ـ ایجاد کابل Straight**

**فعالیت گروهی**

**یک کابل Straight ایجاد کرده، آن را تست کنید. یک کابل Cross ایجاد کرده، آن را صفحه 15 تست کنید. تست کابل Straight و Cross چه تفاوتی دارد؟ پاسخ: ً برای ایجاد کابل استریت، باید دو سر کابل ترتیب رنگی مشابه داشته باشند، مثال هر دو استاندارد A و یا هر دو استاندارد B. برای ایجاد کابل کراس، باید دو سر کابل ترتیب رنگی ضربدری داشته باشند یعنی پین شماره 1 از یک سر کابل به پین شماره 3 از سر دیگر و پین شماره 2 به پین شماره 6 متصل گردد و بالعکس، مثالً یک سر کابل استاندارد A و دیگری استاندارد B. همچنین ترتیب روشنشدن چراغها در دو کابل براساس ترتیب ارتباط پینها که در باال آمده است خواهد بود. در تسترهای حرفهای نوع کابل نیز نشان داده میشود.**

### **کارگاه 3ـ اتصال کابل به کیستون**

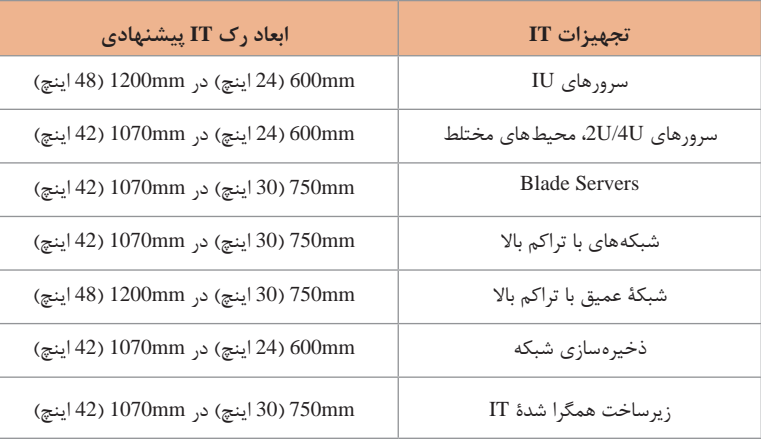

با توجه به نوع تجهیزاتی که در رک قرار میگیرد، ابعاد پیشنهادی در جدول زیر آورده شده است:

**برای انتخاب رک مناسب عالوه بر موارد زیر چه پارامترهایی را میتوان در نظر گرفت؟پاسخ: داشتن فضای مناسب برای تجهیزات، تهویه مناسب، مجموع وزن دستگاههایی که در رک قرار خواهد گرفت، تعداد نودهای قابل نیاز، تراکم رک**

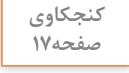

 $\mathbf{r}^{\mathrm{p}}$ 

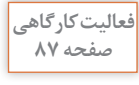

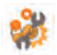

- **با مقایسه شکلهای زیر مشخص کنید در صورت مرتب نکردن کابلها چه مشکالتی ممکن است در پروژه داشته باشیم؟ پاسخ:**
- **1 عیبیابی شبکه در یک Rack نامنظم، احتمال قطع نمودن اتصاالت دیگر را باال میبرد.**
- **2 تهویه هوا بهخوبی انجام نخواهد شد و این خود به بروز اشکاالت دیگر منجر خواهد شد.**
- **ً درب رک بسته نشده و این خود زمینه را برای برخوردهای فیزیکی مهیا 3 معموال** م*ے ک*ند.
- **4 یافتن ایراد بهدلیل قطع و وصل شدن اتصاالت بهدرستی امکانپذیر نخواهد بود.**
- **5 از نظر ظاهری هیچ کارشناسی کار را تأیید نمیکند و متوجه سهلانگاری در انجام کار خواهد شد.**

**تجهیزات ACTIVE**

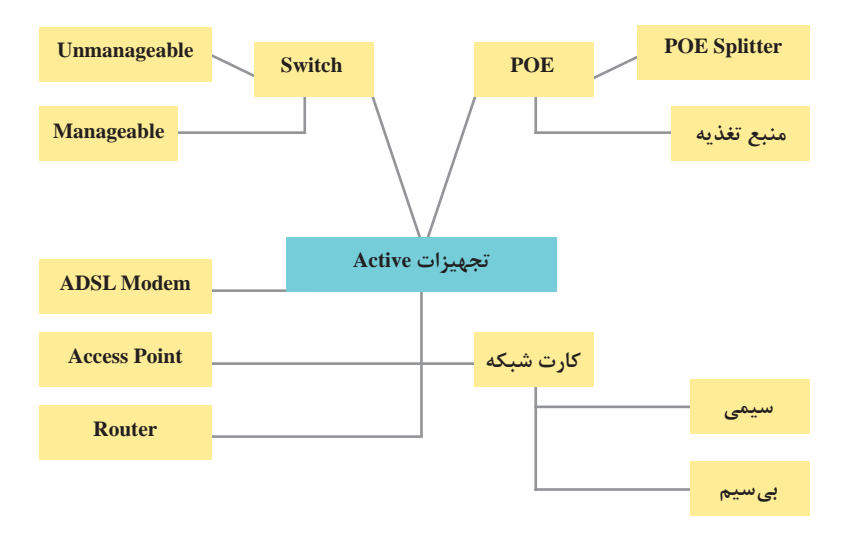

در نمودار زیر فرایند تدریس این جلسه آمده است.

برای تدریس این جلسه پیشنهاد میشود تعدادی کارت شبکه بیسیم و سیمی در اختیار هنرجویان قرار دهید تا بتوانند مفاهیم این جلسه را بهراحتی درک کنند. در صورت عدم وجود ملزومات POE از پورت روتر میکروتیک جهت معرفی این قسمت استفاده کنید.  **POE (Power Over Ethernet) فناوری** 

در فناوری PoE دو فاکتور بسیار مهم است: **1** منبع تغذیه PoE **2** تجهیزاتی که از فناوری PoE پشتیبانی و بر اساس آن کار میکنند. دستگاههایی که از فناوری PoE استفاده میکنند میتوانند یا از آداپتور و یا از پورت PoE خود برق دریافت کنند. حتی اگر به صورت همزمان به هر دو متصل باشند هیچگاه دستگاه نمیسوزد زیرا دستگاه باید از درگاه PoE خود درخواست انرژی کند تا به آن برق تخصیص داده شود در غیر اینصورت درگاه این دستگاه فاقد جریان برق است. براساس استاندارد 802/3IEEE شبکه، حداکثر برد در ساختار PoE تا 100 متر است. اما این بدان معنی نیست که برد بیشتر از 100 متر امکان ندارد، یعنی مسافتهای بیشتر نمی تواند استاندارد شبکههای معمول را تأمین کنند (با اینکه PoE مشکلی ندارد) اما ممکن است با مشکلات انتقال داده روبهرو شود. فناوری PoE در شبکه با سرعت ۱۰/۱۰۵ از دو زوجی که داده را عبور نمی دهند، برای ارسال برق به سمت دستگاه مورد نظر استفاده می کند. بنابراین رشتههای ۴، ،5 7 و 8 وظیفه انتقال جریان برق PoE را دارند. در شبکه با سرعت ،1000 از هر هشت رشته کابل برای ارسال داده استفاده میشود. با این همه جریان برق PoE نیز همچنان بر روی رشتههای ۴، ۵، ۷ و ۸ منتقل می شود. در شکل زیر سیمهایی که در انتقال جریان در PoE کاربرد دارند مشخص شدهاند.

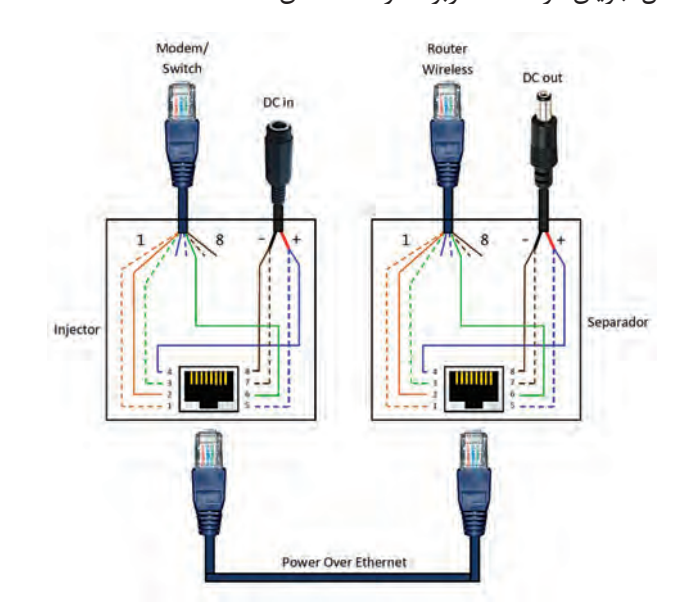

PoE در سال 2003 با استاندارد af802/3 IEEE وارد بازار شد. به این صورت که مقدار توان W15/4 توسط منبع تغذیه از روی دستگاه فرستاده میشود که از کل این مقدار تنها W12/95 آن به مصرف كننده میرسد و باقی در طول مسیر کابل به هدر میرود. اما +PoE که با استاندارد at802/3 IEEE در سال 2009 به بازار آمد، نسخه جدیدی از PoE است که مقدار توان W25/5 را روی کابل ارسال میکند.

**پاسخ به فعالیتها**

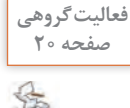

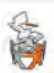

**اگر دو سیستم داشته باشیم که یکی دارای صفحه 20 سرعت Mbps10 و دیگری مجهز به کارت شبکه با سرعت Mbps1000 باشد ارتباط آنها از نظر سرعت چگونه است؟ با همگروهی خود در این رابطه بحث کنید.**

#### **پاسخ:**

**ردیف پاسخ:**

**ً مسلما انتقال داده با سرعت کارت شبکه پایینتر انجام میشود. جهت تفهیم موضوع به هنرجویان میتوانید از مثال انتقال مایعات استفاده کنید.**

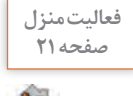

**چند نمونه کارت شبکه را در اینترنت جستوجو کرده، مشخصات آنها را در جدول صفحه 21 زیر وارد کنید.**

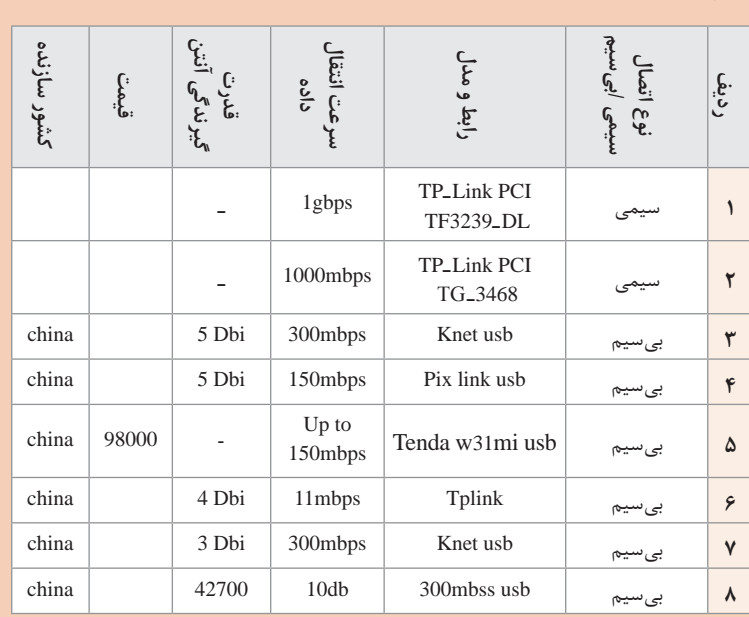

#### **پودمان :1 نصب تجهیزات شبکه**

**با جستوجو در اینترنت فهرستی از چند نمونه سوییچ غیرمدیریتی و چندنمونه سوییچ مدیریتی مورد استفاده در بازار کار به کالس ارائه کرده، قابلیت و قیمت آنها را بررسی کنید. پاسخ:**

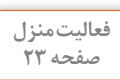

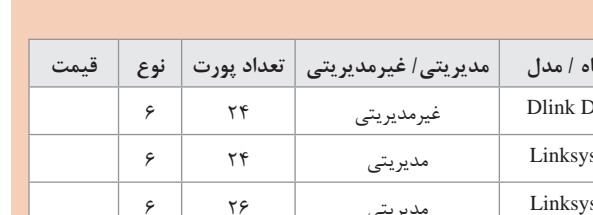

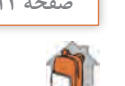

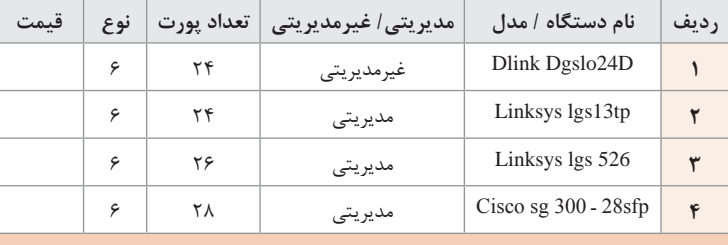

**چند نمونه از مدلهای AP را در اینترنت جستوجو کرده، قابلیتها و قیمت آنها را بررسی کنید.**

**پاسخ:**

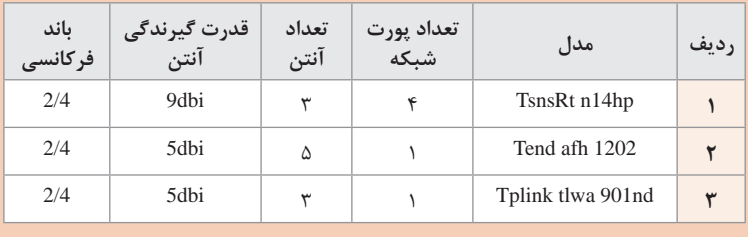

**تجهیزات Active شبکه هنرستان خود را به همراه تعداد و نوع هر یک مشخص کنید، صفحه 24 فهرست تهیه شده را در کالس نصب کنید و با فهرست گروههای دیگر مقایسه کنید. پاسخ:**

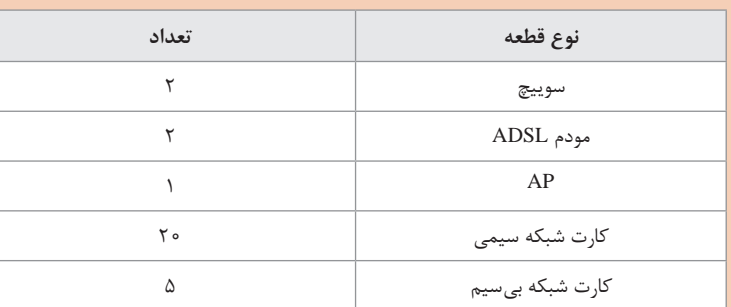

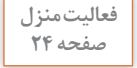

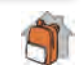

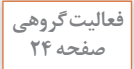

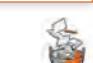

**پژوهش صفحه 25**

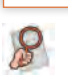

**بررسی کنید مسافت چه اثرات دیگری روی داده دارد؟پاسخ:**  $\displaystyle \mathrm{I} _{\,\mathrm{n}} = \frac{\mathrm{P}}{\mathrm{V}}(\mathrm{DC})$  هرچه مسافت بیشتر باشد طبق فرمول محاسبه افت سیگنال **سیگنال بیشتری خواهیم داشت.**

**P توان واقعی برداشتی به وات و V: ولتاژ خط به ولت و I جریان عبوری به آمپر و Pf ضریب توان است. در مسافتهای باال کشیدن کابل را به همراه خواهد داشت که این فرایند به مرور زمان افت سیگنال بیشتری را در پی دارد. در ضمن » دما« یکی از عوامل مؤثر روی کابل است.**

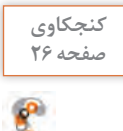

**آیا همیشه کوتاهترین مسیر بهترین مسیر است؟ چرا؟پاسخ:**

**کوتاهترین مسیر شاید در معنای عادی بهترین مسیر را از نظر اندازه کابلکشی، هزینه و بسیاری موارد دیگر تأمین کند ولی الزم است این نکته را بدانیم ممکن است همراه با تخریب و آسیب به بنا باشد و یا در مسیر قرارگیری کابلهایی که از قبل رد شده مانند کابل برق که نویز روی دادهها ایجاد میکند و این شرایط ما را به بهترین نتیجه نخواهد رساند.**

**پالن شبکه**

در طراحی پالن شبکه به موارد زیر توجه کنید: چند نمونه پروژه را با گروهها در میان گذاشته و ترسیم پالن را از آنان بخواهید. اولین تجهیزاتی که بعد از ترسیم پالن قرار میگیرد، رک است. فواصل استاندارد جهت نصب رک را یادآوری کنید. محل قرارگیری نودها را مشخص کنید. کابلکشی را با توجه به نکات ضروری انجام دهید. فواصل میان نودها را مشخص کنید. به نقشهای که پس از پایان کار و تغییرات عملی ترسیم شده نقشه چون ساخت .گویند( As Build(

**پودمان :1 نصب تجهیزات شبکه**

**آمادهسازی قرارداد پروژه برخی از مزایای تهیه RFP 1** شناخت نیازهای واقعی سازمان و یا بخشی که قرار است پروژهای در آن انجام شود. **2** جمعآوری اطالعات دقیق بر اساس مشکالت واقعی و نیازهای کاربران **3** دستیابی به تخمین درستی از هزینه و زمان مورد نیاز برای پروژه **4** امکان مقایسه شرکتهای مختلف ارائهدهنده خدمات مشابه **5** کمک به برنامهریزی و تصمیمگیری دقیق و آگاهانه **6** کاهش شکایتهای احتمالی مجریان و کارفرمایان **7** کمک به تنظیم دقیق قراداد **8** فراهم شدن امکان دریافت پیشنهادهای تکمیلی و راهحلهای جدید برای اجرای بهتر پروژه **9** افزایش توان مدیر پروژه **نصب RACK** نکاتی که در ترسیم جانمایی و نصب رک مد نظر قرار میگیرد: **الف( تهیه فهرست تجهیزات 1** آیندهنگری

**2** توجه به اندازه و عمق **3** در نظر گرفتن فضا جهت جریان داشتن هوا **4** توجه به دیگر ادوات قابل نصب

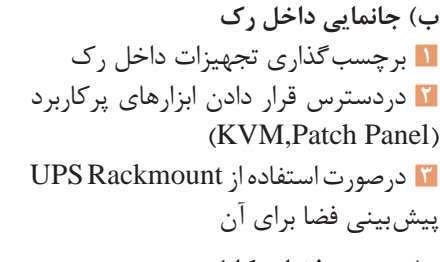

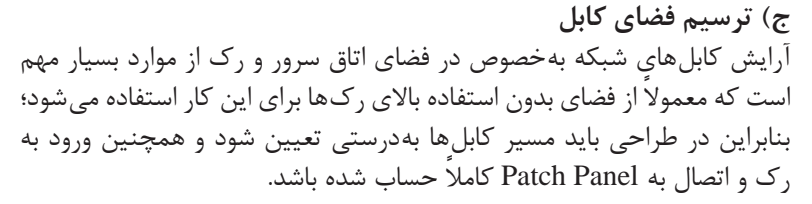

**KVM**

**د( مشخص نمودن فضاهای خالی رک**  بدین منظور میتوان از قطعاتی به نام panel Blank استفاده کرد. **هـ( ترسیم تمام ارتباطات و اتصاالت کابلها**  ارتباط بین تجهیزات موجود در رک باید بهطور دقیق تعیین و ترسیم شود.

**پاسخ به فعالیتها**

**کنجکاوی چرا پیشفاکتور برای طرفین اهمیت زیادی دارد؟ صفحه 30 پاسخ: 1 کارفرما از میزان هزینه آگاهی پیدا کرده، به این نکته پی میبرد تا چه اندازه پالن شبکه پیشنهادی انجام خواهد شد. 2 شرکت مجری نیز میتواند محاسبات هزینه و زمانی کار را محاسبه کرده و میزان زمان و تعداد نیروی کاری را که نیاز دارد مشخص کرده، به کارفرما اعالم میکند. 3 کارفرما میتواند با توجه به RFP مد نظر خود استعالم قیمت تهیه کرده، بر همین اساس با توجه به بهترین استعالم قیمت پیمانکار را انتخاب کند.**

# **پس از تدریس**

**الف( فعالیتهای تکمیلی**

از هنرجویان مستعد بخواهید در مورد موضوعات زیر تحقیق کرده، خالصهای از آن را در کالس ارائه دهند: در مورد سایر همبندیهای شبکه تحقیق کنید. چرا برخی از آنها منسوخ و برخی بسیار فراگیر شدهاند. در رابطه با استانداردهای داکتکشی و کانالکشی تحقیق کنید. درباره سوییچهای مدیریتی و غیرمدیریتی تحقیق کنند. چیست؟ Core Switch ً Legrand تحقیق درباره انواع Panel Patchها )Unloaded,Loaded )مخصوصا کنید و تفاوتهای آنها را بیان کنید. تحقیق کنید چه تجهیزات دیگری در Rack بهکار میرود. در مورد نرمافزارهای دیگری که جهت ترسیم پالن شبکه کاربرد دارد تحقیق کنید. تفاوتهای انواع مودمهای ADSL چیست.

**پودمان 2**

**راهاندازی شبکه**

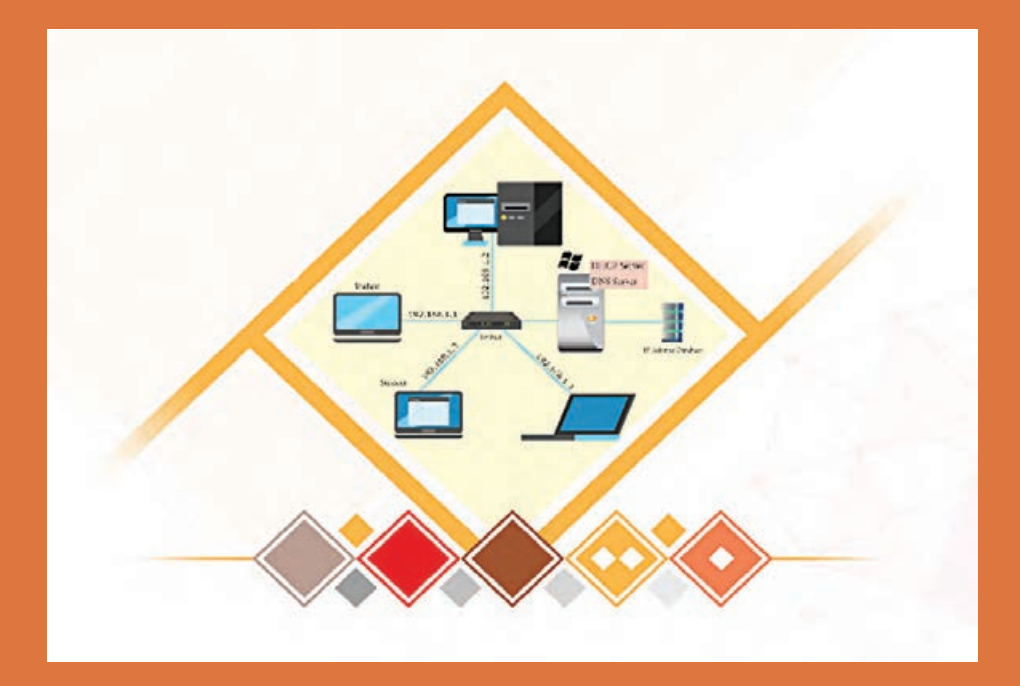

# **واحد یادگیری 2 شایستگی راهاندازی شبکه گروهکاری**

# **مقدمات تدریس**

### **الف( مفاهیم کلیدی**

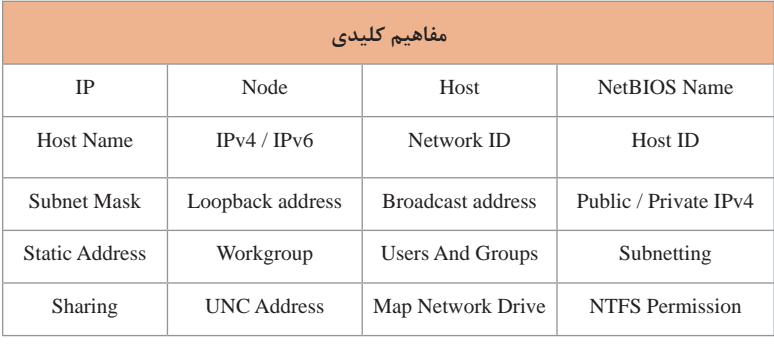

### **ب( تجهیزات الزم**

- **الزامات نرمافزاری:**  سیستمعامل پیشنهادی Enterprise 10 Windows برای سرویسگیرندههای کارگاه است )سیستمعامل 8 7, Windows نیز پاسخگوی تدریس این واحد یادگیری است). Advanced IP Address Calculator نرمافزار
- **تجهیزات سختافزاری:**  وجود یک دیتاپروژکتور برای مشاهده فیلمهای DVD آموزشی ضروری است. در کارگاه، شبکه برقرار باشد و رایانههای کارگاه به شبکه متصل باشند.
**: راهاندازی شبکه پودمان 2**

**ج( بودجهبندی**

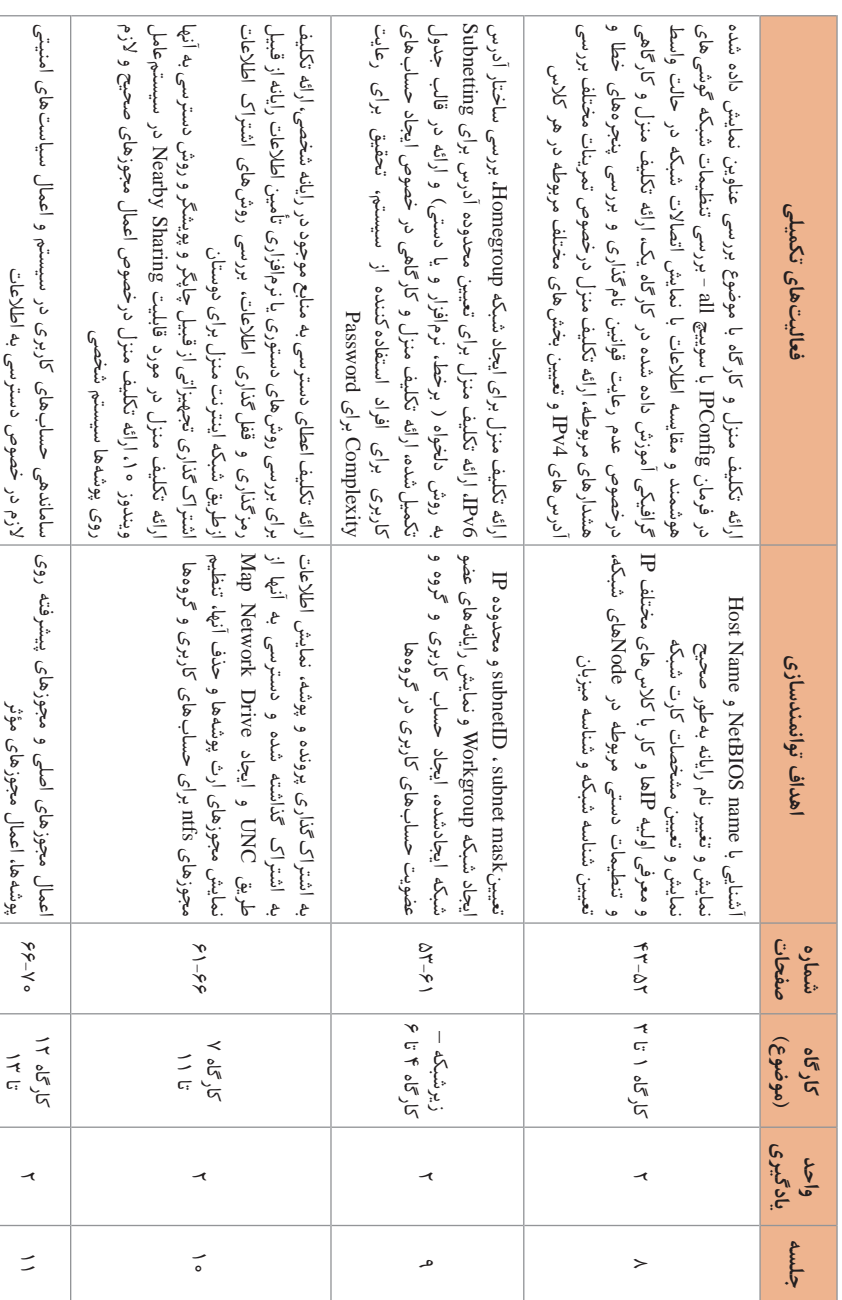

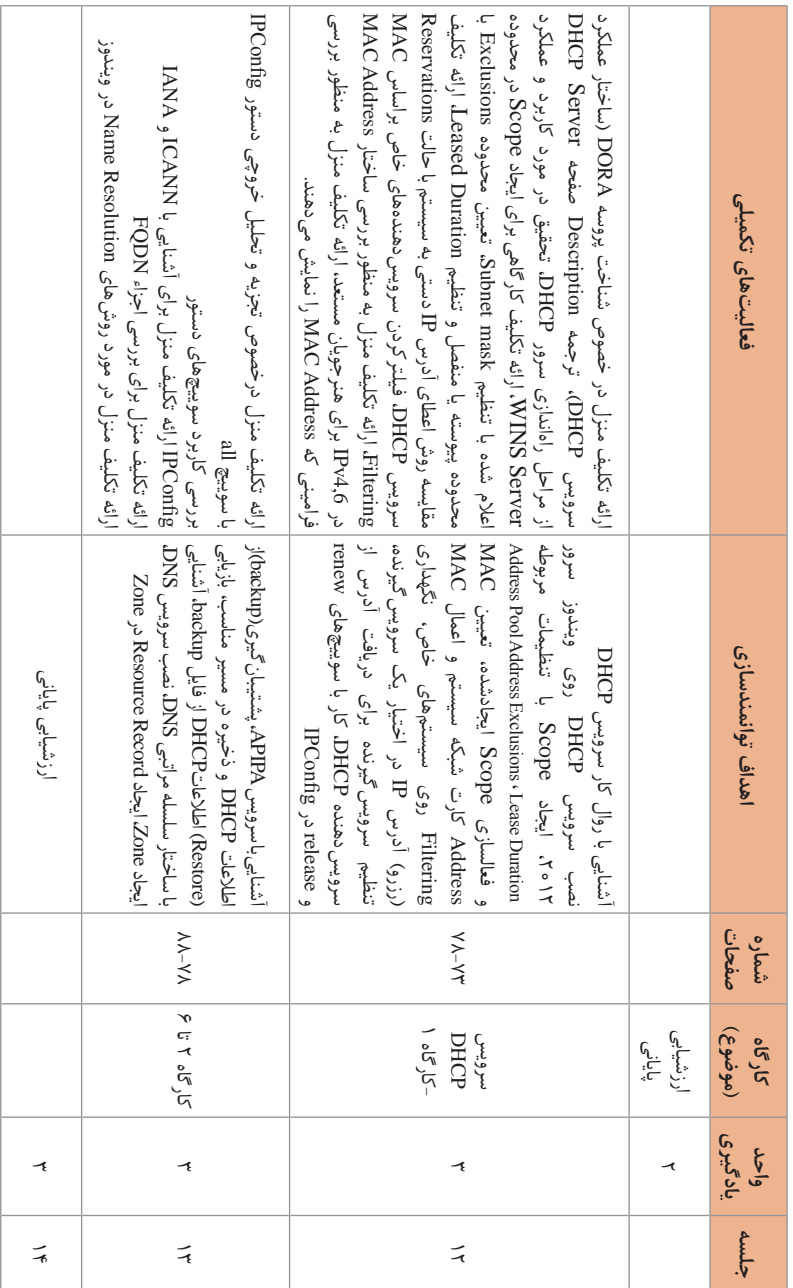

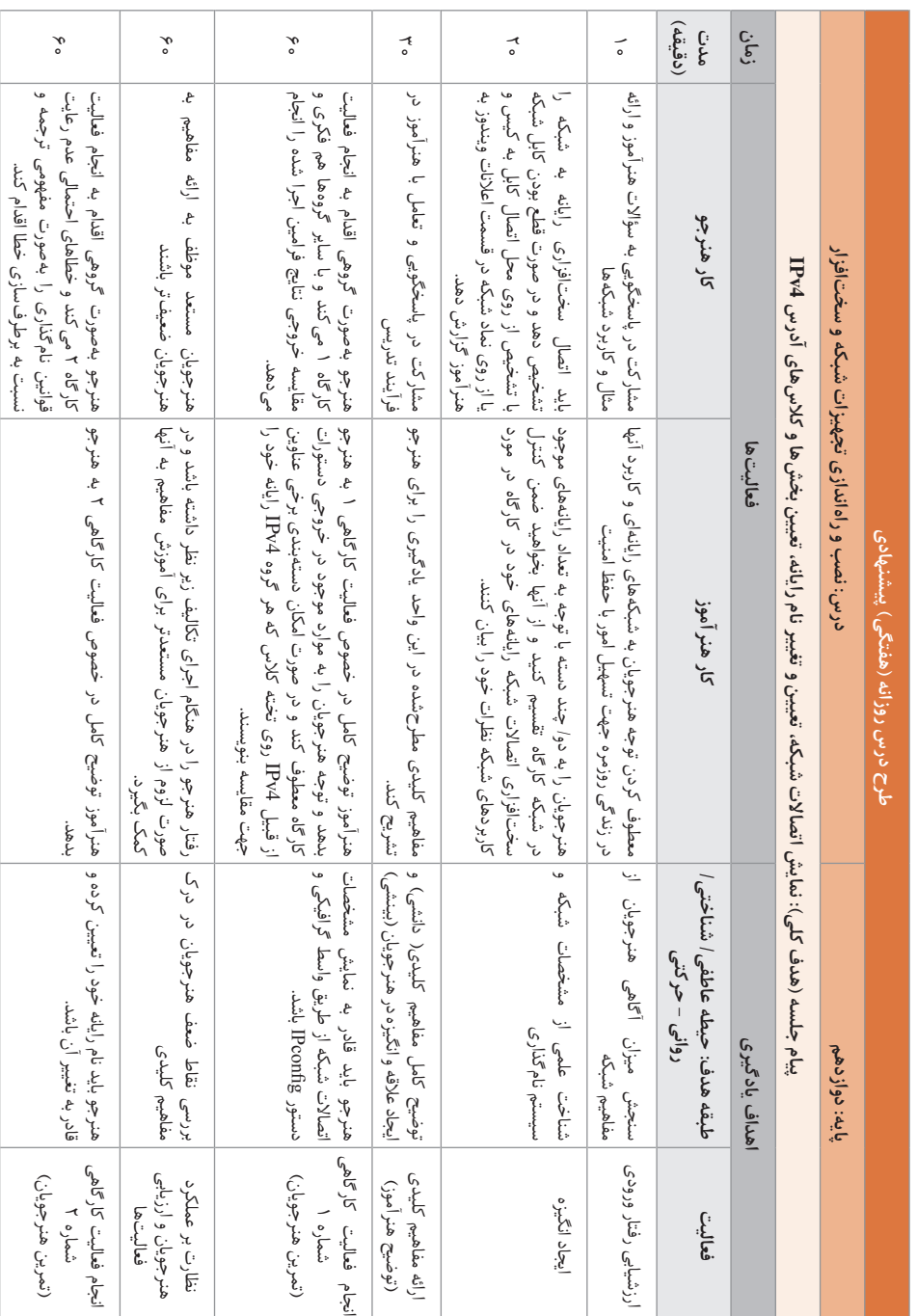

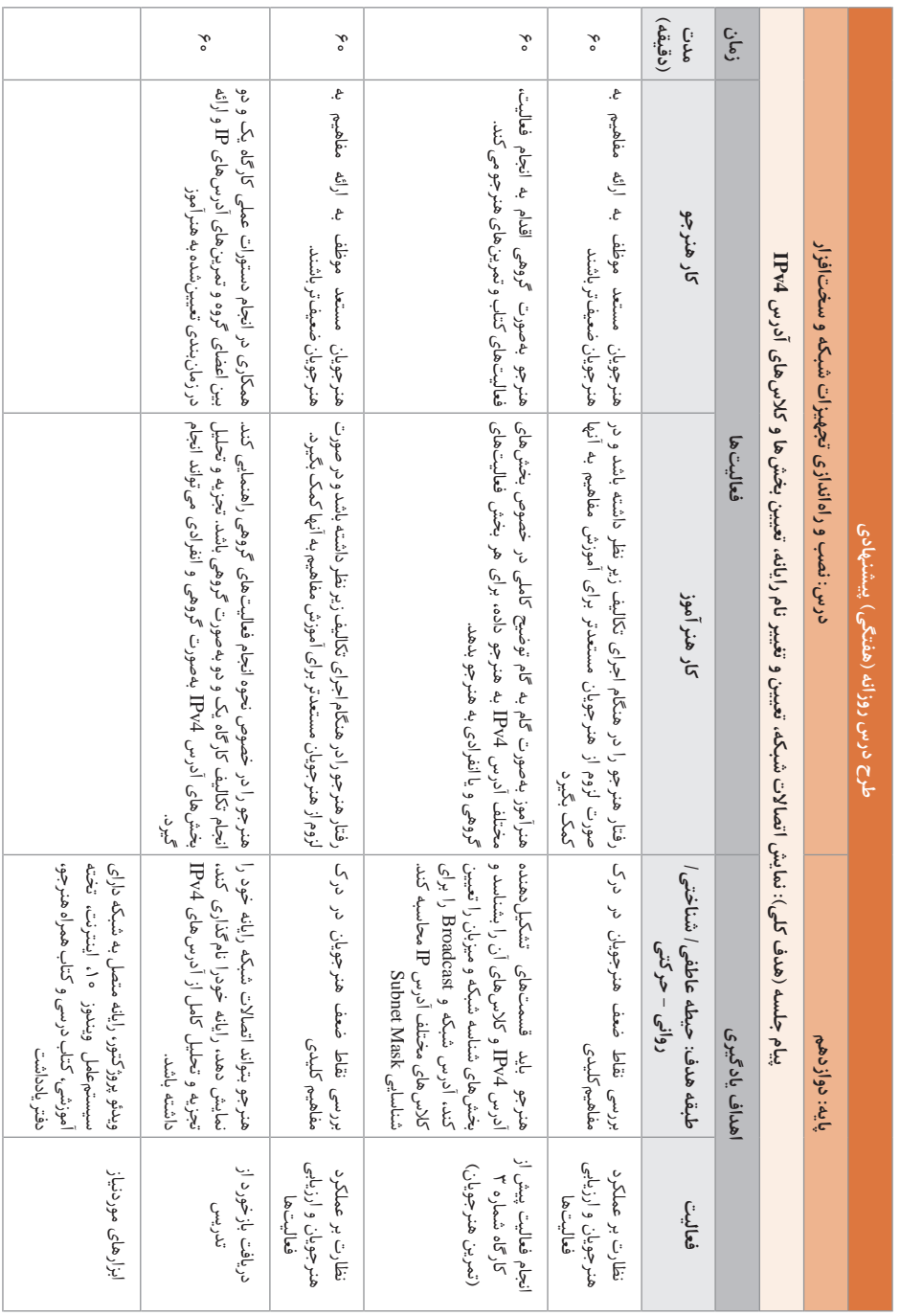

**د) ورود به بحث +** 

پس از برپایی سختافزاری شبکه نوبت به استفاده از شبکه میرسد. هنرجو دانش شناخت شبکههای P2P و SB و موارد کاربرد آنها و همچنین توپولوژیهای رایج را طریق پودمان اول دانش فنی تخصصی فرا گرفته است و در پودمان قبلی این کتاب اقدام به برپایی شبکه star کرده است، اکنون نوبت ایجاد شبکه Workgroup و اشتراک منابع و اعطای مجوز دسترسی به کاربران تحت شبکه است. قبل از برپایی شبکه به مقدمات مورد نیاز از قبیل بررسی وضعیت شبکه کارگاه، اطالع از نام و آدرس IP رایانهها و معرفی ساختار IPها در کنار ارائه راهکار Subnet برای شبکههای سازمانی بزرگ پرداخته شده است. مباحث مورد تدریس در این واحد یادگیری به شرح زیر است:

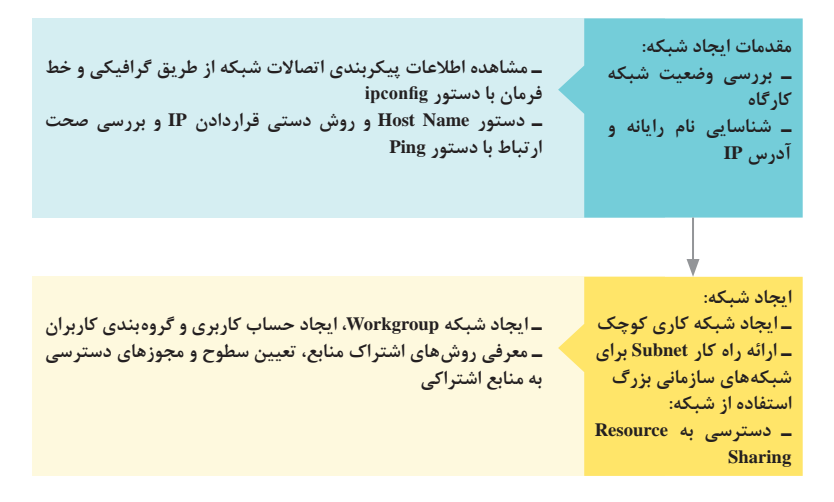

پیشنهاد میشود در شروع تدریس این واحد یادگیری هنرجویان را با توجه به تعداد رایانههای موجود در شبکه به گروههای دو/ چند نفری تقسیم کنید و از آنها بخواهید نتایج فعالیتهای کارگاهی خود را با سایر گروهها مقایسه کنند. قبل از شروع تدریس برقراری شبکه در کارگاه و اتصال رایانهها به شبکه را بررسی کنیم، با توجه به اینکه تمرین عملی و تکرار به تسلط هنرجویان کمک میکند و بیشترین تأثیر را در یادگیری دارد از فرصت معلمیاری هنرجویان مستعد برای ارائه درس به سایر هنرجویان غافل نباشیم. تعیین مدت زمان واقعی تمرین عملی در کارگاه بستگی به تعداد رایانههای موجود در شبکه و تعداد هنرجویان حاضر در کارگاه دارد، در کنار این موضوع از ارائه فیلمهای آموزشی پیوست و تکالیف کارگاهی گروهی نیز میتوان استفاده کرد.

تمرینات مروری برای آماده نگه داشتن ذهن هنرجویان و همچنین پروژه تحقیقاتی با سطوح مختلف ضمن اینکه باعث تعمیق دانش در ذهن هنرجویان میشود، در ایجاد انگیزه هنرجویان و همچنین آمادگی برای تدریس مفاهیم جدیدتر با پیش زمینه علمی مناسب مؤثر خواهد بود. در این واحد یادگیری یادداشت برخی از موارد روی تخته کالس از قبیل مقایسه آدرس IPهای رایانهها و یا رسم Workgorupها برای بیان دسترسی حسابهای کاربری مشخص به منابع به اشتراک گذاشته شده به تفهیم درس کمک میکند. برای تدریس درس شبکه، رایجترین مشکل میتواند عدم برپایی شبکه در کارگاه باشد، برای هر جلسه تدریس بایستی از وجود رایانهها در شبکه اطمینان حاصل کنید. منطبق بودن سیستمعامل سرویس گیرندهها و بهروزبودن آنها می تواند سبب کاهش عدم همخوانی مطالب تدریس شده در کتاب هنرجو با سایر سیستمعاملهای احتمالی نصب شده روی رایانهها شود. دسترسی هنرجویان به حساب کاربری Administrator و سایر حسابهای کاربری که در رایانه ایجاد میکنند و تغییر یا فراموشی رمز ورود به رایانهها فرایند

تدریس را مختل می کند. در این خصوص توصیه می شود هنرآموز نسبت به ایجاد حساب کاربری با دسترسی در سطح کاربر ادمین، به منظور پیشگیری از چنین مشکالتی اقدام کند.

**تدریس**

#### **پروتکل**

برای شروع تدریس شبکه و ورود به مبحث پروتکل، میتوانیم به قوانيني كه نياز است يك هنرجو رعايت كند تا سؤالي از هنرآموز کالس بپرسد و انتظار دریافت پاسخ داشته باشد یا قوانین مد نظر برای انتخابهایی که در زندگی روزمره با آن مواجه میشود از قبیل انتخاب دوست، در چنین مواردی هنرجویان نیاز به داشتن موارد مشترک جهت برقراری ارتباط را به وضوح درک میکنند. مفهوم آدرس و توجه به ساختار آدرسهای پستی در انتقال یک بسته پستی میتواند مثالی کاربردی و واضح دیگری پیرامون روش دسترسی و ارسال اطالعات بوده، به هنرجویان در درک بهتر موضوع، لزوم و اهمیت جایگاه آدرسها برای دسترسی به رایانه و سایر تجهیزات کمک کند. مثال دیگر در این زمینه میتواند مربوط به گوشیهای هوشمند باشد. برای مثال از هنرجویان بپرسیم اگر در محیطی چند نفری بخواهند فایلی را از طریق بلوتوث

#### **پودمان :2 راهاندازی شبکه**

و یا از طریق نرمافزارهای اشتراک و ارسال اطالعات برای فرد خاصی ارسال کنند، دانستن چه اطالعاتی از گوشی فرد مورد نظر الزم است، بیشک هنرجویان به نام معرفی شده در دستگاه گوشی هوشمند اشاره می کنند. در صورتی که چند نفر نام مشابهی برای گوشی خود ذخیره کرده باشند چه مشکلی به وجود خواهد آمد؟ شناخت و درک صحیح مفهوم پروتکل و در ادامه مفهوم IP بهوسیله هنرجویان میتواند در نیل به اهداف این واحد یادگیری به شما کمک کند.

**پاسخ به فعالیتها**

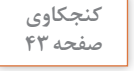

 $\mathbf{e}$ 

**به کمک کتاب همراه هنرجو، فهرست سیستمعاملهایی را بنویسید که از پروتکل صفحه 43 IP/TCP پشتیبانی میکنند. پاسخ: پروتکل IP/TCP اولین بار در سیستمعامل UNIX مورد استفاده قرارگرفت و اکنون در تمامی سیستمعاملهای پیشرفته از قبیل ویندوز، لینوکس، مک، ناول، اندروید و IOS پشتیبانی میشود.** 

**کارگاه 1ـ مشاهده اطالعات پیکربندی اتصاالت شبکه**

روش واسط گرافیکی استفاده از Internet & Network است. تعداد گزینههایی که در این پنجره مشاهده میشوند در رایانهها متفاوت است، این تفاوتها میتواند مرتبط با update ویندوز، وجود کارت شبکه وایرلس و مودم باشد. بهطور مثال در تصویر گزینه Status وجود ندارد، در چنین مواردی که ویندوز 10 بهروز نیست میتوان برای نمایش اطالعات شبکه از گزینه Ethernet و سپس کلیککردن بر روی نماد Ethernet سمت راست اطالعات شبکه را نمایش داد.

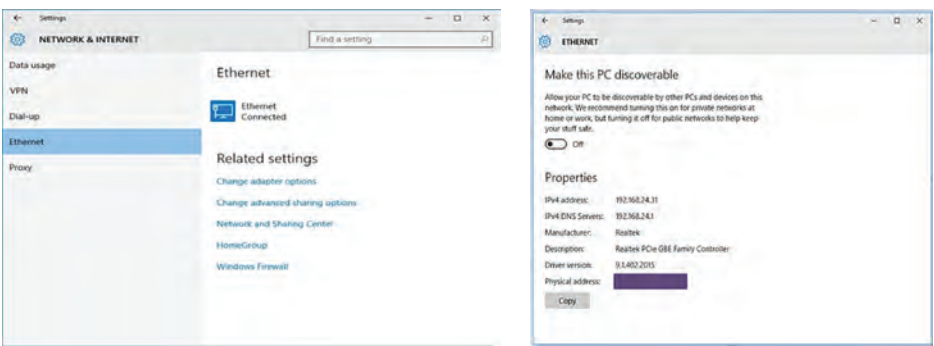

برای توسعه این کارگاه و ایجاد ذهنیت برای آموزش ادامه مطالب این پودمان توصیه میشود که توجه هنرجویان را به مفاهیم کلیدی زیر در اجرای دستورات IPconfig جلب کنید. برخی از موارد مندرج را میتوان به عنوان تحقیق در نظر گرفت. برای مثال درباره آدرس فیزیکی )Address Physical)، یا MAC Address تحقیق کنند. این مورد در بخش Filtering MAC برای ایجاد Scope در DHCP کاربرد دارد.

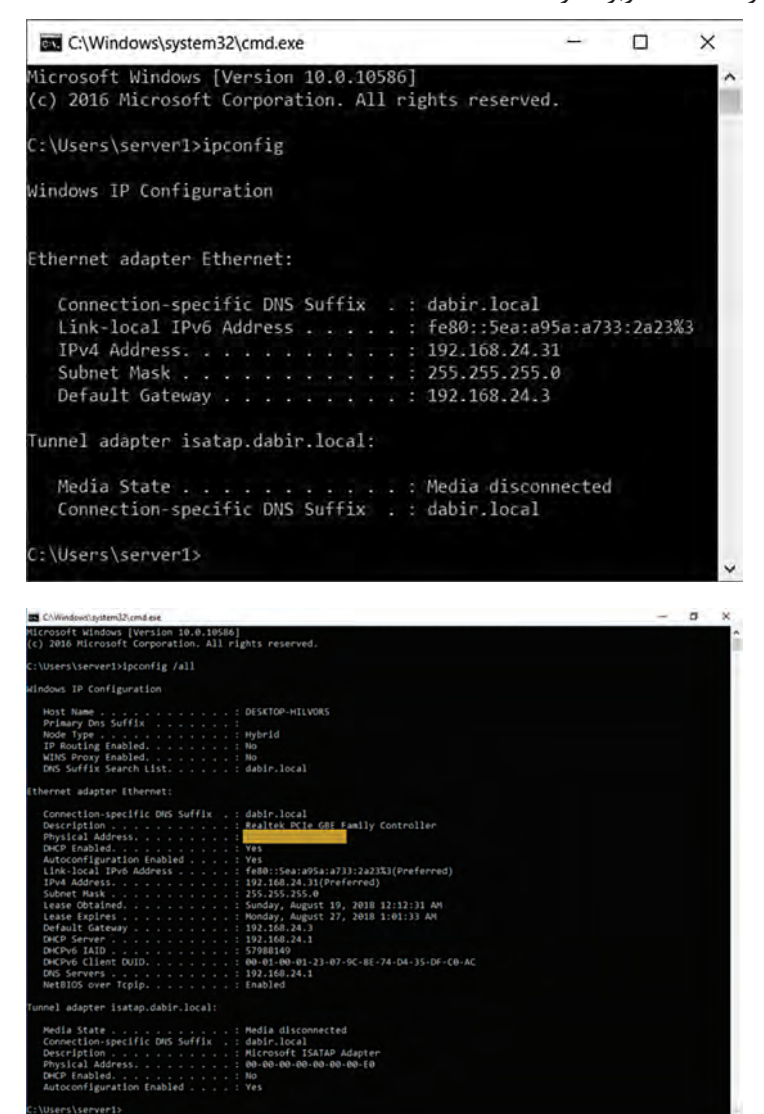

بهطور خالصه ساختار آدرس فیزیکی Address Physical یا Address Macها دو حالت 48 و 64 بیتی است.

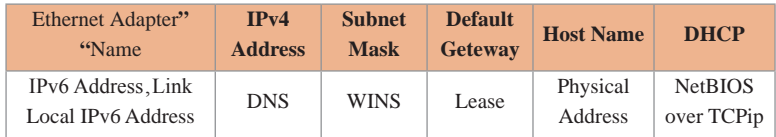

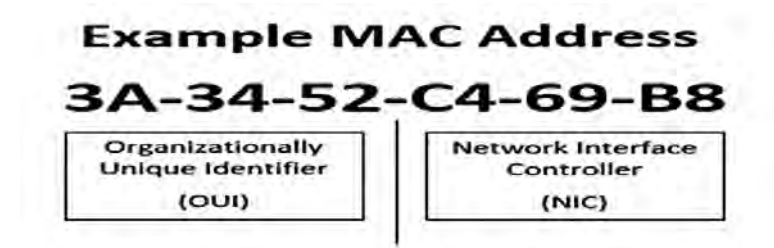

در قالب نمایشی هگزا دسیمال، بهصورت شش octet، که با خط فاصله، یا نقطه، گاهی بدون عالمت در کنار هم قرار میگیرند، در حالت 48 بیتی سه بایت اول مشخصه شرکت سازنده (OUI) و سه بایت بعدی مشخصه کارت شبکه (NIC) است. با استفاده از تارنماي miniwebtool بخش Miscellaneous میتوان از طریق lookup Address MAC با واردکردن نام شرکت Address MACهای تجهیزات آن شرکت را مشاهده کرد. به روشهای متفاوتی میتوان آدرس فیزیکی Address Physical یا Mac Address را مشاهده کرد از جمله: نمایش آدرس MAC کارت شبکه رایانه با فرمان getmac نمایش آدرس MAC در سرویسگیرندههای Local از طریق اجرای دستور IPconfig /all نمایش آدرس MAC در ماشینهای راه دور با فرمان nbtstat

Nbtstat – a computername

#### **پاسخ به فعالیتها**

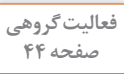

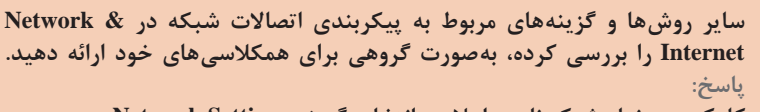

**کلیک روی نماد شبکه ناحیه اعالن و انتخاب گزینه Settings Network دسترسی به settings با استفاده از کلیدهای ترکیبی I+winkey و انتخاب & Network Internet**

**دستهبندی Internet & Network که بستگی به رایانه میتواند دارای گزینههایی از قبیل موارد زیر باشد:**

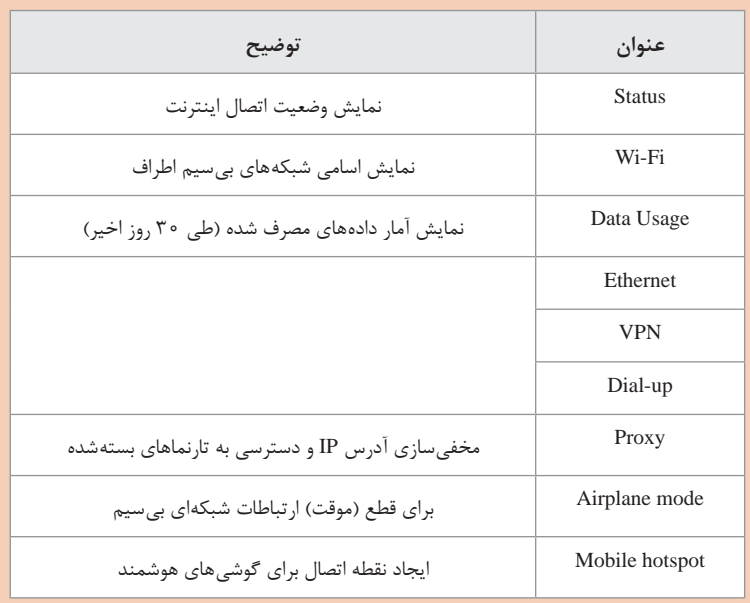

## **کارگاه 2ـ نمایش و تغییر نام رایانه**

دو پروتکل Resolution Name که با انتخاب more در پنجره Computer Name دیده میشوند عبارتند از NetBIOS و DNS. نامی که است Network Basic Input/Output System سرواژه NetBIOS شامل حداکثر 16 نویسه است که یک نویسه از آن به عنوان کنترلگر استفاده شده و 15 نویسه برای نامگذاری مورد استفاده قرار میگیرد. کاربرد NetBIOS Name در شبکههای محلی است و به دلیل استفاده از حالت Broadcast برای شناسایی رایانههای شبکه، باعث افزایش ترافیک شبکه میشود. با توجه به حداکثر

15 نویسه بودن نام، محدودیت تعداد نام برای رایانههای شبکه دارد. این روش در شبکههای محلی به دلیل پذیرش نام تکراری، باعث خطا در مدیریت رایانهها میشود. دارای ساختار نامگذاری ساده )FLAT )است، به عبارتی فاقد پیشوند و پسوند بوده، در فایلی به نام LMHOSTS ذخیره میشود و فاقد ساختار مرکزی و مدیریتی است.

از ساختار نامگذاری DNS به عنوان FQDN نام برده میشود.

در مورد Name Host ذکر شده که »در رایانههای شبکه گروه کاری )Workgroup )این نام با Name NetBIOS که هنگام نصب سیستمعامل به رایانه اختصاص مییابد، یکی است.«

به منظور درک بهتر از هنرجویان بخواهید که روی دکمه More کلیک کنند، Name NetBIOS رایانه را مشاهده کرده، با Name Computer مقایسه کنند. همچنین در صفحه Name Computer توجه هنرجویان را به Workgroup انتخاب شده و Domain جلب کنید.

هنگام تمرین از هنرجویان بخواهید تعداد نویسههایی که تایپ می کنند را بشمارند، حداکثر چه تعداد تایپ کردهاند؟ (حداکثر ۶۳ نویسه قبول می کند) پیامهای خطا و اخطار در مورد تعداد و یا استفاده از عالئم غیرمجاز و یا عدم رعایت قوانین (بهطور مثال استفاده از خط تیره در ابتدا و انتها) را بررسی کنند. ترکیب مجاز شامل حروف A تا Z بزرگ و کوچک، اعداد 0 تا ،9 خط تیره و نقطه است که تحت عنوان Name Computer Full مشاهده خواهد شد. در این بین کاربرد نقطه به منظور جداسازی اجزاء است.

در نام کامل FQDN) Name Domain Qualified Fully (که ترکیبی از Host name domain+Name است تعداد نویسهها تا 255 و در ترکیب آن عالوه بر موارد ذکرشده از نقطه هم برای جداسازی اجزاء FQDN که ساختاری سلسله مراتبی است، استفاده میشود.

در حالت کلی به عبارتی که قبل از نام دامنه قرار میگیرد domain-Sub گفته میشود که میتواند در حالت سلسله مراتبی تکرار شوند. اما در صورتی که میزبان رائهدهنده سرویس خاصی در اینترنت مانند وب و رایانامه و… باشد معمولاً از نام یک سرویس مانند www و mail و... بهعنوان Name Host استفاده میکند. Microsoft.com و Host Name بخش www که www.microsoft.com مانند .)SLD و TLD( است domain name بخش

**فعالیت پیشنهادی برای پژوهش: براي انتخاب نام صحیح و رعایت قوانین نامگذاری میتوان هنرجویان مستعد را به نحوه دسترسی و مطالعه در مورد انواع RFCها و به ویژه RFC شماره 1123 و 1035 که قراردادهای استاندارد مورد استفاده در قوانین نامگذاری کالینتها و Hostهای اینترنتی و دامنهها و... است، ترغیب کرد. RFCها بهصورت فایلیهای متنی ذخیره شدهاند و دسترسی به آنها آسان است.** 

**مشکالت متداول در فرایند یاددهی ـ یادگیری** در صورت استفاده از underline به جای خط تیره (hyphen) پنجره اخطار  $\blacksquare$ نمایش داده میشود.

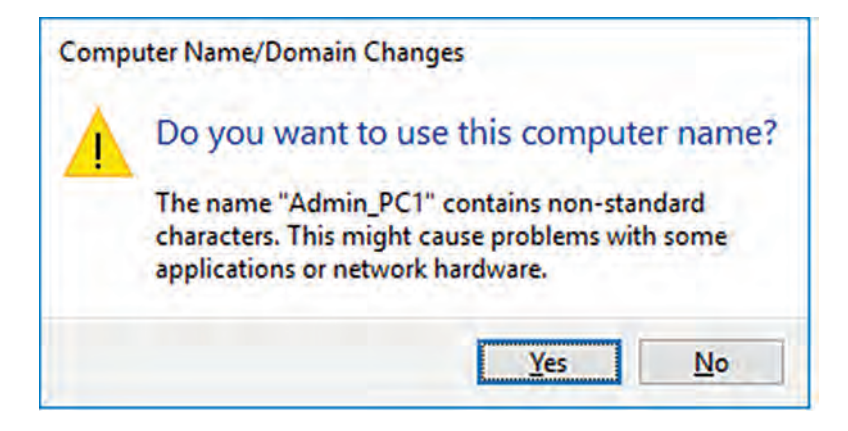

در صورت استفاده از عالئم غیرمجاز نظیر نقطه یا خط فاصله و... پنجره خطای مربوطه نمایش داده میشود.

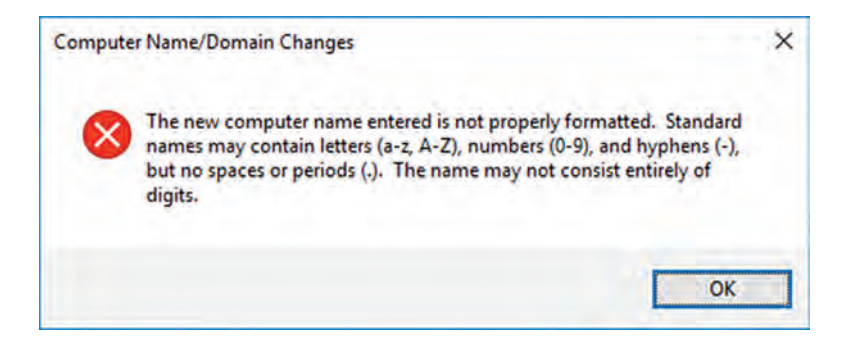

#### **پودمان :2 راهاندازی شبکه**

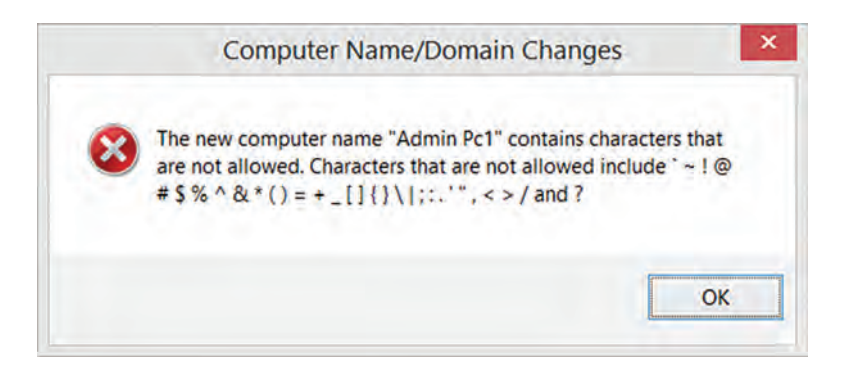

**فعالیت پیشنهادی برای پژوهش: تحقیق در مورد دالیل عدم استفاده از Name NetBIOS در شبکههای امروزی ترجمه پیامهای هشدار و خطایی که در صورت استفاده از عالئم غیر مجاز نمایش داده میشود.**

**انواع IP**

داشتن دانش تبدیل آدرسهای IP از حالت باینری به دهدهی به بیانهای ساده میتواند به تعمیق مطالب در ذهن هنرجو کمک کند. نمونه تصاویر برای تبدیل آدرسهای IP از حالت باینری به دهدهی در پرونده پیوست پودمان قرار گرفته است. در کنار روش بررسی اولین عدد دهدهی جهت تشخیص کالسهای IP در تدریس، میتوان از روش بررسی در حالت نمایش باینری استفاده کرد، برای مقایسه بیتهای اولیه محدوده NetID نمودار زیر ساده و کاربردی است:

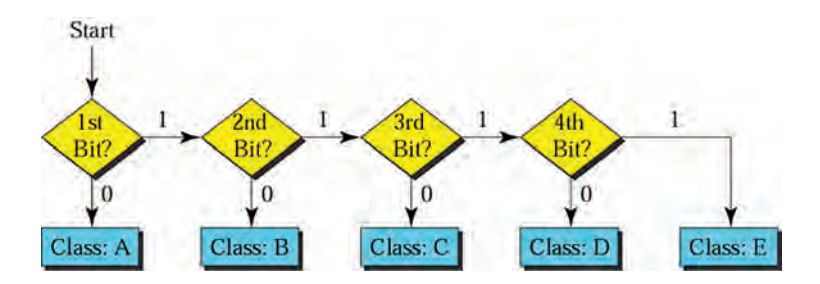

در حین تدریس برای جلب توجه از مثالهایی استفاده شود که هنرجویان را به تعامل با هنرآموز و مشارکت در تدریس تشویق کند.

بهمنظور محاسبه تعداد شبکههای ذکرشده در جدول شماره یک در صفحه 47 کتاب با توجه به شکل زیر داریم: از تعداد بیتهای شبکه، تعداد بیتهای شناسایی کالس که در کالس A يك بيت با محتواي ثابت صفر، در کالس B دو بیت با محتوای ثابت یک و صفر و در کالس سه بیت با محتوای یک، یک، صفر است کم می شود و سپس با به توان رساندن  $\rm C$ عدد 2 به تعداد بیتهای باقیمانده بخش شبکه تعداد شبکهها محاسبه شده است. نکته قابل توجه در کالس A این است که محدوده پوشش از یک تا 126 است یعنی در حالت باینری 00000001 الي 011111110 بنابراین دو حالت 00000000 و 01111111 )0 و 127( کم شدهاند.

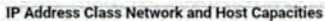

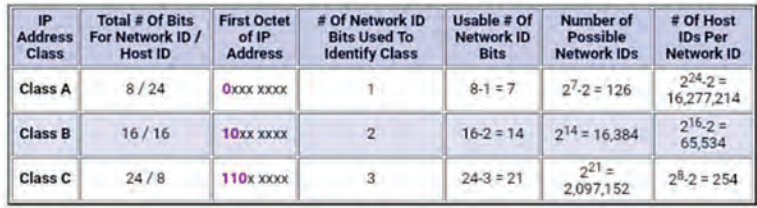

**فعالیت پیشنهادی برای پژوهش:** 

**از هنرجویان بخواهید در مرورگر گوشی هوشمند خود عبارت »?WhatIsMyIPAddress » را جستجو و آدرس IP که مشاهده میکنند را بررسی کنند.**

**پاسخ به فعالیتها**

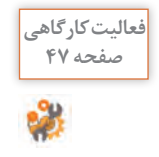

**برای هریک از شبکههای شکل 7 کالس IP و شناسه شبکه را تعیین کنید. برای صفحه 47 تشخیص کالس آدرس IP کافی است عدد بایت اول آن را با جدول کالسها مقایسه کنید. شناسه میزبان را در آدرس IP میزبانها تعیین کنید. آدرس IP میزبانها را کامل کنید.** 

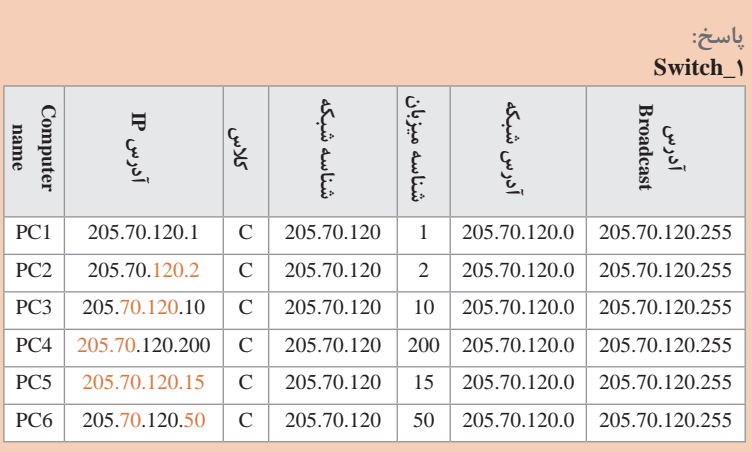

#### **آدرس 2\_Switch**

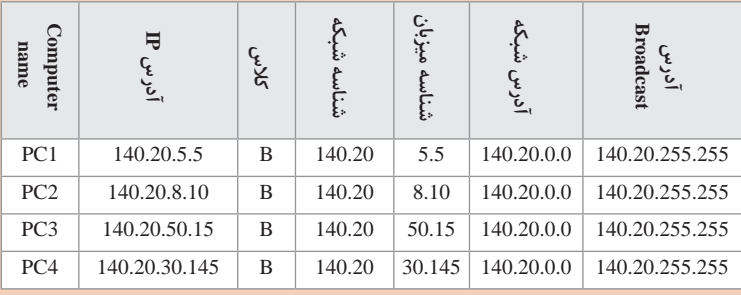

#### **آدرس 3\_Switch**

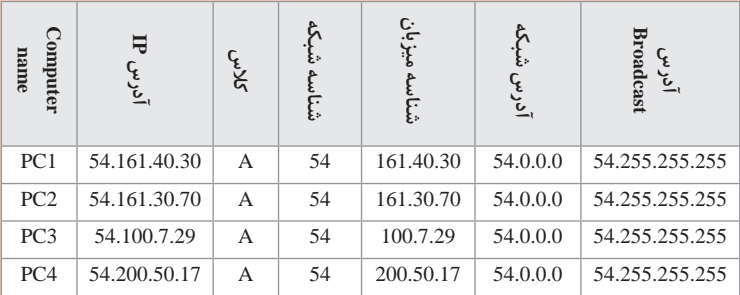

**مقایسه و جمعبندی محتوی این جدولها و اشاره به مشابه بودن بخش NetworkID که نشاندهنده یک شبکه واحد برای رایانههای موجود در کارگاه است و اشاره به غیرمشترک بودن HostID که معرف هر یک از میزبانها شبکه است، میتواند به تثبیت دانش هنرجویان کمک کند.** **آدرس IP رایانهای در شبکه هنرستان 192.168.100.7 است. جدول زیر را تکمیل کنید.**

**پاسخ:**

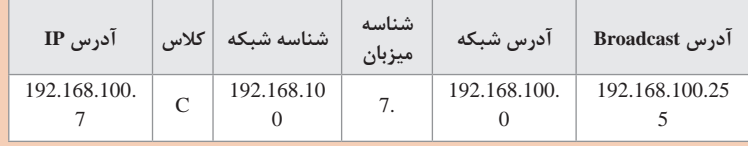

**برای میزبانهای هریک از شبکههای شکل 7 جدول باال را تکمیل کنید. پاسخ:**

**یک میزبان از هر شبکه به عنوان نمونه در جدول زیر بررسی شده است )در فعالیت قبلی این جدول تکمیل شده است و در اینجا از هر کالس یک مورد در ادامه بررسی شده است(.**

**پاسخ:**

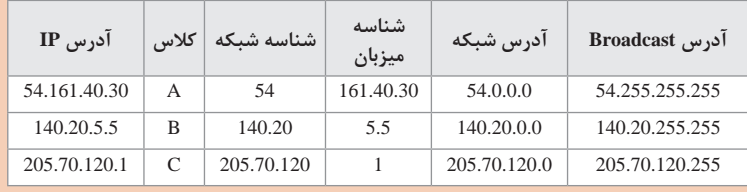

## **کارگاه 3ـ تنظیم آدرس IP بهصورت استاتيك**

پیشنهاد میشود برای این بخش از تدریس و توسعه این کارگاه، تست Ping برای بررسی درستی پیکربندی پروتکل IP/TCP روی address loopback 127.0.0.1)( انجام گیرد.

در برخی موارد هنرجویان آدرس IP یکسان با سایر سیستمها را استفاده و با پیغام خطا مواجه میشوند، در چنین مواردی ضمن نمایش خطا به سایر هنرجویان میتوان به استفاده از روشهای خودکار )DHCP )اشاره کرد. Ping رایانه سایر گروهها برای هنرجویان میتواند جذاب باشد. ضمن اینکه مقایسه خروجی فرمان Ping با نام رایانه و آدرس IP رایانه هم میتواند برای هنرجویان جالب و به ایجاد ذهنیت برای تدریس DNS در واحد یادگیری بعدی کمک کند.

**فعالیت پیشنهادی برای پژوهش: تحقیق در مورد کاربردهای فرمان Ping و تجزیه و تحلیل خروجی فرمان از قبیل TTL و Time و bytes loopback address کاربرد**

**پروتکل اینترنت نسخه 6 )6IPv)** ساختار IP نسخه 6 در تصویر زیر مشاهده میشود. نکته قابل توجه استفاده از یک بار خالصهسازی مجموعه صفرهای پشت سرهم مجاور و استفاده از: )colon Double ) معروف به "Gap "است، که در فعالیت اول هنرجویان با آن مواجه خواهند شد. در پرونده پیوست پودمان به این مبحث پرداخته شده است. با توجه به هشت قسمتی بودن آدرس 6IPv هنرجویان بهراحتیمیتوانند خالصهسازی را حدس بزنند. پیشنهاد میشود که برای جذابترشدن تدریس و تمرین از هنرجویان بخواهید از طریق تارنمای زیر حالتهای خالصهسازی 6IPv را تمرین کنند، مشابه یادگیری از طریق بازی میتواند جالب باشد. http://www.ipaddressguide.com/ipv6 در تدریس بهمنظور تعامل با هنرجویان و ایجاد فضای پرسش و پاسخ و تسلط و تعمیق مطالب میتوان از سؤاالتی مانند زیر کمک گرفت: ـ بررسی علت نادرست بودن آدرس IP زیر: 2001:DB7::CD00::. که هنگام خالصهسازی بیش از یک بار از colon Double استفاده شده است که باعث میشود خروجی یک آدرس واحد بهدست نیاید و آدرسهای متعددی تولید میشود از قبیل: 2001:DB7:0:CD00:0:0:0:0 2001:DB7:0:0:CD00:0:0:0 2001:DB7:0:0:0:CD00:0:0 2001:DB7:0:0:0:0:CD00:0 ـ پاسخ به سؤاالت مطرح شده برای آدرس IP: 2001:0:0:A52:0:0:0:3D16/64 الف) آدرس را بهصورت صحیح خلاصه کنند. پاسخ میتواند یکی از موارد زیر باشد: 2001:0:0:A52::3D16 یا و 2001::A52:0:0:0:3D16 ضمن اینکه مواردی مانند زیر نیز صحیح است هر چند به ندرت نوشته میشوند. 2001:0:0:A52:0::3D16 و 2001:0:0:A52::0:3D16 ب( /64 نشانگر چیست؟ آدرس شبکه این IP آدرس را بنویسید. **پاسخ:** در 6IPv به علت گستردگی تعداد IPها نیازی به Mask Subnet نیست، /64 نشاندهنده این است که 64 بیت اول از سمت چپ NetID بوده و لذا آدرس شبکه بهصورت زیر نوشته میشود: 2001:0:0:A52::/64

ج) آدرس های IPv6 شروع شونده با عدد۲ چه کاربردی دارند؟ این مورد مناسب تحقیق برای هنرجویان مستعد است. **پاسخ:** آدرسهای شروع شونده با 2 و 3 معادل آدرسهای Public و Private نسخه 4 بوده و در 6IPv معروف به نوع Unicast با کاربرد Global هستند. د) در مورد عنوان Link Local Address IPv6 در خروجی IPConfig/all تحقیق کنند. معادل آدرس 4IPv از طریق APIPA در صورت عدم فعال بودن DHCP به رایانه داده شده است.

**پاسخ به فعالیتها**

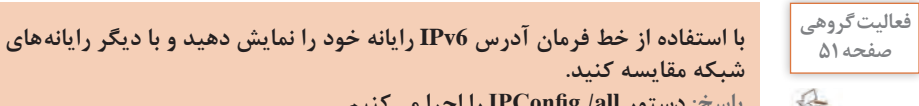

**شبکه مقایسه کنید. پاسخ: دستور all/ IPConfig را اجرا میکنیم. برای گسترش این فعالیت توصیه میشود از هنرجویان بخواهید از روی 6IPv مشاهده شده، ساختار اصلی 6IPv رایانه خود را بنویسند، زیرا 6IPv که مشاهده میکنند دارای تکنیکهای خالصهسازی صفر است و با توجه به ساختار هشت قسمتی به راحتی میتوانند آدرس اولیه را بهدست آورند.** 

**زیرشبکه )Subnet)**

آدرسهای IP با value subnet برابر با 8 برای كالسA ، 16 برای کالسB و 24 برای کالس C، حالت Classful است، با تغییر این مقادیر در value subnet حالت Classless استفاده میشود. با انجام عملیات and روي آدرس IP و mask subnet ميتوان ID Network را محاسبه كرد. بهطور مثال برای شکل 12 صفحه 54 كتاب در حالت باینری خواهیم داشت: 11000000.10101000.01100010.00010001

And 11111111.111111111.111111111111110000 11000000.10101000.01100010.00010000 که نشاندهنده ID Network برابر با 192.168.98.16 برای شبکه است.

**پاسخ به فعالیتها**

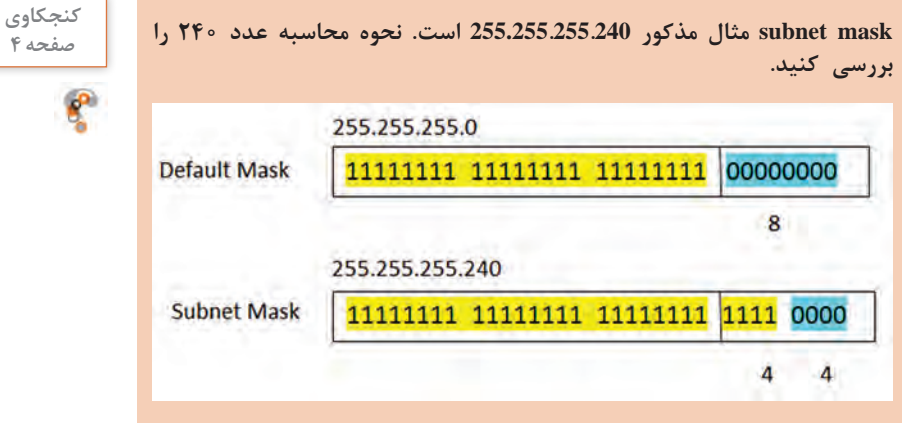

**كارگاه 4ـ تعیین محدوده آدرس برای subnetting با استفاده از نرمافزار** 

از آنجایی که انجام محاسبات برای تعیین محدوده آدرس subnet در شبکه عالوه بر زمانبر بودن با خطا نیز همراه است لذا برای انجام چنین محاسباتی از سایتهای برخط و یا نرمافزارهای محاسبهکننده خودکار، برای محاسبه تعداد زیرشبکههای مدنظر استفاده میشود، برای این منظور نرمافزار IP Advanced Calculator Address بسیار ساده و کاربردی است.

**پاسخ به فعالیتها**

**اطالعات خواسته شده در جدول را براساس خروجی نرمافزار در بخش Subnets تکمیل کنید.**

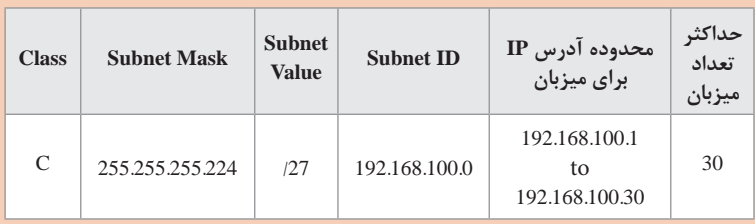

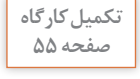

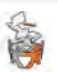

**آدرس 142.9.26.1 در شبکهای که نیاز به داشتن 14 subnet دارد مفروض است. صفحه 55 ID subnet ،mask subnet و محدوده IP را برای آن شبکه بهدست آورید. پاسخ: با استفاده از نرمافزار Calculator Address IP Advanced خواهیم داشت:**

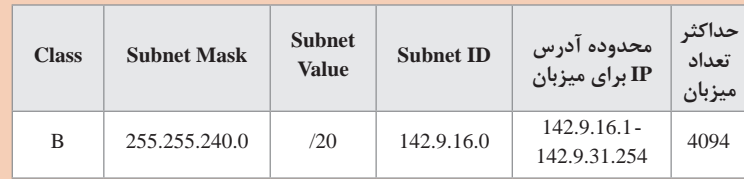

**برای گسترش این کارگاه با تارنمای com.Calculator-Subnet .www، بدون دانلود و نصب نرمافزار میتوانیم از محاسبهگرهای برخط استفاده کنیم.**

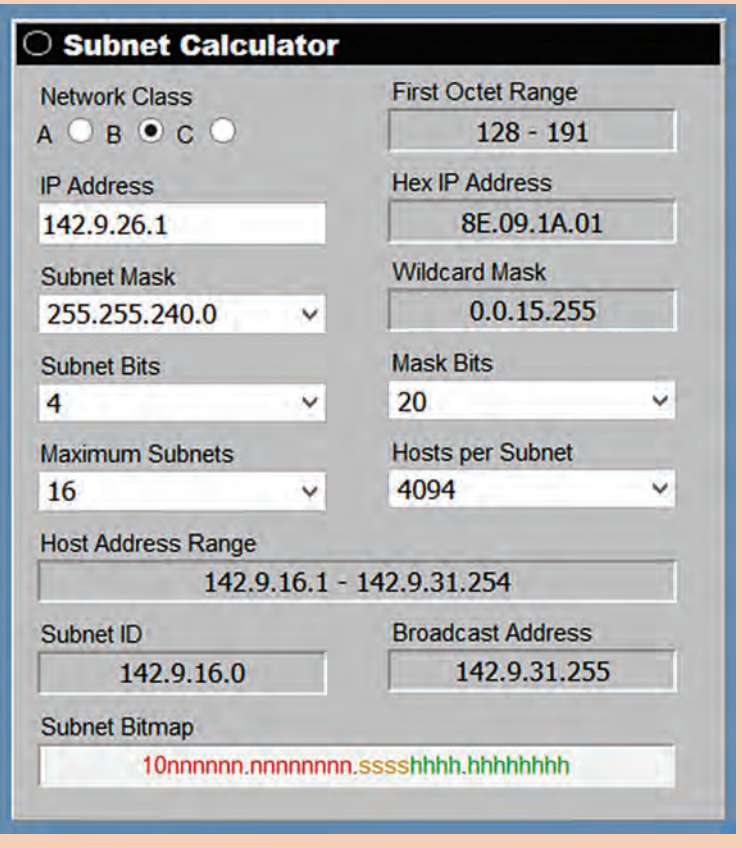

**واژه Calculator Subnet را در اینترنت جستجو کنید و به کمک یکی از نرمافزارهایی که پیدا میکنید برای ایجاد 4 زیرشبکه در کارگاه رایانه خود subnet ID subnet ،mask و محدوده IP را تعیین کنید.**

**پاسخ: با جستوجوی واژه Calculator Subnet میتوان از تارنماهاي برخط مثل IP Subnet Calculator قبیل از نرمافزارهایی یا و www.Subnet-Calculator.com برای انجام محاسبات خواسته شده استفاده کرد، تصویر زیر نرمافزار IP bitcricket Calculator است. که برای آدرس IP کارگاه که 192.168.10.5 است نتیجه را برای ایجاد 4 زیرشبکه نمایش میدهد.**

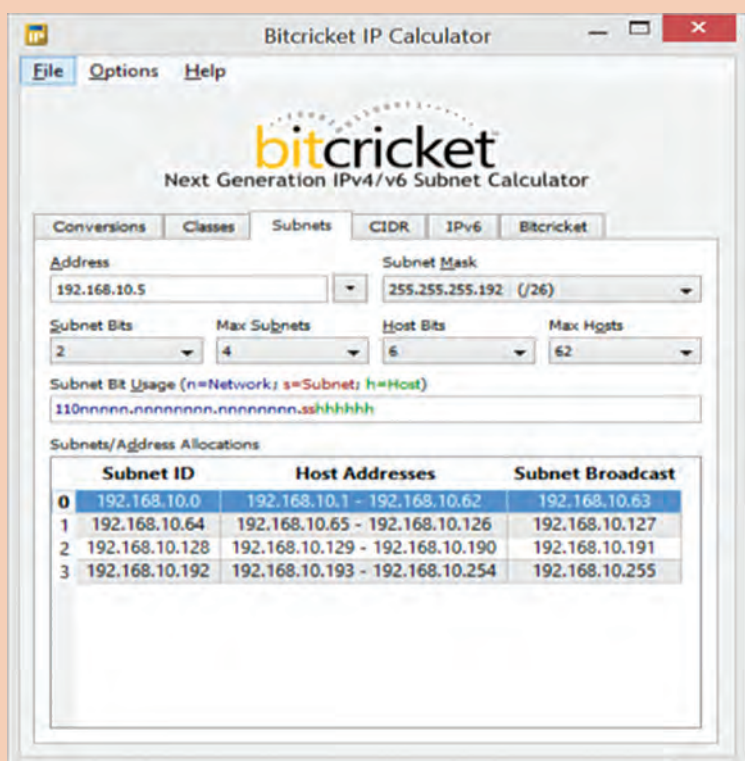

**پیشنهاد میشود که توجه هنرجویان را به مقایسه نحوه نمایش اطالعات زیرشبکه در نرمافزار قبلی با برخی دیگر از نرمافزارها و یا تارنماهای معرفی شده جلب کنید، در برخی از نرمافزارها و تارنماها اطالعات مربوط به اولین زیرشبکه و در برخی محدوده زیرشبکههای محاسبه شده به تفکیک نمایش داده میشوند.** **کارگاه 5ـ ایجاد شبکه گروه کاری**

هدف از این کارگاه ایجاد شبکه کاری که سادهترین نوع شبکه است به منظور اشتراک منابع و استفاده از منابع به اشتراک گذاشته شده است. در پنجره Changes Domain / Name Computer میتوان توجه هنرجویان را عالوه بر نام رایانه و ایجاد Workgroup، به Domain هم جلب کرد. هدایت هنرجویان به تحقیق و مرور مطالب آموخته شده پیرامون مقایسه شبکههای Workgroup با Domain از لحاظ تعداد کالینتها و مدیریت متمرکز و اعمال سیاستهای مدیریتی و... میتواند به تثبیت مطالب فراگرفته شده از پودمان اول دانش تخصصی کمک کند. در ادامه این کارگاه هنرجویان میتوانند رایانههایی که در گروههای کاری عضو کردهاند را مشاهده کنند.

**پاسخ به فعالیتها**

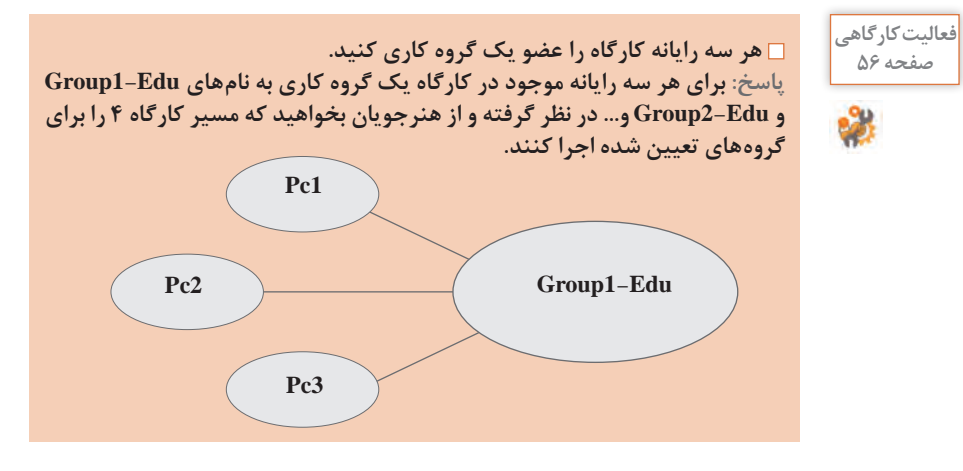

**فعالیت پیشنهادی برای پژوهش: با توجه به کاربردی بودن HomeGroup درخصوص نحوه پیادهسازی و کاربرد شبکه خانگی فعالیت منزل در نظر گرفته شود.**

**کاربر)User )**

در این بخش هنرجویان ایجاد حساب کاربر محلی و اعمال سیاستهایی پیرامون مدیریت حساب کاربری را آموزش میبینند.

**فعالیت پیشنهادی برای پژوهش: با توجه به اهمیت زیاد برخی از گروههای محلی و سیستمی موجود در فهرست Groups از قبیل Administrators توجه هنرجویان را به ستون Description جلب کنید. از هنرجویان بخواهید در مورد نکات امنیتی مربوط به این حساب تحقیق کنند.** 

عدم توجه به تنطیمات امنیتی حساب کاربری Administrator میتواند برای رایانه تهدیدات امنیتی از طرف هکرها به دنبال داشته باشد، از آنجایی که این حساب قابل حذف نیست؛ بنابراین باید برای تأمین امنیت نسبت به تغییر نام پیشفرض و تغییر گذرواژه آن اقدام شود. غیرفعال کردن حساب کاربری Administrator و ایجاد حساب کاربری جدیدی با دسترسیهای حساب کاربری Administrator نیز راهکار دیگری است که در رایانهها اعمال میشود. از طرفی شناسایی حسابهای کاربری بالاستفاده و غیرفعال کردن آنها نیز گامی در جهت تأمین امنیت رایانهها محسوب مے شود.

**پاسخ به فعالیتها**

**حساب کاربری به نام خود ایجاد کنید و خود را به عنوان هنرجوی رشته شبکه و صفحه 58 نرمافزار رایانه معرفی کنید. تنظيمي انجام دهيد که در هنگام وارد شدن به محیط ویندوز مجبور به تغییر گذرواژه خود شوید. پاسخ: Computer Management** → **Local Users and Groups** → **users کلیک راست** →**New** → **user**

**تایپ نام حساب کاربری در کادر Name user مانند Elham، تایپ توضیح در کادر Description مانند Student Softwere & Network، تایپ گذرواژه دلخواه مناسب در کادر Password و کادر تأیید رمز Password confirm، عالمتگذاری گزینه User must change password at next logon**

**کارگاه 6ـ ایجاد گروه**

در این کارگاه هنرجویان با ایجاد گروه و عضو کردن اعضا (حسابهای کاربری) در گروهها که به منظور اعمال سیاستهای مدیریتی مشترک کاربرد دارد و همچنین حذف گروه آشنا میشوند. در صورت نیاز میتوان نام گروه ایجاد شده را از طریق فرمان Rename تغییر داد. توصیه میشود از هنرجویان بخواهید که حساب کاربری را با نام کوچک خود

**فعالیت کارگاهی**

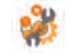

ایجاد کنند؛ هم به صمیمیت جو آموزشی کمک میکند و هم به فعالیتهای کارگاهی به دلیل گروهی بودن و ایجاد چند حساب کاربری چند بار برای اعضای گروه تکرار می شود که به تسلط هنرجویان کمک می کند. هنرجویان فعالیتهای کارگاهی حسابهای کاربری خود را با دقت بیشتری انجام میدهند و دقت الزم را در رمزگذاری و به خاطرسپاری گذرواژه خواهند داشت، همچنین نظارت بر فعالیتهای آنها برای شما آسانتر میشود.

**پاسخ به فعالیتها**

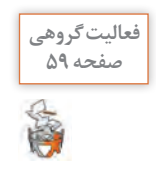

**یک حساب کاربری برای خود و یکی از دوستان خود ایجاد کنید. سپس دو گروه ایجاد کرده، هر دو حساب کاربری را عضو گروهها کنید. پاسخ: این فعالیت مرور مفاهیم آموزش داده شده در کارگاه 6 و 7 است. برای گسترش این کارگاه پیشنهاد میشود از هنرجویان بخواهید که یکی از حسابهای کاربری قبلی خود را عضو دو گروه Software و Game کنند.** 

**اشتراکگذاری منابع**

**پاسخ به فعالیتها**

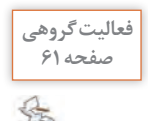

**در درایو D پوشهای به نام workshop ایجاد کنید و پوشهای با نام test-folder در داخل آن بسازید. پوشه test-folder را به گونهای به اشتراک بگذارید که هیچ کاربری به جز administrator نتواند به آن دسترسی داشته باشد. پوشه test-folder را از حالت اشتراک خارج کنید. پاسخ:**

**ابتدا در درایو D پوشه workshop را با فرمان Folder**→ **New ایجاد و پس از باز کردن داخل آن پوشه test-folder را میسازیم. سپس مسیر اشتراکگذاری منابع آموزش داده شده در فیلم را دنبال میکنیم: Computer Management**→**Shared Folders** → **shares** → **تایپ نام برای پوشه اشتراکی در کادر name Share به عنوان مثال Folder My در صورت تمایل تایپ توضیح دلخواه در کادر Description به عنوان مثال is This test a در ادامه گذر از این مرحله با انتخاب Next و سپس انتخاب سیاست اعمال مجوز ذکر شده در سؤال Administrators have full access; other users have no access و Finish پوشه در فهرست Name Share مشاهده میشود. روی نام پوشه به اشتراک گذاشته شده کلیک راست کرده و فرمان Sharing Stop را اجرا میکنیم.**

در حین تدریس میتوان ضمن جلب توجه هنرجویان به رعایت نکته ذکر شده در مرحله سوم » تغییر نام منبع اشتراکی جهت افزایش امنیت« هنگام نوشتن نام پوشه در کادر name Share، اشارهای به ایجاد امنیت باالتر از طریق مخفیسازی )قرار دادن عالمت \$ در انتهای نام پوشه در کادر name Share )داشته باشید. مقایسه دو روش اشتراکگذاری مستقیم پرونده با به اشتراکگذاری پوشه بهوسیله File Explorer به تعمیق مطالب دانشی کمک می کند. بهطور مثال میتوان توجه هنرجویان را به موارد زیر معطوف کرد: در اشتراکگذاری مستقیم پرونده میتوانیم پروندهها را برای کاربران خاص مدنظر با اعطای مجوزهای مورد نظر به اشتراک بگذاریم. در اشتراکگذاری پوشهها، گروه everyone بهطور پیشفرض مجوز Read دارد Limit the number of simultaneous users to طریق از میتوان اینکه و اقدام به محدودیت تعداد کاربرانی کرد که بهطور همزمان به پوشه دسترسی دارند. هنگام تدریس توجه هنرجویان را پس از به اشتراکگذاری پرونده، به مسیر دسترسی بهوسیله شبکه از طریق بخش Network که در نوار آدرس مشاهده میشود جلب کنید. تا ایجادکننده پیش زمینه ذهنی برای هنرجویان به منظور دسترسی به اطالعات به اشتراک گذاشته شده از طریق آدرس UNC باشد. **کارگاه 7ـ اشتراکگذاری پوشه بهوسیله Explorer File**

> **فعالیت پیشنهادی برای پژوهش: بررسی در مورد قابلیت Sharing Nearby در سیستمعامل ویندوز 10**

**کارگاه 8ـ دسترسی به منابع اشتراکی بهوسيلة آدرس UNC**

در این بخش از آموزش عالوه بر روش دسترسی به منابع اشتراکی از طریق گزینه Network در پنجره PC This به آموزش روش مشاهده منابع از طریق آدرس UNC پرداخته شده است.

از آنجایی که در ادامه این کارگاه به مبحث افزایش امنیت پوشههای به اشتراک گذاشته شده با استفاده از " \$" برای ایجاد و دسترسی به پوشههای مخفی اشاره شده است؛ بنابراین پیشنهاد میشود به عنوان پیش زمینه تدریس، از هنرجویان بخواهید که مروری بر مخفیسازی پوشهها در رایانه خود از طریق گزینه Hidden موجود درزبانه General فرمان Properties و سپس مشاهده پوشه مخفی شده از طریق فعال کردن items Hidden موجود در زبانه View موجود در پنجره This PC داشته باشند تا با ذهنیت مناسب برای مخفیسازی و آشکارسازی اطالعات این مبحث را فراگیرند.

در حین تدریس میتوان از هنرجویان خواست در پنجره Computer Management قسمت Folders shared را مشاهده کنند، پوشههایی که نامشان به عالمت "\$" ختم میشود را ببینند. در روش استفاده از UNC در صورتی که پوشه به اشتراک گذاشته خاصی مدنظر باشد، باید مسیر پوشه اشتراکی و IP رایانهای که پوشه در آن به اشتراک گذاشته شده است را بدانیم و سپس در پنجره فرمان Run بهصورت زیر به پوشه به اشتراک گذاشته شده دسترسی پیدا کنیم.

\\IP address\sharename or \\computername\address\sharename \\192.168.100.0\net-letter or \\Admin-pc\d:\test\my-test

در غیر این صورت برای مشاهده تمامی منابع به اشتراک گذاشته شده بهصورت زیر عمل میشود:

> $\langle \angle P$  or  $\langle \angle$ computername \\192.168.100.0 or \\Admin-pc

در روش استفاده از UNC جهت افزایش امنیت هنگام ورود به رایانه مقصد پنجره WindowsSecurity برای دریافت نام کاربری و کلمه عبور )EnterNetworkPassword ) مشاهده میشود. از هنرجویان بخواهید هر دو روش دسترسی به منابع اشتراکی آموزش دیده را اجرا و برداشت خود را از اجرای روشها از لحاظ سهولت و سرعت و امنیت بیان کنند. سپس به این مورد که برای چندین بار استفاده در روز تایپ مسیر به روش UNC خوشایند نخواهد بود برای ایجاد ذهنیت در هنرجویان اشارهای به آموزش قسمت بعدی داشته باشید که ایجاد Drive Network Map است.

**ً فعالیت پیشنهادی برای پژوهش: پیرامون علت ایجاد درایو مخفی و مزایای درایو مخفی در رایانه تحقیق کنند، که معموال به امنیت در ذخیرهسازی اطالعات شخصی اشاره میکنند، عالوه بر این روش مناسبی برای عدم کنترل اطالعات موجود در درایو مخفی بهوسیله ویروسیابها است زیرا که در بسیاری از موارد، فایلهای اجرایی نرمافزارها را ویروس شناسایی میکنند.**

**کارگاه 9ـ ایجاد Drive Network Map**

به منظور دسترسی آسان تر به منابع به اشتراک گذاشته شده میتوان اقدام به ایجاد Drive Network Map کرد. ارائه مثالهای کاربردی میتواند به تفهیم تدریس این بخش کمک کند برای مثال میتوان به مورد صفحه بعد اشاره کرد:

چنانچه هنرآموزی بخواهد نرمافزارهای موردنیاز رایانههای کارگاه را روی رایانه خود به اشتراک بگذارد، پوشهای به نام Software در رایانه خود ایجاد و نرمافزارهای کاربردی مختلف را در آن ذخیره می کند و اقدام به اشتراک گذاری پوشه Software میکند، سپس روی رایانههای مقصد اقدام به ایجاد Map Drive Network کرده و آدرس پوشه به اشتراک گذاشته شده را به روش UNC وارد می کند و بدین ترتیب با ثبت اطلاعات همواره می تواند به اطلاعات به اشتراک گذاشته شده از طریق درایوی که ایجاد کرده اقدام کند. به عنوان فعالیت تکمیلی به اشتراکگذاری تجهیزاتی از قبیل چاپگر و پویشگر و

دسترسی به آنها کاربردی است، پیشنهاد میشود به عنوان تحقیق و پروژه در نظر گرفته شود.

**کارگاه 10ـ مشاهده مجوزهای NTFS**

برای تدریس این بخش پیشنهاد میشود که در ابتدا به اختصار دانش مربوط به NTFS به هنرجویان داده شود، هنرجویان با دالیل برپایی شبکه بهطور کامل آشنا هستند و ورود به این بحث بهصورت تدریس تعاملی جهت تأیید استفاده از راهکارهای امنیتی قابل تصور است. براي تدریس میتوان اشاره کرد که مبحث اشتراکگذاری منابع در شبکه یا Sharing Resource یکی از دالیل کاربردی برپایی انواع شبکهها است، در

اشتراک منابع منطقی و فیزیکی، تعیین سطوح دسترسی برای تأمین امنیت مهم است. سیستم فایل ها قابلیتهای متفاوتی داشته و سطوح امنیتی متفاوتی را یوشش مے دھند.

میتوان به مقایسه سیستم فایل FAT و NTFS پرداخت. سیستم فایل FAT از سطوح دسترسی اشتراکی (share Level Permissions) پشتیبانی میکند و قدیمی است، در صورتی که New Technology File System از سطوح دسترسی فایل (File Level Permissions) پشتیبانی می کند و برای هر فایل و پوشهای بهصورت مجزا برای کاربران سطوح دسترسی تعیین میکند در سطوح دسترسی فایل و پوشه که به Permissions NTFS معروف است، خاصیت ارثبری یا Inheritance وجود دارد و همزمان با ایجاد یک پوشه بهطور خودکار دسترسی هایی به آن اعطا می شود، همچنین می توان پارامترهای امنیتی بیشتری اضافه کرد.

NTFS به منظور جلوگیری از دسترسی افراد غیرمجاز از دو قابلیت امنیتی فهرست کنترل دسترسی پیشگیرانه )DACL )و فهرست کنترل دسترسی سیستم )SACL )استفاده میکند.

**فعالیت پیشنهادی برای پژوهش: تحقیق در مورد فهرستهای کنترل دسترسی ساختار NTFS) DACL و SACL( تحقیق در مورد روش تبدیل قالببندی FAT و 32FAT به NTFS بررسی و مقایسه بین ساختار FAT و NTFS و برشمردن قابلیتهای NTFS بررسی و مقایسه بین ساختار NTFS و ReFS**

#### **پاسخ به فعالیتها**

OK

 $\mathbf x$ 

**روی دکمه Edit کلیک کنید و سپس دکمه Remove را انتخاب کنید. پیام نمایش صفحه 64 داده شده را ترجمه کنید؟ در این مورد با همکالسیهای خود بحث و گفتوگو کنید.**

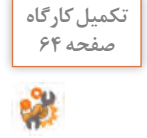

**Windows Security** You can't remove SYSTEM because this object is inheriting permissions from its parent. To remove SYSTEM, you must prevent this object from inheriting permissions. Turn off the option for inheriting permissions, and then try removing SYSTEM again.

**محتوی پیام اخطار امنیت ویندوز** 

**نمیتوانید )گروه( سیستم را حذف کنید زیرا این مجوزها را از والد به ارث میبرد. برای حذف سیستم، شما باید از ارثبری مجوزهای این شی جلوگیری کنید. گزینه ارثبری مجوزها را غیرفعال کنید و سپس برای حذف گروه سیستم دوباره تالش کنید.** 

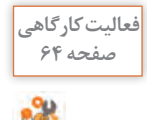

**همة مجوزهای ارث پوشه inher-folder را پاک کنید. آیا میتوانید پوشه را باز کنید؟ صفحه 64 پوشهای ایجاد کنید و مجوزهای ارث آن را تبدیل به مجوز مستقیم کنید. آیا میتوانید مجوزها را بهوسیله دکمه Edit در زبانه Security یکی یکی حذف کنید؟ پاسخ: روی پوشه inher-folder راست کلیک کرده با انتخاب Properties در زبانه Security دکمه Advanced را انتخاب میکنیم، روی دکمه inheritance Disable پاک برای Remove all inherited permissions from this object سپس و کلیک کردن مجوزهای ارث انتخاب میکنیم. از آنجایی که owner هستیم با دابل کلیک و انتخاب گزینه continue پوشه باز و تمامی مجوزها را دارد.**

**ایجاد پوشه بهطور مثال در درایو D، راست کلیک Folder New و تایپ نام -folder**

**1doc، حال روی پوشه 1doc-folder راست کلیک کرده با انتخاب Properties در زبانه Security دکمه Advanced را انتخاب میکنیم، روی دکمه Disable Convert inherited permissions into explicit سپس و کلیک inheritance object this on permissions را برای تبدیل مجوز ارث به مجوز مستقیم انتخاب**  مے, کنیم.

**با انتخاب دکمه Edit و سپس Remove میتوان یکی یکی همه مجوزها را حذف کرد و همچنین میتوان از طریق box check  ها مجوزهای موجود را ویرایش یعنی Allow یا Deny کرد.**

**پس از حذف تمامی مجوزهای مستقیم مانند حالت حذف تمامی مجوزهای ارث، هنگام باز کردن پوشه بهدلیل حذف مجوزها اجازه باز شدن پوشه را نمیدهد، با انتخاب گزینه continue پوشه برای مالک باز میشود و با کنترل مجدد مشاهده میشود که به مالک تمامی مجوزها اعطاء شده است.**

**کارگاه 11ـ تنظیم مجوز برای کاربران و گروههای دلخواه**

اعطای دسترسی به کاربران باید با دقت انجام شود، ممکن است در مواردی کاربر محدود شدهای در رایانه داشته باشیم و بر اثر بیدقتی آن کاربر را به عضویت گروهی درآوریم که گروه دسترسی کامل به فایلها و پوشههای اشتراکی داشته باشد در این صورت تنظیمات امنیتی شبکه را با خطر مواجه خواهیم کرد.

**پاسخ به فعالیتها**

**پس از مشاهده فیلم یک پرونده متنی به نام txt.basic در پوشهای به نام -folderdocument ایجاد کنید. گروهی به نام teacher تعریف کنید و سپس مجوزهای زیر را پیادهسازی کنید: الف( مجوزهای ارثبرده شده پوشه document-folder را حذف کنید و سپس برای حساب کاربری خودتان مجوزکامل تعریف کنید. ب( گروه teacher بتوانند پروندههای اجرایی موجود در پوشهdocument-folder را اجرا کند. ج( کاربر dana-std بتواند به محتوای پرونده basic دسترسی داشته باشد اما نتواند آن را تغییر دهد. د( گروه teacher بتوانند نام پرونده را تغییر دهند. پاسخ: ایجاد پوشه بهطور مثال در درایو D، کلیک راست Folder New و تایپ نام -folder document در این پوشه ایجاد فایل متنی با Documents Text** → **New و تایپ نام txt.basic باز کردن فایل و تایپ متن دلخواه در آن ایجاد گروه Teacher Computer Management**→ **Local Users And Groups** → **کلیک راست Groups**→ **New Group** → **نام تایپ Teacher** → **Cearte**

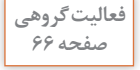

**روی پوشه document-folder راست کلیک کرده، در پنجره Properties زبانه Security را انتخاب میکنیم: الف( دکمه Advanced را انتخاب کرده، با انتخاب inheritance Disable و سپس شده ارثبرده مجوزهای Remove all inherited permissions this object انتخاب پوشه حذف میشوند، در زبانه Security با انتخاب حساب کاربری و سپس دکمه Edit میتوانیم مجوز Control Full به حساب کاربری اعطا کنیم. ب( گروه teacher را انتخاب و فقط مجوز execute & Read را انتخاب کنید. ج( حساب کاربری dana-std را انتخاب و از بین فهرست مجوزها مجوز Read را فعال میکنیم. د( گروه teacher را انتخاب و مجوز Write را نیز فعال میکنیم. توصیه میشود که از هنرجویان بخواهید صحت مجوزهای اعمال شده را بهصورت عملی از طریق حساب کاربری dana-std و گروه teacher بررسی کنند و نتیجه را بیان کنند.**

حین تدریس از هنرجویان بخواهید دقت الزم را روی عبارتهای »مجوزهای اصلی **کارگاه 12ـ تنظیم مجوزهای پیشرفته**

در واقع مجموعهای از مجوزهای پیشرفته هستند.« و »مجوزهای پیشرفته به شما امکان کنترل پروندهها و پوشهها را بهصورت دقیق میدهند.« درج شده در کتاب داشته باشند و در مورد این دو عبارت اظهارنظر کنند. این عبارات بهصورت واضح بیان می کنند که برای اعطای مجوز با شرایط دلخواه، می توانیم با انتخاب از بین مجوزهای اصلی، به ترکیب مورد نظر برسیم.

## **پاسخ به فعالیتها**

**با حساب کاربری dana-std وارد شوید. پرونده basic را باز کنید. آیا میتوانید صفحه 67 محتوای آن را تغییر دهید؟ آیا میتوانید پرونده را حذف کنید؟ پاسخ: با توجه به اینکه از طریق گزینه permissions advanced Show مجوز Delete به حساب کاربری dana-std داده شده است، امکان حذف پرونده وجود دارد ولی مجوز اعمال تغییرات در محتوا را ندارد.** 

**کارگاه 13ـ مجوز مؤثر**

نکته قابل توجه در اعطای مجوزهای مؤثر که مجموع مجوزهای کاربر روی یک منبع است، اولویت داربودن مجوز Deny است، این قانون در صورتی که مجوز Allow بهطورمستقیم اعمال شده باشد ولی Deny ارثبرده شده باشد نقض میشود که اشاره بر اولویت مجوز مستقیم بر مجوز به ارث برده شده دارد.

# **تکمیل کارگاه**

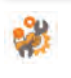

**پاسخ به فعالیتها**

**7ـ با حساب کاربری mobina-std وارد ویندوز شوید و پوشه 1rule-folder را باز صفحه 69 کنید. چه عملیاتی قابل انجام است؟ پاسخ: فقط عملیات Read زیرا حساب کاربری mobina-std در یک گروه مجوز Write را بهطور مستقیم در حالت Allow دریافت کرده و در گروهی دیگر مجوز Write را بهطور مستقیم در حالت Deny و در مجموع Dney اولویت دارد و قادر به نوشتن در پرونده نیست.** 

**پاسخ: هنگامی که پرونده یا پوشه دارای مجوزهای NTFS را نسخهبرداری کرده و یا صفحه 69 انتقال میدهیم، با توجه به مقصد مجوزهای NTFS حالتهایی به شرح زیر خواهیم داشت:**

- **1 با انتقال یک پرونده یا پوشه به یک پوشه در همان پارتیشن NTFS، پرونده یا پوشه مجوزهای خود را نگه میدارد.**
- **2 با انتقال یک پرونده یا پوشه بین پارتیشنهای NTFS مختلف، پرونده یا پوشه همان مجوزهای پوشه مقصد را خواهد داشت.**
- **3 با نسخهبرداری یک پرونده یا پوشه در همان پارتیشن NTFS و یا پارتیشنهای NTFS مختلف، پرونده یا پوشه نسخهبرداری شده همان مجوزهای پوشه مقصد را خواهد داشت.**
- **4 با نسخهبرداری یا انتقال یک پرونده یا پوشه، از پارتیشنهای NTFS به پارتیشنهایFAT، مجوزهای NTFS از بین خواهند رفت.**

**پیشنهاد میشود از هنرجویان بخواهید متن زیر را ترجمه کنند، همچنین برای گسترش این فعالیت می توان از هنرجویان خواست که موارد موجود را بهطور عملی در کارگاه اجرا کرده و نتایج حاصل را بیان کنند:** 

**Determining NTFS Permissions for Copied or Moved Files:** 

**When you copy or move NTFS files, the permissions that have been set for those files might change. Use the following guidelines to predict what will happen:**

- **1 If you move a file from one folder to another folder on the same volume, the file will retain the original NTFS permissions.**
- **2 If you move a file from one folder to another folder between different NTFS volumes, the file is treated as a copy and will have the same permissions as the destination folder.**
- **3 If you copy a file from one folder to another folder on the same volume or on a different volume, the file will have the same permissions as the destination folder.**
- **4 If you copy or move a file or folder to a FAT partition, it will not retain any NTFS permissions.**

**تکمیل کارگاه**

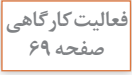

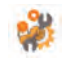

## **واحد یادگیری 3**

**شایستگی کار با سیستمعامل سرویسدهنده شبکه**

## **مقدمات تدریس**

#### **الف( مفاهیم کلیدی**

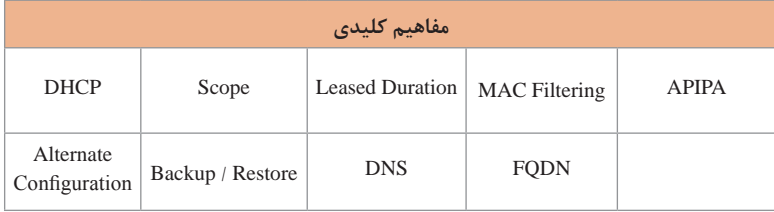

### **ب( تجهیزات الزم**

**الزامات نرمافزاری:** سیستمعامل 2012 Server Windows نسخه استاندارد برای سیستم سرویسدهنده کارگاه

**تجهیزات سختافزاری:** وجود یک دیتاپروژکتور برای مشاهده فیلمهای DVD آموزشی ضروری است. در کارگاه شبکه برقرار باشد و رایانههای کارگاه به شبکه متصل باشد.

## **ج) ورود به بحث -**

برای ورود به تدریس پیشنهاد میشود بهصورت سنجش آغازین در خصوص سیستمعاملهای سرویس دهنده و سرویس گیرنده که هنرجویان می شناسند پرسش و پاسخی داشته باشید و مزایای ویندوزهای سرویسدهنده را بیان کنید. شایسته است که قبل از شروع مبحث آموزشی DHCP ذهن هنرجو را به سمت زمانبر بودن تنظیمات دستی IP در شبکهای که تعداد رایانهها و تجهیزات در شبکه زیاد است و مشکالت مرتبط با آن از قبیل احتمال خطای تایپی و یا ورود تکراری آدرس IPهای دستی و همچنین اضافه شدن کاربران به شبکه و تنظیمات مربوطه معطوف کنید.

#### **تدریس**

**سرویس DHCP**

به منظور مدیریت متمرکز در اختصاص IP به رایانههای شبکه و سایر دستگاههای نحت شبکه، مخصوصاً در زمانی که تعداد کاربران زیاد و اختصاص IP بهصورت دستی زمانبر و گاهی با اشتباه همراه است، اقدام به راهاندازی سرویس DHCP روی ویندوز سرور میکنیم. با ایجاد Scope در این سرویس و تعریف یک range از IPها و تنظیم کارت شبکه تجهیزات در حالت دریافت خودکار آدرس IP، با اتصال تجهیزات به شبکه بهطور خودکار براساس پروسه DORA اختصاص آدرس IP به تجهیزات انجام میگیرد.

**شیوه و الگوی پیشنهادی** پیشنهاد میشود در شروع کار با طرح چندین مسئله به مقایسه بین فعالیتهایی که دستی انجام میشوند در برابر فعالیتهایی که خودکار انجام میشوند مانند خطوط تولید تجهیزات رایانهای و سایر کارخانجات بپردازید. بهطور مسلم هنرجویان به سرعت باالتر و دقت بیشتر و کاهش خطا اشاره میکنند، DHCP تمامی این موارد را با مدیریت متمرکز انجام میدهد.

توصیه میشود برای شروع تدریس بهصورت عملی مشکل ناشی از خارج از محدوده بودن آدرس IP یک رایانه و یا تکراری بودن IP یک رایانه با رایانه دیگری در کارگاه را بهصورت عملی به هنرجویان نشان دهید و درباره مشکالت احتمالی وارد کردن دستی IPها و راهکارهای پیشنهادی آنها بهصورت روش مکاشفهای گفتوگو کنید.

در ادامه پس از معرفی عملکرد سرویس DHCP و مزایای آن نسبت به ورود IP دستی، نحوه کارکرد سرویس DHCP را به هنرجویان آموزش دهید تا در جریان روش کار این سرویس بهصورت مفهومی قرار گیرند.

هنگام انجام فعالیت کارگاهی نصب سرویس DHCP در صفحه Server DHCP در مورد عملکرد این سرویس Description مشاهده میشود. توضیح مختصر دراین باره و در نظرگرفتن فعالیت تکمیلی تحقیقی برای ترجمه این صفحه جهت تعمیق مطلب و تقویت زبان تخصصی پیشنهاد میشود.

**مشکالت متداول در فرایند یادگیری ـ یاددهی** از جمله مشکالت این واحد یادگیری وجود یک رایانه دارای سیستمعامل 2012 server Windows در کارگاه است، گروهبندی هنرجویان و اختصاص زمانبندی برای تمرین عملی توصیه میشود. یکی از راهکارها برای تمرین و تکرار عملی مطالب این واحد یادگیری، نصب 2012 server Windows و سیستمعاملهای سرویسگیرنده مانند ویندوز 7 و 8 و10 بهصورت مجازی است.

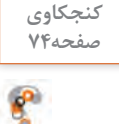

**چند پیشنهاد برای جلوگیری از خطاهای احتمالی در آدرسدهی بنویسید.پاسخ: میتوان گرهها را شمارهگذاری و در قالب یک جدول فهرست کنترل تهیه کرد. تنظیمات و در صورت نیاز تنظیمات مجدد و تغییرات هر گره را با دقت در جدول ثبت کرد. به هر رایانه که IP دستی داده میشود اطالعات رایانه و IP مربوطه و همچنین تغییرات انجام شده در رایانهها را ثبت کرد. کدگذاری مجموعه رایانههای مربوط به یک واحد کاری و اعمال محدوده مشخص از IPها میتواند راهکار دیگری باشد. بهطور مثال: کد 100 برای مسئول امور مالی و محدوده 101 تا 109 برای زیر مجموعه آن کد 110 برای مسئول امور اداری و محدده 11 تا 119 برای زیر مجموعه آن در مجموع اگر عمل اختصاص IP بهصورت دستی انجام گیرد برای تنظیم IP هر گره شبکه به چند دقیقه زمان نیاز داریم که برای 100 گره زمان زیادی طول میکشد تا بتوان پیکربندی را انجام داد. راهکار صحیح و مناسب استفاده از سرویس DHCP است.**

#### **کارگاه 1ـ ایجاد Scope**

پیشنهاد میشود که قبل از انجام مراحل این کارگاه هنرجویان فهرستی شامل Pool Address، mask Subnet و یا تعداد بیتهای mask Subnet که در قسمت Length مورد نیاز است، محدوده Exclusions آدرسهایی که قرار است به منظور اهداف خاصی رزرو شده و در اختیار هیچ سرویسگیرندهای قرار نگیرد را تعیین کنند. در این کارگاه در گام پنجم میتوانید توجه هنرجویان را به DHCPOFFER message و second mili in delay Subnet جلب کنید، این قسمت مدت زمان تأخیر )میلی ثانیه( برای ارسال پیام DHCPOFFER به زیرشبکه است. در Duration Leased توضیحاتی برای در نظر گرفتن مدت زمان اجاره IP برای سرویس گیرندههای شبکه ارائه شده است، ضمن اینکه مدت زمان پیشفر ش روز است. تحقیق در مورد اینکه سرویسگیرنده پس از سپری شدن مدت زمان اجارهای که

تعیین میشود چه مراحلی را طی میکند، بهعنوان فعالیت تکمیلی مناسب است. مفهوم 3 کادر انتخابی در تصویر مندرج این کارگاه: Enabled DHCP: که مقدار آن Yes نوشته شده و به این معنی است که آدرس IP این اینترفیس )که در شکل 4 کارت شبکه وایرلس است( از سرور DHCP د, یافت شده است. Obtained Lease: تاریخ و ساعت اختصاص این آدرس IP به این اینترفیس را مشخص م*ی ک*ند. Expires Lease: تاریخ و ساعت انقضا این آدرس IP را مشخص میکند. البته درصورتی که کلاینت همچنان به این آدرس نیاز داشته باشد می تواند قبل از اتمام زمان اختصاص آدرس، از سرور درخواست تمدید آدرس IP را کند. با توجه به اینکه هنرجویان در واحد یادگیری قبلی از طریق اجرای دستور all/ IPconfig آدرس فیزیکی Address Physical آشنا شدهاند، استفاده از دستور getmac متداولتر است و پیشنهاد میشود این دستور هم به هنرجویان آموزش داده شود. برای داشتن فضای تدریس تعاملی در این بخش، سؤاالت چالش برانگیز میتواند به تفکر و تعمیق مطالب در ذهن هنرجویان کمک کند. بهطور مثال: اگر محدوده تعیین شده در AddressPool از 192.168.20.1 تا192.168.20.100 باشد الف( چطور آن را به 192.168.20.1 تا 192.168.20.50 تغییر دهیم. ب( در صورت تغییر چنانچه سرویسگیرندهای قبل از این تغییر آدرس IP 192.168.20.85 را از Server DHCP دریافت کرده باشد چه وضعیتی در Logon بعدی خواهد داشت؟ ج) درصورتی که قبل از فعال کردن Scope با استفاده از Exclusion از اختصاص آدرسهای 192.168.20.51 تا 192.168.20.100 جلوگیری کنیم چه مزیتی دارد؟ **پاسخ:** الف( در زبانه General پنجره Properties با استفاده از قسمت Scope محدوده وارد شده را میتوانیم ویرایش کنیم. ب) تا زمانی که اعتبار Lease به پایان نرسیده باشد قابل استفاده بوده و پس از آن تمدید نمیشود. ج) با این روش مانع از اختصاص آدرسها به سرویس گیرندهها شده و مانند حالت قبل در زمان تمدید Lease با مشکل مواجه نمیشوند ضمن اینکه هر زمانی نیاز به برگرداندن آدرسها به محدوده Pool Address باشد میتوان با راست کلیک روی Exclusion و فرمان Delete آدرسها را دوباره به محدوده آدرسهای قابل دسترسی اضافه کرد.

**پاسخ به فعالیتها:**

**درصورتیکه آدرسها در یک محدوده نباشند چگونه باید آنها را مشخص کنیم؟پاسخ: باید آدرسها را یکی یکی در کادر Address IP Start وارد و Add کنیم.**

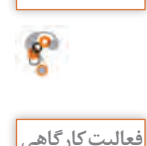

**کنجکاوی**

**صفحه 75**

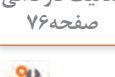

**روی DHCP سروری که نصب کردهاید، یک scope با شرایط زیر ایجادکنید:بتواند به 10 رایانه آدرس IP اختصاص دهد. پاسخ: روی 4IPV راست کلیک کرده، گزینه Scope New را انتخاب میکنیم. بهطور مثال نام Scope My را تایپ و در صورت تمایل در بخش Description توضیح بنویسید بهطور مثال 1Scope و در پنجره بعدی برای Range Address یا در اصطالح Address Pool محدوده دهتایی مانند 192.168.10.21 الی 192.168.10.30 را وارد میکنیم. سومین آدرس IP به هیچ یک از سرویسگیرندهها داده نشود. )Exclusions) پاسخ: در قسمت Exclusions آدرس IP سوم یعنی 192.168.10.23 را در نظر گرفته و در کادر address IP start تایپ و add میکنیم. هر آدرس IP برای مدت 1 ساعت در اختیار سرویسگیرندهها قرار گیرد. پاسخ: در صفحه Duration Leased در قسمت Hours یک را انتخاب میکنیم. پس از ایجاد Scope، اقدام به فعالسازی Scope ایجاد شده میکنیم. یک آدرس را برای یک سرویسگیرنده رزرو کنید. پاسخ: ابتدا Address Mac رایانه مورد نظر را پیدا میکنیم بهطور مثال از طریق فرمان Getmac، سپس در فهرست Scope ایجاد شده با راست کلیک روی Reservations و اجرای فرمان Reservations new نام دلخواه و آدرس IP رایانه مورد نظر و آدرس Mac را تایپ و add میکنیم. تنظیمی انجام دهید که یکی از سرویسگیرندهها نتواند از DHCP آدرس بگیرد. پاسخ: درصورتیکه آدرس Mac سرویسگیرنده را داشته باشیم در قسمت Filters روی گزینه Deny راست کلیک کرده و آدرس Mac را add میکنیم. همچنین در قسمت leases Address میتوان روی سرویسگیرنده مورد نظر راست کلیک کرده و از filter to Add گزینه Deny را انتخاب کرد. برای گسترش این کارگاه میتوانید از هنرجویان بخواهید که: محدوده جدیدی بهطور مثال سه آدرسی برای Exclusions در نظر بگیرند. آدرس مسیریاب را برای سرویسگیرندههایی که از این Scope تنظیمات دریافت میکنند را معرفی کنند.** 

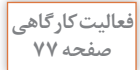

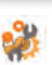

**سرویسگیرنده را بهصورتی تنظیم کنید که بتواند از DHCP سرور آدرس IP بگیرد، صفحه 77 سپس بهوسیله دستورات خط فرمان آدرس IP دریافتی را حذف کنید و دوباره از سرور درخواست اختصاص IP کنید.**
#### **پودمان :2 راهاندازی شبکه**

**پاسخ:**

- **تنظیم کارت شبکه در حالت Obtain از طریق باز کردن Properties بخش Internet Protocol Version 4(TCP/IP) اجرای دستور release/ipconfig**
	- **اجرای دستور renew/ipconfig**

**فعالیت پیشنهادی برای پژوهش:** 

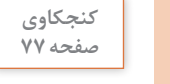

 $\mathbf{r}$ 

**پژوهش**

**پس از اجرای دستور release/ipconfig آدرس ip رایانه شما به چه آدرسی تغییر صفحه 77 میکند؟ چرا؟ پاسخ: رایانه یک آدرس IP در محدوده z.y169.254. از سرویس APIPA دریافت**  مے<sub>،</sub> کند.

**برای آدرسهای 6IPV به جای سوییچهای release/ و renew/ باید از چه سوییچی صفحه 78 استفاده کنیم؟ پاسخ: سوییچهای 6release/ و 6renew/**

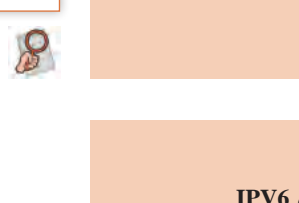

**بررسی تفاوتهای موجود در پنجره Properties در 4IPV و 6IPV درصورتیکه رایانه دارای بیش از یک کارت شبکه باشد حاصل اجرای فرمان release/ipconfig و سپس renew/ipconfig چیست؟ چه راهکاری برای اعمال تغییرات روی کارت شبکه خاصی وجود دارد؟ پیشنهاد میشود که با توجه به عکس زیر در مورد اهمیت Address Mac از لحاظ امنیتی تحقیق کنند.**Wireless LAN adapter Local Area Connection\* 2: Media State . . . . . . . . . . . . . . . Media disconnected<br>Connection-specific DNS Suffix . : Description . . . . . . . . . . . . . Microsoft Wi-Fi Direct Virtual Adapter DHCP Enabled. . . . . . . . . . . *Yes* Autoconfiguration Enabled . . . . : Yes Viewing available network adapters with Ipconfig

#### **کارگاه 2ـ سرویس APIPA**

برای تدریس این کارگاه پیشنهاد میشود که ابتدا به بیان مشکالت احتمالی در دسترس نبودن DHCP اشاره شود در این صورت دسترسی سرویسگیرندهها به شبکه قطع میشود، برای رفع چنین حالتی از سرویس APIPA استفاده میشود که بهصورت پیشفرض روی سیستمعامل فعال است. این قابلیت در حالتی که DHCP راهاندازی نشده باشد و یا اینکه به دالیلی از سرویس دادن خارج شده باشد به سرویسگیرنده، آدرس IP تصادفی در رنج y.x169.254. بهعبارتی 169.254.0.1 تا 169.254.255.254 اعطا می کند. این آدرس IP موقتی بوده و تا زمان فعال شدن ً پنج سرویسدهی DHCP اعتبار دارد، از آنجایی که در بازههای زمانی که معموال دقیقه یک بار است، بررسی فعال شدن سرور DHCP باعث افزایش ترافیک شبکه میشود؛ لذا راهحل جایگزین در این مورد ثبت آدرس IP ثابتی در بخش Alternate Configuration است که در موارد ذکر شده از آن آدرس IP استفاده شود. توجه هنرجویان خود را به مقایسه دو تصویر شماره 35 و 36 جلب کنید در هر دو تصویر Enabled DHCP مقدار Yes را دارد ولی در تصویر 35 سرویسگیرنده آدرس IP خود را که 192.168.1.4 است از سرور DHCP و رنج تعیین شده دریافت کرده است، درحالیکه در تصویر 36 از سرویس APIPA زیرا مقدار آدرس IP برابر 169.254.149.173 مشاهده میشود.

## **کارگاه 3ـ پشتیبانگیری و بازیابی اطالعات DHCP**

توجه به انتخاب نام مناسب، به همراه درج تاریخ و در نظر گرفتن محل ذخیره مناسب از جمله نکات الزم برای راهنمایی هنرجویان است.

### **سرویس DNS**

برای تدریس این قسمت پیشنهاد میشود در مقدمهای کوتاه به معرفی سازمان بین المللی ICANN بپردازید. ICANN سر واژه Internet Corporation» «Numbers and Names Assigned for مؤسسه اینترنتی نامها و شمارههای واگذار شده است.

هنرجویان میآموزند که این دپارتمان مسئول ثبت و مدیریت نامهای اینترنتی است، به دلیل حجم باالی دامنههای اینترنتی موجود و سهولت در مدیریت این سازمان اقدام به توزیع نگهداری دامنهها روی سرورهای سراسر دنیا )13 سرور( کرده است و با راهاندازی سرویس DNS بهطور پیشفرض دسترسی به این سرورها انجام میشود. در ادامه معرفی اجزا سلسله مراتبی DNS، به همراه معرفی FQDN و همچنین بیان عملکرد سرویس DNS در شبکه خارجی و شبکه محلی در قالب تصویری در کنار پویانمایی مربوطه، میتواند به یادگیری عمیقتر این مبحث آموزشی کمک کند. نمونههایی تصویری از ساختار و عملکرد DNS و ساختار FQDN در پرونده پیوست این پودمان قرار داده شده است.

پیشنهاد میشود برای تعمیق روال کار سرویس DNS اشارهای به زبانه hints Root در پنجره Properties سرویسدهنده DNS داشته باشید. تا هنرجویان آدرس IPهای سیزده server Root موجود در سراسر دنیا را در رایانه سرویسدهنده مشاهده کنند.

**فعالیت پیشنهادی برای پژوهش: پژوهش در مورد روشهای پرسوجوی نام در DNSها با ارائه مثال )پرسوجوی تکراری، بازگشتی و معکوس(**

**مشکالت متداول در فرایند یاددهی ـ یادگیری:** پس از نصب سرویس DNS آدرس Server DNS Preferred به 127.0.0.1 تغییر پیدا میکند. بهتر است قبل از نصب و راهاندازی سرویس DNS روی رایانه ابتدا آدرس IP ثابتی روی آن ثبت کنیم. با اجرای دستور NSlookup میتوان نام FQDN سرور و آدرس IP سرور را مشاهده کرد.

**پاسخ به فعالیتها**

**پس از مشاهده فیلم پاسخ دهید هر کدام از TLDهای ذکر شده در فهرست چه صفحه 73 کاربردی دارند؟ (commercial (com. مناسب برای کاربردهای تجاری (network (net. مناسب برای زیربنای شبکهها (organization (org. مناسب برای کاربردهای سازمانی (education (edu. اختصاص به نهادها و مؤسسات آموزشی دارد (military (mil. بهطور انحصاری برای ارتش آمریکا است (government (gov. برای دولت آمریکا است (company (co. دامنهای عمومی مناسب برای کاربردهای شرکتی (business (biz. مناسب برای تجارت بدون محدودیت (informational (info. مناسب برای سایتهای اطالع رسان (personal (me. دامنهای عمومی مناسب برای ثبت موارد شخصی ـ بخشهای مختلف آدرسهای زیر را مانند نمونه در جدول 8 به تفکیک بنویسید. 5  ـ media.roshd.ir**

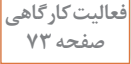

**6ـ www.archive.books.org.ir ـ7**

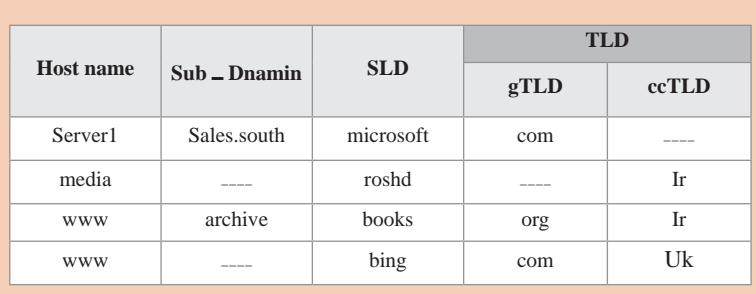

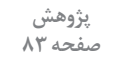

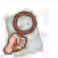

**ساختار آدرس wiki/org.wikipedia.fa://HTTP را بررسی کنید.اجزای ساختار URL زیر را میتوان بهصورت زیر بیان کرد: http سرواژه protocol transfer Hypertext( پروتکل انتقال ابرمتن( که پروتکل الیه کاربرد بوده و وظیفه ارتباط بین سرویسگیرندگان و سرویسدهندگان وب را برعهده دارد. مرورگر وب با استفاده از پروتکل http از سرویسدهنده وب درخواست یک صفحه وب را میکند. .است FQDN معادل fa.wikipedia.org wiki/ اشاره به یک Directory دارد. بهطور کلی پس از "/" دستهبندی تارنما و یا مسیر دسترسی به پوشهها و پروندههای موجود در تارنما )Path ,Category ) مشاهده میشوند. به منظور گسترش این فعالیت میتوان مقایسه بین Http و Https را بهعنوان تحقیق برای هنرجویان در نظر گرفت.**

**کارگاه 4ـ ایجاد Zone**

با توجه به گام سوم این کارگاه که اشاره به تعیین نوع Zone شده و Primary zone را انتخاب کرده است، پیشنهاد میشود به عنوان فعالیت تکمیلی بررسی و Stub Zone و Secondary Zone و primary Zone یعنی هاZone انواع Integrated AD را از هنرجویان بخواهید )کاربرد، دالیل ایجاد و مزایا و معایب ایجاد). **پودمان :2 راهاندازی شبکه**

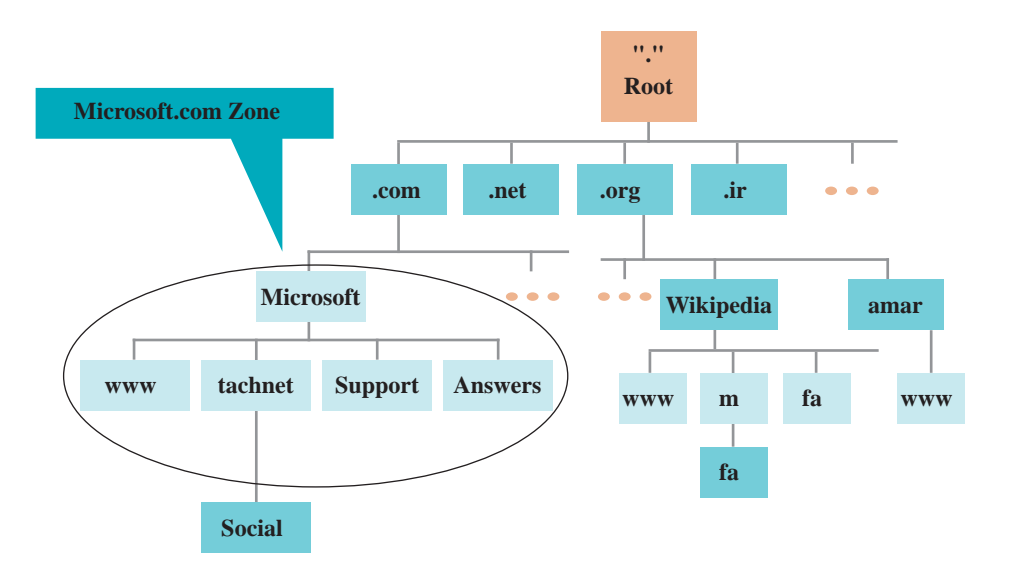

**کارگاه 5 ـ ایجاد Record Resource**

پیشنهاد می شود برای تدریس این کارگاه ابتدا به هنرجو از طریق تصویر، دانش کاربرد این فرمان داده شود، بهطور مثال اگر تصویر قبل را در نظر بگیریم در Zone مربوط به com.Microsoft چهار رکورد برای سرورهای Host به نامهای answers به همراه IP هر کدام ذخیره شده است تا $\Pi$  هر کدام ذخیره شده است تا اگر درخواستی از سرویسگیرنده برای DNS ارسال شد، DNS بهوسیله Zone مربوط به com.Microsoft به اطالعات ثبت شده در رکورد مربوطه دسترسی پیدا کرده و IP مربوطه را به سرویسگیرنده ارسال کند.

توصیه میشود هنگام اجرای فرمان Host New توجه هنرجویان را به توضیحات درج

شده در کادرهای Name، FQDN که خودکار تکمیل میشود، برای تثبیت دانش مطالب آموخته شده جلب کنید.

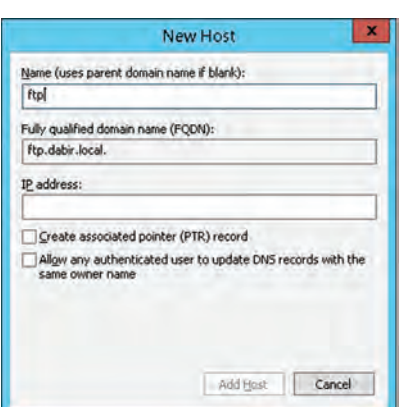

تفهیم تفاوت دو نوع رکورد Host و Pointer در قالب مثال پیشنهاد میشود. ـ در پرونده پیوست پودمان به مبحث انواع رکوردها پرداخته شده است.

**پاسخ به فعالیتها**

**آیا میتوان برای 6IPv هم رکورد ایجاد کرد؟ بله رکوردهای (AAAA (Host**

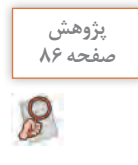

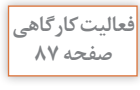

**کاربرد دکمه Add در زبانه DNS در بخش Advanced چیست؟پاسخ: Iteration یکی از مفاهیم مرتبط با DNS است که پردازشی است در سمت کاربر، از طریق آن در صورت عدم پاسخگویی یک سرور DNS، درخواست به سرور دیگر ثبت شده ارجاع داده میشود. بدین ترتیب درصورتیکه server DNS Preferred و پس از آن DNS Alternate server به سرویسگیرندهها پاسخ ندهند، درخواست سرویسگیرنده به ترتیب به آدرسهای سرویسدهندههایی که در این بخش با Add تعیین میکنیم ارسال میشوند.**

**کارگاه 6 ـ تست سرویسدهنده DNS**

در این کارگاه به روشهای تست سرور DNS از طریق دستور Ping و دستور NSlookup پرداخته شده است. در دستور Ping رکورد ساخته شده را جهت بررسی تایپ میکنیم. خروجی دستور NSlookup نمایش نام FQDN و همچنین آدرس IP سرور DNS است.

**فعالیت پیشنهادی برای پژوهش: تحقیق یا گزارش در مورد تارنماهای تستکننده سرور DNS برای دامنههای اینترنتی**

# **پس از تدریس**

پیشنهاد میشود پس از تدریس با انجام کلیه تکالیف ارائه شده در هر یک از کارگاهها، مشکالت ناشی از عدم درک صحیح مطالب در همان جلسه شناسایی شود و در صورت امکان برطرف شود، و برای تکرار مطالب در صورت صالحدید، تکلیف تعیین شود و یا توصیه به مطالعه مجدد و تکرار انجام گیرد.

با در نظر گرفتن امتیاز و نمره برای تکالیف منزل و تکالیف تکمیلی مد نظرتان، هنرجویان را جهت تعمیق مطالب و تسلط بیشتر ترغیب کنید.

معرفی منابع معتبر فارسی و انگلیسی و همچنین با توجه به دسترسی هنرجویان به اینترنت، معرفی تارنماهای مناسب برای انجام تحقیقات و تمرینهای بیشتر در منزل انجام گیرد.

تکالیف با سطح دشواری باال سبب کاهش انگیزه میگردد، بهتر است متناسب با سطوح علمی هنرجویان تمرین و تکلیف در نظر گرفته شده و حالت تشویقی داشته باشد. فعالیتهای تکمیلی و پژوهشی پیشنهاد شده در این کتاب برای سطوح مختلف است، بنابراین برخی از پژوهش های پیشنهادی برای همه هنرجویان مناسب نیست. اعالم موضوعات تدریس برای جلسه آینده از روی کتاب هنرجو و تشویق به مطالعه میتواند برای ایجاد انگیزه و آمادگی با حضور هنرجو در کارگاه کمک کند.

**الف( فعالیتهای تکمیلی**

عالوه بر مواردی که انتهای برخی از کارگاهها بهعنوان فعالیت پیشنهادی برای پژوهش قرار داده شده است، میتوان از موارد ذکر شده در زیر نیز استفاده کرد: برای تعمیق مطالب این فصل پیشنهاد ایجاد شبکه بین دو سرویسگیرنده از طریق اتصال مستقیم کابل شبکه، ایجاد شبکه Homegroup در کنار شبکه Workgroup آموزش داده شده و به اشتراکگذاری منابع سختافزاری از قبیل چاپگرها در کنار پروندهها و پوشههای آموزش داده شده میتواند کاربردی باشد. استفاده از روشهای مختلف ایجاد شبکه از قبیل Hotspot و ارسال و دریافت و اشتراک اطالعات به کاربردی شدن مطالب آموزش داده شده کمک میکند. مثالهایی برای تمرین بیشتر و تعمیق مطالب مباحث مربوط به IP از کتاب IP Addressing and Subnetting Workbook در پرونده پیوست پودمان قرار

داده شده است. برای هنرجویان مستعد خود میتوانید فعالیتهای پژوهشی مانند موارد زیر را در نظر بگیرید:

در کتاب اشاره شده که با گسترش گوشیهای هوشمند و کمبود 4IPv بایستی از آدرس IPهای نسخه 6 استفاده شود. در این راستا پیشنهاد میشود که هنرجویان را به تحقیق پیرامون استفاده از آدرس 6IPv در کشور سوق دهید. )اپراتورهای تلفن همراه اجرایی کردهاند( توصیه میشود از هنرجویان بخواهید در مورد گسترش IoT در کشور و تأثیر آن در استفاده از آدرس IPهای نسخه 6 تحقیق کنند. چیست؟ نشانه IPconfig /all خروجی در Link Local IPv6 Address عنوان پژوهش در مورد پیام DHCPNACK و Decline DHCP توضیح در مورد نوع پیامهای Broadcast or Unicast که بین Client DHCP و Server DHCP ارسال میشود. ایجاد Scope با استفاده از Shell Power ایجاد Scope در 6IPv تحقیق در مورد Scope Super و Scope Multicast تحقیق در مورد مؤسسات آیکان و آیانا )IANA و ICANN )و تهیه گزارش آماری در مورد TLDهای ثبت شده بررسی قوانین نامگذاری name Domain سازمان ICANN

بررسی روشهای Name Resolution در ویندوز  $\blacksquare$ 

**پودمان 3**

# **پیکربندی شبکه بیسیم و مودم**

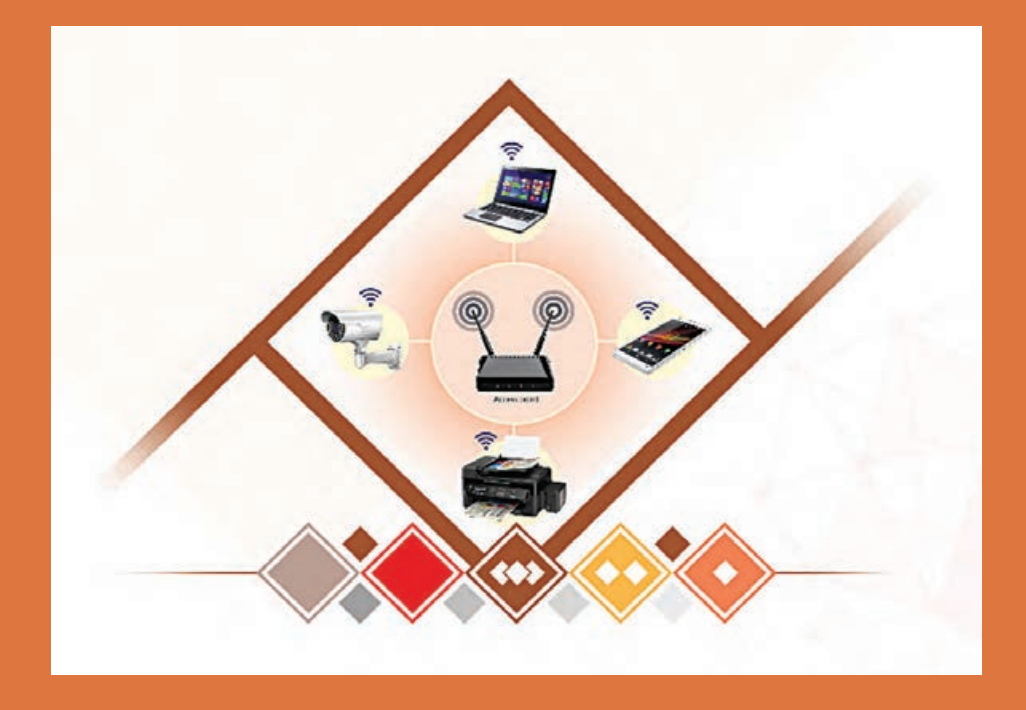

# **واحد یادگیری 4 پیکربندی شبکه بیسیم و مودم**

# **مقدمات تدریس**

**الف( مفاهیم کلیدی**

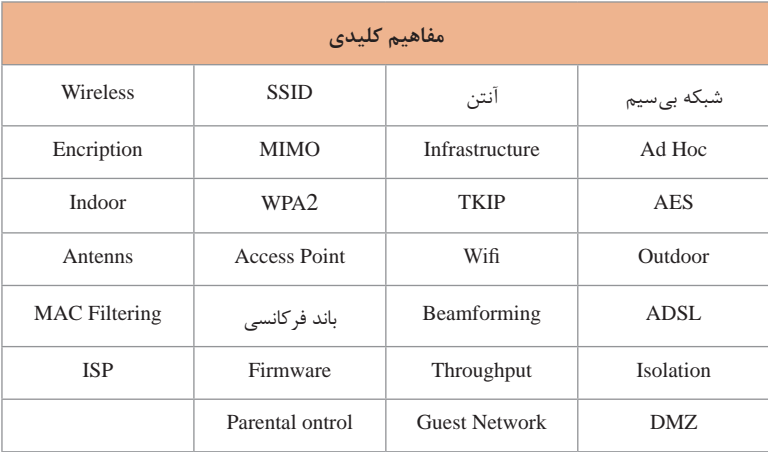

**ب( تجهیزات الزم**

**الزامات نرم افزاری** App: Fing ـ App: Wifi Analyzer ـ WiScan

**الزامات سخت افزاری** کارت شبکه بیسیم Tp ـ link 150Mbps Wireless N PCI AdapterTL ـ WN751ND اکسس پوینت TP ـ LINK TL ـ WA701ND 300Mbps Wireless N Access Point مودم ADSL TP ـ LINK TD ـ W8960N 150Mbps Wireless N ADSL2 تلفن همراه هوشمند

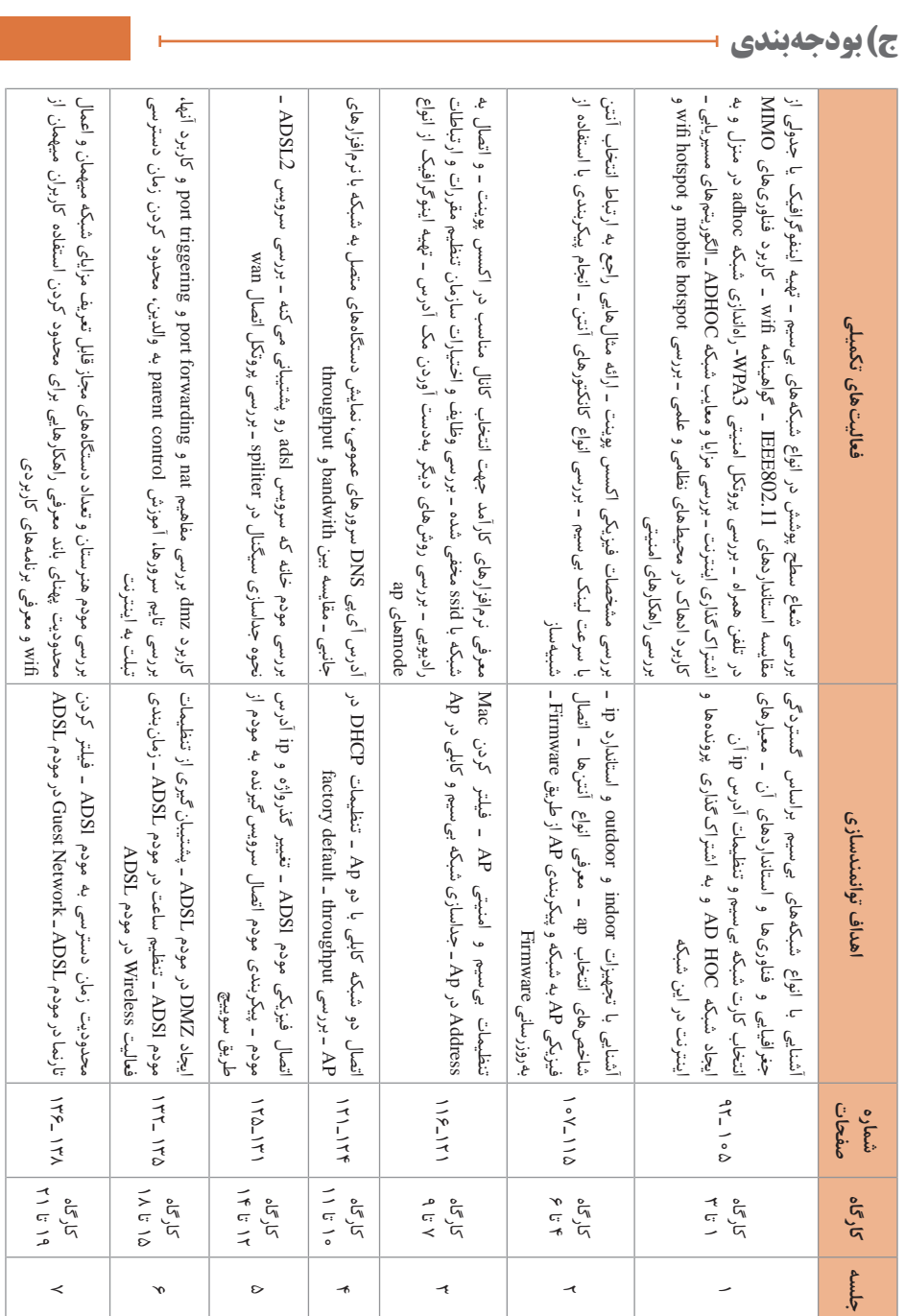

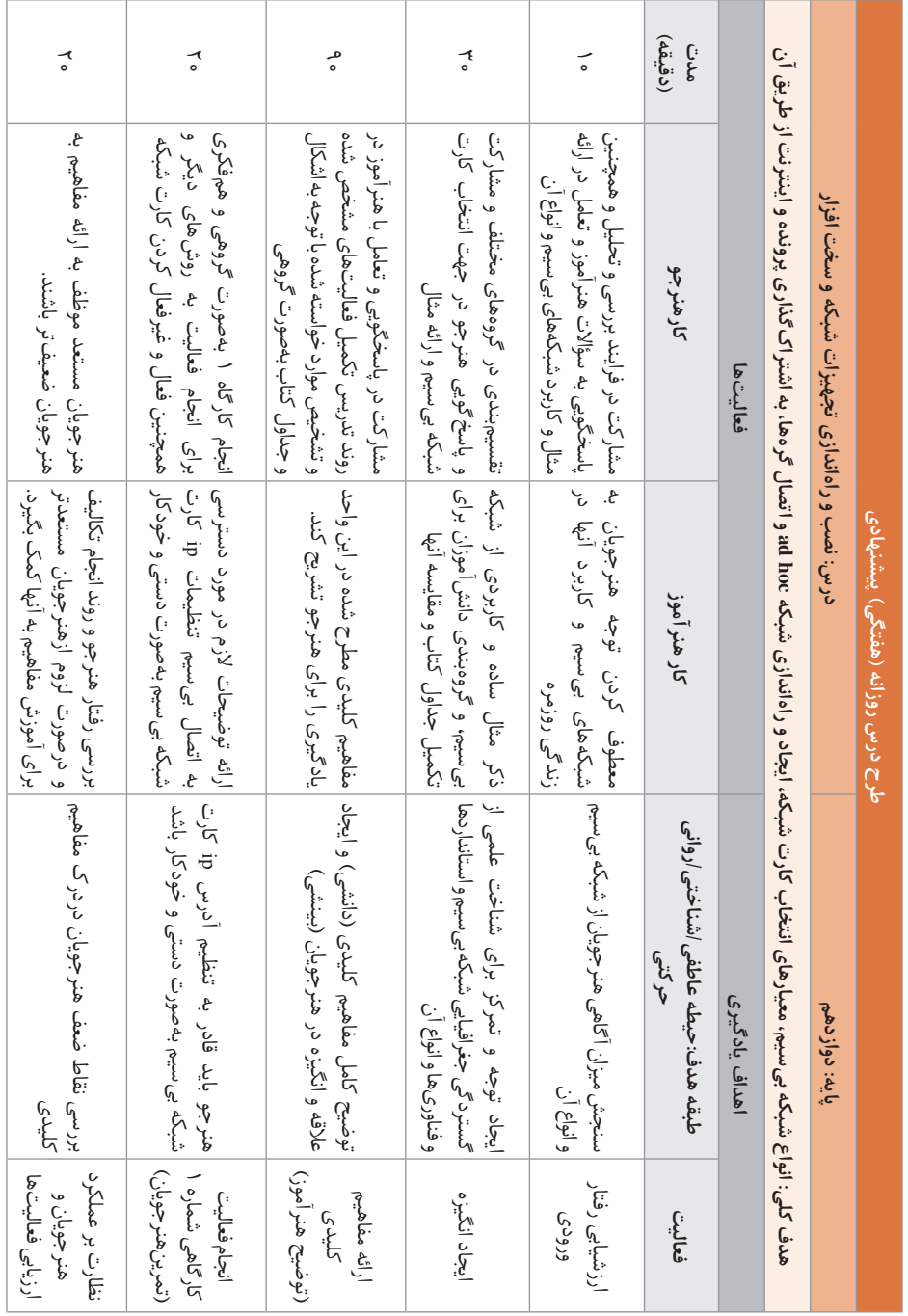

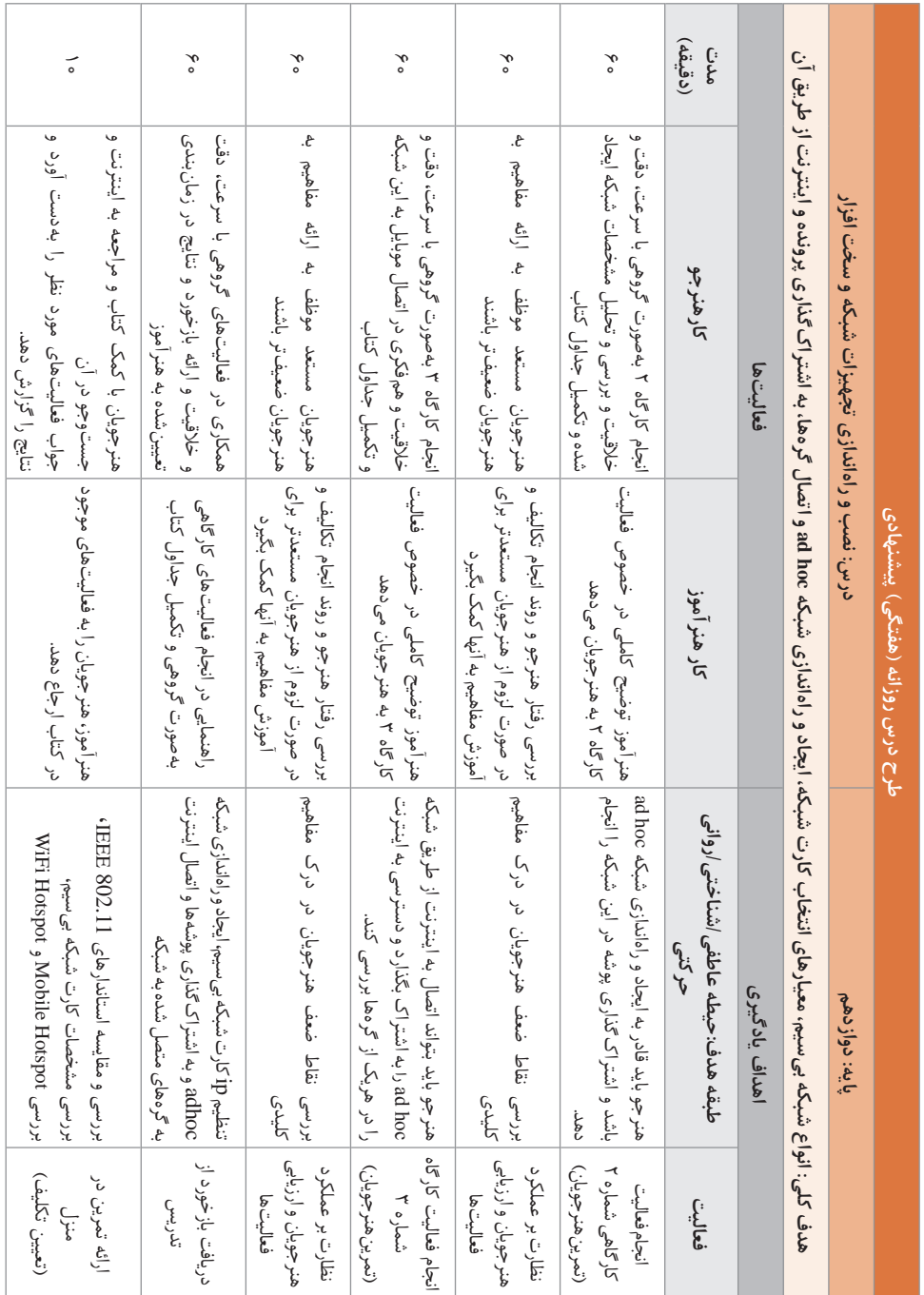

**د) ورود به بحث +** 

برای ایجاد جذابیت و انگیزه در هنرجویان، برای ورود به بحث در مورد مکانهایی که امکان کابلکشی ندارند و همچنین باید در اسرع وقت با کمترین هزینه و امکان جابهجایی گره در حال اتصال به شبکه، شبکه محلی ایجاد کنیم، بحث و گفتوگو کنید. اداره میراث فرهنگی شهر اصفهان در میدان نقش قصد دارد شبکه محلی ایجاد کنند. با توجه به قدمت آن و تالش برای حفظ و حراست از بنا همچنین زیبایی مکان نباید در آن مکان کابلکشی انجام شود لذا در این مکان برای ایجاد شبکه از شبکه بے سیم استفاده مے کنیم. در یکی از مناطق کشور زلزله رخ داده است. برای مدیریت در امدادرسانی نیاز است که در کمترین زمان با حداقل تجهیزات شبکهای در کل منطقه ایجاد کرد. لذا با توجه به زمانبر بودن برپایی شبکه کابلی و نیاز به تجهیزات در این مکان برای ایجاد شبکه از شبکه بی سیم استفاده می کنیم. در بیمارستانها برای اینکه پزشکان و پرستاران در حال حرکت بتوانند به سوابق بیماران دسترسی پیدا کنند نیاز به اتصال به شبکه در حال حرکت در محوطه بیمارستان دارند. در این مکان برای ایجاد شبکه از شبکه بیسیم استفاده میکنیم. کارخانه تولید قارچ روستای محمدآباد در60 کیلومتری شهر اصفهان قرار دارد. دفتر فروش کارخانه در اصفهان نیاز دارد پیوسته اطالعات از انبار و خط تولید قارچ در روستا را دریافت کند. با توجه به مسافت و هزینه زیاد آن امکان کابلکشی وجود ندارد، بنابراین در این مکان برای ایجاد شبکه از شبکه بی سیم استفاده می کنیم.

## **تدریس**

### **شبکه بیسیم**

پس از گفتوگو و ایجاد انگیزه در هنرجو در رابطه با شبکههای بیسیم الزم است هنرجو با انواع شبکهای بیسیم با توجه به گستردگی جغرافیایی را فراگیرد و اندازه شبکههای بیسیم پیرامون خود را بررسی کند و برای هر مورد مثالی زده شود. در هر شبکه بیسیم با توجه به گستردگی جغرافیایی آن از فناوری خاصی استفاده میشود که در فعالیت گروهی صفحه 94 هدف آشنایی هنرجو با آنها است. الزم به ذکر است که هنرجو باید در این فعالیت با استاندارد IEEE و ETSI شبکههای بیسیم آشنا شود تا در انتخاب و خرید تجهیزات بیسیم از آن استفاده کند.

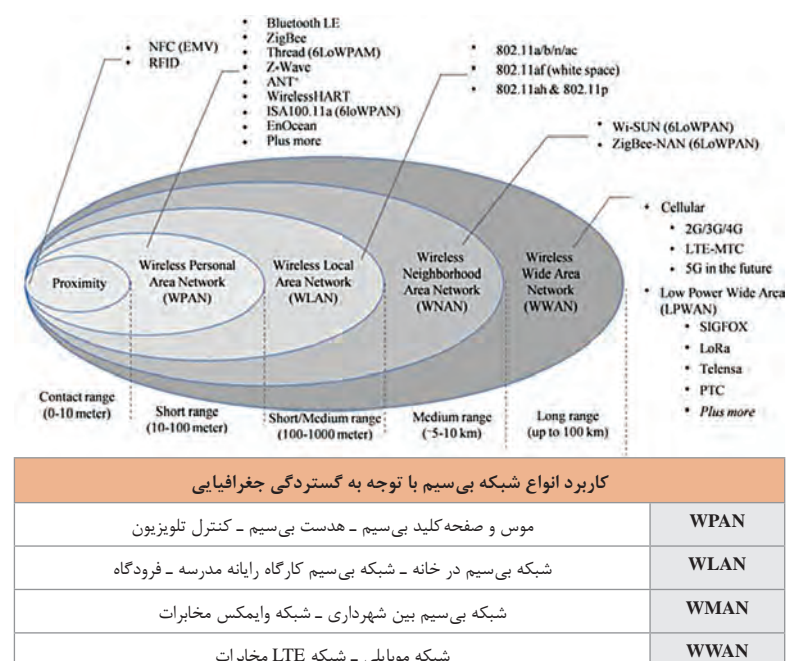

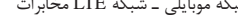

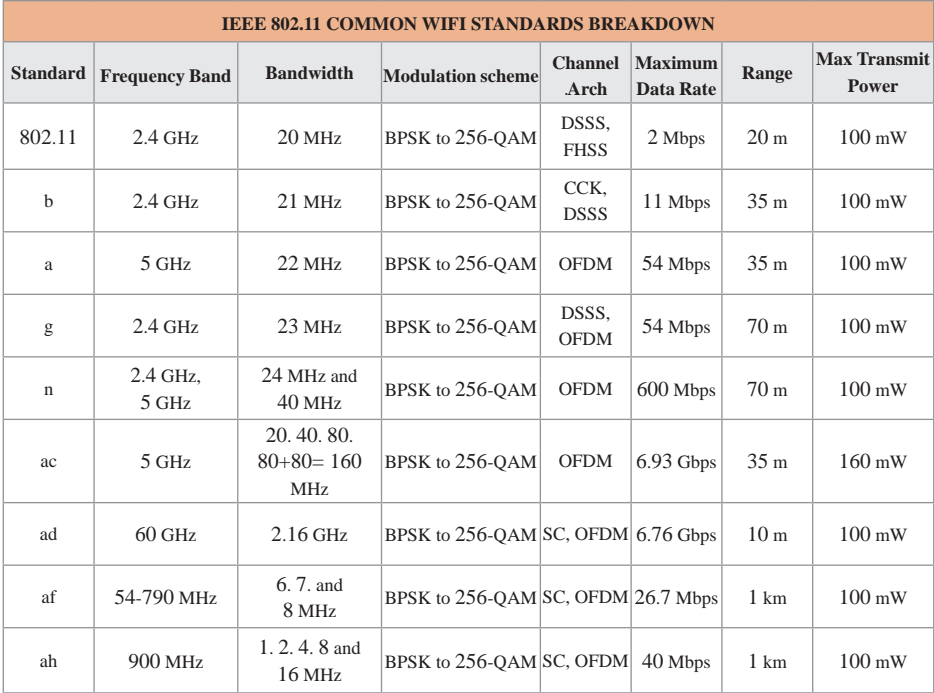

 $\Lambda$ 

**پاسخ به فعالیتها**

**فعالیت گروهی صفحه 94**

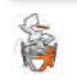

#### **با توجه به شکل 3 جدول 1 را به کمک همگروهی خود کامل کنید.**

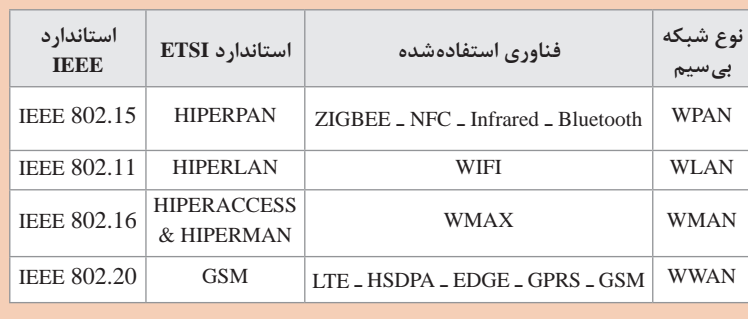

در این پودمان از میان انواع شبکه بیسیم با توجه به گستردگی جغرافیایی، هدف آموزش شبکههای بیسیم WLAN است. شبکههای بیسیم WLAN در یکی از دو حالت hoc Ad و InfraStructure قابل پیکربندی است. شبکه بیسیم hoc Ad مجموعهای از hostهای بیسیم است که بدون نیاز به point access و یا ارتباطات شبکه کابلی میتوانند با یکدیگر ارتباط برقرار کنند در مکانهای که زیرساخت شبکه در دسترس نیست میتوان از این حالت به سادگی، با سرعت و کمترین هزینه شبکه بیسیم را پیکربندی و استفاده کرد. شبکه بیسیم hoc Ad را بهصورت موقت استفاده میکند و پایداری کمتری نسب به دیگر شبکهها دارد.

توپولوژی hoc Ad ِ مش است. هر host میتواند خود شبکه بیسیم hoc Ad را ایجاد و چندین host به آن شبکه متصل شوند. در همان زمان نیز خود host به یک شبکه بیسیم hoc Ad دیگر متصل باشد.

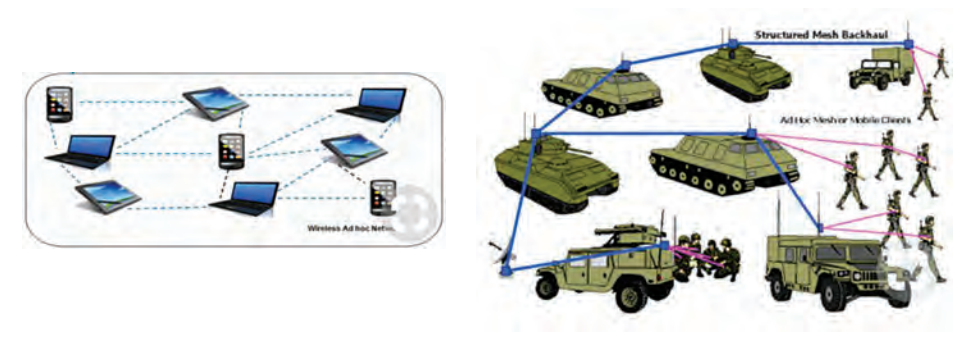

**پاسخ به فعالیتها**

**در مورد گواهینامه WiFi تحقیق کنید.**

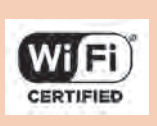

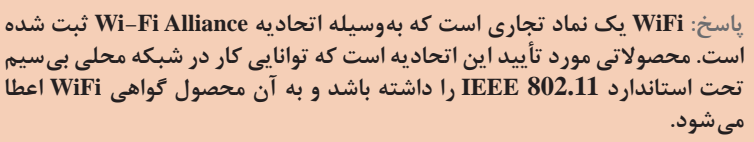

**به کمک همکالسی خود کاربرد دو سختافزار زیر را بررسی کرده، در کالس ارائه صفحه 96 کنید.**

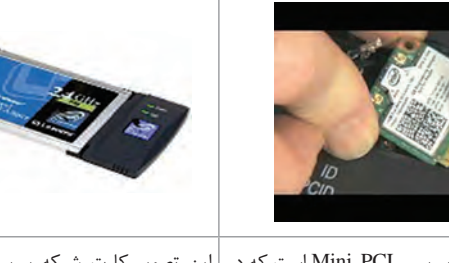

این تصویر کارت شبکه بیسیم PCI-Mini است که در این تصویر کارت شبکه بیسیم PCMCIA رایانههای قابلحمل، point access استفاده میشود است و در رایانههای قابلحمل استفاده و در کاربرد دیگری از جمله بلوتوث، GSM( سیستم میشود. این کارت از نوع کارت شبکه بیسیم جهانی برای ارتباطات تلفن همراه) نیز کاربرد دارد. امروزه | خارجی محسوب میشود. از Express PCI-Mini استفاده میشود. این کارت از نوع کارت شبکه بیسیم داخلی محسوب میشود.

# **کارگاه 1ـ تنظیمات آدرس IP کارت شبکه بیسیم**

برای انجام این کارگاه ابتدا از هنرجویان بخواهید که کارت شبکه بیسیم را که بر روی کیس رایانه نصبشده مشاهده کنند و سپس درستی نصب درایور کارت شبکه را بررسی کنند. برای استفاده بهینه از کارت شبکه بیسیم و استفاده از تمامی امکانات کارت شبکه بیسیم باید آخرین درایور کارت شبکه بیسیم بر روی سیستم نصب شده باشد. میتوان به روشهای مختلفی درستی نصب کارت شبکه بیسیم را بررسی کرد.

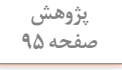

S

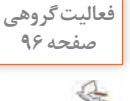

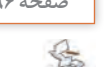

**دو روش پیشنهادی:**

Device Manager در **1**

**2** استفاده از دستور interface show wlan netsh در خط فرمان )CMD)

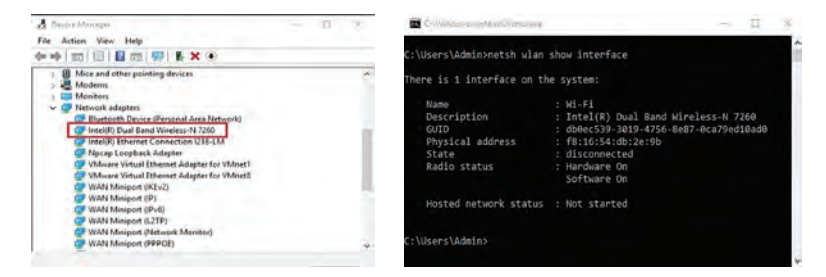

سپس با توجه به آدرس IP مورد نظر شما تنظیمات الزم را انجام دهند. توجه داشته باشید که کارت شبکه بیسیم روی سیستمها فعال باشند. در صورتی کارت شبکه بی سیم به شبکه متصل باشد و دستور netsh wlan show interface اجرا شود اطلاعات کاملی از کارت شبکه بیسیم در اختیار کاربر قرار می دهد.

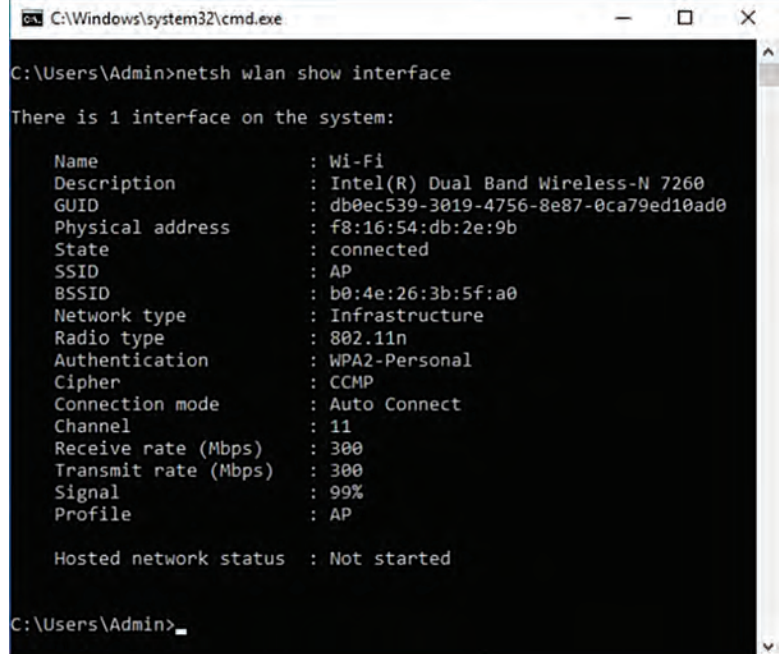

**پاسخ به فعالیتها**

**فعالیت کارگاهی صفحه 97**

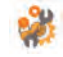

**فعال یا غیرفعال بودن کارت شبکه بیسیم را بررسی کنید.برای بررسی، فعال بودن کارت شبکه بیسیم میتوان در Manager Device بر روی adapter network کلیک کرد و در لیست باز شده کارت شبکه بیسیم را بررسی کرد. درصورتیکه در مقابل نام کارت شبکه بیسیم فلش رو به پایین باشد کارت شبکه بیسیم غیرفعال است. برای فعال کردن کارت شبکه بیسیم روی نام آن دابل کلیک کرده و سپس در پنجره peroperties زبانه Driver دکمه device enable را انتخاب میکنیم. این روش برای سایر تجهیزات سیستم نیز صادق است. روش بعدی برای بررسی فعال یا غیرفعال بودن کارت شبکه بیسیم بررسی وضعیت آن در پنجره Connections Network است. درصورتیکه کارت شبکه غیرفعال باشد Connection کارت شبکه مانند شکل زیر خاکستری است.**  $\overline{a}$  $\uparrow \frac{P}{P}$  = Al Control Pan... + Network Connections with Smithle, A Digerite . Enable this network dever . .  $B - 0$ 

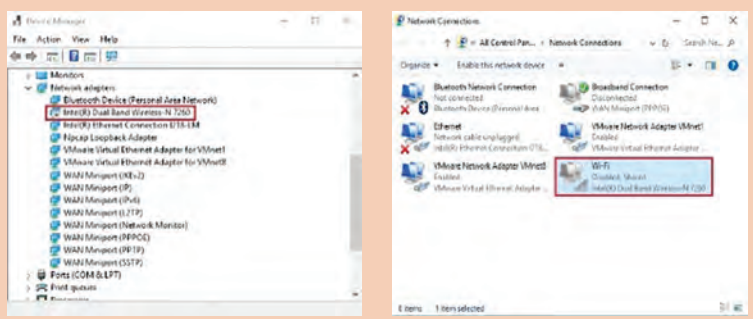

پیشنهاد میشود که از هنرجویان خواسته شود که در زمان غیرفعال بودن کارت شبکه بیسیم نتیجه اجرای دستور interface show wlan netsh را بررسی کنند.

**با کمک همکالسی خود جدول زیر را کامل کنید.**

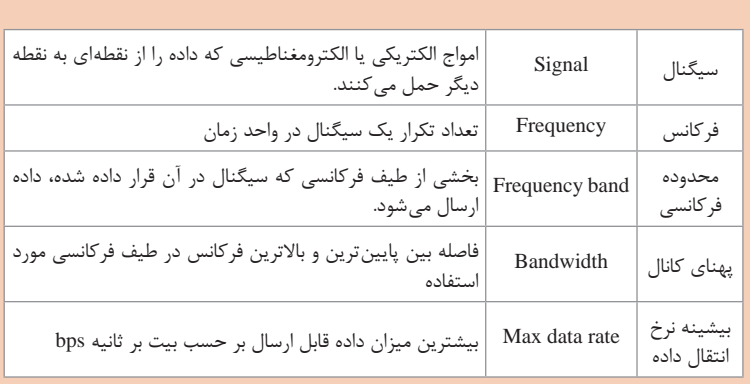

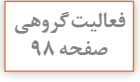

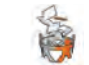

**مشخصات کارت شبکه بیسیم را در جدول زیر بهوسیله جستوجو در اینترنت کامل کنید.**

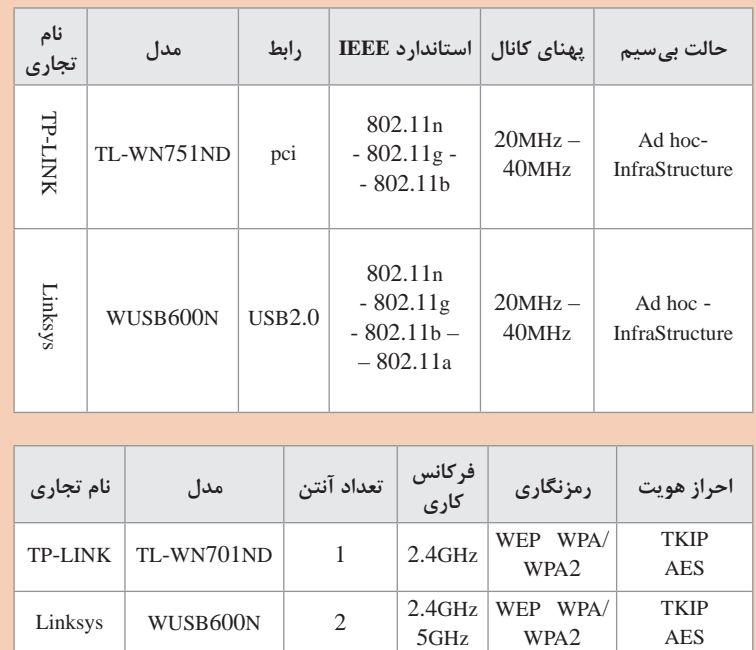

**کارگاه 2ـ ایجاد شبکه Hoc Ad**

هدف از این کارگاه کسب مهارت ایجاد شبکه بیسیم Hoc Ad است. سختافزار الزم برای راهاندازی شبکه بیسیم Hoc Ad، کارت شبکه بیسیم است. توجه داشته باشید که همه کارتهای شبکه بیسیم Hoc Ad را پشتیبانی نمیکنند و برای بررسی پشتیبانی کارت شبکه بیسیم از Hoc Ad از در خط فرمان دستور drivers show wlan Netsh استفاده میکنیم. این دستور اطالعات کاملی از مشخصات فنی کارت شبکه بیسیم در اختیار کاربر قرار میدهد. درصورتی که کارت شبکه بیسیم از Ad Hoc پشتیبانی کند. .بود خواهد Hosted network supported: Yes توجه داشته باشید که درایور کارت شبکه بیسیم باید نصب باشد. درصورتی که کارت شبکه غیرفعال باشد پیغام زیر صادر می شود.

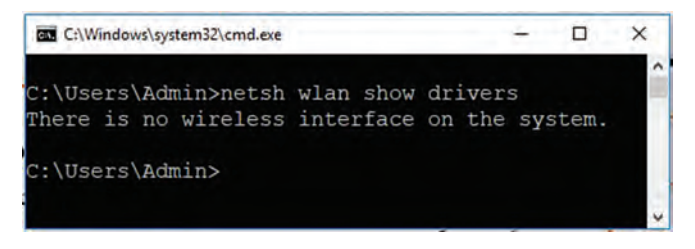

برای ایجاد شبکه بیسیم Hoc Ad دستورهای زیر را به ترتیب باید اجرا کرد. **1** Netsh wlan set hostednetwork mode=allow ssid=Talif key  $=P@ssw0rd$ 

**2** Netsh wlan start hostednetwork

توجه داشته باشید که برای اجرای این دستور کاربر Adminstrator باشد و یا پنجره فرمان با Adminstrator as Run باز شود. درصورتیکه شبکه بیسیم Hoc Ad به درستی راهاندازی شود پیغام زیر صادر مے شود.

The hosted network started

شبکه بیسیم Hoc Ad راهاندازی شد.

سپس کالینتها به hoc Ad ایجاد شد متصل شوند. پیشنهاد میشود تلفن همراه خود را نیز به شبکه بیسیم Hoc Ad متصل کنند. برای مشاهده اطالعات شبکه بیسیم Hoc Ad از دستور زیر استفاده میکنیم. Netsh wlan show hostednetwork

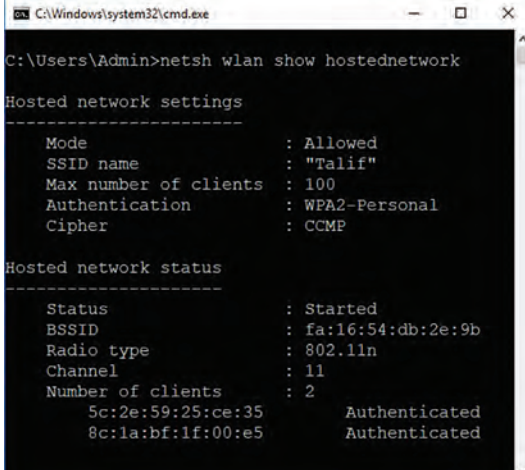

 $\lambda$ Y

با توجه به نتیجه اجرای دستور باال جدول زیر را تکمیل میکنیم.

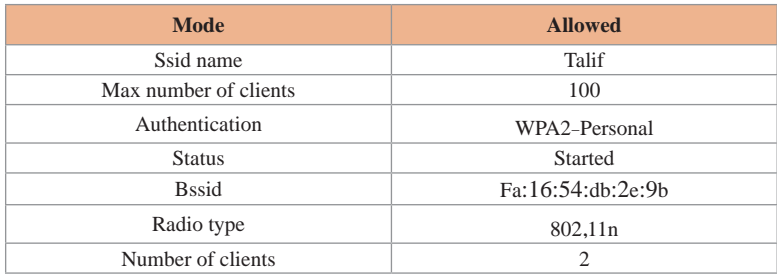

پس ایجاد شبکه بیسیم Hoc Ad و اتصال کالینتها به آن، میتوان منابع شبکه را به اشتراک گذاشت. برای توقف شبکه بیسیم Hoc Ad از دستور زیر استفاده میکنیم.

Netsh wlan stop hostednetwork

C:\Windows\system32\cmd.exe α  $\times$ C:\Users\Admin>netsh wlan stop hostednetwork The hosted network stopped.

The hosted network stopped.

شبکه بیسیم Hoc Ad متوقف شد.

در شبکه بیسیم Hoc Ad،کارت شبکه میتواند به یک شبکه بیسیم متصل و از طرفی روی آن Hoc Ad راهاندازی شود. برای درک دقیق این موضوع برای هنرجویان، پیشنهاد میشود که در کارگاه پس آنکه بر روی هر سیستم، Hoc Ad **Internet**راهاندازی شد و سپس هر هنرجو به دلخواه به شبکه بیسیم Hoc Ad موردنظر خود متصل شود. پس از اتصال شکل شبکه ایجاد شده را با استفاده از نرمافزار visio رسم کنند و در مورد توپولوژی ایجاد شده بحث و گفتوگو شود.

**کارگاه 3ـ اتصال به اینترنت از طریق شبکه HOC AD** هدف از این کارگاه آموزش اشتراک اینترنت است. رایانه ما با یک Connection به شبکه اینترنت متصل و با Connection دیگر به یک شبکه Private متصل باشد. توجه داشته باشید نوع کابلی یا بیسیم کارت شبکه رایانه دارای اهمیت نیست همچنین Connection شبکه Hoc Ad یا کارت شبکه بودن تفاوتی ندارد. حال اگر بخواهیم که رایانههای شبکه Private از طریق رایانه ما به اینترنت دسترسی داشته باشند میتوان به روشهای زیر این کار را انجام داد.

internet connection sharing **(**ICS**( :اول روش** در این روش در پنجره Connection Network روی Connection که به اینترنت متصل است راستکلیک کرده، گزینه properties را انتخاب کنید. از Allow other network users to connect throughگزینه Sharing سربرگ connection interner s'computer this را در حالت انتخاب قرار دهید. توجه داشته باشید که اگر چندین Connection متصل داشته باشید برای انتخاب Connection که از طریق آن به اینترنت دسترسی دارید از فهرست Home connection networking ، Connection مورد نظر را انتخاب کنید. در این روش رایانه شما تبدیل به یک روتر شده و عمل ترجمه آدرس )NAT ) را انجام میدهد. همچنین نقش یک سرور DHCP را دارد که آدرس IP آن 192.168.137.1 است.

#### **روش دوم: Bridge Network**

در این روش در پنجره Connection Network باید Connection که به اینترنت متصل و همچنین Connection که به شبکه Private متصل است را انتخاب

سپس کلیک راست و گزینه را Bridge Connections انتخاب کنید.

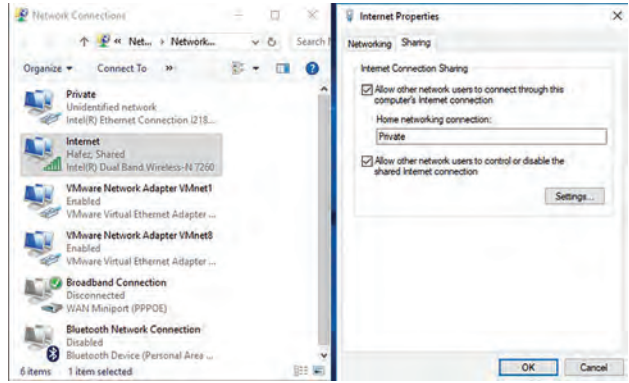

**برای ایجاد Connections Bridge در هیچ یک از Connection نباید در زبانه Sharing فعال Allow other network users to connect through this computerگزینه باشد.**

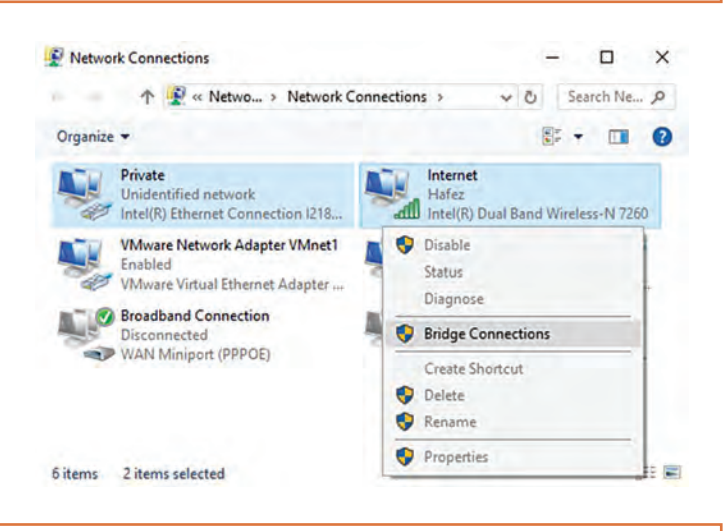

**در این روش نمیتوان Connection شبکه بیسیم Hoc Ad را انتخاب کرد و برای اشتراک اینترنت میتوان از روش ICS استفاده کرد.**

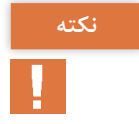

پس از ایجاد Connections Bridge یک Connection جدید به نام Network Bridge ایجاد میشود. برای غیرفعال کردن آن میتوان روی آن کلیک راست و Disable را انتخاب کرد.

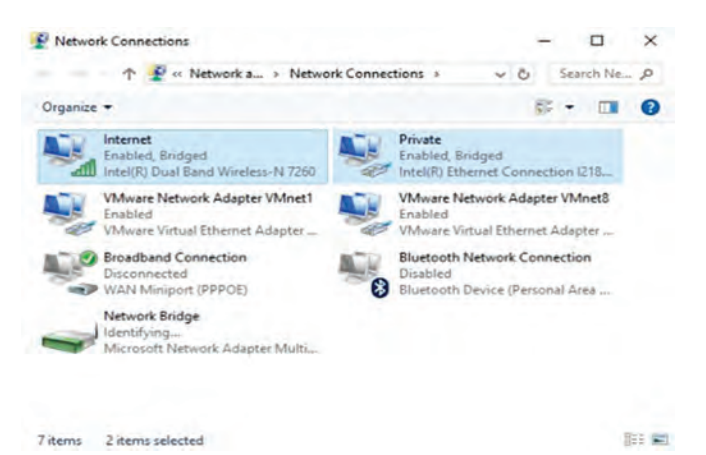

در Bridge Network رایانه نقش یک رابط را دارد و عمل ترجمه آدرس )NAT ) و تخصیص آدرس IP بهوسیله مودم انجام میشود. در تئوری روش Network Bridge از روش ICS بهتر است.

**پاسخ به فعالیتها**

**فعالیت کارگاهی بررسی کنید قبل از اشتراک اینترنت و بعد آن، آدرس IP اتصال Hoc Ad چه تغییری صفحه 104 داشته است؟ پاسخ: زمانی که Hoc Ad راهاندازی میشود آدرس IP اتصال Hoc Ad بهصورت زیر**  S. **است و با اشتراک اینترنت تغییری ایجاد نمیشود. IPv4 address: 192.168.137.1 IPv4 Subnet Mask: 255.255.255.0 فعالیت گروهی با کمک همگروهی خود بررسی کنید آیا میتوان با تلفن همراه به شبکه بیسیم صفحه 104 HOC AD ایجادشده متصل شد و از اینترنت آن استفاده کرد. پاسخ: بله. درصورتیکه تلفن همراه در شعاع میدان دید شبکه بیسیم Hoc Ad ایجاد شده قرار داشته باشید میتوان با انتخاب SSID و ورود کلمه عبور به آن متصل شد و سپس از اینترنتی که در آن به اشتراک گذاشته شده است. استفاده کرد. پژوهش با همگروهی خود درباره HotSpot Mobile در ویندوز 10 تحقیق کنید و نحوه صفحه 105 اشتراک اینترنت و منابع در آن را موردبررسی قرار دهید. پاسخ: این ویژگی زمانی استفاده میشود که بخواهیم اتصال اینترنت رایانه را**   $\mathcal{S}$ **بهصورت بیسیم با حداکثر 8 گره به اشتراک گذاریم یعنی کارت شبکه بیسیم نقش یک اکسس پوینت مجازی را دارد و گرههایی که به آن متصل میشوند میتوانند به اینترنت متصل شوند. توجه داشته باشید که کارت شبکه بیسیم میتواند به یک شبکه متصل و همان زمان نقش یک اکسس پوینت مجازی را داشته باشد. اتصال اینترنت میتواند بهصورت بیسیم یا کابلی باشد. فعالیت منزل با استفاده از hotspot WiFi تلفن همراه خود در منزل، یک شبکه بیسیم ایجاد کنید صفحه 105 و محدودیتهای آن را بنویسید. در تلفن همراه میتوانید با استفاده از قابلیت hotspot WiFi یک شبکه بیسیم راهاندازی و اینترنت را به اشتراک بگذارید.** 

**در hotspot WiFi میتوان با استفاده از Filter Mac محدودیت در اتصال ایجاد کرد** 

**همچنین امکان تغییر کانال و تغییر پروتکل امنیتی نیز وجود دارد.**

**در تلفن همراه میتوانید اینترنت را بهصورت زیر نیز به اشتراک گذاشت. 1 tethering USB اشتراک اینترنت با کابل USB 2 tethering Bluetooth اشتراک اینترنت با بلوتوث**

> **فعالیت گروهی صفحه 105**

**جدول زیر را با کمک همکالسی خود کامل کنید.**

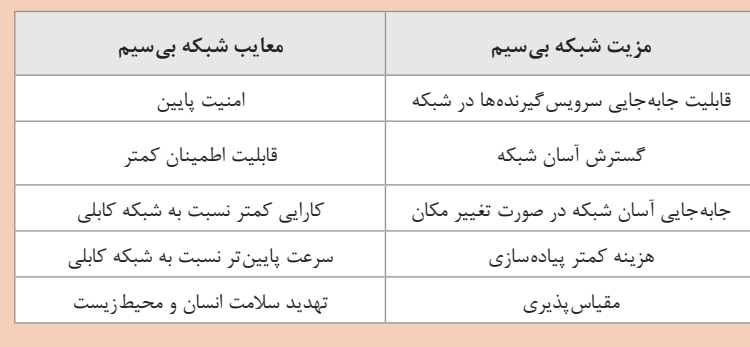

**دستور مدیریتی خط فرمان:**

برای مدیریت کارآمد در ویندوز بهتر است از دستورات خط فرمان استفاده شود. دستور netsh( Shell Network )ابزاری کارآمد و قدرتمند خط فرمان ویندوز است که با آن میتوان پیکربندی و مانیتورینگ وضعیت شبکه را انجام داد. زمانی که رایانه به یک شبکه بیسیم متصل میشود ویندوز برای هر اتصال یک پروفایل ایجاد میکند و در رایانه ذخیره میکند. درصورتیکه بخواهیم لیست شبکههای که تا کنون به آن متصل شدهایم را مشاهده کنیم از دستور زیر استفاده می کنیم.

Netsh wlan show profile

همچنین میتوان از مسیر زیر فهرست پروفایلها را مشاهد کرد. Setting ـ Network & Internet ـ WiFi ـ Manage Know Networks درصورتیکه بخواهیم گذرواژه شبکه بیسیم جاری را مشاهده کنیم از مسیر زیر استفاده میکنیم. در پنجره connection network روی اتصال WiFi دابل کلیک میکنیم سپس Properties Wireless و سپس زبانه Security را انتخاب می کنیم. Show Characters را فعال می کنیم.

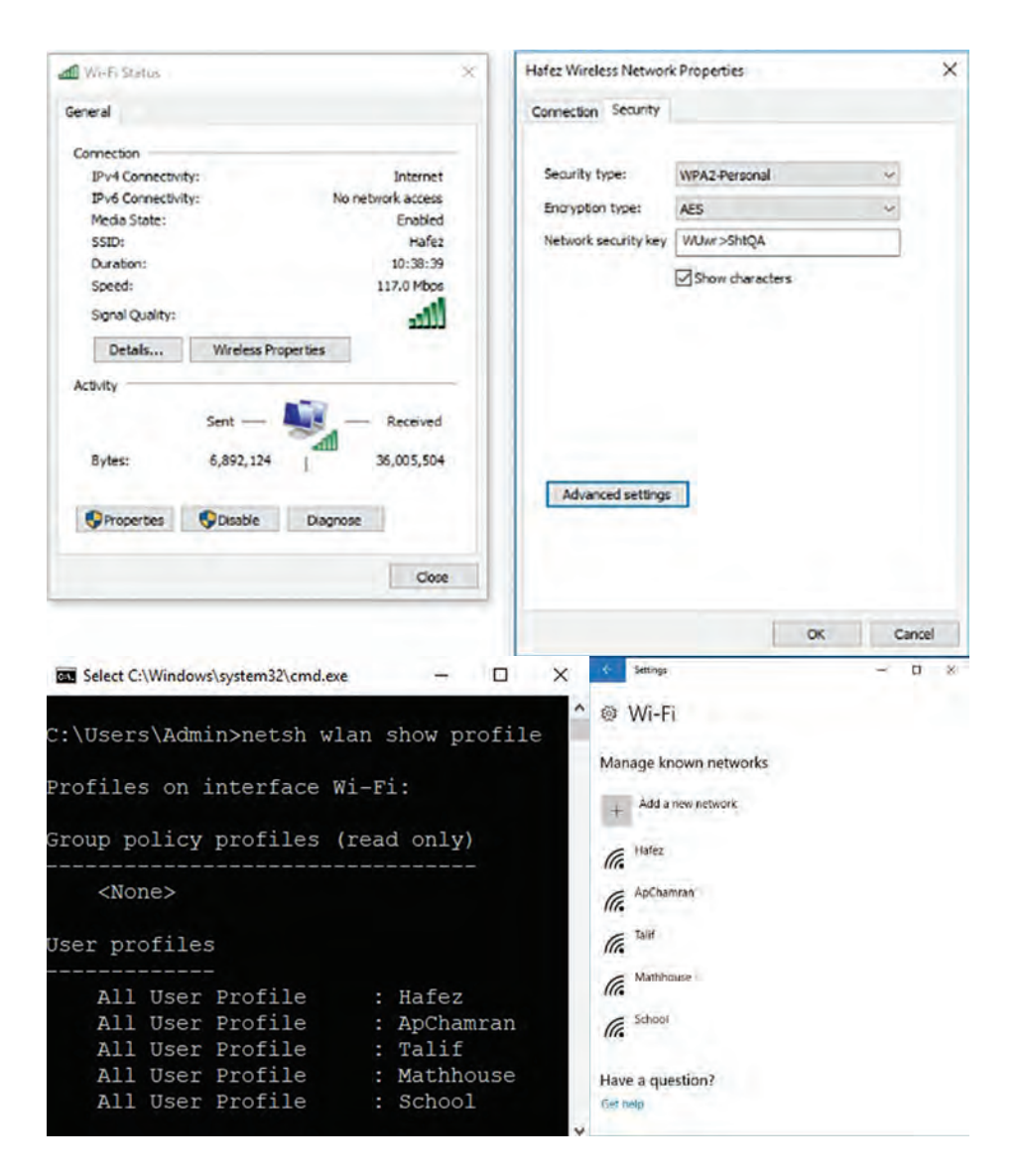

این روش فقط گذرواژه پروفایلی که به آن متصل هستیم را نمایش میدهد. درصورتی که بخواهیم اطلاعاتی مانند گذرواژه از هر یک از پروفایل هایی که قبلاً به آن اتصال داشتهایم مشاهده کنیم از دستور زیر استفاده میکنیم. Netsh wlan show profie name=School key=Clear

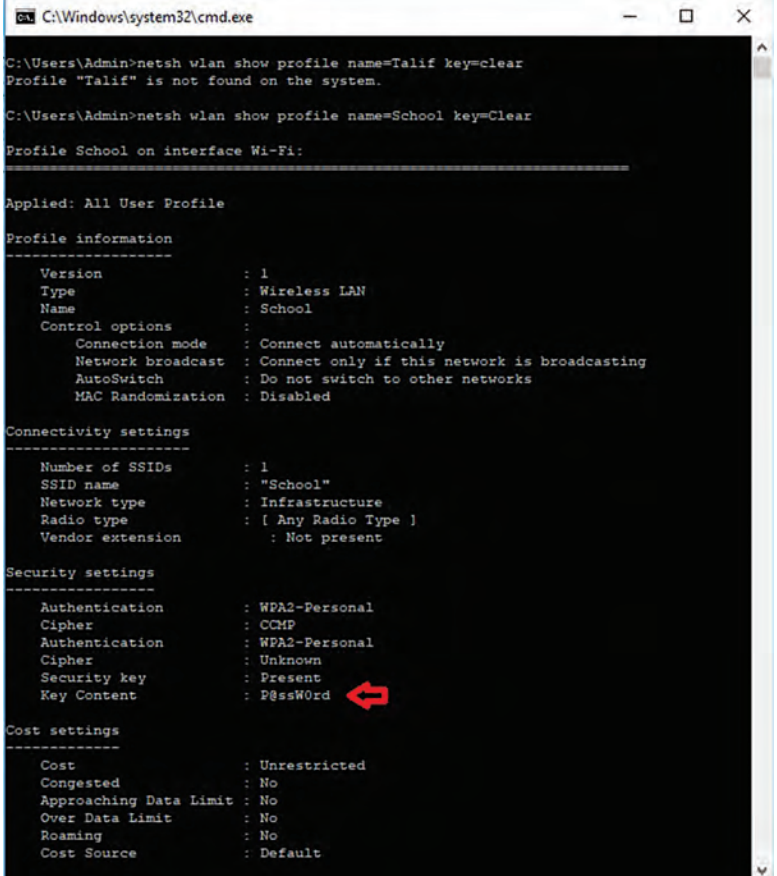

یکی دیگر از دستورات خط فرمان که اطالعات کاملی از عملکرد سه روز قبل اتصال بیسیم و مشخصات دیگر اتصاالت در اختیار کاربر قرار میدهید دستور زیر است که خروجی آن فایل Html است.

Netsh Wlan Show Wlanreport توجه داشته باشید که برای اجرای این دستور کاربر Adminstrator باشد و یا پنجره فرمان با Adminstrator as Run باز شود.

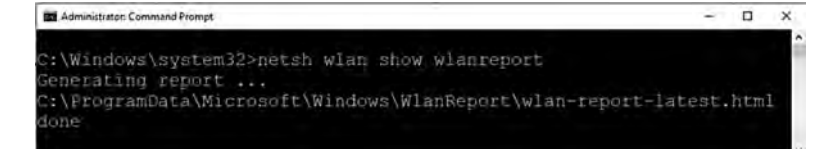

ESS

بعد اجرای این دستور در مسیر زیر فایل گزارش را با یک مرورگر باز کنید. C:\ProgramData\Microsoft\Windows\WlanReport\

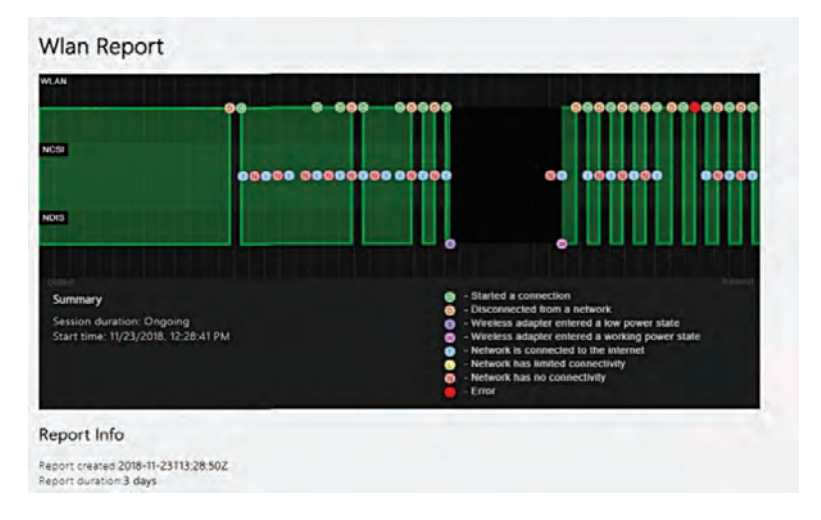

**شبکه بیسیم Infrastructure**

شبکههای بیسیم 802.11IEEE را میتوان به یک از دو حالت HOC AD و Infrastructure پیکربندی کرد . این دو حالت را میتوان به سه پیکربندی مختلف تقسیم کرد.

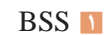

**ESS <b>7 IBSS 7** 

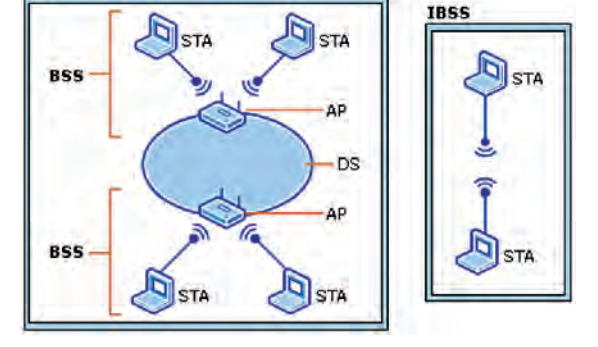

**BSS (Basic Service Set) شبکههای**

در این شبکهها حداقل یک اکسس پوینت وجود دارد که از یک طرف به شبکه کابلی متصل و از طرف دیگر به کالینتهای بیسیم متصل است. BSS زیرساخت شبکه بی سیم است.

#### **ESS (Extended Service Set) شبکههای**

این شبکه مجموعهای از BSS است که برای پوشش کامل و سازگار یک منطقه استفاده میشود.

**Independent BSS** 

**IBSS (Independent Basic Service Set) شبکههای**

این شبکه مجموعهای از کالینتهای بیسیم است که بدون نیاز به اکسس پوینت و یا شبکه کابلی باهم در ارتباط هستند. در واقع زمانی که تجهیزات زیرساختی در دسترس نباشد از این نوع شبکه میتوان استفاده کرد. در واقع IBSS یک شبکه بیسیم HOC AD است.

در شبکههای بیسیم (identifier set service (SSID یا شناسه مجموعه سرویس، نام شبکه بیسیم است که در تجهیزات و کالینتهای بیسیم میتوان با آن به شبکه بیسیم متصل شد. در شبکههای که چندین اکسس پوینت هم نام با تنظیمات امنیتی یکسان داشته باشیم به آن شناسه شبکه گسترشیافته set service Extended (ESSID (identifier گفته میشود. پوینت اکسس آدرس Mac واقع در BSSID (Basic Service Set Identifier) در شبکههای BSS است. با توجه به اینکه در IBSS اکسس پوینت وجود ندارد لذا

**پاسخ به فعالیتها**

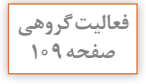

**با استفاده از دفترچه راهنمای AP کارگاه رایانه به همراه همگروهی خود مشخصات صفحه 109 آن را بررسی و جدول زیر را تکمیل کنید.**

در زمان ایجاد شبکه HOC AD یک Mac آدرس مجازی برای آن تولید میشود.

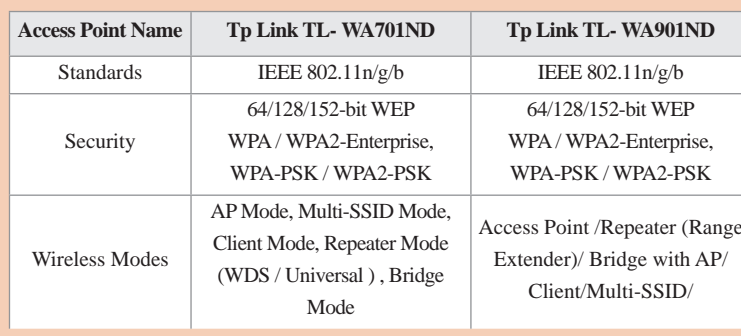

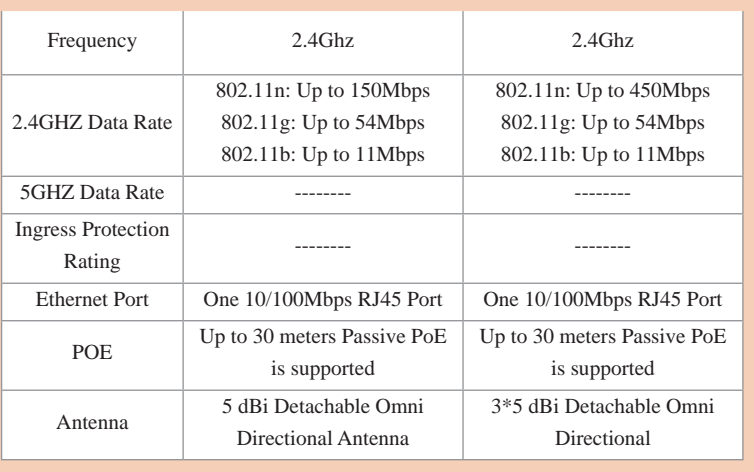

**توجه داشته باشید که کلیه تجهیزات بیسیم باید از سازمان تنظیم مقررات و ارتباط رادیویی گواهی تأیید گرفته باشد در غیر این صورت استفاده از آن دستگاه غیرمجاز است .**

**با مراجعه به تارنمای سازمان تنظیم مقررات و ارتباط رادیویی و در قسمت دستگاههای بررسیشده، میتوان صحت تأیید گواهی دستگاه را بررسی کرد.** 

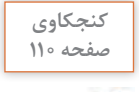

 $\mathbf{r}$ 

**نکته**

**آنتنهای Omni برای چه مکانهایی مناسب هستند؟ صفحه 110 پاسخ: با توجه به سطح وسیع تحت پوشش افقی این نوع آنتن، میتوان از آن در طبقات ساختمانها و کارگاهها استفاده کرد. همچنین زمانی که نیاز به ارتباط Point Multi to Point داریم این نوع آنتن در مرکز قرار میگیرد و بقیه Point Accessها به آن متصل میشوند.**

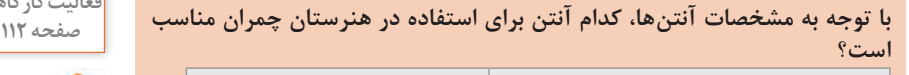

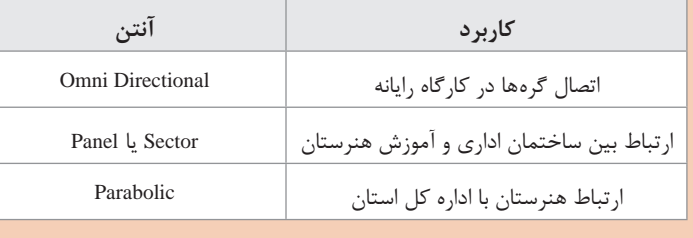

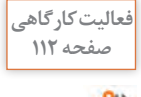

**فعالیت گروهی**

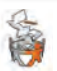

**کنید.**

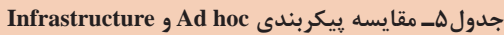

**با توجه به شناخت شبکههای بیسیم hoc Ad و Infrastructure جدول 5 را تکمیل صفحه 113**

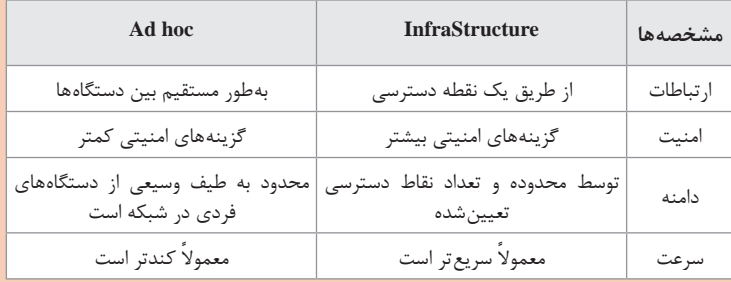

**به کمک همکالسی خود چراغهای روی AP را بررسی کرده، مشخص کنید هرکدام چه زمانی روشن میشوند )شکل 30(.**

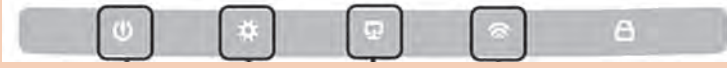

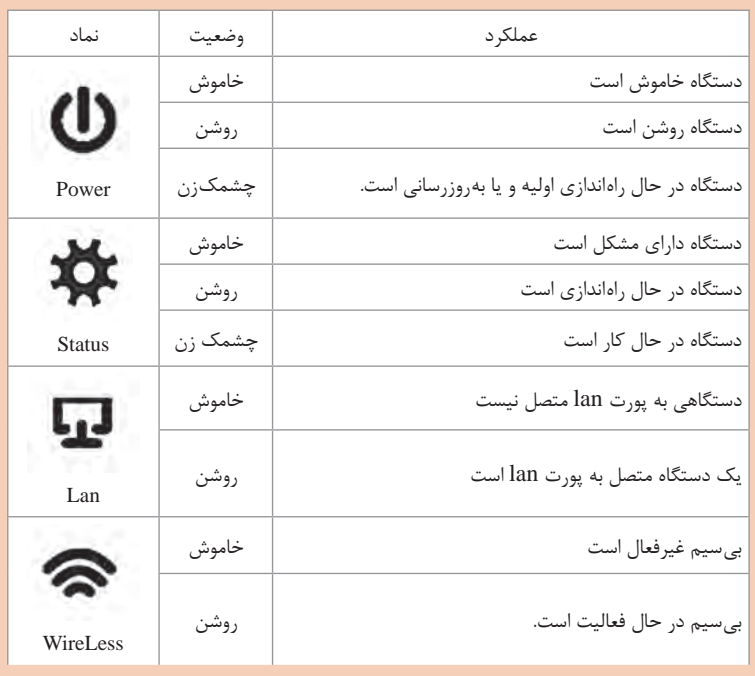

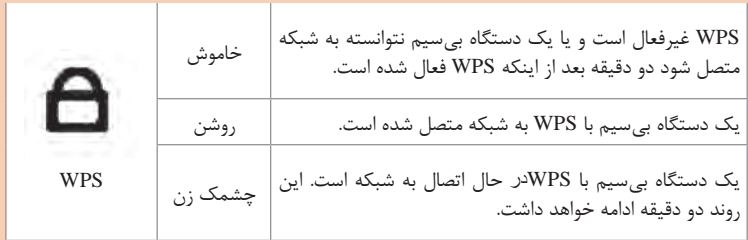

 **WPS) Setup Protected WiFi (یک روش احراز هویت ساده برای اتصال دستگاه بیسیم به شبکه بیسیم است که بدون نیاز به SSID و کلمه عبور اتصال انجام میشود. اما به دلیل امنیت پایین توصیه میشود از آن استفاده نشود.** 

**فعالیت گروهی**

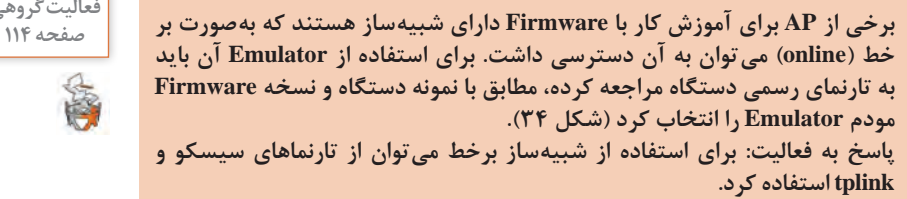

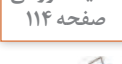

**برنامه Analyzer WiFi را روی تلفن همراه خود نصب و عملکرد آن را بررسی کنید.این اپلیکیشن اندرویدی ابزاری مفید، کارا و ساده برای آنالیز فرکانسهای WiFi اطراف ما هست. دارای 5 سربرگ است.**

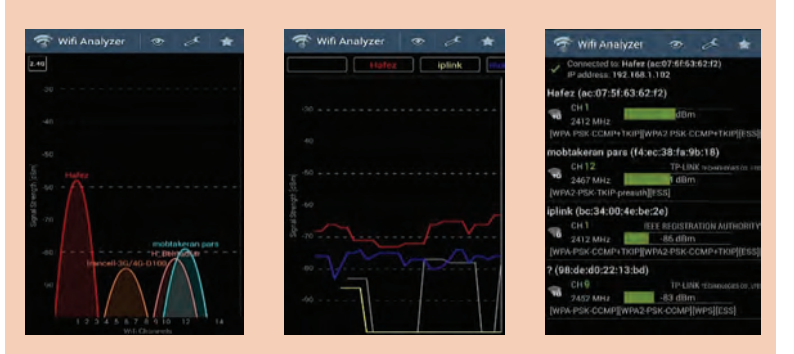

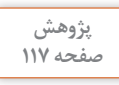

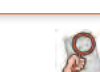

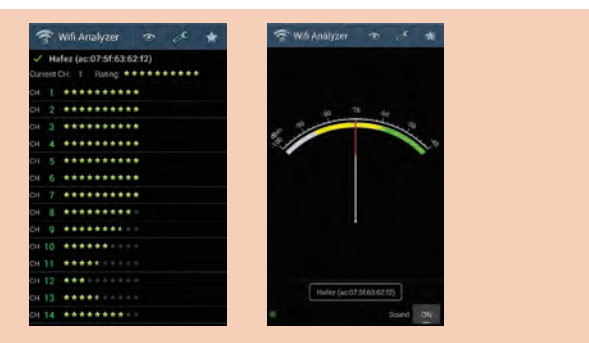

**graph Channel: این سربرگ قدرت سیگنال و کانالهای استفادهشده WiFiهای اطراف ما را به همراه نام آنها نمایش میدهد. درصورتیکه SSID در WiFi پنهان باشد گراف بدون نام خواهد بود. graph Time: این نمودار قدرت سیگنالهای اطراف در هر لحظه را نمایش میدهد. rating Channel: فهرست کانالهای استفادهشده در اطراف ما را نمایش میدهد و بهترین کانال را برای WiFi انتخابشده پیشنهاد میدهد. list AP: فهرستی از مشخصات )نام، مک آدرس، کانال استفادهشده، قدرت سیگنال، برند دستگاه و امنیت( Point Accessهای اطراف را نمایش میدهد. meter Signal: با انتخاب Point Access مورد نظر قدرت سیگنال را با بوق مشخص میکند. با این امکان میتوانید نقاط کور آنتندهی اطراف خود را مشخص کنیم. پیشنهاد میشود از برنامههای مشابه نیز استفاده کنید:**

**WiFi Monitor WiFi Network Analyzer**

**با همگروهی خود در مورد پیکربندی مورد نیاز بحث و گفتوگو کنید.به دلیل اینکه میخواهیم فقط هنرجویان رشته شبکه و نرمافزار دسترسی به شبکه بیسیم داشته باشند میتوان در Point Access احراز هویت و رمزنگاری برای دسترسی به شبکه بیسیم پیکربندی کرد. هنرجویان میتوانند برای دسترسی و کنترل دقیقتر شبکه بیسیم با استفاده از فیلترکردن Address Mac امکان استفاده یا عدم استفاده دستگاههای بیسیم را از شبکه بیسیم فراهم کنند. همچنین درصورتیکه بخواهید کاربرانی که به شبکه بیسیم متصل هستند نتوانند به شبکه سیمی متصل شوند میتوان از قابلیت Isolation دستگاه استفاده کرد. قابلیت Isolation به دو صورت در Point Accessها قابل پیادهسازی است. روش اول: جداسازی ارتباط شبکه بیسیم با شبکه سیمی روش دوم: جداسازی ارتباط بین گرههای شبکه بیسیم درصورتیکه Point Access به شبکه کابلی متصل باشد، گرههای بیسیم میتوانند به شبکه سیمی دسترسی داشته باشند. به عنوان مثال در هنرستان اگر بخواهیم** 

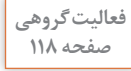

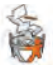

**@gcfiran**

**بهصورت بیسیم اینترنت را در اختیار هنرآموزان قرار دهیم برای امنیت بیشتر بهتر است شبکه بیسیم را از شبکه سیمی جدا کنیم. گرههای متصل به یک شبکه بیسیم میتوانند باهم در ارتباط باشند. به عنوان مثال در فرودگاه مسافران میتوانند با اتصال به Point Access فرودگاه از شبکه بیسیم استفاده کنند. برای باال بردن امنیت بهتر است اول شبکه بیسیم را از شبکه سیمی جدا و همچنین ارتباط گرهها را از هم جدا کنیم.**

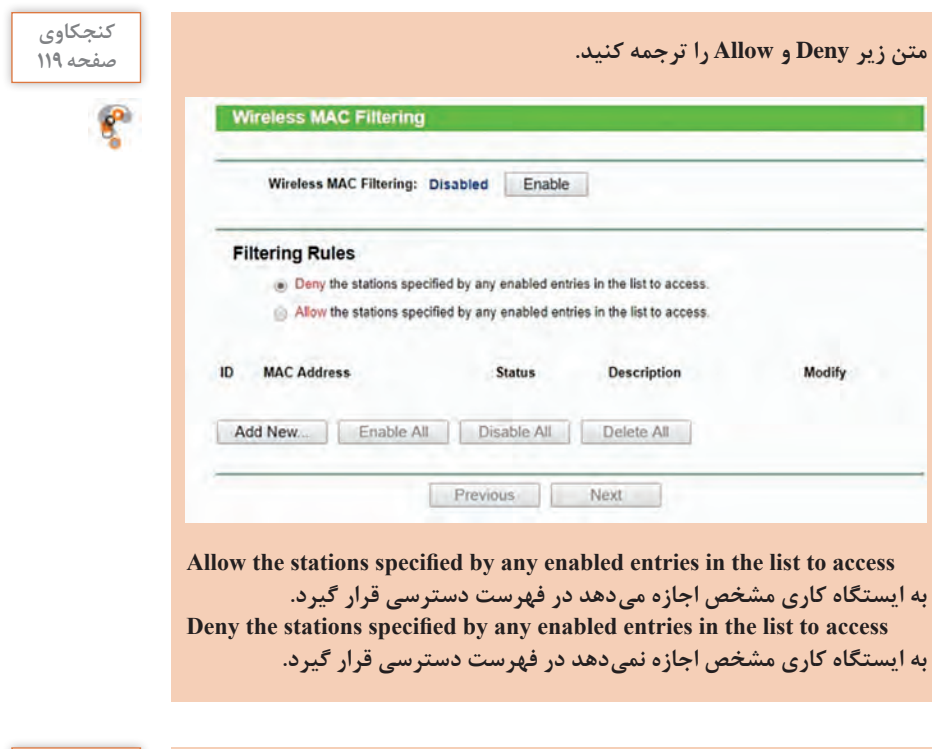

**در شبکه بیسیم Infrastructure، با استفاده از نقطه دسترسی Point Accessامکان مدیریت متمرکز فراهمشده و تمام رایانهها از طریق Point Access باهم ارتباط برقرار کرده و دریافت و ارسال دادها به وسیله آن انجام میشود. point Access میتواند در شبکه عملکرد متفاوتی داشته باشد و نسبت به نقش خود در شبکه بیسیم در Modeهای مختلف پیکربندی شود. :Access point هایMode انواع Point Access Mode: در این حالت، دستگاه را میتوان به یک شبکه سیمی متصل کرد و دسترسی شبکه سیمی به بیسیم را فراهم میکند. دستگاه نقش نقطه مرکزی در شبکه بیسیم را دارد. Mode SSID Multi: در این حالت، دستگاه میتواند شبکه بیسیم با SSIDهای** 

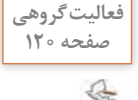

101

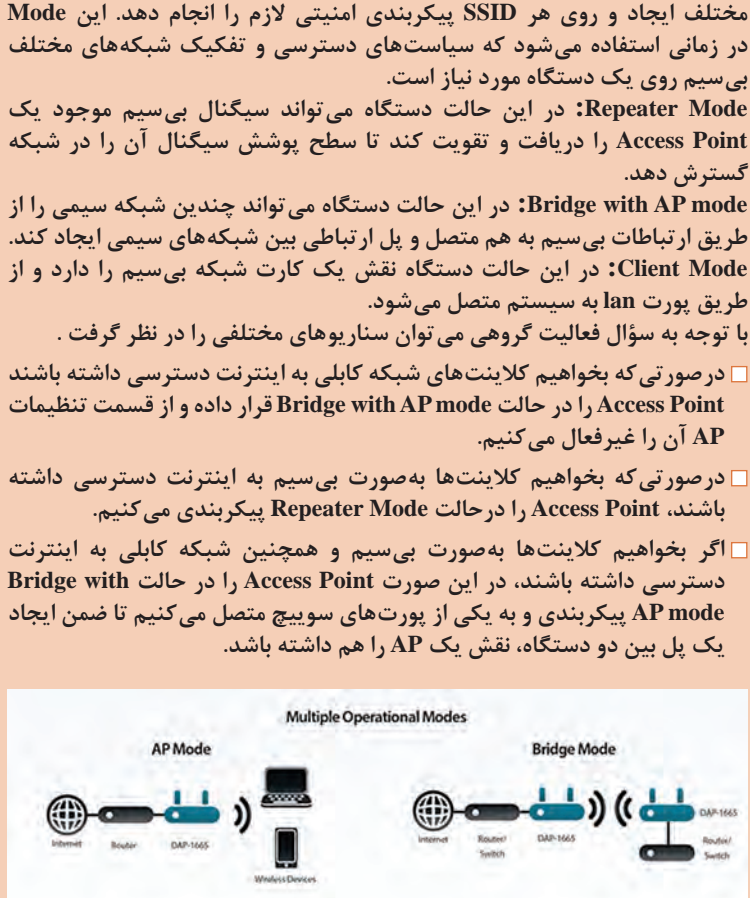

**Client Mode Repeater Mode** 

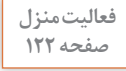

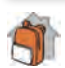

**برنامه Fing را روی تلفن همراه خود نصبکرده، سپس به Wifi خانه متصل شوید. این صفحه 122 برنامه چه اطالعاتی در اختیار شما قرار میدهد؟ برای بررسی دستگاههایی که به اکسس پوینت متصل هستند، این اپلیکیشن ابزاری مفید و کارایی است. اطالعاتی مانند برند دستگاه، مک آدرس، آدرس IP و نام**
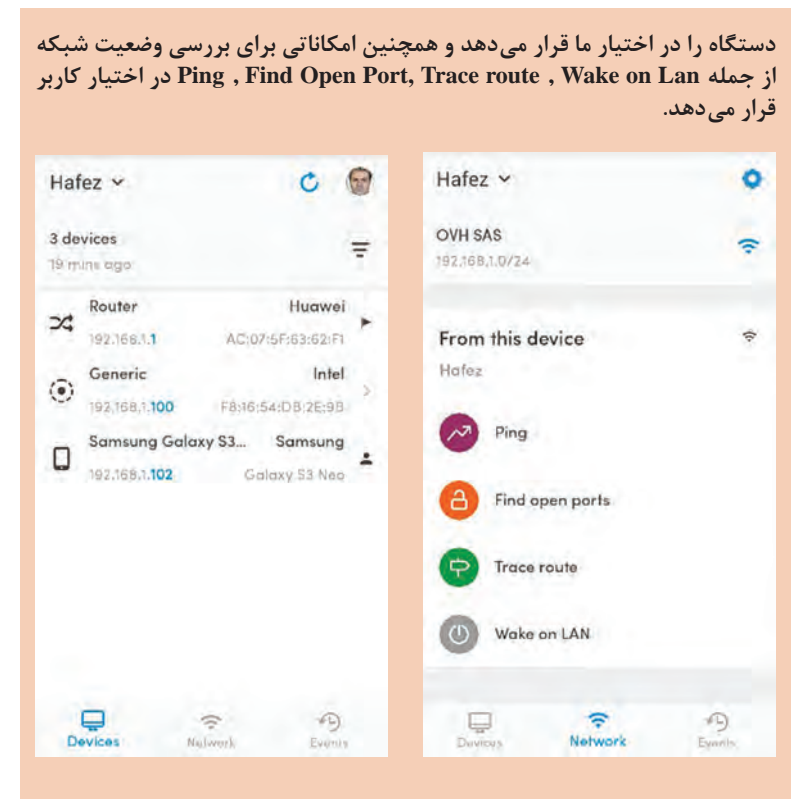

 **میتوان نیز Network Scanner و Who's On My WiFi مشابه اپلیکیشنهای از استفاده کرد.**

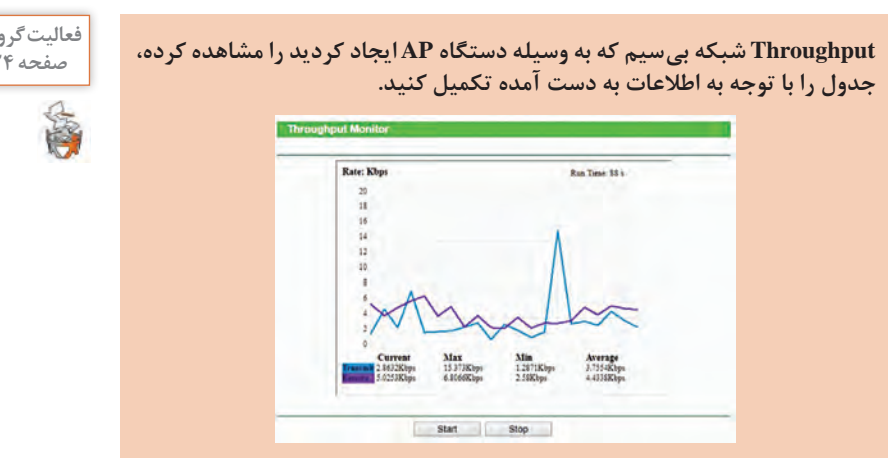

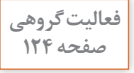

**با توجه به شکل صفحه قبل نتایج بهصورت زیر است.**

| سرعت    | جاري     | بيشترين     | كمترين   | ميانگين  |
|---------|----------|-------------|----------|----------|
| انتقاإ  | 2.8 Kbps | $15.3$ Kbps | 1.2 Kbps | 3.7 Kbps |
| در يافت | 5 Kbps   | 6.8 Kbps    | 2.5 Kbps | 4.4 Kbps |

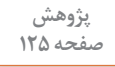

 $\bm{S}$ 

#### **در مورد ADSL و VDSL تحقیق کنید. صفحه 125**

**از ADSL است.**

 **از جدیدی نسل( Very high bit rate Digital Subscriber Line( VDSL :پاسخ فناوری DSL روی بستر کابل شبکه است درصورتیکه ADSL از بستر خطوط تلفن استفاده میکند. همچنین سرعت بارگیری VDSL حدود 5 برابر و سرعت بارگذاری آن 10 برابر بیشتر** 

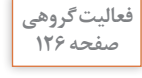

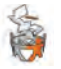

**با توجه به شاخصههای مودم ADSL برای خانه و هنرستان شاخصههای الزم را صفحه 126 انتخاب کرده، جدول زیر را تکمیل کنید.**

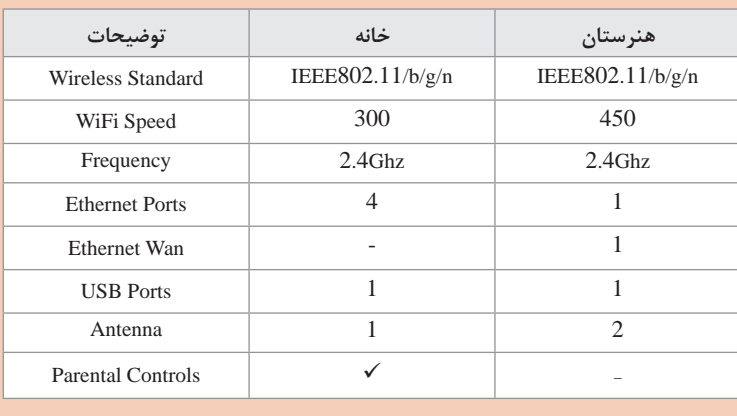

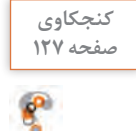

**درصورتیکه از جداکننده )Spiliter )استفاده نکنیم چه مشکالتی ایجاد میکند؟درصورتیکه تلفن و فکس و... را بدون جداکننده به تلفنی متصل کنیم که سرویس ADSL روی آن راهاندازی شده است، باعث ایجاد نویز )پارازیت( در صدا و همچنین قطع و وصل مکرر اتصال اینترنت میشود.** **فعالیت کارگاهی**

₩

**با توجه به شکل 52 مفهوم هر یک از چراغهای مودم ADSL هنرستان خود را صفحه 127 مشخص کنید.**

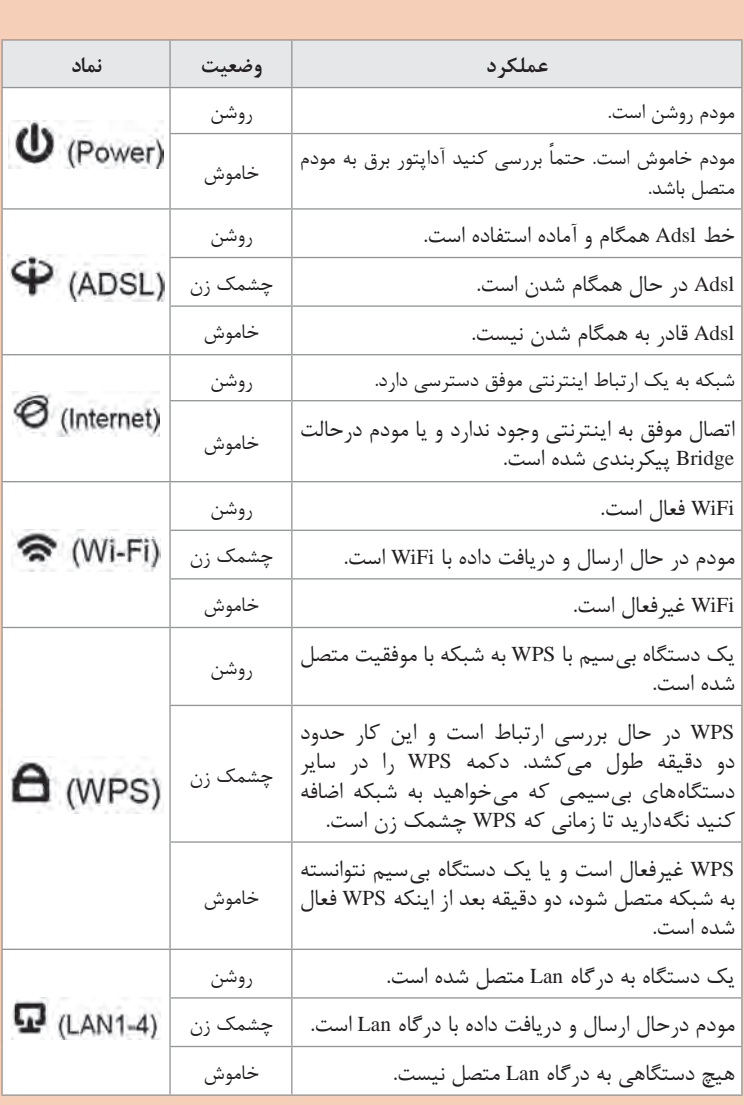

 $\lambda \circ \Delta$ 

**فعالیت گروهی**

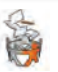

**با استفاده از دفترچه راهنمای مودم و یا برچسب پشت مودم موارد زیر را بنویسید و صفحه 128 سپس به Frimware متصل شوید.**

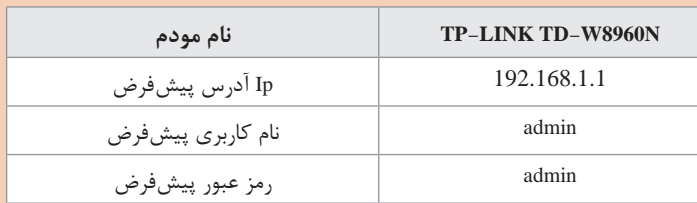

**Setup Admin Router192.168.1.1 یک اپلیکیشن کاربردی و آسان برای پیکربندی انواع مودمهای ADSL است که دارای سه زبانه اصلی است .**

- **1 Defaults Tour Find در این زبانه کاربر میتواند نام کاربری و کلمه عبور پیش فرض مودم موردنظر خود را پیدا کند.**
- **2 Modem در این زبانه بهصورت خودکار Firmware مودمی که به آن متصل هستیم را باز میکند و امکان پیکربندی مودم را فراهم میکند.**
- **3 Password Create در این زبانه به کاربر امکان تولید کلمه عبور پیچیده را میدهد.**

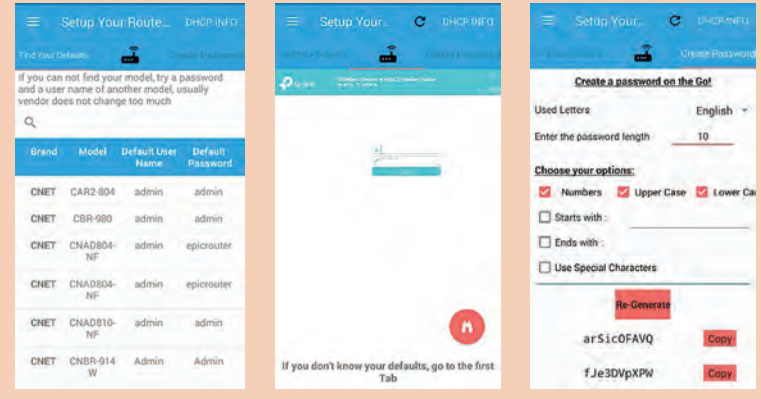

**فعالیت کارگاهی**

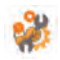

**شبیهساز مودم ADSL هنرستان یا کارگاه رایانه را از تارنمای رسمی آن اجرا کنید. صفحه 129 پاسخ به فعالیت: برای استفاده از شبیهساز بر خط میتوان از موارد زیر با جستجو در اینترنت کمک گرفت:**

> **Tp link td-w8960n مودم خط بر شبیهساز شبیهساز برخط مودم 2740DSL Link D Linksys ADSL2MUE ADSL2 مودم برخط شبیهساز**

#### **پودمان :3 پیکربندی شبکه بیسیم و مودم**

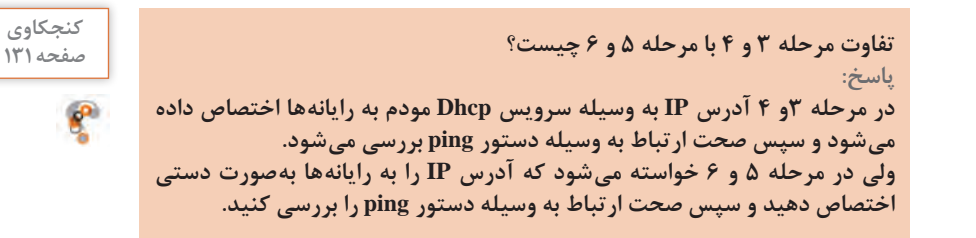

**پژوهش در مورد سرویس DDNS تحقیق کنید. صفحه 132 پاسخ:**  $\mathcal{S}% _{0}$ **.است( dynamic domain name system( مخفف DDNS برای اتصال به اینترنت، ISP به مودم یک IP عمومی اختصاص میدهد که این IP با خاموش و روشن کردن مودم تغییر میکند. درصورتیکه بخواهیم از بیرون شبکه، به شبکه دسترسی داشته باشیم میتوان از ISP یک IP آدرس Static برای مدت مشخصی خریداری کرد. سرویس DDNS با بهروزرسانی تغییرات آدرس IP عمومی و اختصاص یک آدرس FQDN ثابت امکان ارتباط از راه دور را در مودم ADSL فراهم میکند. در واقع این سرویس تغییرات آدرس IP را در DNS خود بهروزرسانی میکند و به وسیله آدرس FQDN اتصال را برقرار میکند.**

**پژوهش صفحه 133**

 $\bm S$ 

**در مورد Triggering Port و ویژگی آن نسبت به DMZ تحقیق کنید. پاسخ: در DMZ مودم میتوانیم از بیرون شبکه داخلی به وسیله اینترنت بهیکی از رایانههای داخلی شبکه دسترسی داشته باشیم، درصورتیکه بخواهیم بهچند رایانه دسترسی داشته باشیم از قابلیت Triggering Port مودم استفاده میکنیم. در Triggering Port با تعیین شماره پورت و آدرس IP میتوان به رایانه مورد نظر دسترسی داشته باشیم.**

**Firmware مودم ADSL را بهروزرسانی کنید. صفحه 134 پاسخ: برای بهروزرسانی مودم ADSL ابتدا برند، مدل و نسخه Firmware دستگاه را مشخص کنید. برای این کار میتوان از طریق Firmware دستگاه در سربرگ Device Info مطابق شکل صفحۀ بعد استفاده کرد.**

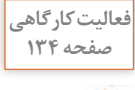

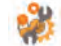

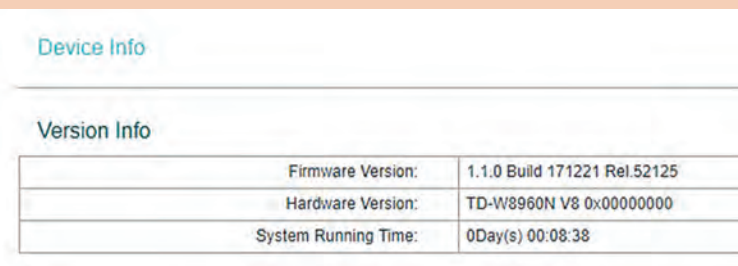

# **سپس از تارنمای اصلی دستگاه آخرین Build نسخه Firmware را بارگیری کرد.**

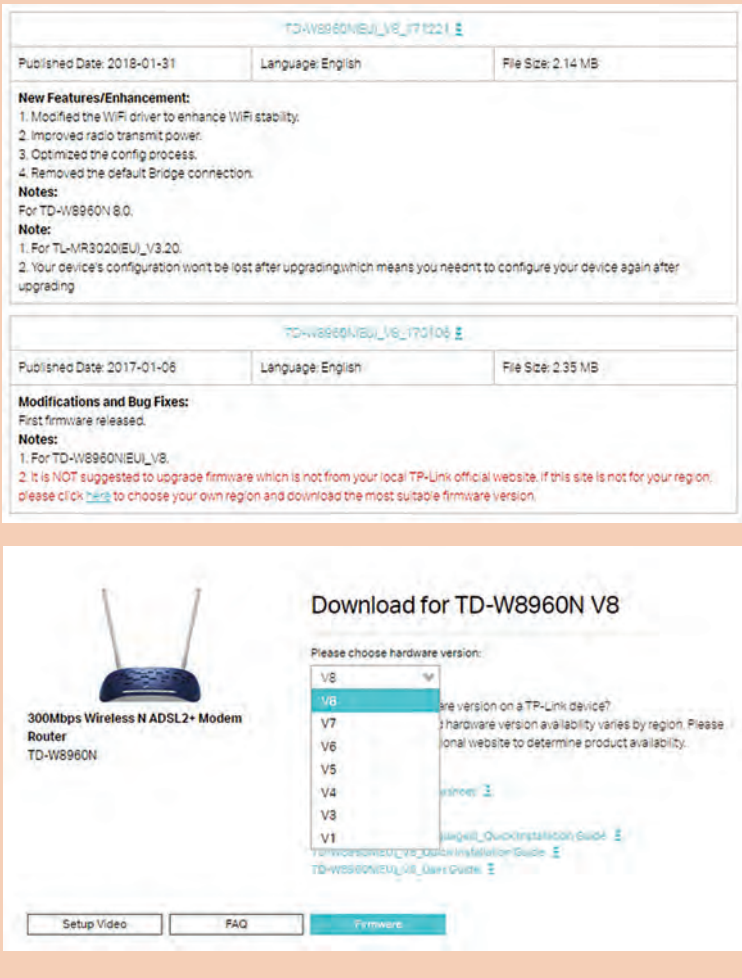

**پودمان :3 پیکربندی شبکه بیسیم و مودم** 

**پس از بارگیری Firmware دستگاه، به آن متصل شوید و از طریق سربرگ Management گزینه Upgrade Firmware دستگاه را بهروزرسانی میکنیم. به نکات ایمنی شرکت سازنده توجه داشته باشید.**

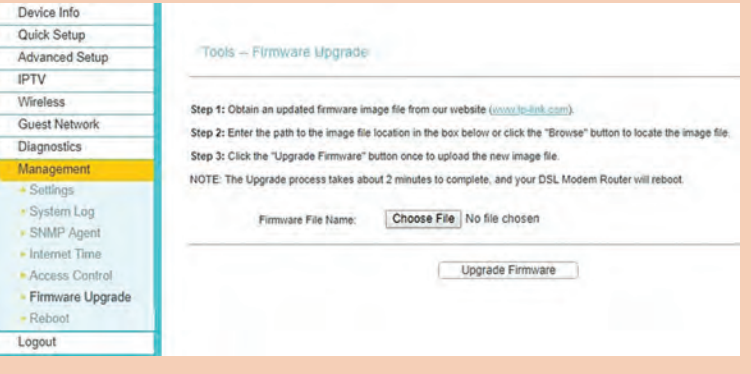

**فعالیت کارگاهی**

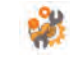

**با توجه به شکل68 عملکرد گزینه Network Local My Access To Guest Allow صفحه 138 را با Isolation Network Guest مقایسه کنید.**

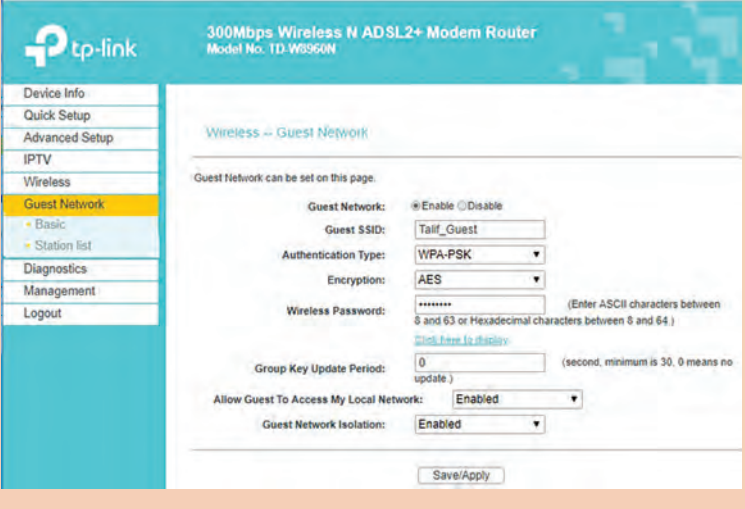

**درصورتیکه Isolation Network Guest را فعال کنیم کاربران متصل به مودم قادر به ارتباط با یکدیگر نیستند. این کار در مکانهای عمومی مانند رستوارن و فرودگاهها الزامی است. کنیم غیرفعال را Allow Guest To Access My Local Network درصورتیکه کاربران متصل به مودم قادر نخواهند بود به شبکه محلی دسترسی داشته باشند.** 

برای بررسی سرعت اینترنت میتوان از ابزارهای زیر استفاده کرد. توجه داشته باشید زمانی که قصد بررسی سرعت اینترنت را دارید، فقط دستگاه شما به مودم متصل باشد و بارگیریها را قطع کنید. SpeedTest اندرویدی App **1** Network Speed Test ویندوزی App **2** نتایج مهم تست سرعت مودم **1** زمان پاسخ دستور ping **2** سرعت بارگیری **3** سرعت بارگذاری

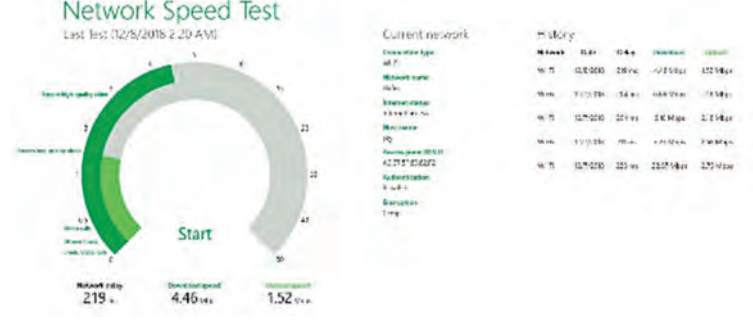

درصورتیکه بخواهیم کیفیت خط ADSL را در مودم ADSL بررسی کنیم، باید ابتدا به Frimware مودم متصل شده، سپس در info Device موارد زیر را در info ADSL بررسی کنیم

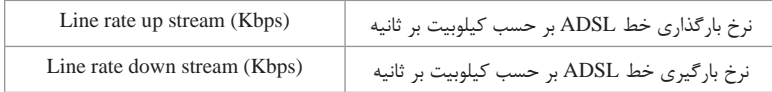

توجه داشته باشید میزان بارگذاری و بارگیری که در این قسمت نمایش داده میشود بیشترین توان خط ADSL است که میتوان از آن استفاده کرد. در مودم ADSL مقادیر دو پارامتر زیر بر سرعت دریافت و ارسال مؤثر هستند: **1** پارامتر (Ratio Noise to Signal(SNR میزان نسبت سیگنال به نویز **2** پارامترAttenuation که میزان تضعیف سیگنال )میرایی( ازDslam تا مودم است.

هرچه نویز روی خط کمتر باشد SNR ِ بیشتر است و هرچه فاصله مودم تا Dslam کمتر باشد، Attenuation کمتر و کیفیت سیگنال بهتر است و در نتیجه سرعت اینترنت بیشتر خواهد بود. برای مشاهده مقادیر این دو پارامتر در مودم ADSL در بخش info Device سپس Statistics گزینه xDSL را انتخاب می کنیم. SNR Margin میزان نسبت سیگنال به نویز و Attenuation میزان تضعیف سیگنال (میرایی) را نمایش می دهد.

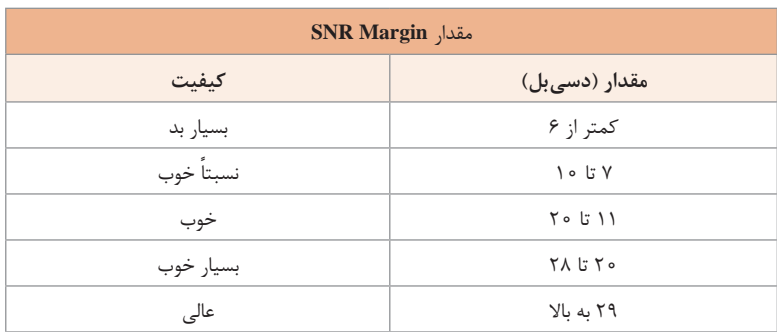

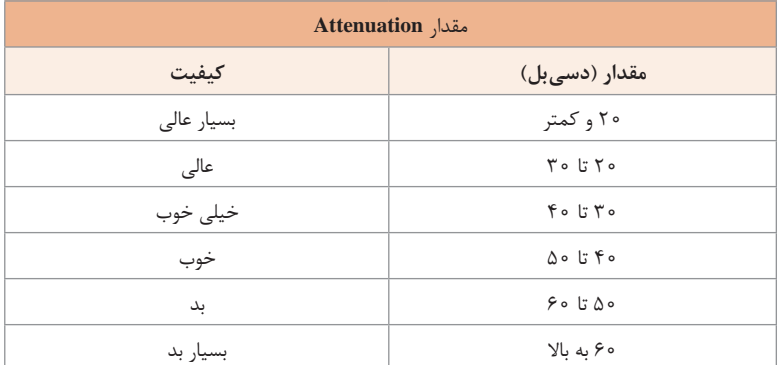

برای بررسی میزان نویز سیم تلفن در داخل ساختمان و اثر آن در کندی سرعت اینترنت مقدار این دو پارامتر را در دو مرحله مشاهده کنید: **1** زمانی که مودم متصل به ورودی سیم تلفن به ساختمان است. **2** زمانی که مودم در ساختمان و از سیم تلفن داخلی ساختمان استفاده میکند. درصورتیکه در مرحله اول پارامترها مناسب نباشد، مشکل از خطوط مخابرات است و باید به ISP گزارش و از آنها برای بهبود کیفیت خط تقاضای کمک کرد. درصورتیکه در مرحله یک کیفیت پارامترها مناسب و در مرحله دو کیفیت پارامترها نامناسب باشد باید سیمکشی تلفن داخلی اصالح شود.

### **پس از تدریس**

تألیف این پودمان بر اساس نیاز روز بازار کار به شبکههای بیسیم است و برای حرکت در مسیر تألیف و تفهیم مؤثر آن نیاز است که پس از تدریس این پودمان هنرجویان را به سمت نیازسنجی، تحلیل و پیادهسازی شبکههای بیسیم در دنیای کار سوق داد. در دنیای کار نامهای تجاری متعددی استفاده میشود که در آموزش امکان استفاده از آن امکانپذیر نیست اما برای فراگیری و آشنایی با این تجهیزات میتوان از شبیهسازهای آنها استفاده کرد و با پیکربندی و راهاندازی آن بهصورت مجازی آشنا شد. در این پودمان نیاز است که هنرجو با انواع دستگاههای بیسیم موجود در بازار کار آشنایی پیدا کند بنابراین با توجه به اینکه روتر میکروتیک قابلیت بیسیم بسیار خوبی دارد درصورت امکان در کالس پیکربندی بیسیم را در modeهای مختلف میکروتیک انجام و مورد ارزیابی قرار دهید. برای آشنایی بیشتر هنرجو با دستگاههای مختلف بیسیم از جمله اکسس پوینت پیشنهاد میشود استفاده از شبیهساز آموزش داده شود و همچنین از شبیهساز نامهای تجاری مختلف آموزش داده شود.

#### **فعالیتهای تکمیلی**

با توجه به مفاهیم و مهارتهایی که هنرجویان در این پودمان کسب کردهاند، پیشنهاد میشود در ابتدا چند سناریو کاربردی در هنرستان راهاندازی کنید و درصورتیکه شرایط مناسب بود در صنعت و بازار کار سناریو را پیادهسازی کنید. **1** در هنرستان میخواهیم مودمADSL را پیکربندی و سپس اینترنت را برای استفاده بهصورت بیسیم به اشتراک بگذاریم. با توجه به وسعت هنرستان و عدم پوشش سیگنال مناسب نیاز است که یک اکسس پوینت را در حالت Repeaterپیکربندی کنیم تا تمام هنرستان تحت پوشش سیگنال مطلوب قرار گیرد.

- **2** درصورتیکه بخواهیم کارکنان اداری و آموزشی و هنرجویان بهصورت مجزا در سه شبکه بیسیم مستقل به شبکه بیسیم متصل باشند پیکربندی الزم را انجام دهید.
- **3** درصورتیکه بخواهیم هنرجویان رشته شبکه و نرمافزار تکالیف خود را روی رایانه هنرآموز در ساعت 8 شب در پوشه تکالیف انتقال دهند، پیکربندی الزم را انجام دهید.
- **4** با توجه به اینکه هنرستان در روزهای پنجشنبه و جمعه تعطیل است روی مودم ADSL و اکسس پوینت پیکربندی انجام دهید که شبکه بیسیم آنها در این روزهاغیرفعال شود.
- **5** درصورتیکه مودم ADSL و اکسس پوینت به سوییچ شبکه داخلی متصل باشند و بخواهیم کاربران شبکه بیسیم به شبکه محلی دسترسی نداشته و همچنین امکان ارتباط با دیگران کاربران متصل به شبکه بیسیم را نداشته باشند، پیکربندی الزم را انجام دهید. این پیکربندی در فرودگاهها، رستورانها و دیگر اماکن عمومی روی تجهیزات بیسیم انجام میشود.
- **6** با توجه به اینکه پس از اشتراک اینترنت در مدرسه کنترلی برای میزان مصرف وجود ندارد، پیکربندی شبکه مدرسه را به شکلی تغییر دهید که به وسیله روتر میکروتیک میزان مصرف کلیه افراد مدرسه تحت کنترل قرار گیرد.
- **7** درصورتیکه بخواهیم شبکه محلی کارگاه برق را که امکان اتصال کابلی به قسمتهای دیگر را ندارد برقرار کنیم یک اکسس پوینت به شبکه محلی آن متصل میکنیم. پیکربندی الزم اکسس پوینت را برای برقراری شبکه این کارگاه با دیگر شبکههای محلی هنرستان انجام دهید.

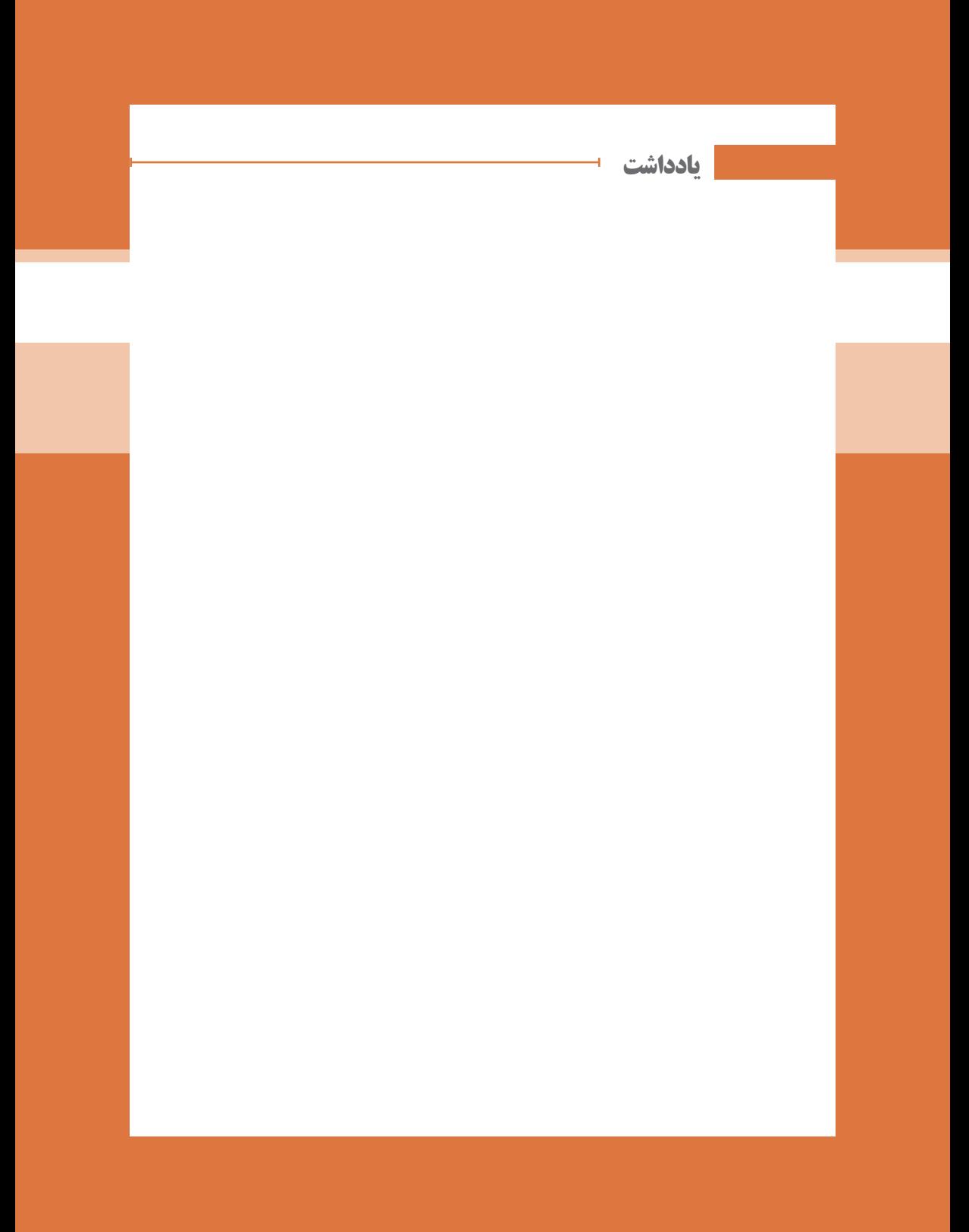

**پودمان 4**

**مدیریت متمرکز منابع شبکه**

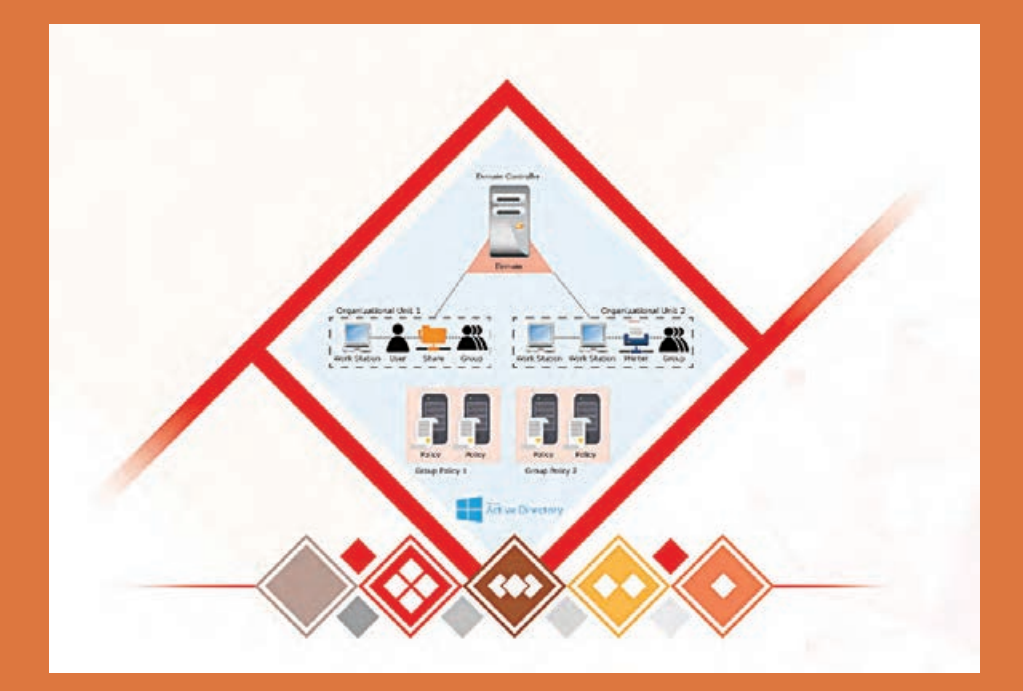

# **واحد یادگیری 5 شایستگی مدیریت متمرکز منابع شبکه**

## **مقدمات تدریس**

**الف( مفاهیم کلیدی**

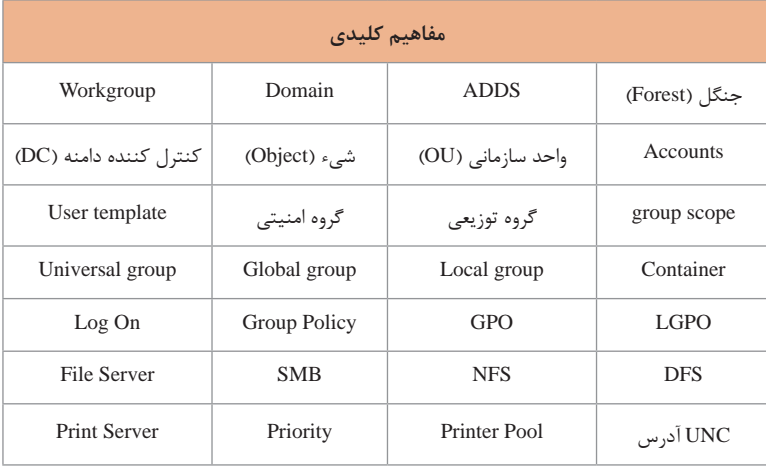

## **ب) تجهیزات لازم ـــــــ**

ویندوز سرور 2R2012 یا 2016 برای نصب روی سه سیستم فیزیکی با مشخصات: پردازنده 64 بیتی حداقل 1/4 گیگاهرتز حافظه RAM حداقل 1 گیگابایت فضای دیسک سخت حداقل 32 گیگابایت کارت ویدئویی با وضوح )768×1024( و باالتر صفحه کلید و ماوس کارت شبکه Ethernet) baseT10/100/1000 (Gigabit یا بیسیم

**پودمان :4 مدیریت متمرکز منابع شبکه** 

**سایر تجهیزات** شبکه کابلی یا بیسیم دو رایانه با ویندوز10 )32 بیتی یا 64 بیتی( روی ایستگاه کاری )حداقل یک گیگابایت RAM )

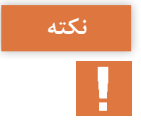

**اگر از نرمافزارهای مجازیسازی برای نصب ویندوزها روی یک سختافزار استفاده نکته کنید، حداقل مشخصات سیستم فیزیکی به شرح زیر است: پردازنده 64 بیتی با قابلیت فعالسازی فناوری مجازیسازی اینتل )VT Intel )یا فناوری مجازیسازی AMD(** V**ـAMD )در بایوس مانند 5i Core حافظه RAM حداقل 6 گیگابایت فضای ذخیرهسازی خالی حداقل 160 گیگابایت**

**ج( بودجهبندی**

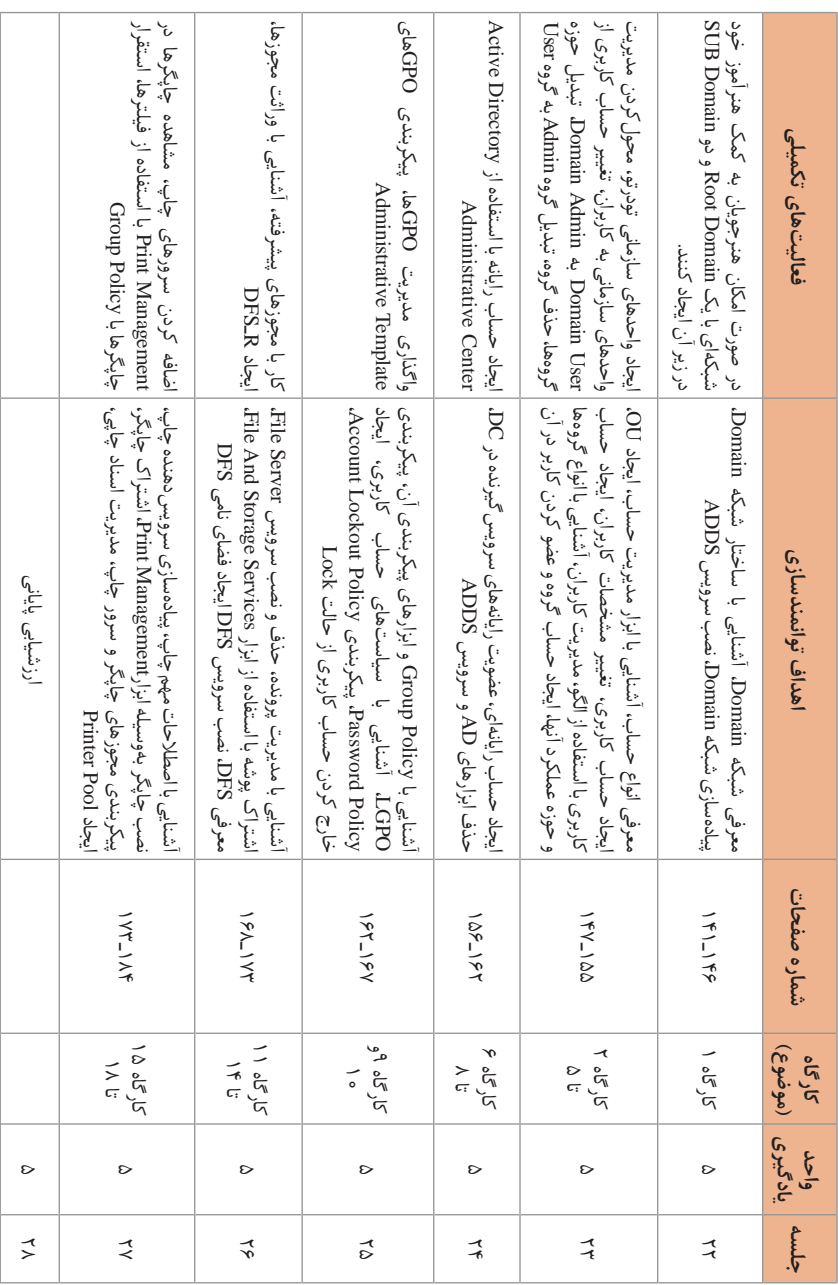

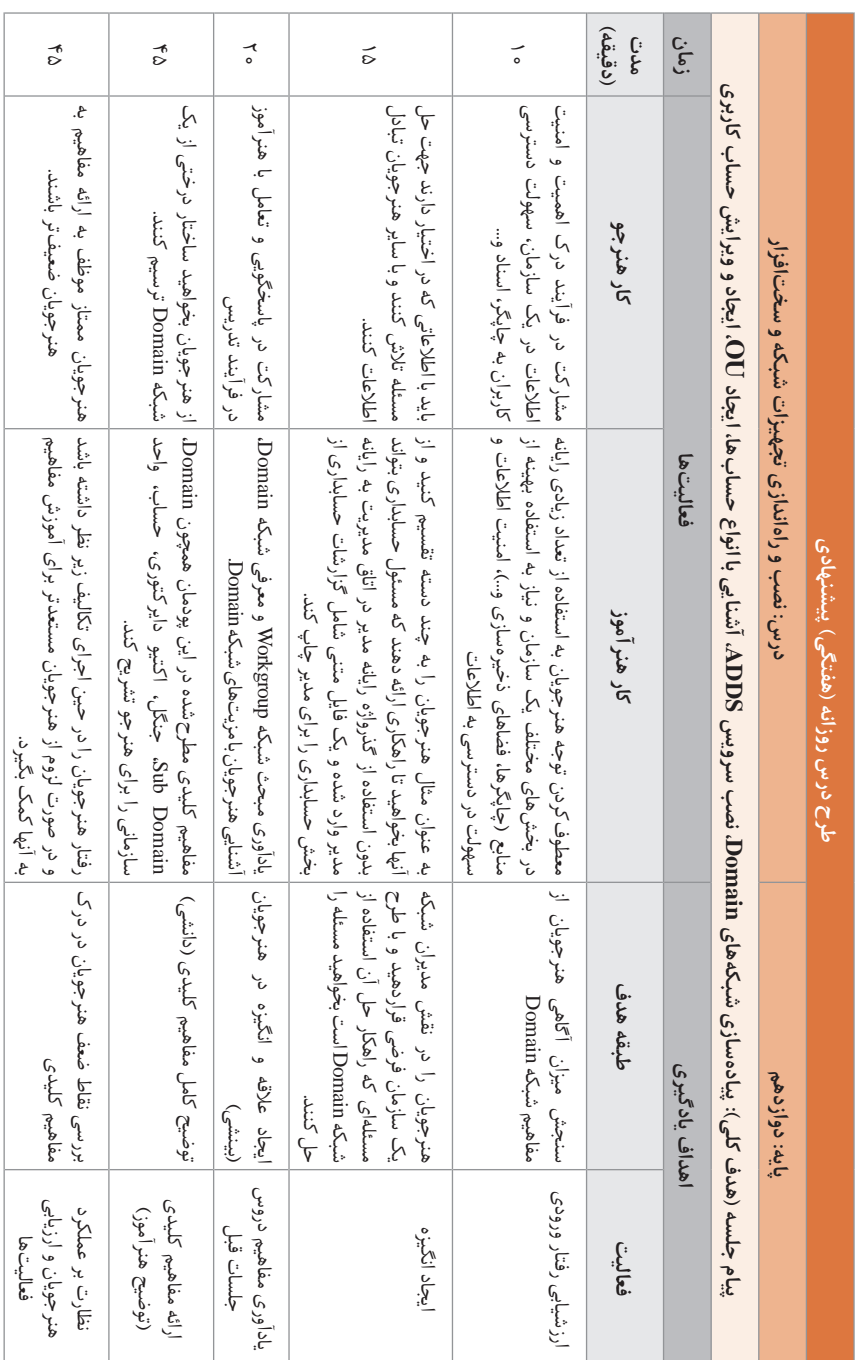

**پودمان :4 مدیریت متمرکز منابع شبکه** 

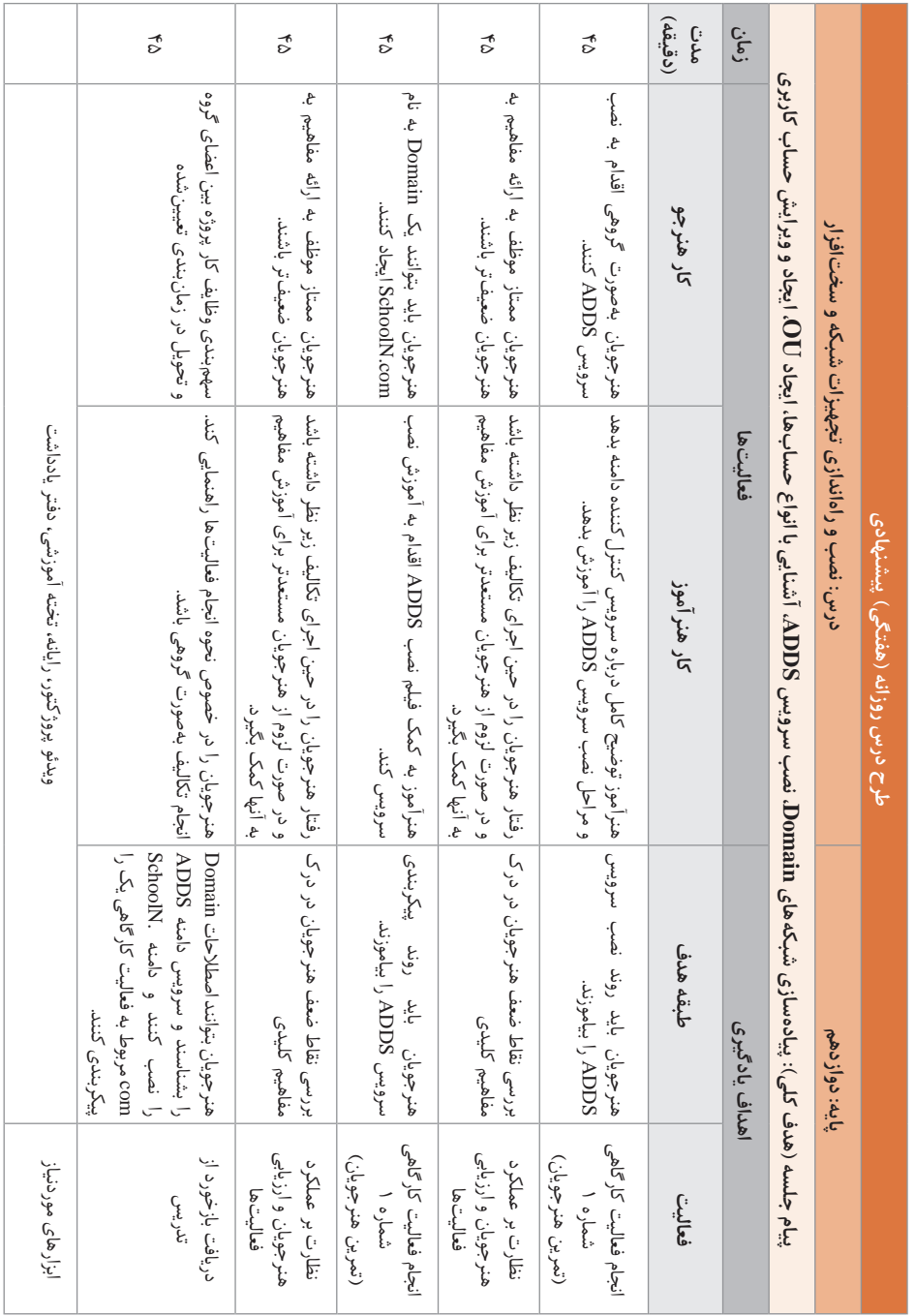

**د( ورود به بحث**

قبل از شروع بحث ذهن هنرجویان را به اهمیت وجود شبکههای رایانهای در سازمانها و مدیریت متمرکز کاربران، امنیت و حفظ و نگهداری اطالعات، مشکالت متداول برای استفاده بهینه از منابع همچون چاپگرها و فضاهای ذخیرهسازی در سازمانها معطوف کنید. مباحث این پودمان را در چهار بخش زیر مورد بحث قرار دهید: شبکههای Domain Group Policy مدیریت پروندهها مدیریت چاپگرها

**تدریس**

**شبکههای Domain**

پیشنهاد میشود با بیان محدودیتهای شبکه Workgruop برای استفاده در سازمانهای بزرگ به معرفی و بیان مزایای شبکه Domain بپردازید. از محدودیتهای شبکه Workgroup میتوان به موارد زیر اشاره کرد: به علت عدم مدیریت یکپارچه برای محیطهایی با 20 رایانه یا کمتر مناسب است. هر رایانه در شبکه هم بهعنوان سرویس دهنده و هم به عنوان سرویس گیرنده ایفای نقش میکند. برای ورود به هر رایانه باید حساب کاربری از همان رایانه را داشته باشید. امنیت اطالعات بهصورت محلی و روی همان رایانه ارائه میشود. از مزایای شبکه Domain میتوان به موارد زیر اشاره کرد: برای مدیریت هر تعداد رایانه مناسب هستند. رایانههای عضو یک Domain به یک سرویسدهنده متصل شده و براساس مجوزها به منابع دسترسی دارند. برای ورود به هر رایانه نیاز به داشتن یک حساب کاربری از همان رایانه نیست. امنیت اطالعات بهصورت یکپارچه و از طریق رایانه سرور ارائه میشود. برای مثال برای درک بهتر اهمیت Domain میتوانید به یک سازمان مانند آموزش و پرورش اشاره کنید که دارای بخشهای مدیریت، دبیرخانه، بایگانی، منابع انسانی، حسابداری، انبار، گروههای آموزشی، تعاون، حراست و... با تعداد زیادی رایانه در هر بخش است و با چالشهایی روبهرو است:

هر بخش دارای یک سری منابع برای اعضای آن بخش است و نیاز به حفاظت از اطالعات در برابر دسترسی غیرمجاز دارد. نیاز به حفظ و نگهداری اطالعات کاربران از جمله نام و نام خانوادگی، شناسه کاربری، آدرس، تلفن و... بهصورت یکپارچه است. ورود کاربران عادی به جز ساعات اداری به سیستم ممنوع است. کاربران هر بخش باید بهصورت گروهی برخی مجوزها مانند استفاده از یک چاپگر خاص، دسترسی به یک برنامه خاص و... را دریافت کنند. طرح چالشهایی از این دست میتواند به درک اهمیت موضوع توسط هنرجویان و نیل به اهداف این بخش به شما کمک کند.

Domain یک بخشبندی منطقی از رایانههای شبکه برای مدیریت متمرکز است که توسط حداقل یک سرور تعیینشده به عنوان یک کنترلکننده دامنه' (DC) میزبانی میشود. به اولین دامنه ایجادشده Domain Root میگویند و به منظور سهولت در مدیریت هر Domain میتوان آنها را به بخشهای کوچکتر به نام Domain Sub یا Domain Child تقسیم کرد. به مجموع چندین Domain با ساختار درختی (Domain Tree)، یک Forest (جنگل) می گویند.

هر Domain دارای یک بانک اطالعاتی مرکزی به نام (AD (Directory Active جهت ذخیرهسازی اطالعات امنیتی، منابع سختافزاری، نرمافزاری و انسانی متصل به یک شبکه است. کاربران، رایانهها و برنامههای کاربردی در سراسر شبکه میتوانند از این بانک اطالعاتی جهت اهداف مختلف، از جمله احراز هویت کاربر، ذخیرهسازی دادهها، جستوجوی اطالعات و... استفاده کنند. به منابع شبکه مانند کاربران و رایانهها شیء )Object )میگویند که درون پوشههایی به نام container نگهداری میشوند و می توان آنها را در قالب واحدهای سازمانی'(OU) با مجوزهای مختلف مدیریت کرد.

<sup>1</sup>ـ domain controller

<sup>2</sup>ـ organization unit

پیشنهاد میشود برای تدریس این مفاهیم از شکل استفاده کنید. برای مثال در شکل زیر ساختار فرضی از چیدمان رایانههای دو سازمان خصوصیسازی و بورس اوراق بهادار را نشان میدهد.

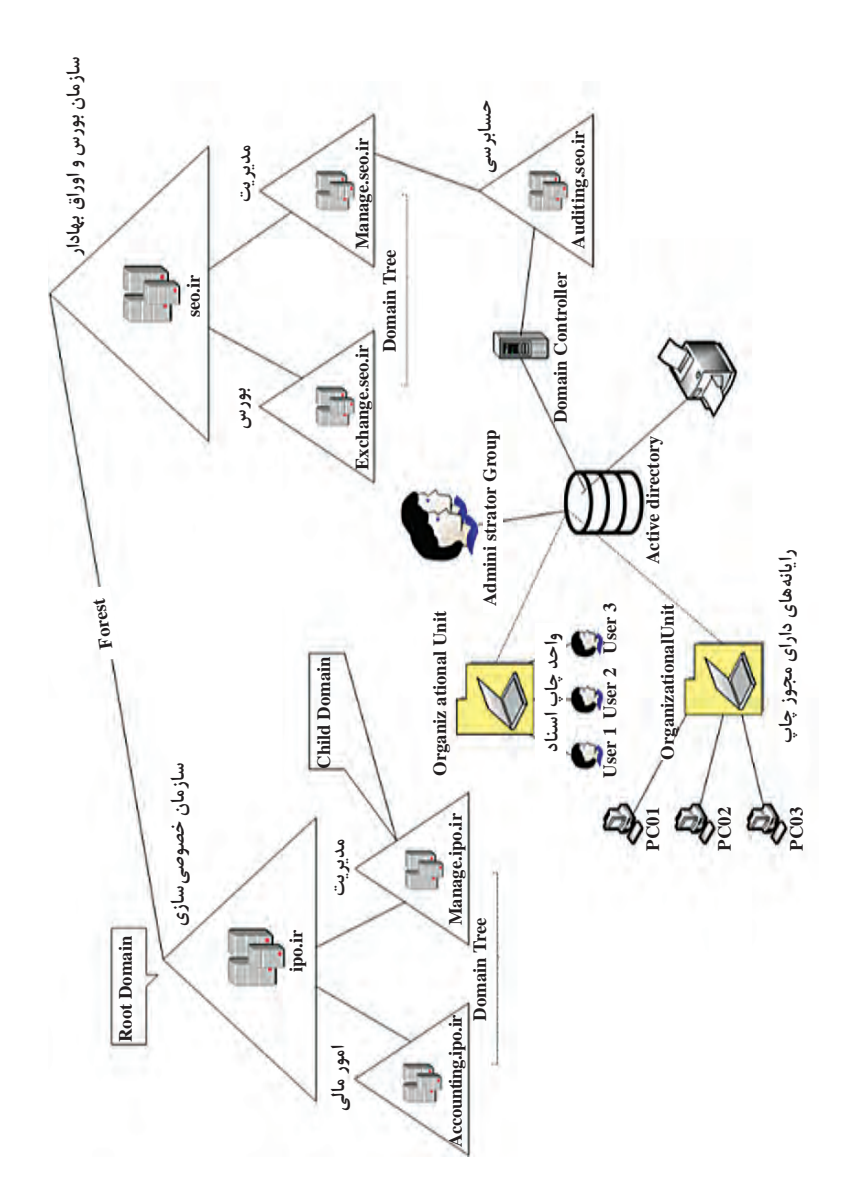

 $157$ 

نکته قابل توجه در شکل قبل استفاده از دامنه ir است. بدین دلیل که سازمانها با توجه به ماهیت خود می توانند در حوزههای مختلفی همچون «net، edu، com. دامنههای ملی و...« تعریف شوند. روند ایجاد Domain با تبدیل یک سرور به عنوان کنترلکننده دامنه و نصب پایگاه داده directory Active آغاز میشود و شما باید رولdirectory Active Services Domain را به ویندوزسرور کارگاه خود اضافه کنید.

**کارگاه 1ـ نصب سرویس ADDS**

هدف از این کارگاه نصب و پیکربندی ADDS توسط هنرجویان است. برای نصب و پیکربندی ADDS به نکات زیر توجه کنید: هر  ${\rm DC}$  باید یک آدرس ثابت داشته باشد.  ${\rm DC}$ هر DC باید توسط یک DNS جهت تطبیق نام Domain با آدرس IP میزبانی شود. در نتیجه آدرس IP مربوط به سرور DNS بهصورت ثابت تنظیم شود. پس از نصب ADDS باید آن را برای داشتن اولین Domain پیکربندی کنید. هر Domain باید دارای نام منحصر به فردی در هر شبکه باشد.

#### **پاسخ به فعالیتها**

**Domain Root و Domain Sub شکل 2 را در جدول زیر بنویسید.**

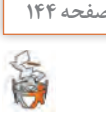

**فعالیت گروهی**

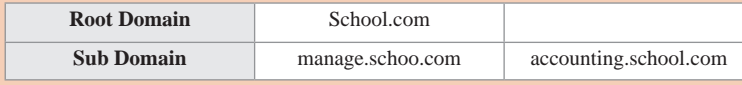

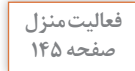

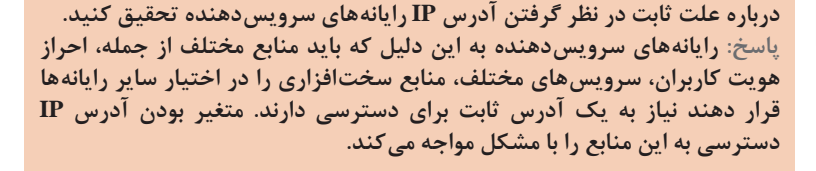

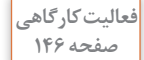

**پس از مشاهده فیلم دامنه com.school را ایجاد کنید. صفحه 146 در هنگام پیکربندی Domain توسط هنرجویان توجه داشته باشید هنرجویان رایانههای درون کارگاه را با IP ثابت یکسان و نام Domain یکسان تنظیم نکنند.** 

**پودمان :4 مدیریت متمرکز منابع شبکه** 

**انواع حسابها در AD(Accounts)**

در این بخش هنرجو باید روش کار با AD را به عنوان ابزار مدیریت حسابها بیاموزد. در Domain حسابهای متنوعتری را میتوان ذخیره و مدیریت کرد، همانطور که در شکل زیر مشاهده میکنید.

**کارگاه 2ـ ایجاد OU و حساب کاربری**

ها ظرفهایی برای دستهبندی اشیاءِ AD مانند کاربران، گروهها، رایانهها، $\rm{OU}$ چاپگرها هستند. یکی از دالیل ایجاد OUها این است که تفویض اختیارات مدیریتی در سطح دامنه بر کل دامنه تأثیر میگذارد اما تفویض اختیارات در سطح OU فقط برروی  $\rm{OU}$  و اشیای وابسته به آن تأثیر می $\rm{d}$ د. همچنین نمی $\rm{d}$ ن تنظیمات Policy Group را روی containerهای پیشفرض اعمال کرد، بنابراین از OUها برای اعمال تنظیمات Policy Group روی اشیا استفاده میکنیم. در این کارگاه هنرجویان با نحوه ساخت یک OU آشنا شوند.

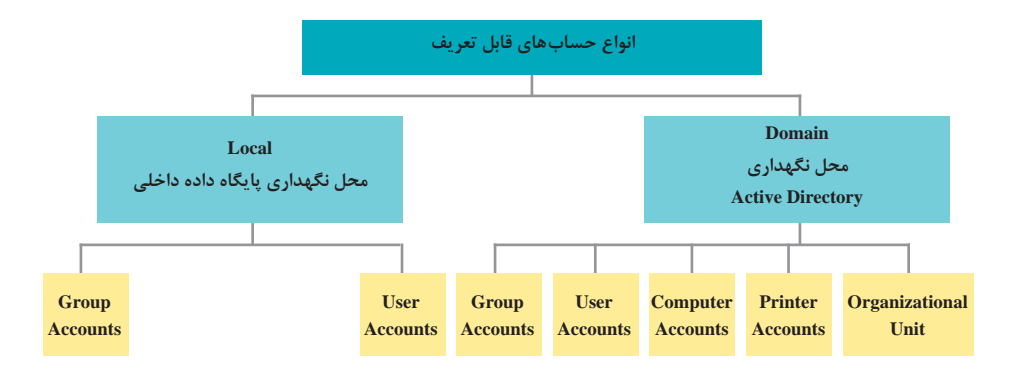

همچنین روش ایجاد حساب کاربری و تغییر مشخصات کاربران آموزش داده میشود. کاربران شبکه برای دسترسی به منابع Domain نیاز به حساب کاربری از نوع Domain دارند. این حسابها در پایگاه داده AD ذخیره میشوند و در تمام کنترلکنندههای دیگر درون همان Domain تکثیر میشوند و در اختیار قرار مے گیرند.

**پاسخ به فعالیتها**

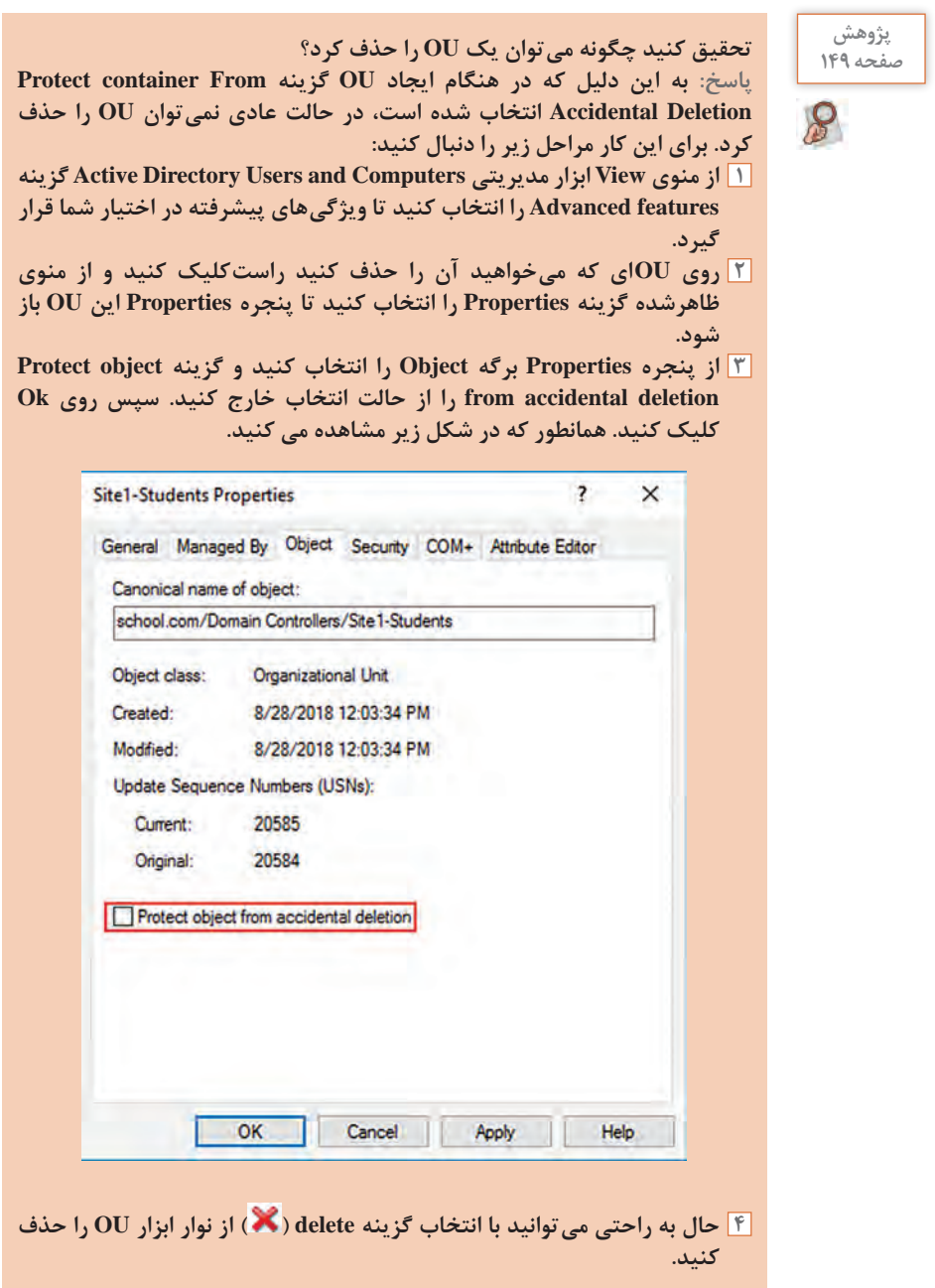

#### **پودمان :4 مدیریت متمرکز منابع شبکه**

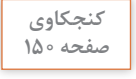

 $P$ 

**چرا Name Full و name logon User بهتر است متفاوت تعریف شوند؟پاسخ: این کار برای دفع حمالت هکرها به یک حساب کاربری میتواند مفید باشد. یک روش ساده برای پیدا کردن شناسه حساب کاربری استفاده از نام کامل کاربر است. هکرها با پیداکردن شناسه حساب کاربری نسبت به حدس گذرواژه آن اقدام میکنند. حتی گفته میشود بهتر است مدیران شبکه شناسه کاربری Administrator را تغییر نام دهند تا محافظت بیشتری در برابر حمالت به این حساب کاربری صورت گیرد.**

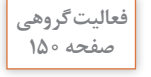

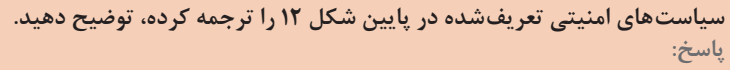

- **هنگام را خود گذرواژه باید کاربر :user must change password at next logon ورود بعدی تغییر دهد. دلیل فعال بودن پیشفرض این سیاست این است که کاربران باید گذرواژهای را برای خود تعیین کنند که در حین پیچیدگی به سادگی بتوانند آن را بهخاطر بسپارند.**
- **password change cannot user: کاربر نمیتواند گذرواژه را تغییر دهد. در مواقعی که کاربران نباید گذرواژه خود را تغییر دهند این سیاست استفاده میشود.**
- **expires never password: گذرواژه هرگز منقضی نشود. در مواقعی که گذرواژه پیچیدگیهای الزم را برخوردار است میتوان این گزینه را فعال کرد که بهخاطر مسایل امنیتی توصیه نمیشود.**
- **disabled is account: حساب غیرفعال است. در مواقعی که به یک حساب بهطور موقت نیاز نداشته باشیم جهت امنیت بیشتر آن را غیرفعال میکنیم.**

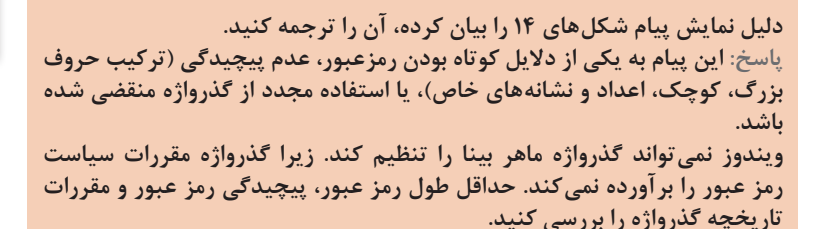

**برای اعضای گروه خود حساب کاربری ایجاد کنید، بهطوری که: صفحه 151 ـ کاربر 1 از ساعت 8 تا 12 صبح و کاربر 2 از ساعت 1 تا 5 بعدازظهر اجازه ورود به شبکه را داشته باشند.** 

> **پاسخ: روی کاربر راستکلیک کرده و از منوی ظاهرشده گزینه properties را انتخاب میکنیم. از برگه Account روی دکمه Hours Logon کلیک میکنیم و**

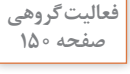

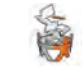

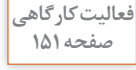

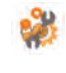

**تنظیمات مربوطه را اعمال میکنیم.**

**هر دو هنگام اولین ورود به شبکه مجبور به تغییر گذرواژه خود شوند.**

**پاسخ: این بار از برگه Account از بخش option Account گزینه must user .میکنیم انتخاب را change password at next logon**

**کاربر 1 بتواند به وسیله تمام رایانههای عضو شبکه وارد شبکه شود؛ کاربر2 فقط از رایانه شماره 1 بتواند وارد شود.** 

**پاسخ: کاربر 1 بهطور پیشفرض از تمام رایانههای عضو شبکه میتواند استفاده کند. اما برای کاربر 2 این بار از برگه Account روی دکمه to On Log کلیک میکنیم The following گزینه This User can log on to :بخش از بازشده پنجره در و Computers را انتخاب کرده و در کادر :name Computer نام رایانه مورد نظر را تایپ کرده و روی دکمه Add کلیک کرده و سپس Ok را انتخاب میکنیم.** 

**کارگاه 3ـ ایجاد حساب کاربری با استفاده از الگو**

هرگاه نیاز به ایجاد تعداد زیادی کاربر باشد که در برخی از جنبههای عمومی مانند حوزه کاری، ساعت ورود و خروج، گروهبندی و... مشابه هستند، یکی از روشهای سهولت بخشیدن به کار استفاده از الگو است. واضح است که درحسابهای کاربری که از طریق الگو ایجاد میشوند، فیلدهای خاص همچون شناسه کاربری، مشخصات کاربر و بقیه موارد خاص مانند جزئیات آدرس، شمارههای تماس کاربر باید توسط ایجادکننده حساب تکمیل شوند.

#### **پاسخ به فعالیتها**

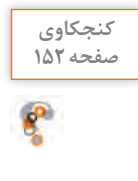

**چرا سیاست تغییر گذرواژه را برای حساب کاربری الگو غیرفعال و سیاست صفحه 152 disabled is Account را فعال کردیم؟ پاسخ: با غیرفعال کردن سیاست تغییر گذرواژه کاربر نمیتواند پس از ایجاد گذرواژه توسط مدیر آن را تغییر دهد. با فعال کردن سیاست disabled is Account نیاز به تنظیم گذرواژه برای حساب کاربری الگو نیست.** 

**کارگاه 4ـ مدیریت کاربران**

هدف از این کارگاه انجام عمومیترین وظایف مدیریتی روی حساب کاربری است. که شامل تغییر گذرواژه یک حساب کاربری، غیرفعال کردن یک حساب کاربری و حذف یک حساب کاربری است.

**انواع گروهها و حوزه عملکرد آنها**  گروهها، مدیران را قادر به اختصاص مجوزها به اعضای متعدد برای دسترسی به منابع بهصورت همزمان میکنند. یک گروه می تواند به عنوان مجموعهای از حسابهای کاربر یا رایانه تعریف شود. اعضا میتوانند در بیش از یک گروه عضو باشند. گروهها برحسب اینکه از نوع امنیتی یا غیر امنیتی باشند در سه حوزه جهت اختصاص مجوزها برای دسترسی به منابع تعریف میشوند، همانطور که در شکل زیر مشاهده می کنید شکل زیر توضیح مختصری از حوزه گروه را نشان می دهد.

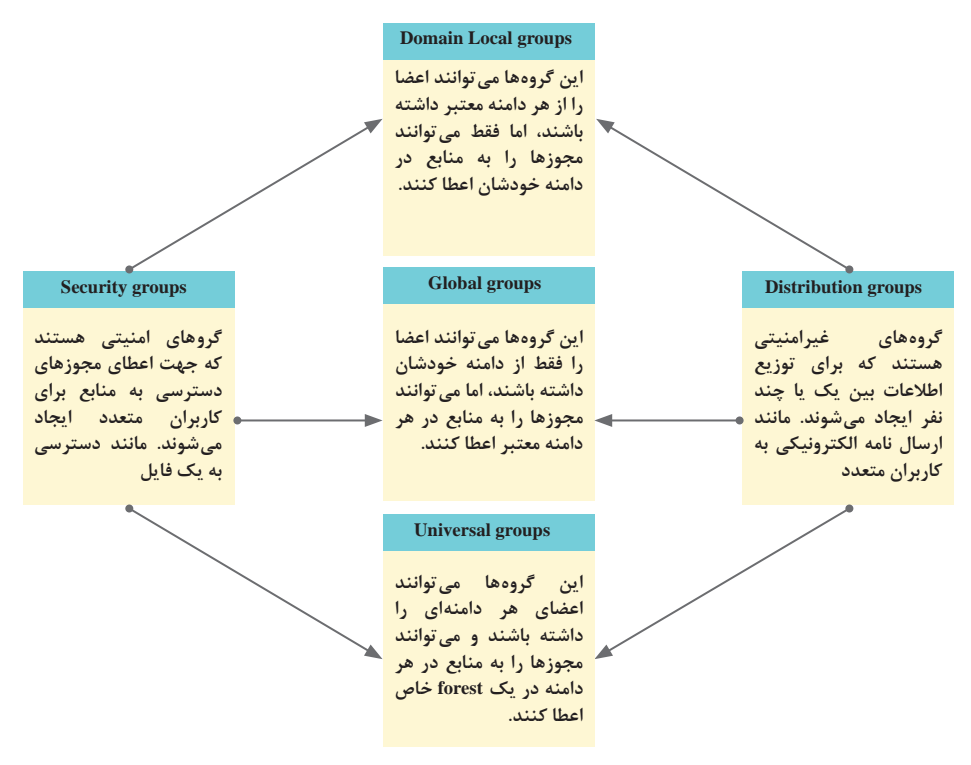

ذکر این نکته الزم است که گروهها، میتوانند گروههای دیگر را به عنوان عضو داشته باشند. به اعضای هر گروه در زیر توجه کنید:

#### **Domain Local گروههای**

حسابهای کاربری حسابهای رایانهای گروههای Global از هر دامنه از forest گروههای Universal  $\Box$  از هر دامنه مشابه  $\Box$  Domain local از هر دامنه مشابه

# **کارگاه 5 ـ ایجاد حساب گروه و عضو کردن کاربر در آن**

هدف از این کارگاه یادگیری نحوه ایجاد گروهها و عضو کردن اشیا در گروه توسط AD است.

**حساب کاربری غیرفعال شده در مرحله 2 را فعال کنید.پاسخ: برای فعال کردن حساب کاربری غیرفعال شده، روی حساب کاربری مورد نظر در AD راستکلیک کرده و گزینه Account Enable را انتخاب میکنیم.** 

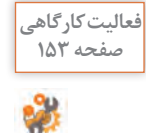

- الزم برای دسترسی و استفاده از پایگاه داده شرکت اضافه کنید. **پاسخ به فعالیتها**
- داده سازمان دارند. **2** یک گروه universal در دامنه والد ایجاد کنید تا هر گروه global در محل را به عنوان یک عضو در برگیرد.

عضویت یک گروه در گروه دیگر یا به اصطالح تودرتو کردن گروهها هنگامی استفاده می ً شود که مثال چندین دامنه فرزند در ساختار ADDS خود داشته باشید و کاربران در هر دامنه نیاز به دسترسی به نرمافزار پایگاه داده سازمان، واقع در دامنه والد را داشته باشند، سادهترین راه برای تنظیم دسترسی به این نرمافزار به شرح زیر است: **1** گروههای global را در دامنههایی ایجاد کنید که نیاز به دسترسی به پایگاه

- 
- **3** گروه universal را به گروه local domain مورد نیاز برای اختصاص مجوزهای
	-

گروههای universal دیگر

حسابهای کاربری حسابهای رایانهای

**گروههای Global** حسابهای کاربری حسابهای رایانهای گروههای global دیگر از دامنه مشابه **گروههای Universal**

گروههای Global از هر دامنه از forest

**پاسخ به فعالیتها**

**کنجکاوی صفحه 154**

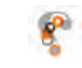

**در فهرست نمایش داده شده نام کدام یک از گروههای teacherـG و mail  ـGنمایش داده میشود؟ پاسخ: یک پوشه یک منبع است که جهت دسترسی نیاز به مجوز دارد. پس اعضای گروههای امنیتی مانند teacherـG میتوانند به محتوای این پوشه دسترسی داشته باشند.** 

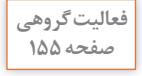

**گروهی با نام student  ـ G ایجاد کنید و سپس با استفاده از زبانه Members پنجره صفحه 155 مشخصات آن، حساب کاربری خود را عضو گروه کنید. پاسخ: روی واحد سازمانی Groupsـ1Site راستکلیک و گزینه Group>New را انتخاب کنید و در پنجره بازشده برای گروه خود نام Studentـ G را انتخاب کنید و** 

**Scope Group را روی Global و Type Group را روی Security تنظیم کنید و روی OK کلیک کنید. سپس روی گروهی که ایجاد کردید راستکلیک کرده و از منوی ظاهرشده روی Properties کلیک و از پنجره مشخصات برگه Members را انتخاب کنید و روی دکمه Add کلیک کرده و حساب کاربری خود را تایپ کنید و روی OK کلیک کنید.** 

**مدیریت رایانههای سرویسگیرنده**

اگر شما یک حساب کاربری معتبر و یک گذرواژه داشته باشید اما رایانه شما بهوسیله یک شیء رایانه در AD نمایندگی نشود، شما نمیتوانید به دامنه وارد شوید. ایجاد شیء رایانه همیشه باید قبل از پیوستن رایانه به دامنه ایجاد شود. دو راه برای ایجاد شیء رایانه وجود دارد:

روند پیوستن رایانه به دامنه را شروع میکنیم و اجازه میدهیم رایانه خودش شروع به ایجاد شیء رایانه کند. در این روش هر کاربر عادی نمی تواند بهطور پیش فرض بیش از 10 رایانه را به دامنه متصل کند و شیء رایانه ایجاد کند. همچنین شیء رایانه بهصورت پیش فرض در ظرف Computers در AD ایجاد می شود و نمی توان ( تنظیمات Policy Group را بهطورمستقیم به رایانه اعطا کرد.

پیشاپیش شیء رایانه هم اسم با رایانه اصلی را در AD ایجاد می کنیم و سپس رایانه **I** اصلی را به AD متصل میکنیم. در این روش فقط اعضای گروه Admins Domain مانند کاربران Administrator میتوانند رایانههایی را که برایش حساب ساختند عضو Domain کنند. همچنین میتوان شیء رایانه را برای اعطای تنظیمات Policy Group در واحدهای سازمانی ایجاد کرد.

**فعالیت کارگاهی صفحه 160**

**کارگاه 6 ـ ایجاد حساب رایانهای**

هدف از این کارگاه ایجاد حساب رایانه در یک OU است. توجه به مشخصات حساب رایانه )شکل 24( ضروری است، همانطور که میبینید برگه Operating System هنوز توسط مشخصات هیچ رایانهای جایگذاری نشده است. پس از انجام فعالیت های کارگاه ۷، دوباره مشخصات این حساب را به هنرجویان نشان دهید.

**کارگاه 7ـ عضویت رایانههای سرویسگیرنده در DC**

در این کارگاه ضروری است هنرجویان با هر دو روش پیوستن رایانه به DC آشنا شوند. در صورت عدم مشخص کردن رایانه DC به عنوان سرور DNS در DHCP، تنظیم دستی آدرس IP سرور و سرویسگیرندهها در یک محدوده و همچنین پر کردن کادر Prefrred DNS server کارت شبکه هر دو رایانه Sitel-com1 3comـ1Site با آدرس IP سرور ضروری است.

**پیام خطای شکل 29 را ترجمه کرده، دلیل نمایش آن را توضیح دهید.پاسخ: عملیات پیوستن موفقیتآمیز نبود. میتواند به این دلیل باشد که یک حساب رایانه به نام »comـ1site »از قبل با استفاده از مجموعه متفاوتی از اعتبارها ایجاد شده است. از یک نام رایانه متفاوت استفاده کنید یا برای حذف هرگونه حساب متضاد غیرمعمول با مدیر خود تماس بگیرید. خطا: دسترسی ممنوع است. دلیل: این خطا میتواند به این دلیل باشد که شما از یک حساب به غیر از یک حساب از گروه Admins Domain سعی کردید یک رایانه هم نام با حساب رایانه »comـ1site » را به DC پیوست دهید.**

**رایانه 3comـ1Site را بدون تعریف حساب رایانه برای آن، عضو 2Server کنید. پاسخ: هرکاربر عضو DC میتواند با حساب کاربری و گذرواژه خود بهصورت پیشفرض از حداکثر 10 رایانه روند پیوستن به DC را انجام دهد. در این روش بهصورت پیشفرض حساب رایانه در ظرف Computers ایجاد میشود.** 

**با استفاده از مشخصات حساب کاربری bina mhr به رایانه 1Comـ1Site وارد شوید. پاسخ: روند ورود کاربر به دامنه در رایانه عضو دامنه بهصورت User\Name Domain انجام میشود. توجه به این نکته ضروری است که نام کاربری باید از اعضای دامنه باشد و مجوز ورود به دامنه را داشته باشد.** 

**پاسخ به فعالیتها**

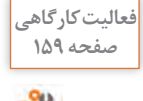

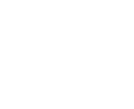

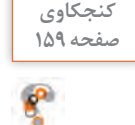

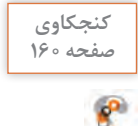

**آیا میتوانیم از Name Full برای ورود به Domain استفاده کنیم؟ چرا؟پاسخ: خیر، براساس استاندارد تعریف شده نام کاربری کوتاهتر از نام کامل است و برای حفظکردن سادهتر است. همچنین نگاشتی به شناسه ایمیل کاربر است و از ساختار آن پیروی کند تا کاربر نیاز به حفظ کردن چند نام کاربری نداشته باشد.**

### **کارگاه 8 ـ حذف ابزارهای AD و سرویس ADDS**

در این کارگاه هنرجویان با روند حذف ابزارهای AD و سرویس ADDS آشنا میشوند. روند حذف طی دو مرحله انجام میشود. ابتدا ویزارد کنترلکننده دامنه را به سرور محلی تنزل میدهد و بعد از راهاندازی مجدد میتواند ADDS را بهطور کامل حذف کند.

**مشکالت متداول در فرآیند یاددهی ـ یادگیری**  ایجاد Domain یکی از سختترین فناوریها برای آزمایش است، زیرا در یک محیط آزمایشگاهی نمیتوان بسیاری از عوامل را شبیهسازی کرد که بر عملکرد یک Domain تأثیر میگذارند. اما میتوان به برخی از مشکالت رایج اشاره کرد: **1** عدم تنظیم کارت شبکه سرور با آدرس IP ثابت روند پیکربندی Domain را با مشکل مواجه میکند.

**2** در هنگام پیکربندی ADDS اگر خطایی یافت شود، Wizard قبل از پیکربندی فهرست خطاهای مشاهده شده را نمایش میدهد. به عنوان مثال، به شکل زیر نگاه کنید، نوار قرمز در باالی پنجره Check Prerequisites نشاندهنده یک خطای امنیتی است، در این مورد به علت وجود نداشتن رمزعبور حساب مدیر محلی سیستم، روند پیکربندی متوقف شده است.

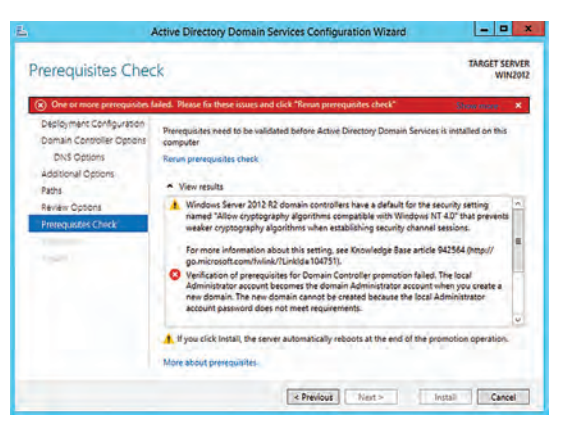

**3** در صورتی که سرویس DNS برای ایجاد اولین Domain به همراه Wizard نصب نشود یا موجود نباشد، ویزارد نصب ADDS را انجام میدهد اما رایانههای سرویسگیرنده نمیتوانند به Domain متصل شوند. در این مورد سرویس DNS بهصورت جداگانه نصب شود، همانطور که در شکل زیر مشاهده میکنید.

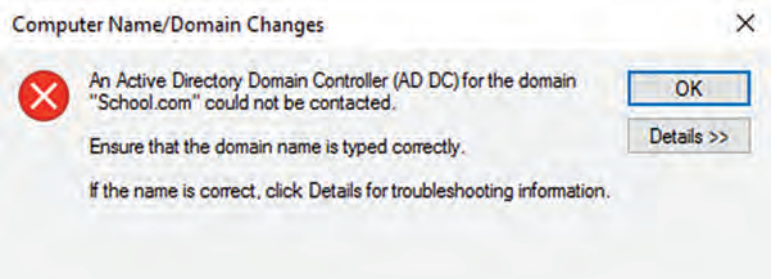

**4** در مراحل اتصال سرویسگیرنده به Domain، عدم فعال بودن DHCP یا عدم تنظیم دستی صحیح محدوده IP سرور و سرویسگیرنده روند دسترسی به Domain با مشکل مواجه خواهد شد.

**Group Policy**

از طرح مسائلی شروع کنید که راهکار صحیح آن استفاده از policy Group است. **مثال :1** در یک شرکت سازنده بازیهای رایانهای یکی از کاربران با متصل کردن یک فلش دیسک به رایانه خود اطالعات مهمی از شرکت را به سرقت برده است، اگر شما مدیر شبکه این شرکت باشید چگونه میتوانید پورت USB رایانهها را فقط برای کاربران عادی مسدود کنید تا دیگر اتفاقاتی از این دست نیفتد. **مثال:2** به عنوان مدیر شبکه یک شرکت چگونه میتوانید دسترسی کاربران عادی به کنترل پنل را بهطور کامل مسدود کنید؟ هدف از این بخش آشنایی هنرجویان با Policy Group و کار با ابزارهای آن است. Policy Group متشکل از تنظیمات رایانه و کاربر برای سیستمعاملهای مختلف مایکروسافت است. این تنظیمات را میتوان برای سفارشی کردن محیط کار کاربر، اجرای دستورالعملهای ایمنی و ساده کردن مدیریت استفاده کرد. به مجموعهای از این تنظیمات، Object Policy Group یا به اختصار )GPO )میگویند که میتوانید آنها را پیکربندی کنید و سپس با استفاده از یک روش به نام پیوند دادن آنها را به دامنهها و واحدهای سازمانی ADDS پیوند دهید تا بر همه کاربران و رایانههای درون دامنه یا واحد سازمانی اعمال شوند.

#### **پودمان :4 مدیریت متمرکز منابع شبکه**

این سیاستها در دو گروه Configuration Computer ویژه رایانهها و User Configuration ویژه کاربران پیکربندی میشوند و سیستم در هنگام راهاندازی رایانه و خاموش کردن و ورود و خروج کاربر آن را اجرا میکند. وظایف مدیریتی برای Policy Group شامل ایجاد GPOها، پیکربندی سیاستهای آنها و پیونددادن آنها با دامنه یا واحدهای سازمانی است. دو نوع GPO وجود دارد: .Domain Base GPO یا غیرمحلی هایGPO(LGPO)، محلی هایGPO

**کارگاه 9ـ پیکربندی LGPO**

پیکربندی GPOهای محلی روی اشیای همان رایانه و ایجاد و پیکربندی GPOهای غیرمحلی برروی اشیای متصل به اکتیو دایرکتوری اثر میگذارند. GPOهای محلی نسبت به GPOهای غیرمحلی محدودتر هستند. در این کارگاه از ابزار Local Editor Policy Group برای پیکربندی GPOهای محلی استفاده میکنیم. همچنین از ابزارهای Management Policy Group برای ایجاد GPOهای غیرمحلی و Editor Management Policy Group برای پیکربندی آن GPO ها استفاده میکنیم.

**سیاستهای حساب کاربری )Policies Account)** این سیاست ها بخشی از سیاست های Configuration Computer برای افزایش امنیت رایانه شما هستند. در این بخش هنرجویان با نحوه تنظیم این سیاستها آشنا می شوند. دو سیاست اصلی این بخش عبارتند از: Policy Password: شامل سیاستهای نحوه تعریف و کنترل گذرواژه برای ویندوز است. Policy Lockout Account: تالشهای منطقی برای ورود به ویندوز را با قفل کردن حساب کاربری برای مدت زمان مشخص محدود میکند.

**پاسخ به فعالیتها**

**پیام شکل 37 را ترجمه کنید.پاسخ: ویرایش رجیستری توسط مدیر شما غیرفعال شده است. سیاستی تنظیم کنید که بهروزرسانی خودکار ویندوز )Update Windows ) غیرفعال شود. پاسخ: ابزار Editor LGPO را اجرا کنید و مسیر زیر را بیابید: Computer Configuration>Administrative Template>WindowsComponents> Windows Update**

**فعالیت کارگاهی**

**صفحه 164**

**روی Update Windows کلیک کنید و از پنجره سمت راست سیاست Configure Update Automatic را بیابید و روی آن دابلکلیک کنید و از پنجره پیکربندی تنظیمات Updates Automatic Configure گزینه Disabled را انتخاب کنید.** 

> **فعالیت کارگاهی صفحه 165**

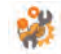

**یک GPO تعریف کنید که هیچ یک از کاربران electronicـ std نتوانند به محیط رجیستری دسترسی داشته باشند.** 

**پاسخ: با توجه به راهنمای فیلم به عنوان مثال یک GPO به نام ـ electronicـstd reg ایجاد کنید و این GPO ً را به واحد سازمانی با همین نام که قبال ایجاد کردید متصل کنید. سپس روی GPO راستکلیک کنید و گزینه Edit را انتخاب کنید. User Configuration بخش از Group Policy Management Editor پنجره در مسیر System>Templates Administrative>Policies را دنبال کنید و روی Edit انتخاب با و کنید راستکلیک prevent access to registry editing tools از منو، از پنجره باز شده enabled را انتخاب کنید و روی OK کلیک کنید. GPO روی واحد سازمانی و اشیای در آن اعمال خواهد شد.** 

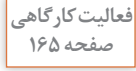

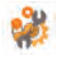

**پس از مشاهده فیلم GPO تعریف کنید که همه کاربران electronicـstd در هنگام تعیین یا تغییر گذرواژه خود مجبور شوند آن را بهصورت پیچیده و با حداقل طول 10 نویسه تعریف کنند و نتوانند از 5 گذرواژه قبلی خود استفاده کنند. پاسخ: برای مثال در رایانه DC یک GPO به نام passـelectronicـstd ایجاد کنید و آن را به واحد سازمانی electronicـstd پیوند دهید. سپس روی GPO راستکلیک کنید و گزینه Edit را انتخاب کنید. در پنجره Editor Management Policy Group Policy Policies** → **Security Settings مسیر Computer Configuration بخش از Password** → **Policies Account** →**را انتخاب و روی سیاستهای زیر کلیک کنید و آنها را بهصورت زیر تغییر دهید: history password Enforce را 5 تعیین کنید. .کنید فعال را Password must meet complexity requirements**

**length password Minimum را 10 تعیین کنید.**

### **کارگاه 10ـ پیکربندی Account Lockout Policy B**

در این کارگاه هنرجو با تنظیم سیاستهای بخش Policy Lockout Account دسترسی کاربر به حساب کاربریاش را برای مدت زمان تعیینشده مسدود میکند. **مشکالت متداول در فرآیند یاددهیـیادگیری**  تغییرات در بیشتر سیاست ها بالفاصله اعمال نمیشوند و هر 90 تا 120 دقیقه

یک بار به روزرسانی میشوند. برای به روزرسانی سریعتر تنظیمات Pplicy Goup، از دستور force/ gpupdate استفاده کنید. این دستور همه تنظیمات را دوباره اعمال مے کند. سیاستهایی که برروی OUها در Domain اعمال می شوند، در اغلب موارد نیاز به راهاندازی مجدد رایانه و یا خروج و ورود مجدد کاربر دارند. لذا توجه به این نکته ضروری است. قبل یا بعد از ایجاد یک  $\rm GPO$  پیوند دادن آن با یک  $\rm OU$  و اشیای درون آن برای  $\blacksquare$ اعمال تغییرات ضروری است. عدم وجود محدوده آدرس IP مشترک در دسترس، اعمال تنظیمات GroupPolicy از طریق Domain را با مشکل مواجه میکند.

**پاسخ به فعالیتها** 

**فعالیت کارگاهی از محیط کاربری Administrator خارج شوید و با حساب کاربری خود، 3 مرتبه صفحه 166 گذرواژه را اشتباه تایپ کنید. سپس سعی کنید برای بار چهارم با گذرواژه جدید وارد ویندوز شوید. چه اتفاقی میافتد؟ پاسخ: با توجه به تعریف سیاستها در کارگاه 10 به مدت زمان 5 دقیقه حساب کاربری مسدود است و کاربر باید 5 دقیقه منتظر بماند. کنجکاوی در AD چگونه میتوان حساب کاربری را از حالت Lock خارج کرد؟ صفحه 167 پاسخ: دو حالت وجود دارد. 1 مدت زمان قفل سپری شود. 2 یکی از مدیران AD روی Account قفل شده در AD راستکلیک کند و از منوی ظاهرشده گزینه**   $\mathbf{r}$ **Properties را انتخاب کند و از برگه Account گزینه Account Unlock را فعال کنید. پژوهش درباره سیاست after counter lockout account Reset تحقیق کنید. صفحه 177 پاسخ: تعداد دقایقی را مشخص میکند که باید پس از یک تالش ورود ناموفق سپری شود، قبل از اینکه شمارنده تالشهای ورود ناموفق صفر شود. مقداری بزرگتر از**   $\mathcal{S}$ **صفر دارد باید کوچکتر مساوی با مقدار duration lockout Account باشد. به عنوان مثال اگر threshold lockout Account را با 3 تنظیم کنید و Account را Reset account lockout counter after و کنید تنظیم 4 با را lockout duration با 1 تنظیم کنید. کاربر در تالش خود برای ورود 2 بار گذرواژه را اشتباه وارد کند، پس** 

**از هر یک دقیقه دوباره میتواند 2 بار دیگر برای ورود تالش کند.**

 $177$ 

**مدیریت پروندهها**

برای ایجاد انگیزه در هنرجویان با طرح مسئله شروع کنید. **مثال:** در یک شرکت خودروسازی، بخشهای قطعهسازی و تولید در ساختمانهای جداگانه قرار دارند و هر بخش یک سرویس دهنده پرونده جهت دسترسی به اسناد انبار دارد. موجودی انبار پس از برداشت قطعات توسط خط تولید باید به آگاهی بخش قطعهسازی برسد. شما به عنوان مدیر شبکه چه راهکاری را ارائه می دهید که هر دو بخش از یک فضای مشترک برای آگاهی از میزان موجودی انبار استفاده کنند؟ از وظایف مدیران سرور این است که باید تصمیم بگیرند کاربران فایلهای خود را در کجا ذخیره کنند، چه کسی به آنها اجازه دسترسی به فایلها را بدهد، چه پوشههایی به اشتراک گذاشته شوند، چه مجوزهایی به کاربران برای دسترسی به پوشهها و پروندههای مشترک داده شود. در این بخش هنرجویان با تعدادی از سرویس ها و راهکارهای اشتراک فایل آشنا مے شوند. در سازمانهای کوچک یا متوسط میتوانید از روش زیر برای اشتراک پوشهها با مجوزهای محدود استفاده کنید.

روی پوشه مورد نظر راستکلیک و برگه Sharing ازپنجره Properties را انتخاب کنید و روی دکمه Share یا Sharing Advanced برای داشتن کنترلهای بیشتر کلیک کنید. برای اینکه کاربران بتوانند موارد اشتراکی را ببینند تنظیمات Network and Sharing Center در File Sharing و Network Discovery از کنترل پنل باید روشن باشد. همانطور که در شکل زیر مشاهده میکنید.

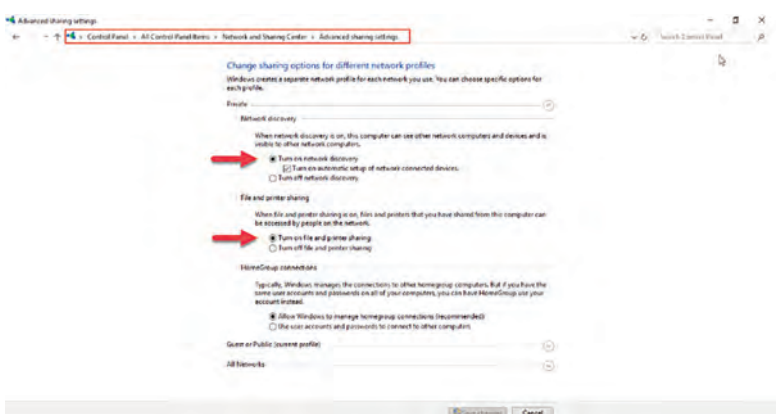

در سازمانهای بزرگ بهتر است برای به دست گرفتن کنترل همه اشتراکها برروی کل دیسکها در همه سرورها و اعمال کنترل برتک تک خصوصیات آنها از .شود استفاده File and Storeg Servieces ابزار
**پودمان :4 مدیریت متمرکز منابع شبکه** 

**کارگاه 11ـ نصب سرویس Server File**

هدف از این کارگاه آشنایی با روند نصب سرویس Server File است. سرویس File Server بهصورت پیش فرض همراه با نصب ویندوز سرور نصب می شود. برای اجرای این کارگاه ابتدا باید این سرویس را حذف کنیم. برای حذف سرویس Server File از روش زیر اقدام کنید. **1** پیش از حذف، در صورت نصب ADDS آن را حذف کنید و هرگونه پوشه اشتراکی با Server Manager→ File and Storeg Servieces→sharesمسیر از را راستکلیک روی پوشه اشتراکی و انتخاب گزینه Sharing Stop متوقف کنید. همانطور که در شکل زیر مشاهده میکنید.

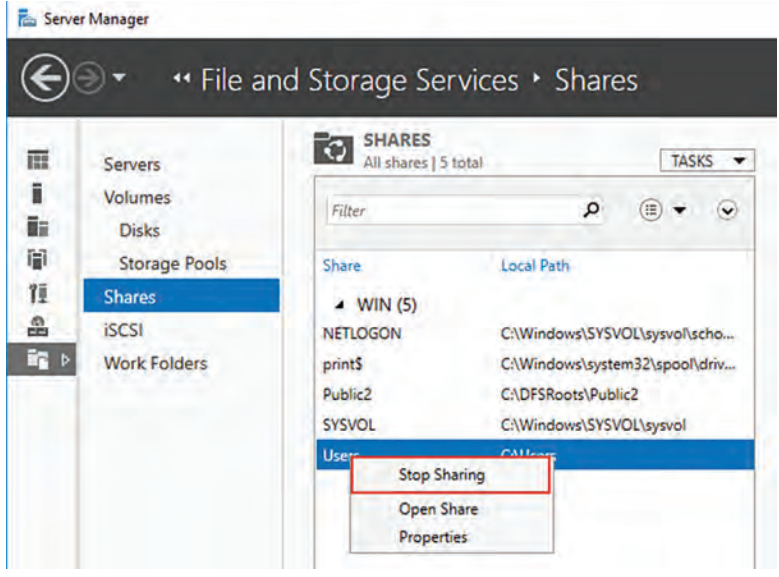

**2** پس از متوقفکردن پوشههای مشترک، مسیر Server .کنید دنبال را Manager→Manage→Remove Roles And Features **3** با اجرای ویزارد در پنجره roles server Remove مثلث کوچک کنار File از را File and iSCSI Services و دهید بسط را and Storeg Servieces انتخاب خارج کنید و سپس روی Next کلیک کنید. همانطور که در شکل زیر مشاهده مے کنید.

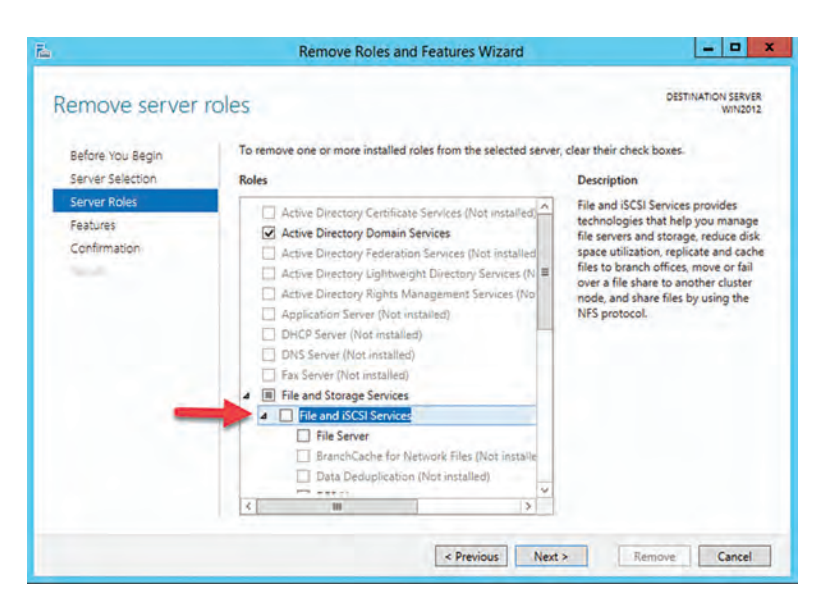

**4** در صفحه selections removal Confirm گزینه remove را انتخاب کنید. **5** حال میتوانید سرویس را دوباره نصب کنید.

**کارگاه 12ـ اشتراک پوشه با استفاده از ابزار StoregServieces and File**

هدف از این کارگاه استفاده از ابزار andStoregServieces File برای اشتراکگذاری فایل است. ابتدا یک پوشه به نام cـProgram در یکی از درایوها با فرمت NTFS بسازید و مراحل خواستهشده را انجام دهید. )از توضیحات پودمان 2 استفاده کنید.(

## **)distributed file system( توزیعشده سیستمفایل**

سیستمفایل توزیعشده به مدیران این امکان را میدهد که پوشههای مشترک واقع در سرورهای مختلف را با اتصال به یک یا چند فضای نام سیستم فایل توزیعشده )NـDFS )گروهبندی کنند. این کار توسط سرویس Namespace DFS انجام می شود و به کاربران یک دید مجازی از پوشههای مشتر ک می دهد و مسیر فایل های روی رایانههای مختلف از دید کاربر پنهان میماند. به شکل زیر نگاه کنید. سه پوشه به نامهای اصلی )Doc\_1SharpـC،Doc\_2Java، Doc\_1Python )در سه رایانه سرویس دهنده پرونده با نامهای اشتراک (Python، Java، C\_ Sharp) به اشتراک گذاشته شدهاند. با استفاده از سرویس NـDFS کافی است کاربران فقط آدرس UNC سرور DFS و نام اختصاص داده شده به این سه پوشه اشتراکی برروی سرور NـDFS یعنی () (DFS\_Server\Public\) , ا بدانند.

#### **پودمان :4 مدیریت متمرکز منابع شبکه**

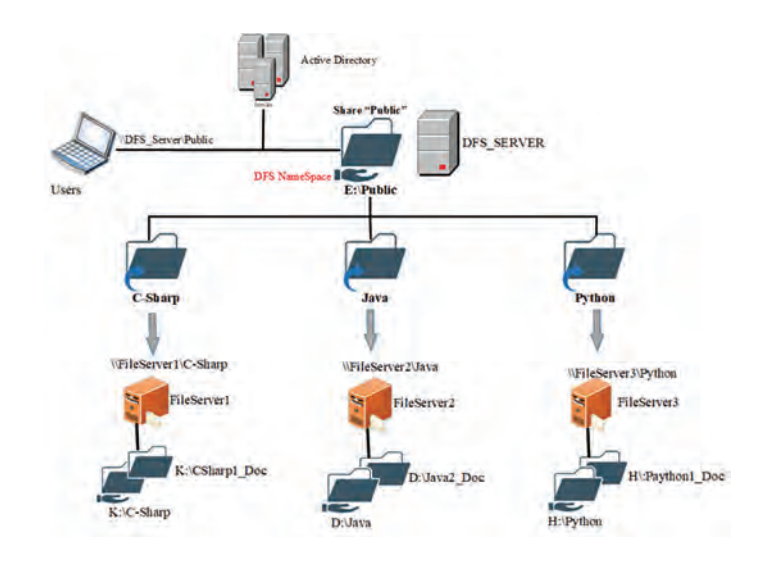

حال اگر الزم باشد در سیستمفایل توزیعشده اطالعات سرویسدهندههای فایل همگامسازی شوند و منابع توزیعشده در تمام سرویسدهندههای فایل رونوشت شوند، میتوانید سرویسدهندههای فایل را در یک گروه رونوشت قرار دهید. این کار را میتوانید بهطور مستقیم پس از ایجاد فضای نام یا بهصورت جداگانه توسط سرویس (RـDFS (Replication DFS انجام دهید. به شکل زیر نگاه کنید، هرگونه تغییرات توسط کاربران در فضای اشتراکی C-Sharp\\DFS\_Server\Public\) در هر سه سرویسدهنده فایل رونوشت میشود.

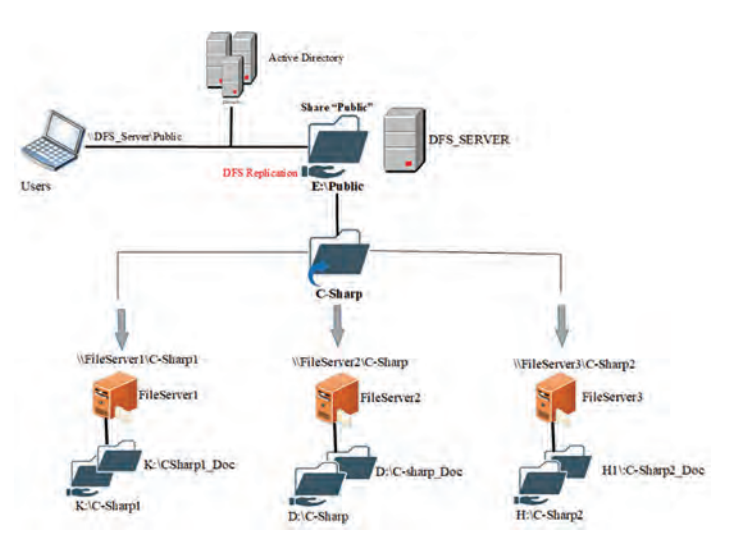

### **پاسخ به فعالیتها**

**با استفاده از آدرس UNC به پوشههای اشتراکی رایانههای شبکه متصل شوید. پاسخ: آدرس UNC بهصورت IP \\Name Share\address است. پنجره Run را باز و آدرس مورد نظر را تایپ و OK کنید. )از توضیحات پودمان 2 استفاده کنید(**

# **کارگاه 13ـ نصب سرویس DFS**

هدف از این کارگاه آشنایی هنرجویان با روند نصب سرویسهای Namespace DFS و Replication DFS است. این دو سرویس زیرمجموعه سرویس iSCSI and File Services هستند. پس از نصب این سرویسها، ابزار Management DFS جهت مدیریت DFS به منوی Tools از Manager Server اضافه میشود.

## **پاسخ به فعالیتها**

**سرویسهای DFS را نصب کنید. روند نصب سرویسهای DFS مشابه روند نصب Server File است اما در اینجا دو گزینه Namespace DFS و Replication DFS را برای نصب انتخاب میکنیم.**

## **کارگاه 14ـ ایجاد فضای نام DFS**

هدف از این کارگاه استفاده از Management DFS برای ایجاد یک فضای توزیع فایل است.

**مشکالت متداول در فرآیند یاددهی ـ یادگیری**  برای حذف و نصب مجدد Server File تمام اشتراکها باید لغو شوند و ADDS حذف یا پوشههای به اشتراک گذاشته آن مانند SYSVOL لغو اشتراک شوند )لغو و اشتراک مجدد امکان اختالل در سرویس AD را دارد لذا توصیه نمیشود(. وجود پوشههای به اشتراک گذاشته شده مانع از حذف Server File میشوند. DFS ایجاد یک اشتراک جدید نیست بلکه یک نمای ساده شده از موارد اشتراکی روی سرورهای متعدد رادر اختیار کاربران قرار میدهد. توجه به این نکته فرایند یاددهی را آسانتر میکند. عدم وجود محدوده آدرس IP مشترک دسترسی به منابع مشترک و سرویسدهندهها را با اشکال مواجه میکند. در بیشتر مواقع هنرجویان آدرس UNC را بهدرستی وارد نمیکنند و دسترسی آنها به منابع اشتراکی با مشکل مواجه میشود.

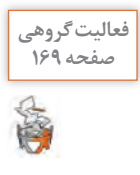

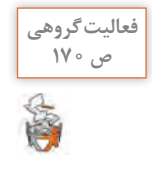

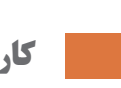

**پاسخ به فعالیتها** 

**برای کارگاه رایانه خود یک سرویسدهنده DC پیکربندی کنید. سپس دو صفحه 172 سرویسدهنده دیگر با سیستم عامل 2012Server را عضو DC کنید. پاسخ: قبل از انجام فعالیت یک الگو از کارهای خواسته شده ایجاد کنید و روند ایجاد NـDFS را انجام دهید.**

**مدیریت چاپگرها**

برای ایجاد انگیزه در هنرجویان با طرح مسئله شروع کنید. **مثال:** در یک شرکت حسابرسی فقط یک دستگاه چاپ لیزری وجود دارد و کاربرانی که از نرمافزار مالی استفاده میکنند نیاز مداوم به چاپ اسناد خود دارند. این دستگاه چاپ به رایانه مدیر شرکت متصل است. به نظر شما چگونه کاربران میتوانند از رایانه خود به این دستگاه چاپ بهطور مستقیم اسناد چاپی را ارسال کنند؟ آگاهی از نحوه نصب، اشتراک گذاری، نظارت و مدیریت دستگاههای چاپ تقریبا جزو وظایف ضروری مدیران شبکه است. در نتیجه، شناخت اجزا و معماری چاپ در شبکه کمک شایانی به مدیران شبکه می کند. شکل زیر معماری چاپ در ویندوز را نشان میدهد. این چهار جزء برای پردازش

کارهای چاپی نرمافزارهای کاربردی و تبدیل آنها به اسناد فیزیکی با یکدیگر کار می کنند.

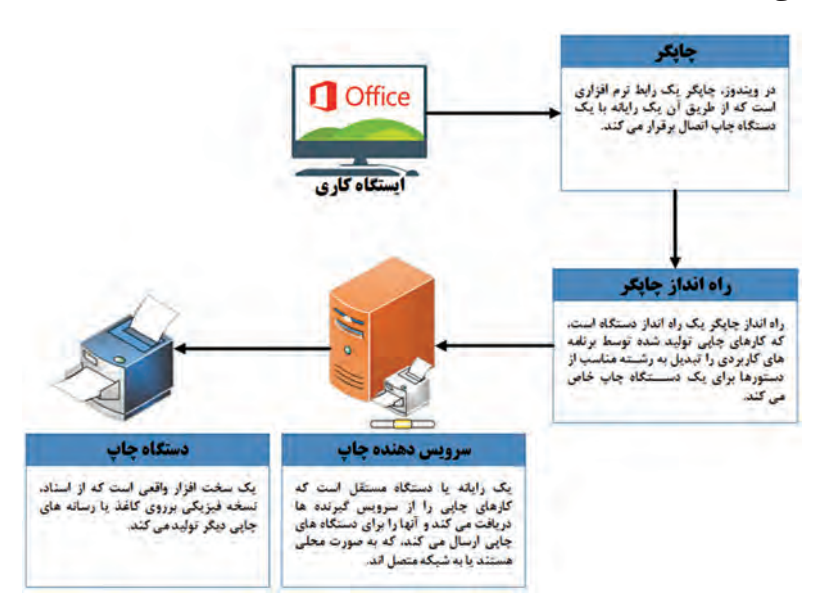

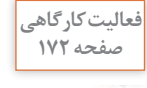

జి

هدف از این بخش آشنایی با روند پیادهسازی سرویسهای بخش and Print .است Print Server جمله از Document Services

**پاسخ به فعالیتها** 

**سرویس Server Print را در سرور (2Server(DC نصب کنید. این سرویس .است Print and Document Services زیرمجموعه پاسخ: مشابه روند نصب رول سرویسهای دیگر اقدام به نصب این سرویس کنید.**

**کارگاه 15ـ نصب چاپگر به وسیله ابزار Print Management 2** 

به کمک ابزار Management Print میتوانیدسرویسدهندههای چاپ و چاپگرها را مدیریت کنید. این ابزار را می توانید از Server Manager>Tools اجرا کنید.

**پاسخ به فعالیتها**

**با استفاده از ابزار Printers and Devices کنترل پنل، چاپگر دیگری با نام دلخواه روی درگاه 1COM نصب کنید.**

- **پاسخ:** 
	- **.کنید اجرا را Control Panel> Devices and Printers مسیر 1**
	- **2 در پنجره Printers and Devices روی دکمه Printer a Add کلیک کنید.**
- **3 پنجره Device a Add، برای جستوجوی خودکار یک دستگاه جدید باز میشود.**
	- **.کنید کلیک The printer that I want isn't listed فراپیوند روی 4**
- **Add a local printer or گزینه ،Find a Printer By other options پنجره در 5 settings manual with printer network را انتخاب کنید و روی Next کلیک کنید. 6 در پنجره بعد از منوی کشویی درگاه 1COM را انتخاب کنید و روی Next کلیک** 
	- **کنید، همانطور که در شکل زیر مشاهده میکنید.**

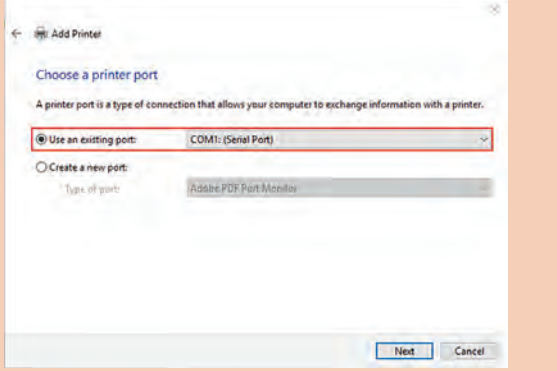

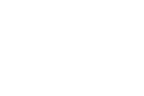

**فعالیت کارگاهی صفحه 174**

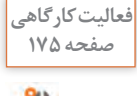

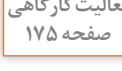

- **7 در پنجره driver printer the Install از لیست، یک چاپگر انتخاب و روی Next کلیک کنید.**
- **8 در پنجره name printer a Type در صورت تمایل به تغییر نام پیشفرض، نام جدید را تایپ و روی Next کلیک کنید.**
- **9 در پنجره Sharing Printer در صورت تمایل به اشتراکگذاری Printer گزینه ... that so printer this Share را انتخاب کنید و برای تغییر نام پیشفرض برای اشتراک، نام جدید را تایپ و روی Next کلیک کنید.**
- **10 پیام موفقیتآمیز بودن نصب چاپگر نمایش داده میشود. روی Finish کلیک کنید.**

**کارگاه 16ـ اشتراک چاپگر**

هدف از این کارگاه آموزش به اشتراک گذاشتن یک چاپگر بهصورت جداگانه است. هر چند که در هنگام نصب یک چاپگر میتوانید آن را به اشتراک بگذارید، اما در صورت تمایل می توانید چاپگر را بعداً و در فرایندی جداگانه به اشتراک بگذارید. بعد از به اشتراک گذاشتن چاپگر، در رایانههای سرویسگیرنده برای دسترسی به چاپگر اشتراکی میتوانید روند نصب چاپگر را اجرا کنید و در پنجره a Find را Select a shared printer by name گزینه ،Printer By other options انتخاب کنید و آدرس UNC چاپگر (Address\Printer Name\\<u>IP</u>) را در کادر وارد کنید یا ..Browse را برای جستوجوی چاپگر انتخاب کنید.

**پاسخ به فعالیتها**

**در سرویسدهنده چاپ، چاپگری را نصب کرده، آن را به اشتراک بگذارید. برای دیدن صفحه 179 صف چاپ، روی آن راستکلیک کرده، گزینه Pause را انتخاب کنید. سپس کارهای زیر را انجام دهید: پاسخ:**

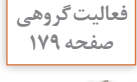

**با کاربر 1User اگر صف چاپ چاپگر را بازکنیم:**

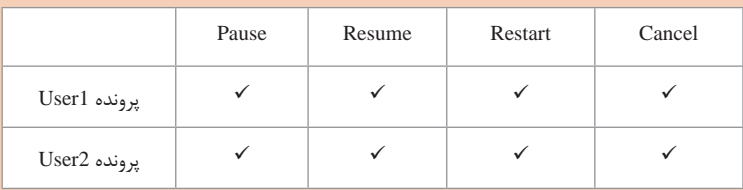

## **با کاربر 2User اگر صف چاپ چاپگر را باز کنیم:**

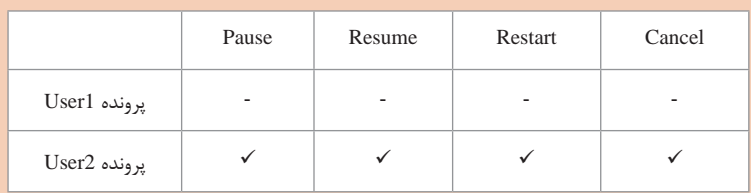

**کاربر 1User مجوز Document Manage را دارد پس میتوانند اسناد خود و دیگران را مدیریت کند. اما کاربر 2User مجوز Print را دارد و فقط میتواند اسناد خود را مدیریت کند.**

**کارگاه 17ـ ایجاد Pool Printer**

هدف از این کارگاه ایجاد یک pool Printer است، یک pool Printer توانایی عملیاتی یک چاپگر واحد را با اتصال آن به چندین دستگاه چاپ افزایش می دهد. در این حالت سرویسدهنده چاپ، کار چاپی را به اولین دستگاه چاپ که مشغول نباشد ارسال میکند. این توزیع کارها میان دستگاههای چاپ موجود، خدمات سریعتری را به کاربران ارائه میدهد.

## **پاسخ به فعالیتها**

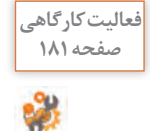

**چاپگرهای جدیدی نصب کرده، pool Printer ایجاد کنید، سپس اسنادی را برای صفحه 181 چاپ به آنها بفرستید.**

**پاسخ: به همان روشهای توضیح داده شده چاپگرها را نصب کنید. روی هر چاپگر دلخواهی که نصب کردید راستکلیک کنید و گزینه Properties را انتخاب کنید. در برگه Port گزینه pooling printer Enable را انتخاب کنید. سپس از فهرست درگاههای 1LPT و 2LPT را انتخاب کنید. )در اینجا فرض بر این است که دو دستگاه چاپ مشابه به درگاه های 1LPT و 2LPT نصب شدهاند.(**

## **کارگاه 18ـ پیکربندی priorities Printer**

هدف از این کارگاه تغییر اولویتهای چاپگر است. در برخی از موارد، ممکن است بخواهید به بعضی از کاربران سازمان خود اولویت دسترسی به دستگاه چاپ را بدهید، آن هم وقتی ترافیک چاپ سنگین است. در نتیجه، آنها کارهایشان قبل

#### **پودمان :4 مدیریت متمرکز منابع شبکه**

از کارهای دیگران پردازش میشود. برای انجام این کار باید چندین چاپگر ایجاد کنید که با یک دستگاه چاپ یکسان در ارتباط هستند و سپس اولویتهای خود را تغییر دهید. اولویتها از 1 تا 99 قابل تنظیم است. در این روش برای هر اولویت چاپگری که تعریف میکنید از برگه Security مجوز Print Allow را برای هویت Everyone باطل کنید و کاربران یا گروههایی را که میخواهید برای آنها اولویت دسترسی به دستگاه چاپ تعریف کنید، اضافه کنید.

**کارگاه 19ـ مدیریت Printing Internet**

هدف از این کارگاه امکان مدیریت چاپگرها از طریق مرورگر است. با نصب سرویس Printing Internrt یک تارنما به نشانی اینترنتی printers/>ServerName<://http ایجاد میشود که برای کاربران امکان مدیریت کارهای چاپی بر روی چاپگرهای به اشتراک گذاشته شده ویندوز را فراهم میکند.

**مشکالت متداول در فرآیند یاددهی ـ یادگیری** 

تعریف مفاهیمی همچون چاپگر و دستگاه چاپ به دقت بیشتری نیاز دارد. بیشتر افراد چاپگر را همان دستگاه چاپ میدانند. اما در ویندوز چاپگر به عنوان رابط نرمافزاری بین ویندوز و دستگاه چاپ شناخته میشود و این دستگاه چاپ است که کار انتشار اسناد بهصورت فیزیکی را برعهده دارد.

عدم وجود دو دستگاه چاپ واقعی مشابه، آموزش مفاهیمی همچون Pool Printer را که در آن دو دستگاه چاپ به دو درگاه متفاوت متصل میشوند و از یک چاپگر تعریف شده استفاده می کنند، با مشکل مواجه می کند. در صورت امکان بهتر است در آموزش این بخش از دستگاههای چاپ واقعی استفاده شود.

**شیوه و الگوی پیشنهادی** پیشنهاد میشود مسئله طرح کنید. ایجاد مسئله و درخواست راهکار موجب طرح مجهوالت در ذهن هنرجویان میشود. هنرجویان را در فرایند یادگیری شریک کنید، از آنها بخواهید در نقش مدیر شبکه یک سازمان قرار بگیرند. این کار موجب افزایش خودباوری و اعتماد به نفس در هنرجویان خواهد شد.

# **پس از تدریس**

فرایندهای پس از تدریس کماهمیتتر از خود تدریس نیست، این بخش را برای درک صحیح مطالب توسط هنرجویان جدی بگیرید. پیشنهاد میشود: با انجام کلیه تکالیف ارائهشده در هر یک از کارگاهها، مشکالت ناشی از عدم درک صحیح مطالب را در همان جلسه شناسایی کنید و در صورت امکان برطرف کنید. از هنرجویان مستعد بهعنوان معلمیار در آموزش موضوع برای هنرجویان ضعیفتر استفاده کنید. تکرار و تمرین کمک شایانی به فرایند یادگیری و مواجه شدن با خطاها و مشکالت میکند. همچنین طرح مسائل تکمیلی، روند روبهروشدن با مشکالت پیادهسازی شبکههای Domain در بازار کار را تسهیل میکند. با توجه به هزینه و مشکالت ایجاد کارگاه برای داشتن یک آزمایشگاه شبکه، هنرجویان را در استفاده از ماشینهای مجازی مانند VـHyper برای تکرار و تمرین بیشتر در منزل راهنمایی کنید.

**الف( فعالیتهای تکمیلی**

شما به عنوان طراح و اجراکننده شبکههای رایانهای در یک شرکت با زمینه کاری شبکه مشغول بهکار شدید. شرکت شما با آموزش و پرورش منطقه برای پیادهسازی شبکه رایانهای هنرستانها یک قرارداد امضا کرده است. شکل زیر ساختار بخشی از این شبکه را نمایش میدهد و مسائل مطرح شده در زیر به عنوان بخشی از کارهای اجرایی در نظرگرفته شده که شما باید آنها را انجام دهید. با بررسی طرح و مسائل خواسته شده، به دنبال راهکار برای اجرای آنها باشید. هنرستان دارای یک دامنه اصلی به نام School.edu و چند زیردامنه است که دو زیردامنه آن به نامهای edu.school1.Site و com.school2.Site هستند. با توجه به شکل کارهای گفته شده در زیر را انجام دهید و راهکاری برای موارد طرح شده ارائه دهید.

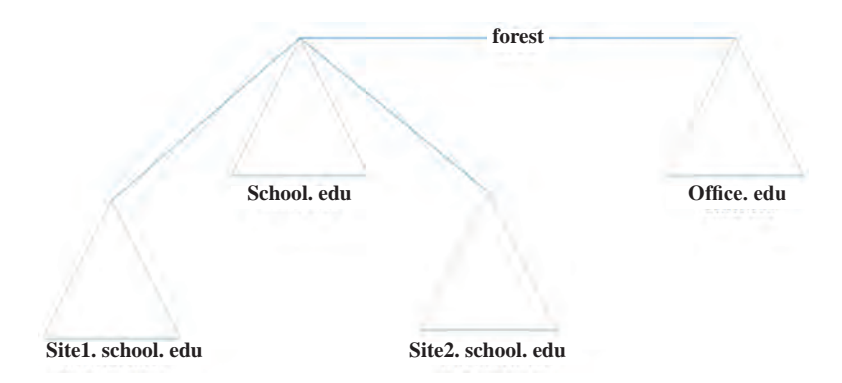

**1** یک رایانه سرور برای اولین کنترلکننده دامنه در نظر بگیرید و دامنه edu.School را در آن پیکربندی کنید. آدرس IP این کنترلکننده دامنه را 192.168.1.1 در نظربگیرید. کاربری را در AD این کنترلکننده دامنه بهصورت زیر تعریف کنید:

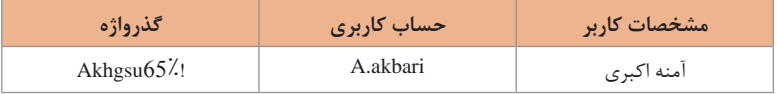

**<sup>2</sup>** زیردامنه edu.School1.Site را با آدرس IP ثابت 192.168.1.2 پیکربندی کنید و دو کاربر را در AD این کنترل کننده دامنه بهصورت زیر تعریف کنید:

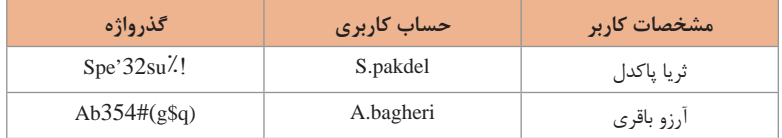

سپس دو رایانه به نامهای 01PC و 02PC را در AD تعریف کنید. در هنگام ایجاد حساب کاربری به این نکات توجه کنید: کاربران فقط بین ساعت 8 صبح تا 2 بعدازظهر حق ورود به سیستم را داشته باشند. ثریا پاکدل به هر دو رایانه دسترسی داشته باشد. آرزو باقری فقط به رایانه 02PC دسترسی داشته باشد. دسترسی به CD و DVD هر دو رایانه را برای خواندن و نوشتن اطلاعات مسدود  $\blacksquare$ کنید. **<sup>3</sup>** زیردامنه edu.School2.Site را با آدرس IP ثابت 192.168.1.3 پیکربندی کنید و کاربری را در AD این کنترلکننده دامنه بهصورت زیر تعریف کنید:

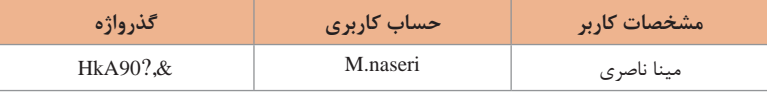

در هنگام ایجاد حساب کاربری به این نکات توجه کنید: کاربر پس از ورود به سیستم باید گذرواژه خود را تغییر دهد. کاربر را مجبور کنید که حداقل طول گذرواژه خود را 10 کاراکتر تعیین کند و نتواند از سه گذرواژه قبلی خود استفاده کند. خواندن و نوشتن اطالعات از طریق USB را برای کاربر مسدود کنید. **4** مدیریت هر دو دامنه فرزند را بدون ایجاد حساب کاربری جدید به آمنه اکبری اعطا کنید. **5** فضای مشترک بهصورت زیر ایجاد کنید: پوشه مشترک به نام 1sharpـC را برای کاربران سایت 1 در سرور سایت 1 ایجاد کنید. پوشه مشترک به نام 2sharpـC را برای کاربران سایت 2 در سرور سایت 2 ایجاد کنید. با استفاده از سیستم فایل توزیعشده در edu.School فضای نامی به نام Public با پوشه مشترکی به نام sharpـC ایجاد کنید تا کاربران هر دو سایت بتوانند به رونوشت اطالعات هر دو سایت دسترسی داشته باشند. **6** یک چاپگر فرضی به نام Driver Class 6PCL Brother را در edu.School نصب کنید و آن را به اشتراک بگذارید. مجوز چاپ را به مینا ناصری بدهید. مجوز مدیریت اسناد را به ثریا پاکدل بدهید. مجوز مدیریت چاپگر را به آمنه اکبری بدهید. **7** آیا برای انجام موارد خواستهشده در باال الزم است از OU استفاده کنیم؟ دالیل خود را بیان کنید. **8** اگر یک فایل مهم در Server File دامنه edu.Office موجود باشد و آمنه اکبری روزانه به اطالعات آن نیاز داشته باشد، چگونه میتواند به آن فایل دسترسی داشته باشد؟ **9** برای ایجاد دامنه edu.Office در هنگام ایجاد DC چه گزینهای باید انتخاب شود؟

**پودمان 5**

**عیبیابی شبکه**

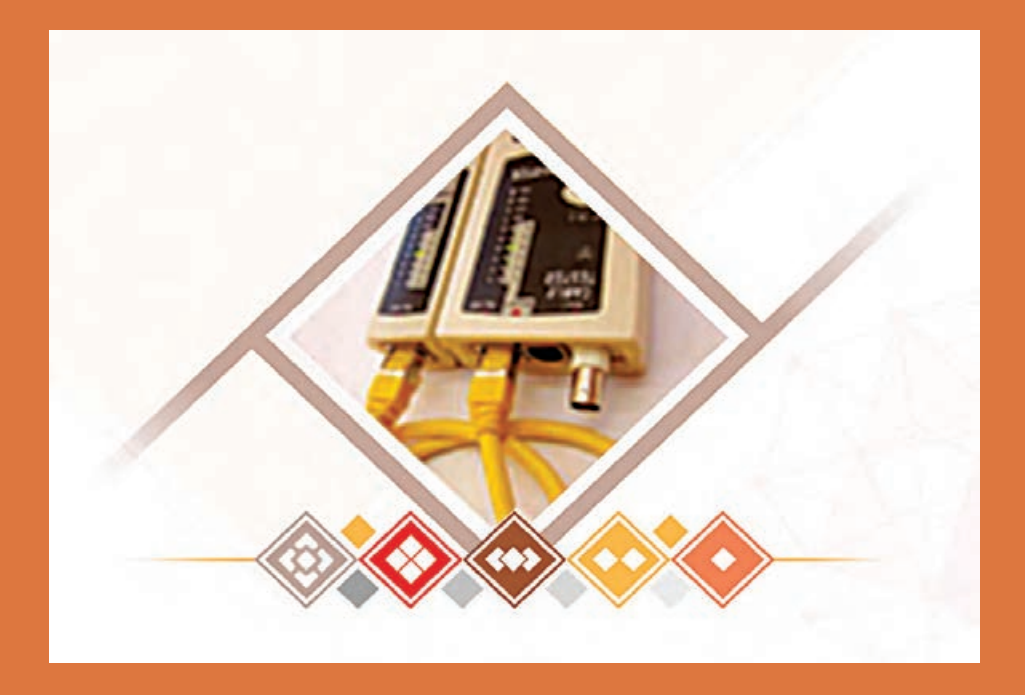

# **واحد یادگیری 6 شایستگی شبیهسازی شبکه**

# **مقدمات تدریس**

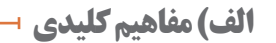

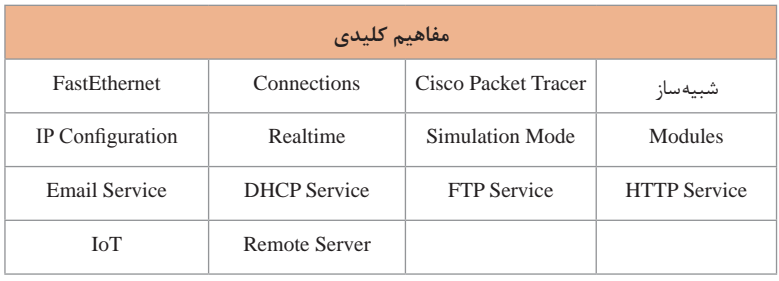

**ب( تجهیزات الزم**

**الزامات نرمافزاری:** Cisco Packet Tracer 7 .1 نرمافزار **تجهیزات سختافزاری پیشنهادی:** 

- CPU: Intel Pentium 4, 3.0 GHz or better
- RAM: 4 GB
- Storage: 700 MB of free disk space
- Display resolution: 1920 x 1080
- Sound card and speakers
- $\blacksquare$  Internet connectivity (if using the Multiuser feature or tutorials)

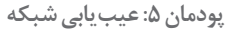

**ج( بودجهبندی**

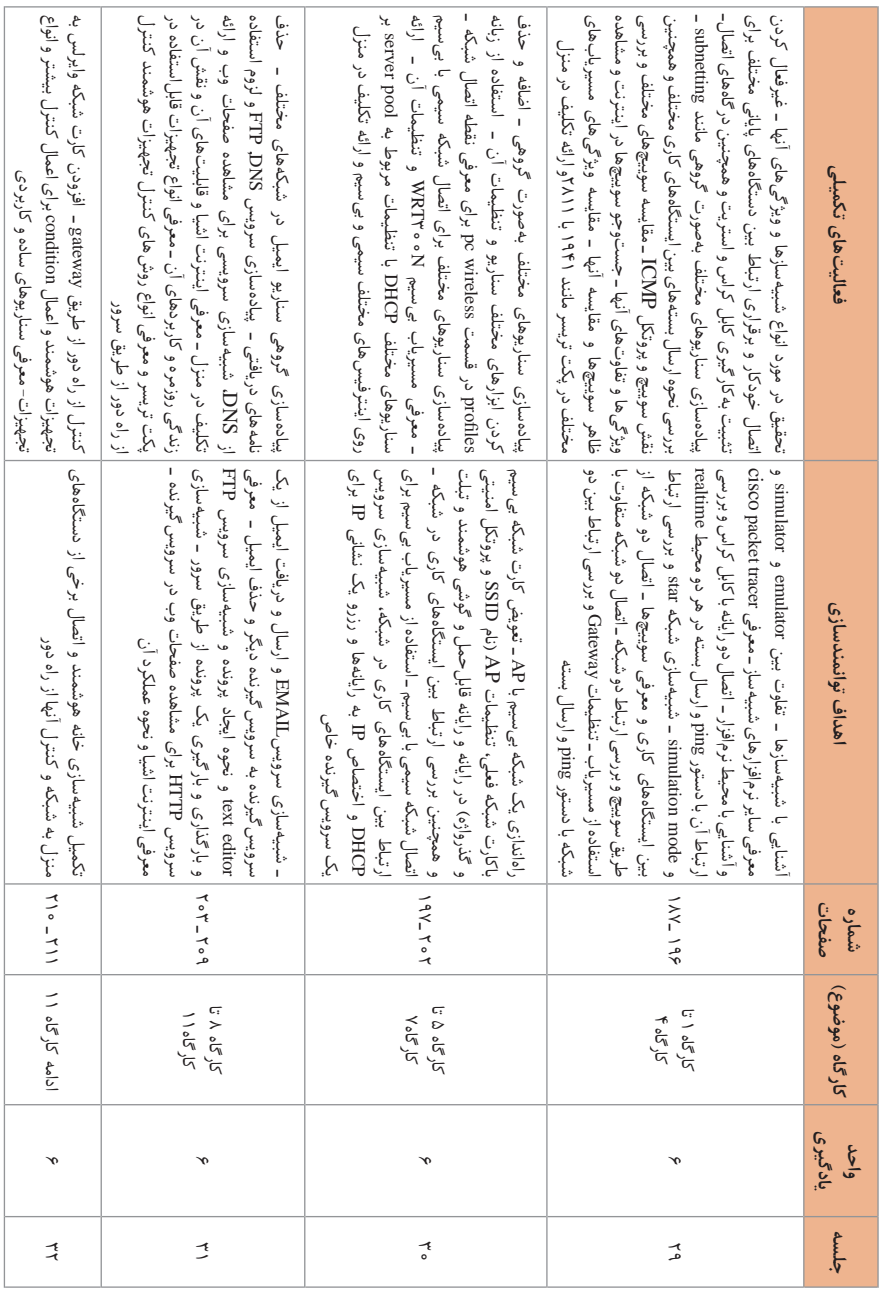

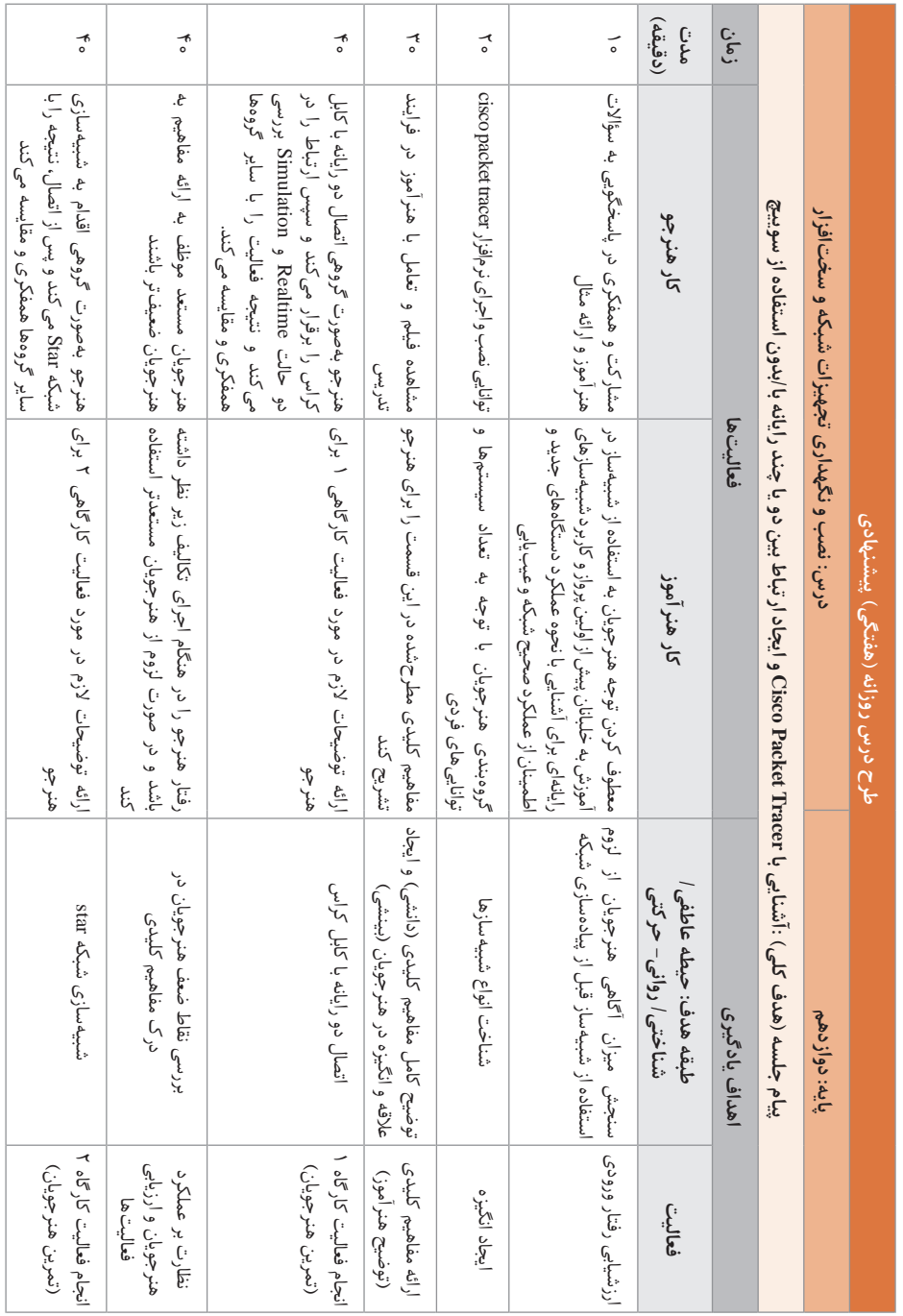

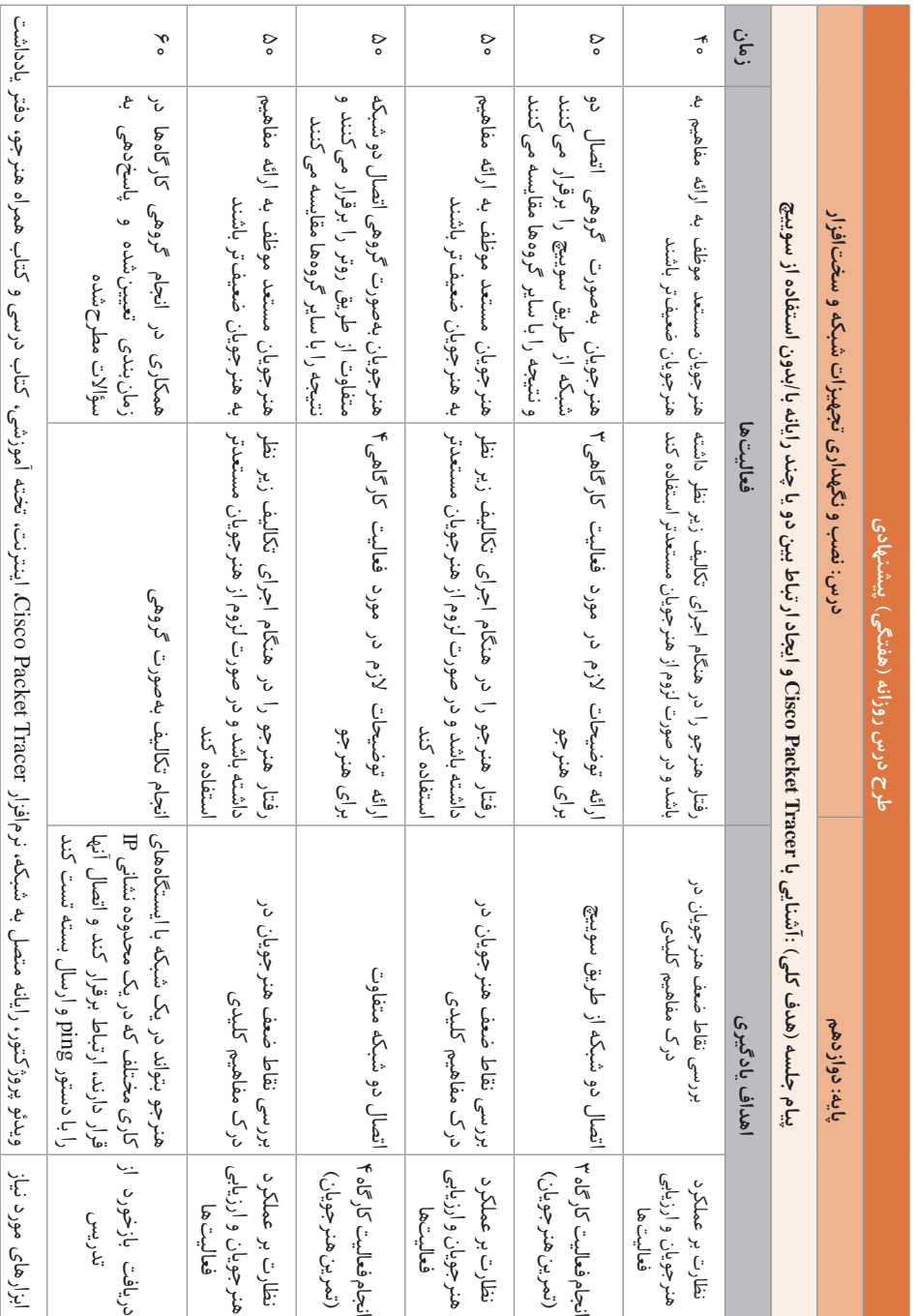

**پودمان :5 عیبیابی شبکه** 

**د) ورود به بحث +** 

تا پیش از این پودمان هنرجو با مفاهیم اولیه شبکه و تجهیزات شبکه آشنا شده است و در این گام میخواهد که شبکه مورد نظر خود را پیادهسازی کند ولی برای اطمینان از عملکرد صحیح شبکه قبل از پیادهسازی و رفع عیوب احتمالی و همچنین بررسی ترافیک عبوری در شبکه نیاز دارد که از شبیهساز استفاده کند. برای ورود به بحث میتوان لزوم استفاده از شبیهساز در آموزش خلبان پیش از اولین پرواز و یا شبیهساز پزشکی، برای انتقال بهتر دانش از استادان به دانشجویان، را به عنوان نمونه بیان کرد.

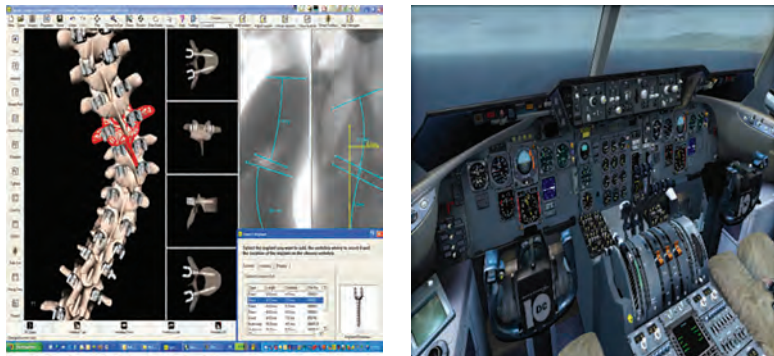

gure 1 - Interface of the Spine Surgery Simulat

پس از تبیین لزوم استفاده از شبیهساز، تفاوت Simulator و Emulator در پیادهسازی سناریوهای شبکه بیان شود و نمونههایی از شبیهسازهای پرکاربرد معرفی شود. در ابتدا نرمافزار شبیهساز شبکه tracer Packet Cisco معرفیشده، و مفاهیم مهم و پایه شبکه از قبیل شبکه star، اتصال دو شبکه از طریق سوییچ و مسیریاب، راهاندازی یک شبکه بیسیم با اکسس پوینت، اتصال شبکه سیمی به بیسیم و سرویسهای متداول DHCP، EMAIL، FTP، HTTP و مبحث پرطرفدار IoT در قالب کارگاههای مختلف آموزش دادهشده و تمرین میشود. شیوه پیشنهادی برای ارائه این پودمان روش تدریس پروژه محور است. هنرآموز، هنرجویان را به گروههایی تقسیم کرده، پس از مشخص کردن هدف درس و بیان پایههای تدریس، آنها با فعالیت گروهی، کارکرد گزینههای مختلف را کشف می کنند. هر گروه پس از پیادهسازی سناریوها نتایج شبیهسازی را تفسیر و با سایر گروهها مقایسه میکند. یکی از اعضای گروه که مفاهیم کلیدی را فراگرفته است، برای دیگران توضیح میدهد. در انتها بهتر است هنرآموز جمعبندی و تکمیل مبحث را انجام دهد و سناریوهایی مرتبط با مباحث آموزش دادهشده به عنوان فعالیت تکمیلی ارائه شود.

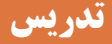

**شبیهسازی شبکه**

پس از ایجاد انگیزه برای هنرجویان، از فضایی که ایجادشده برای شروع بحث در مورد شبیهسازها استفاده میکنیم. با این توضیح که با ورود به دنیای شبکه و کسب اطالعات الزم در این زمینه، ما برای طراحی شبکه و پیادهسازی و بررسی مشکالت احتمالی و عیبیابی، نیاز به آشنایی با تجهیزات مختلف شبکه داریم. یک راه خرید تجهیزات و راهاندازی یک آزمایشگاه فیزیکی است تا بتوانیم سناریوهای مختلف را آزمایش کنیم ولی این کار مقرون به صرفه نیست. برای شروع بهتر است، مانند یک خلبان که با استفاده از شبیهساز حضور خودش را در شرایط واقعی تجربه میکند بدون اینکه خطری متوجه او شود، از شبیهساز استفاده کنیم، تا امکان مفهومسازی، مهارت سازی، طراحی و عیبیابی سناریوهای مختلف در شبکه را داشته باشیم و تجربههای مختلفی را در ارتباط با تجهیزات شبکه کسب کنیم و بتوانیم به سهولت به مفاهیم عملی و عیبیابی در شبکه دست پیدا کنیم و در زمان و هزینه صرفهجویی کنیم.

> **در مورد سایر نرمافزارهای شبیهساز و کاربرد آنها تحقیق و پژوهش کنید.پاسخ:**

**نرمافزارهای شبیهساز زیادی به بازار ارائهشده است. در Simulatorها سعی شده که نزدیک به دنیای واقعی باشد ولی همه فرمانها قابل پیادهسازی نیست؛ درحالیکه Emulator ً دقیقا ً مانند دنیای واقعی است، دقیقا همان سیستمعامل را دارد و تمامی فرمانها قابل پیادهسازی هستند. NG-EVE 3,GNS ,VIRL نمونهای از Emulatorها هستند. VIRL مربوط به شرکت Cisco است و رایگان نیست. 3GNS یکی از نرمافزارهای پرکاربرد است که امکانات بسیاری نظیر فایروال و میکروتیک را دارد. OPNET ,Cisco Packet Tracer , ,OMNET++ , NS3 به میتوان هاSimulator از و... اشاره کرد.**

**Cisco Packet Tracer نرمافزار معرفی**

Tracer Packet Cisco یک نرمافزار شبیهساز ساده و راحت و رایگان است که قابلیتهای جذابی مانند IoT به آن اضافهشده است. نسخه رجیستر شده نرمافزار را میتوانید از تارنمای آکادمی از قسمت Resource دانلود کنید. این نرمافزار برای سیستمعامل ویندوز و لینوکس ارائهشده است. نکته اینکه در صورت استفاده از نسخههای رجیستر نشده، در لحظه اجرای نرمافزار نباید به اینترنت وصل باشید.

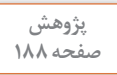

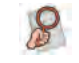

**دستگاههای جدید این نسخه نرمافزار**

**MLS** 3650

- Router 4321
- Access Point-AC
- **2504 WLC**
- Generic WLC
- 3702

Generic Light Weight Access Point

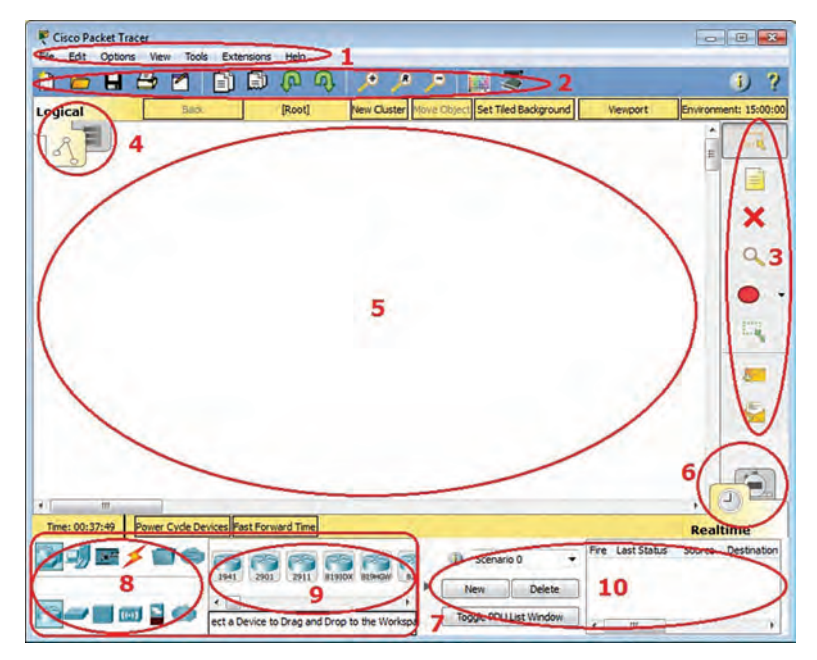

**محیط نرمافزار**

**پاسخ به فعالیت کارگاهی**

**فعالیت کارگاهی کاربرد بخشهای مشخصشده در شکل 2 را بنویسید صفحه 188 Menu Bar 1 شامل فرمانهای پایه و تنظیمات برنامه است. این منو در اکثر برنامههای کاربردی مرسوم است. Main Tool Bar**  $\boxed{7}$ **در این نوار آیکونهای میانبر فرمانهای منوی File و Edit قرار دارد. در سمت راست نماد برای نوشتن اطالعات شبکه کنونی )و یا هر متنی که مایل هستید( استفاده میشود.**

**Common Tools Bar 3 این نوار ابزار، دسترسی شما را به ابزارهای متداول برای دستکاری توپولوژیها، انتخاب، افزودن یادداشت، حذف اجزا در فضای کاری، بازرسی، تغییر اندازه اشکال، افزودن بستههای ساده/پیچیده فراهم میآورد. Logical/Physical Workspace and Navigation Bar 4 برای حرکت بین دو فضای کاری فیزیکی و منطقی استفاده میشود. Workspace**  $\delta$ **از این بخش برای ایجاد توپولوژی و مشاهده نتایج شبیهسازی و اطالعات دیگر استفاده میشود. Realtime/Simulation Bar 6 میتوان به راحتی بین دو حالت Realtime و Simulation جابهجا شد. Network Component Box 7 این بخش شامل دستگاهها و اتصاالتی است که شما میتوانید به فضای کاری اضافه کنید. این بخش شامل دو گروه Box Selection Type-Device و Specific-Device Box Selection است. شما میتوانید در قسمت جستوجو، با واردکردن نام یک دستگاه مشخص، به سرعت به آن دستگاه دسترسی پیدا کنید. Device-Type Selection Box 8 این بخش شامل انواع دستگاهها و اتصاالت است و تغییرات Selection Specific-Device به نوع دستگاهی که شما انتخاب کردهاید، بستگی دارد. Device-Specific Selection Box 9 در این جعبه به طور خاص دستگاهها و اتصاالتی را که میخواهید در شبکه خود قرار دهید، انتخاب کنید. User Created Packet Window 10 برای مدیریت بستههایی که در طول سناریوهای شبیهسازی قرار دادهاید، استفاده میشود و میتوان به راحتی این بخش را تغییر اندازه داد، گسترش داد و یا جمع کرد.** Fire Last Status Source Destination 国明国メロの D Scenario 0 New Delete Collapse 5-8-10 ect a Device to Drag and Drop to the Work Toggle PDU List Window **BURADO BROS Expand P-HMIC** (Select a Device to Drag and Drop to the Workspace) **BUE/BORD** Fire Last D Scenario 0 Delete Resize -8556 ggle PDU List Window (Select a Device to Drag and Drop to the Workspace)

**نکته: در ذخیرهسازی سناریو، از منوی file گزینه as save را کلیک کرده، مکان ذخیرهسازی را انتخاب میکنیم. فایل با پسوند pkt ذخیره میشود. نکته: برای تغییر پسزمینه دلخواه، کافی است روی گزینه Background Tiled Set**

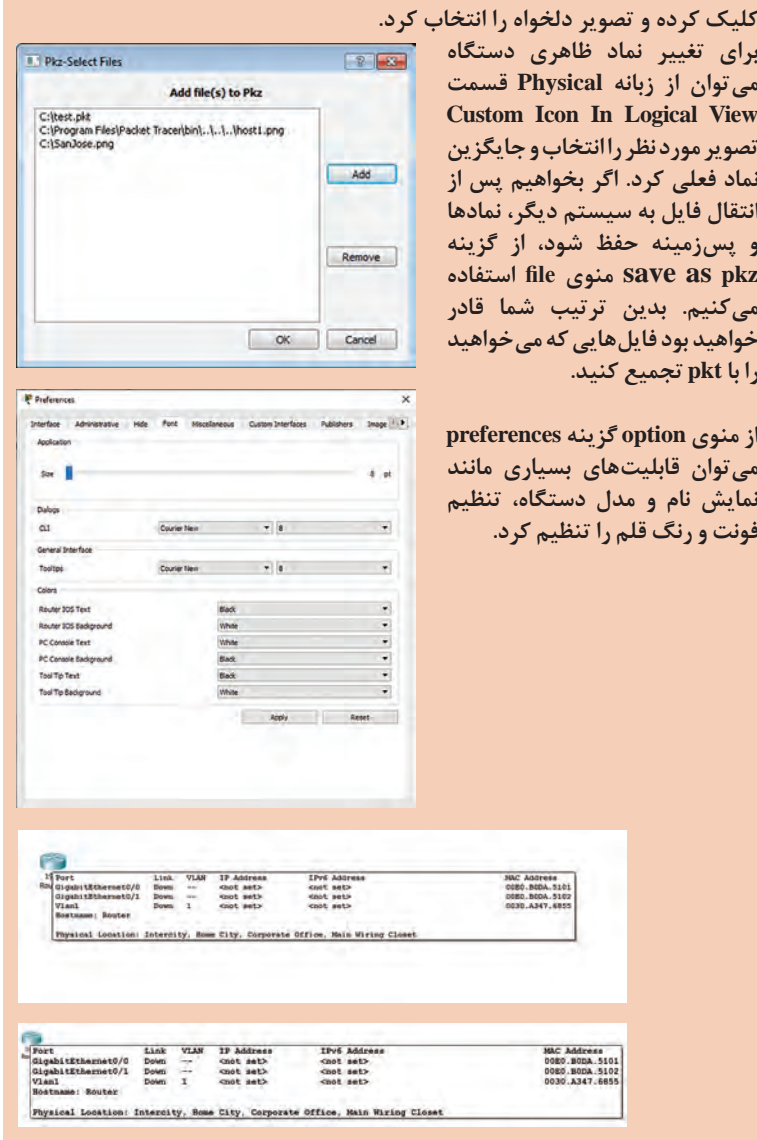

**نکته: پیشنهاد میشود که برای نمایش درگاهها گزینه Labels Port Show Always فعال باشد.**  **پودمان :5 عیبیابی شبکه** 

## **کارگاه 1ـ اتصال دو رایانه با کابل کراس**

ابتدا از جعبهابزار شبکه روی قسمت End Device (تجهیزات پایانی شبکه) کلیک و اولین آیکون رایانه )PT -PC )را انتخاب و روی صفحه کاری درگ کنید. سپس سیستم دیگری را به صفحه کاری اضافه کنید) با نگهداشتن کلید ctrl و درگ کردن، اشارهگر ماوس به عالمت + تبدیل میشود و میتوان به هر تعداد از دستگاه مورد نظر را با کلیک روی صفحه کاری اضافه کرد). برای برقراری ارتباط فیزیکی بین دو دستگاه کافی است از قسمت اتصاالت )Connections )استفاده کنید و کابل متقاطع )Over -Cross )را انتخاب و روی 0pc کلیک و 0FastEthernet را انتخاب کنید و سپس روی 1pc کلیک کرده، 0FastEthernet را انتخاب کنید)در ساير تجهيزات مانند سوييچ، میتوان از فهرست بازشده، هر کدام از FastEthernetها را انتخاب کرد). سبز شدن چراغ لینک نشاندهنده برقرار بودن اتصال فیزیکی است. اگر نشانگر ماوس روی هر یک از این دو دستگاه نگه داشته شود، وضعیت لینک 0FastEthernet بهعنوان Up نشان داده میشود.

رنگ نارنجی نشاندهنده این است که پورت به حالت amber رفته است. پورتهای سوئیچ در حال گوش دادن و یادگیری توپولوژی شبکه از طریق پروتکل درخت پوشا)STP )هستند. در انتهای راهنما، وضعیت لینکها و رنگ چراغ لینک توضیح دادهشده است. در سناریوهای پیچیده، زمان همگراییSTP ممکن است زمان قابلتوجهی باشد. برای برقراری سریعتر اتصال میتوان از Time Forward Fast استفاده کرد.

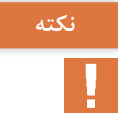

**برای اتصال، اگر دو دستگاه از یک خانواده در یکالیه OSI باشند، به جز اتصال مستقیم رایانه به مسیریاب از کابل Over -Cross استفاده میشود و اگر از یک خانواده نباشند در الیههای مختلف OSI از کابل Straight استفاده میشود. اگر از حالت Auto استفاده شود، نرمافزار تشخیص میدهد که از چه کابلی استفاده کند. پیشنهاد میشود که برای تثبیت این مفهوم، از منوی option گزینه preferences cable auto disable را فعال کنید تا برای هنرجو قابلیت اتصال خودکار در فهرست اتصاالت برنامه پکت تریسر غیرفعال شود و هنرجو استفاده از کابل مناسب را تشخیص دهد. این کار سبب تسلط کامل هنرجو به سناریو، درک بهتر اتصاالت و جلوگیری از خطاهای احتمالی میشود.** 

همان طور که در پودمان یک خواندیم به دلیل پشتیبانی از قابلیت MDIX-Auto تجهیزات شبکه، فرقی نمی کند که از کدام کابل کراس یا استریت استفاده کنید. هرچند برخی از تجهیزات قدیمیتر مانند 2950 switch از این ویژگی پشتیبانی نمی کنند. تا اینجا اتصال فیزیکی بین دو دستگاه برقرارشده است. گام بعد برقراری ارتباط منطقی بین دستگاهها با دادن IP است که با کلیک روی سیستم 0PC در زبانه Desktop روی Configuration IP کلیک کرده و IP مورد نظر را وارد کنید. راه دیگر استفاده از زبانه Config و سپس انتخاب اینترفیس مربوطه و تکمیل قسمت Configuration IP است. البته راه اول پیشنهاد میشود.

**نکته:** برای سهولت و درک بهتر، با استفاده از ابزار Place Note که در نوار ابزار Bar Tools Common قرار دارد، میتوان IP یا محدوده شبکه در سناریوهای بزرگتر را در کنار دستگاهها یادداشت کرد.

برای بررسی توپولوژی ساختهشده از روشهای زیر میتوان استفاده کرد: **روش اول:** با استفاده از PDUهای ساده و پیچیده میتوانیم اتصال میان تجهیزات را بررسی کنیم. گزينه PDU Simple Add تنها از پروتکل ICMP استفاده میکند. در حالت بالدرنگ)Realtime )قرار بگیرید. از نوار ابزار مشترک روی PDU Simple Add کلیک کرده، ماوس به شکل پاکت تبدیل میشود روی رایانه اول و سپس روی دوم کلیک کنید در سمت راست و پایین پکت تریسر وضعیت ارسال موفقیتآمیز بسته را میبینید.

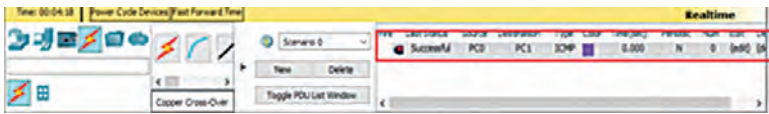

شما میتوانید وضعیت شبکههای پیچیده و سناریوها را به وسیله پنجره که در گوشه پایین سمت راست برنامه پکت تریسر قرار دارد )UCPW )مدیریت کنید. یک سناریو مجموعهای از بستههایی است که شما در شبکه ایجاد کردهاید تا در زمان خاصی ارسال شوند. وقتی اولین بار به Mode Simulation میروید، سناریو پیشفرض »0Scenario »است. شما میتوانید نام سناریو را ویرایش کنید یا با کلیک کردن بر روی نمادیک توصیف برای سناریو بنویسید. با دکمههای New و Delete سناریو را ایجاد و حذف کنید و با انتخاب از فهرست کشویی سناریو، میتوانید بین سناریوها حرکت کنید و سناریو مورد نظر را انتخاب کنید. همچنین چندین سناریو را میتوان برای یک توپولوژی منطقی ایجاد کرد. هر PDU در لیست دارای فیلدهای زیر است: ً **Fire:** میتوانید بر روی این فیلد دابل کلیک کنید تا بالفاصله بسته را مجددا ارسال کنید. )Successful, Fail, In Progress( بسته وضعیت آخرین فیلد این **:Last Status** را نشان میدهد. **Source:** این فیلد نشاندهنده نام دستگاهی است کهPDU از آن آغازشده است.

**Destination:** این فیلد نام دستگاهی را که PDU درنهایت سعی دررسیدن به آن را دارد نشان میدهد. **Type:** این فیلد نوع پروتکل PDU را مشخص میکند. **Color:** این قسمت رنگ PDU را همانطور که در انیمیشن نشان داده میشود نشان مے دھد. **Time:** این فیلد زمان شبیهسازی که PDU برای ارسال آن برنامهریزیشده است (یا فریم زمان) را نشان میدهد. **Periodic :** این فیلد نشان میدهد که آیا PDU به صورت دورهای ارسال شود  $(Y/N)$  یا خیر (Y). **Num :** این فیلد شاخص عددی PDU را نشان میدهد. **Edit :** با دابل کلیک بر روی این دکمه میتوانید ویژگیهای PDU را ویرایش کنید. **Delete:** با دابل کلیک بر روی این دکمه میتوانید بسته را از لیست حذف کنید. )این بسته دیگر بخشی از سناریو نخواهد بود( توجه داشته باشید هنگامیکه شبیهسازی دوباره راهاندازی میشود )Reset Simulation)، بستههای ایجادشده بهوسیله کاربر از فهرست List Event پاک نمے شوند. راهاندازی مجدد سناریو بهسادگی تمام بستههایی که در حال حاضر در شبکه نوزیع میشوند را پاک میکند و زمان شبیهسازی را مجدداً محاسبه میکند. براي راهاندازي مجدد سناريو از دکمه Devices Cycle Power استفاده كنيد. Power Cycle Devices تمام دستگاهها را خاموش و مجدداً روشن می کند و اين باعث ميشود كه تمام رويدادها و تنظيمات پاك شود و تنظيمات را به حالت اوليه برمي $\zeta$ رداند. Reset simulation بر روی بستههايي كه قبلاً ارسال شده تأثیر می گذارد، اما وضعیت واقعی دستگاههای شبکه را تغییر نمی دهد. **روش دوم:** در مد بالدرنگ)Realtime )تنها نشانه ترافیک این است که چراغ وضعیت لینک به رنگ سبز است درحالیکه در حالت شبیهسازی)Simulation Mode )میتوان جریان بستهها را از یک گره به گره دیگر مشاهده کرد. شما میتوانید دکمه Delete را دوبار کلیک کنید تا بسته را از لیست حذف کنید. (این بسته دیگر بخشی از سناریو نخواهد بود). توجه داشته باشید هنگامی که شبیهسازی دوباره راهاندازی می شود، بستههای ایجادشده به وسیله کاربر (reset simulation )از فهرست list event پاک نمیشوند. در حالت شبیهسازی (Simulation Mode) فهرست پروتکلها را میتوان در قسمت Filter List Event مشاهده کرد. با استفاده از دکمه None/All Show

همه پروتکلها را از حالت انتخاب خارج کنید و سپس با دکمه Filters Edit پروتکل ICMP را انتخاب کنید. از نوار ابزار مشترک روی PDU Simple Add کلیک کرده،

سپس روی رایانه مبدأ و روی رايانه مقصد کلیک کنید، پس از درخواست شما، دستگاه مبدأ یک بسته ICMP را که در حالت آماده به کار قرار دارد، در صف قرار ميدهد. وقتی روی یکی از دکمههای Play / AutoCapture یا Forward / Capture کلیک کنید، بستهها شروع به حرکت میکنند و شما میتوانید جريان حركت بستهها را مشاهده کنید.

**دکمه Back**

پروسه يك مرحله به عقب بازمیگردد.  **Auto Capture/Play دکمه**

به صورت پیوسته بسته از فهرست رويدادها گرفته میشود و به مقصد رسیدن آن را نمایش میدهد.

 **Forward/ Capture دکمه**

حالت دستي دكمه قبل است. با هر بار زدن دكمه، حركت يك بسته از يك ایستگاه کاری را به ديگري نمايش میدهد.

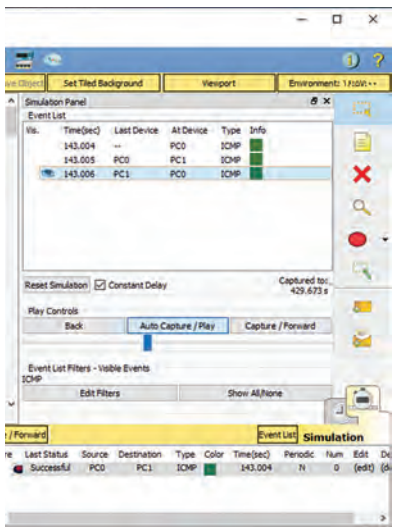

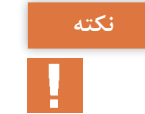

**با کلیک روی بستهها، اطالعات بسیار جالب راجع به الیههای** OSI **را میتوان مشاهده کرد.**

**پودمان :5 عیبیابی شبکه** 

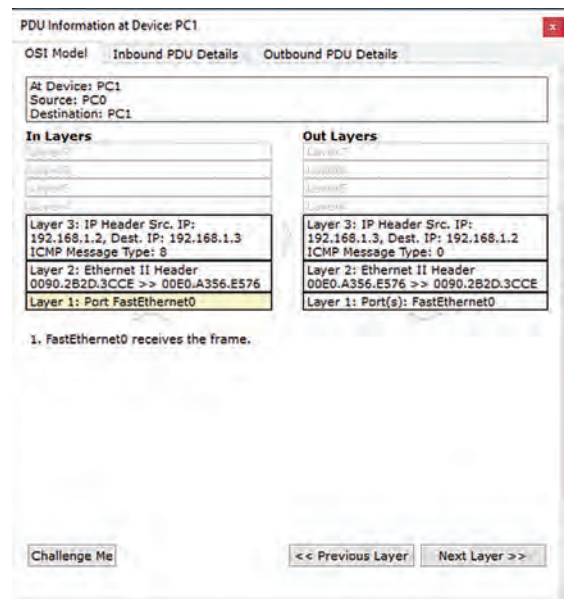

**روش سوم:** میتوانیم برای بررسی اتصال بین دو سیستم، از پنجره CommandPrompt یکی از دستگاهها که در زبانه desktop قرار دارد، IP دستگاه دیگر را Ping کنیم.

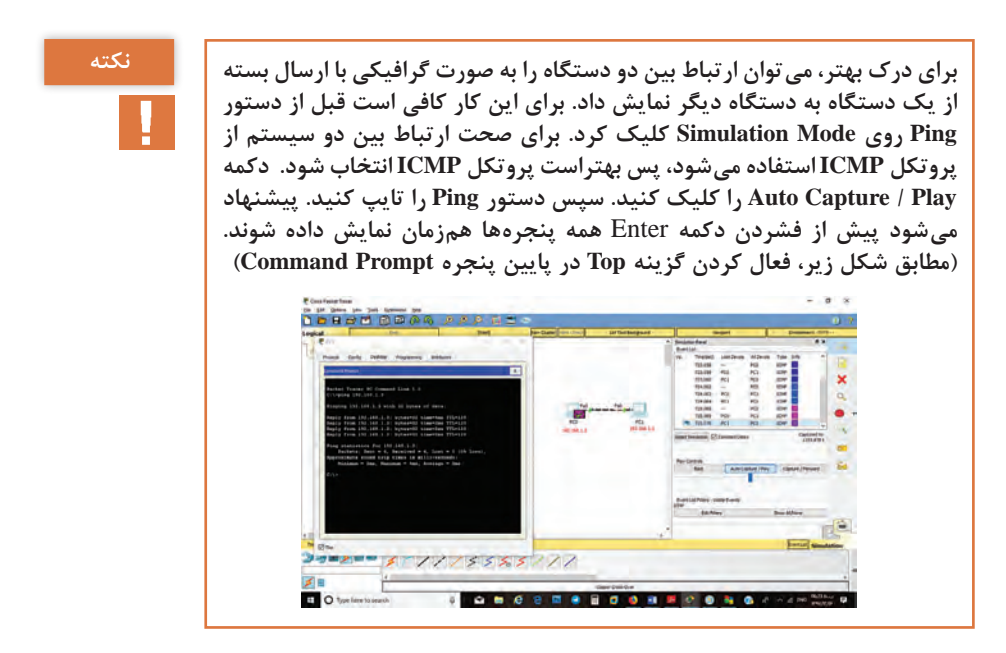

 $150$ 

**نکته**

**میتوانید دکمه که در گوشه باال سمت راست برنامه قرار دارد را کلیک کنید و توصیف سناریویی که طراحی میکنید را در کادر بازشده بنویسید. برای این کارگاه، میتوان عنوان »اتصال دو رایانه با کابل کراس« را اضافه کرد. تدریس سناریو اول نقش بسیار مهمی در ایجاد انگیزه و عالقه در هنرجویان دارد تست شبکه و دیدن نتایج و تحلیل آن در این کارگاه و کارگاه بعدی نقش بسیار مهمی در تحلیل رفتار شبکه و پیگیری ترافیک آن دارد و با درک صحیح آن، کار هنرجو در کارگاههای بعد بسیار ساده و راحت خواهد شد.** 

**کارگاه 2ـ شبیهسازی شبکه Star**

هدف از این سناریو شبیهسازی شبکه star و اتصال چند رایانه از طریق سوییچ است. هنرجو باید تشخیص دهد که برای اتصال تجهیزات این سناریو از کابل استریت استفاده کند. پیشنهاد میشود هنگام برقراری اتصال، توجه هنرجو را به فهرست اینترفیسهای سوییچ 2960 جلب کرد. تنظیمات مربوط به IP را انجام داده و با یکی از روشهای ارائهشده در کارگاه قبل، اتصال بین رایانهها را بررسی کنید. در این قسمت مزایا و معایب شبکه Star که در پودمان یک بیانشده است را میتوان بررسی کرد. در صورتی که یکی از کابلها قطع شود هیچ تأثیری در کل شبکه ندارد و فقط رایانه موردنظر از شبکه خارج میشود و اگر به هر دلیلی سوییچ از کار بیفتد کل شبکه از کار خواهد افتاد. پیشنهاد میشود به عنوان فعالیت تکمیلی انواع سوییچها در کالس بررسی شود یا به عنوان کنجکاوی به هنرجو واگذار شود. برای مثال Empty-PT-Switch پورت FastEthernet ندارد. تجهيزات Generic دستگاههای مخصوص پکت تریسر هستند كه سیستمعامل سيسكو روي آنها اجرا میشود ولي در آنها شکافهای مربوط به ماژولها متفاوت هستند. سويیچ 3560 و 3650 عالوه بر سوييچينگ، عمل مسيريابي ,ا هم انجام مے دهند (سوییچهای لایه۳).

Switch 2960- 24TT

از ویژگیهای این سوییچ، داشتن 24 پورت FastEthernet و دو پورت GiagabitEthernet است.

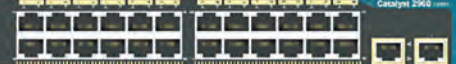

**فعالیت پیشنهادی برای پژوهش: برای یادآوری و تثبیت مطالب پرکاربرد Subnetting در پودمان 2 کتاب میتوان از سناریوهایی مشابه سناریو زیر استفاده کرد.**

**سناریو2ـ:1** در یک هنرستان با آدرس شبکه 192.168.100.0 نیاز به 6 زیرشبکه مجزا برای کارگاهها وجود دارد. )پودمان2ـ صفحه 55(

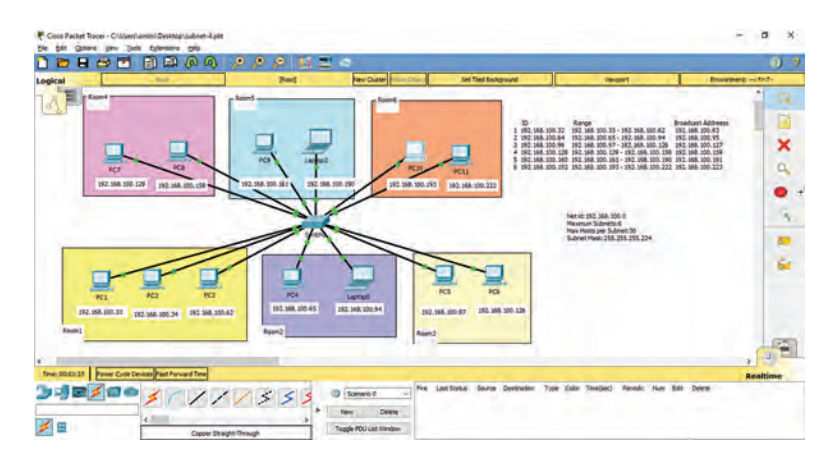

در هر زیرشبکه در سناریو باال، رایانهها نماینده اولین و آخرین میزبان قابل آدرس،دهی در آن زیرشبکه هستند.  $\text{Room1}$  بررسی ارتباط  $\text{pc1}$  با  $\text{pc}$  در  $\blacksquare$ Pc1: ping 192.168.100.34  $Room2$  بررسی ارتباط pc1 در  $Room1$  با 4pc در 2 $\blacksquare$ Pc1: ping 192.168.100.65 بررسی ارتباط 1pc در 1Room با 5pc در 3Room Pc1: ping 192.168.100.97 بررسی ارتباط 1pc در 1Room با 7pc در 4Room Pc1: ping 192.168.100.129 بررسی ارتباط 1pc در 1Room با 9pc در 5Room Pc1: ping 192.168.100.161 بررسی ارتباط 1pc در 1Room با 10pc در 6Room Pc1: ping 192.168.100.193

**نکته مهم در Subnetting:** 

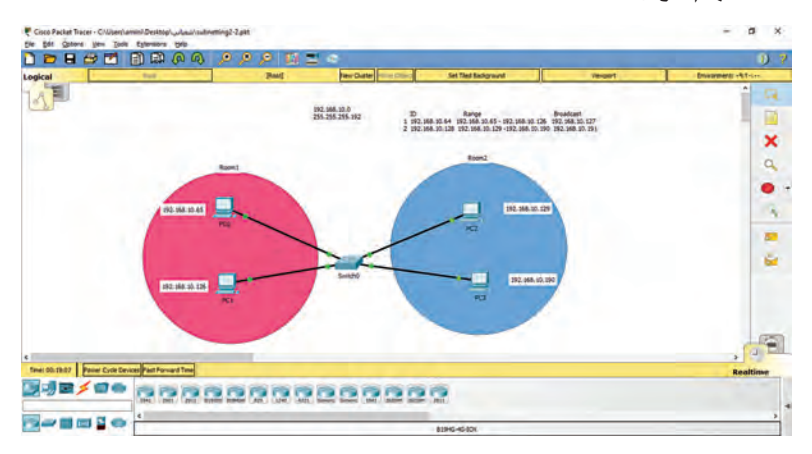

**سناریو۲ــ ۲**: در یک شرکت بخش اداری از بخش آموزش تفکیکشده است. سناریو زیر را مطابق تنظیمات دادهشده طراحی کنید**.**

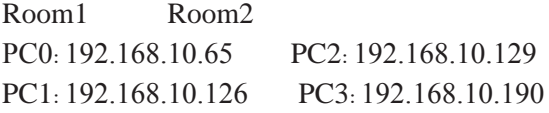

```
Subnet Mask: 255.255.255.128
                 بررسی ارتباط 0PC در 1Room با 1PC در 1Room
PC0: Ping 192.168.10.126
                 بررسی ارتباط 0PC در 1Room با 2PC در 2Room
```
PC0: Ping 192.168.10.129

ً پس از اعمال Subnetting، دو زیرشبکه باهم هیچ ارتباطی ندارند. ظاهرا فرض کنید میخواهیم از 0PC به 1PC بستههایی را ارسال کنیم. Ping برای ارسال بستهها از پروتکل ICMP استفاده میکند. ما IP ها را تنظیم میکنیم ولی برای ارسال بستهها در شبکه نیاز به مک آدرس است. به همین دلیل ICMP از پروتکل ARP برای فهمیدن مک آدرسها استفاده میکند. با استفاده از Filter Edit در قسمت Filter List Event پروتکل ICMP و ARP را انتخاب ً دستور Ping را صادر کنید. کنید و مجددا

#### **پودمان :5 عیبیابی شبکه**

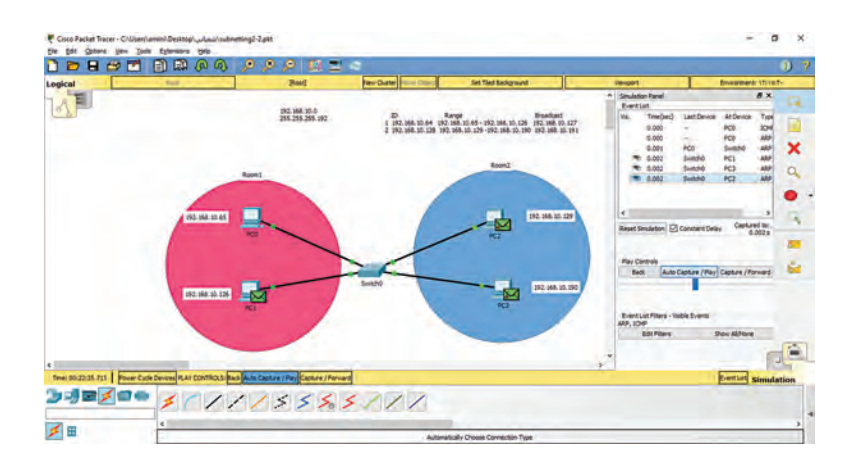

همانطور که مشاهده میکنید، ICMP بسته را تولید کرده است ولی نیاز به دانستن مک آدرس PC1 دارد، پس بستهای را در شبکه برادکست می کند تا مک آدرس 1PC را پیدا کند و نکته حائز اهمیت این است که با وجود تقسیم شبکه به دو زیرشبکه مجزا، باز هم در الیههای زیرین، بستهها برادکست شده و هنوز امکان شنود در شبکه وجود دارد. برای حفظ امنیت بیشتر، میتوان هنرجویان عالقهمند را تشویق به فراگیری مطالب مربوط به VLAN کرد.

**فعالیت پیشنهادی برای پژوهش: فرض کنید در یک هنرستان یک محدوده IP خاص استفاده میشود، 3 کارگاه برای رشته حسابداری )14سیستم(، رشته فتوـگرافیک )20 لپتاپ و 30 سیستم(، رشته شبکه و نرمافزار رایانه )30 لپتاپ و30 سیستم(تشکیلشده است. سناریو را به گونهای طراحی کنید که کارگاهها از هم مجزا باشند و میزبانهای کارگاهها پوشش داده شود و IPها هدر نروند.**

**کارگاه 3ـ اتصال دو شبکه از طریق سوییچ**

هدف ایجاد ارتباط بین دو کارگاه است که آدرس IP آنها در یک محدوده قرار دارند. هنرجو باید تشخیص بدهد که برای اتصال بین دو سوییچ از کابل متقاطع )Over -Cross )استفاده کند. همچنین پس از تنظیم آدرسIP، بتواند ارتباط بین دو کارگاه را بررسی کند. **کارگاه 4ـ اتصال دو شبکه متفاوت**

در این کارگاه هنرجو با لزوم استفاده از مسیریاب در اتصال شبکههایی با محدوده آدرسدهی متفاوت آشنا میشود. الزم به ذکر است که پورتهای مسیریاب به صورت پیشفرض خاموش است؛ بنابراین برای هر اینترفیس مسیریاب که متصل به شبکه است، روشن شدن پورت و تنظیم آدرس IP انجام میشود. همچنین در هنگام تنظیم آدرس IP( configuration IP/Desktop )در سیستمها، حتما آدرسGateway را آدرس IP اینترفیس مسیریابی قرار دهیم که از طریق آن سیستم به شبکه دیگر وصل میشود. هنرجو در این قسمت با مفهومGateway به معنای لبه شبکه به صورت ملموس آشنا میشود.

در هنگام انجام تنظیمات مسیریاب، با تنظیم هر قسمت میتوان در پایین پنجره در قسمت Command IOS Equivalent دستوری را مشاهده کرد که شما در دنیای واقعی برای تنظیم مسیریاب وارد می کنید. هدف ما معرفی دستورات کامندی نیست، هدف این است که هنرجویان بدانند در دنیای واقعی تنظیمات مسیریاب به صورت دستورات کامندی است و به صورت ویزارد تنظیمات انجام نمیشود.

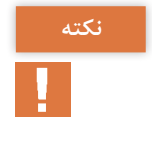

**در این کارگاه از مسیریاب 1941 استفادهشده است. اگر برای ایجاد اتصال بین مسیریاب و سوییچ از حالت خودکار استفاده شود، پورت FastEthernet( با سرعت MBPS 100 )را به پورت GiagabitEthernet( با سرعت MBPS 1000 )متصل می ً کند و نهایتا این لینک با سرعت پایینتر یعنی MBPS 100 کار میکند. بنابراین برای اتصال از کابل مستقیم )straight )استفاده کنید.** 

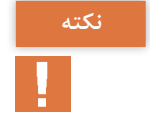

**در مسیریاب پس از اجرای اولین دستور ping، به دلیل خالي بودن Table ARP ممكن است اختالف زماني در دریافت پاسخ پروتكل ARP براي كشف مك آدرس ساير تجهيزات و درخواست ping اتفاق بيفتد، در نتیجه پیام out time Request صادر میشود.**

**کارگاه 5ـ راهاندازی یک شبکه بیسیم با AP**

یک اکسس پوینت )PT-AccessPoint )به عنوان یک Repeater با یک پورت بیسیم و یک پورت اترنت، مدلسازی میشود. در تنظیمات برای پورت بیسیم، میتوانید وضعیت پورت را تغییر دهید، SSID، کانال و احراز هویت را تنظیم کنید. برای پورت Ethernet میتوان Status Port، Bandwidth و Duplex تنظیم کرد.

## **پودمان ۵: عیب یابی شبکه** است

برای برقراری ارتباط بیسیم، باید تجهیزات دارای کارت شبکه بیسیم باشند. بهصورت پیشفرض لپتاپها و رایانهها فاقد کارت شبکه بیسیم هستند. مشابه آنچه در دنیای واقعی اتفاق میافتد شما برای تعویض کارت شبکه نیاز به خاموش کردن دستگاه و سپس جایگزین کردن کارت شبکه بیسیم با سیمی دارید و سپس دستگاه را مجدداً روشن کنید.

**نکته نکته نکته نکته دستگاهها بهطور خودکار سعی میکنند ارتباط خود را با یک نقطه دسترسی برقرار کنند و به طور معمول با نزدیکترین نقطه دسترسی )به لحاظ فیزیکی( ارتباط برقرار میکنند. با این حال اگر دو یا چند نقطه دسترسی در یک شبکه موجود باشند و فاصله هر نقطه دسترسی به دستگاه پایانی یکسان باشد، در این حالت دستگاه پایانی با نقطه دسترسی که اولین بار ایجادشده، ارتباط برقرار خواهد کرد. تنظیمات اکسس پوینت مطابق مراحل ذکرشده در کتاب انجام داده شود. در زبانه desktop گزینه Wireless-PC فقط در PC و Laptop قابلمشاهده است. اگر در Wireless-PC و در زبانه Connect نتوان SSID شبکه را مشاهده کرد، از زبانه Profile روی قسمت New کلیک کرده، سپس نامی برای پروفایل )برای مثال 1profile )وارد کنید. سپس در قسمت Setup Advanced شناسه شبکه و پروتکل امنیتی را انتخاب کنید و با کلیک روی دکمه Connect به شبکه متصل شوید. برای اتصال کابلی AP به هابها و سوییچها از کابل مستقیم )straight )و از کابل متقاطع)Over-Cross )برای اتصال کابلی یک AP به روترها و دستگاههای پایانی استفاده میشود. کارگاه6 ـ اتصال شبکه سیمی به شبکه بیسیم**

در این کارگاه، هدف برقراری ارتباط بین یک شبکه سیمی و بیسیم است. برای اتصال اکسس پوینت و سوییچ از کابل استریت استفاده میشود. 0Port اکسس پوینت را به یکی از پورتهای FastEthernet سوییچ وصل کنید. **سرعت در 0Port برابر Mbps100 است. به عبارتی اگر 0Port را به نکته GigabitEthernet سوییچ وصل کنید، اینترفیس GigabitEthernet ً نهایتا روی سرعت Mbps100 توافق خواهد کرد.**

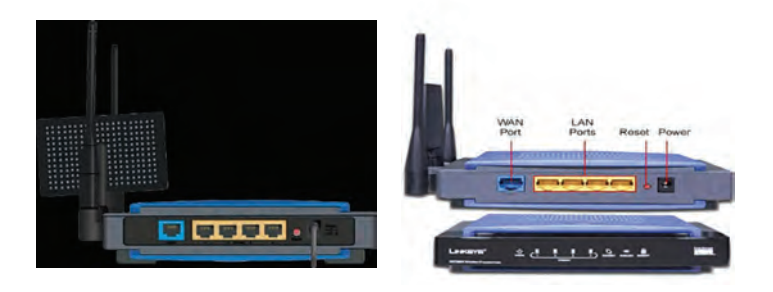

#### **پاسخ به فعالیتها**

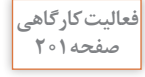

**اتصال دو عدد PC و یک عدد رایانه قابلحمل از طریق یک مسیریاب بیسیم را صفحه 201 شبیهسازی کنید.**

**در این سناریو از مسیریاب بیسیم N300WRT برای برقراری ارتباط بین دو رایانه و یک لپتاپ استفادهشده است. مانند کارگاه 5 برای برقراری ارتباط بیسیم، باید تجهیزات دارای کارت شبکه بیسیم باشند. مشابه تنظیمات اکسس پوینت در زبانه Config در گزینه Name Display نام دلخواهی برای مسیریاب بیسیم خود انتخاب کنید و یا از نام پیشفرض استفاده کنید، سپس از فهرست اینترفیسها، قسمت Wireless را انتخاب و شناسه شبکه SSID را وارد کنید. برای پروتکل امنیتی گزینه PSK 2-WPA را انتخاب و در قسمت phrase pass PSK گذرواژه دلخواه را وارد کنید.** 

**مطالب تکمیلی:آشنایی کلی با مسیریاب بیسیم N300WRT**

**مسیریاب بیسیم N300WRT دارای یک آنتن داخلی و چهار پورت اترنت Mbps ً امکان اتصال به مودمهای کابلی و DSL 100/10 و یک پورت WAN است که معموال را فراهم میکند.**

**در زبانه Setup میتوانید نوع اتصال اینترنت را تنظیم کنید.**

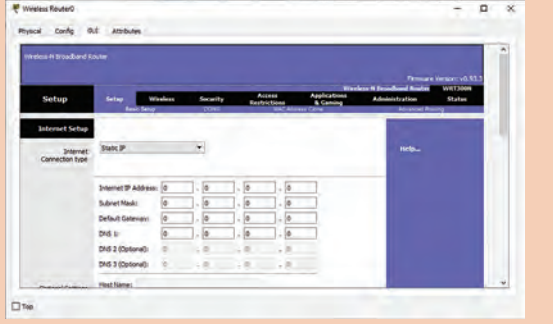

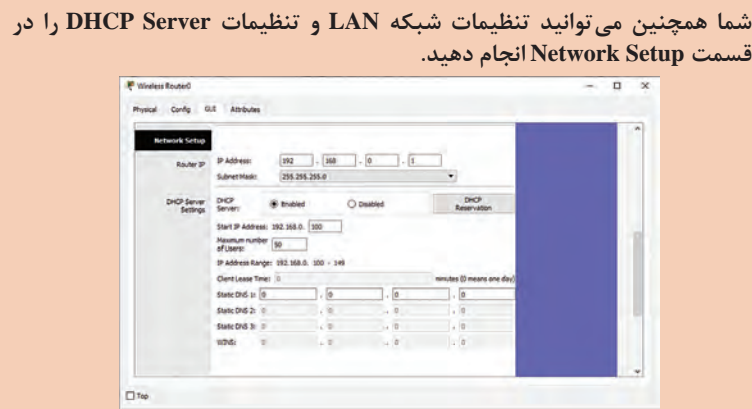

**در زبانه Wireless در Setting Wireless Basic میتوانید نام شبکه )SSID )و کانال استاندارد Channel Standard تغییر دهید. برای مخفی کردن SSID گزینه SSID Broadcast را Disable کنید.**

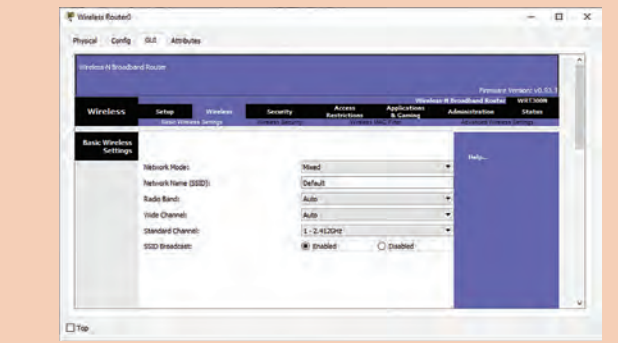

**در گزینه Security Wireless میتوان روش احراز هویت و رمزنگاری شبکه و گذرواژه را مشخص کرد.**

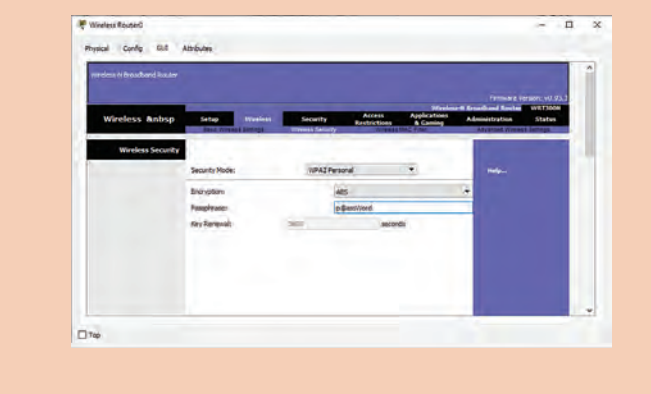

**Filter MAC Wireless برای فیلترکردن مک آدرسها در مسیریاب استفاده میشود. دسترسی از :prevent PCs listed below from accessing wireless network ـ کالینتهای مشخصشده به شبکه بیسیم جلوگیری میشود. دسترسی اجازه :permit PCs listed below to access wireless network - کالینتهای مشخصشده به شبکه بیسیم را فراهم میکند.** 

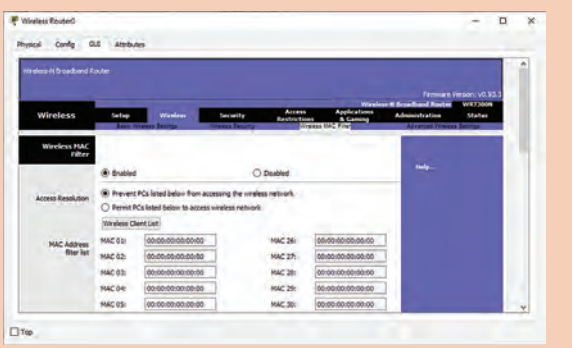

**زبانه Restrictions Access برای اجازه دسترسی یا عدم دسترسی به تارنماها، به کاربران استفاده میشود.**

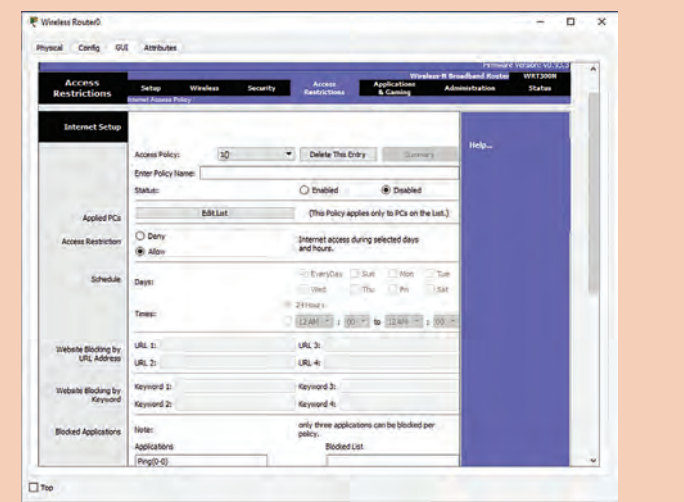

**زبانه Gaming &Application امکان تعریف DMZ و Forwarding Port را برای شما فراهم میکند.**
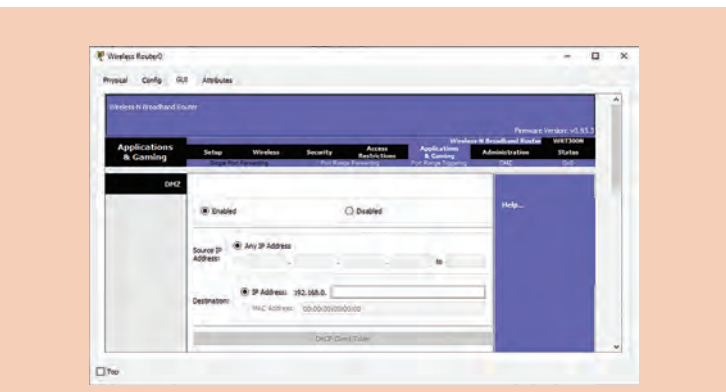

**در زبانه Management Administration از بخش مدیریت برای تغییر رمز عبور پیشفرض مسیریاب، پشتیبانگیری و بازیابی پیکربندیهای انجامشده استفاده میشود. در قسمت Factory Defaults تنها قابلیت موجود Defaults Factory Restore است**

**که برای برگشت به تنظیمات پیشفرض استفاده میشود. در قسمت Upgrade Firmware میتوانید سیستمعامل N300WRT را ارتقا دهید.**

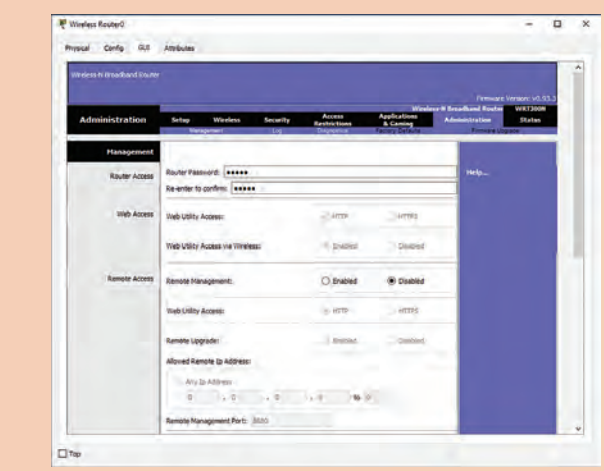

**در زبانه Status: در بخش Router میتوانید تنظیمات اطالعات مسیریاب و اتصال به اینترنت را مشاهده کنید. در بخش Network Local میتوانید شبکه محلی و پیکربندی DHCP سرور و جدول پیکربندی DHCP مربوط به کالینت را مشاهده کنید. در بخش Network Wireless میتوان تنظیمات بیسیم مسیریاب را مشاهده کرد.**

175

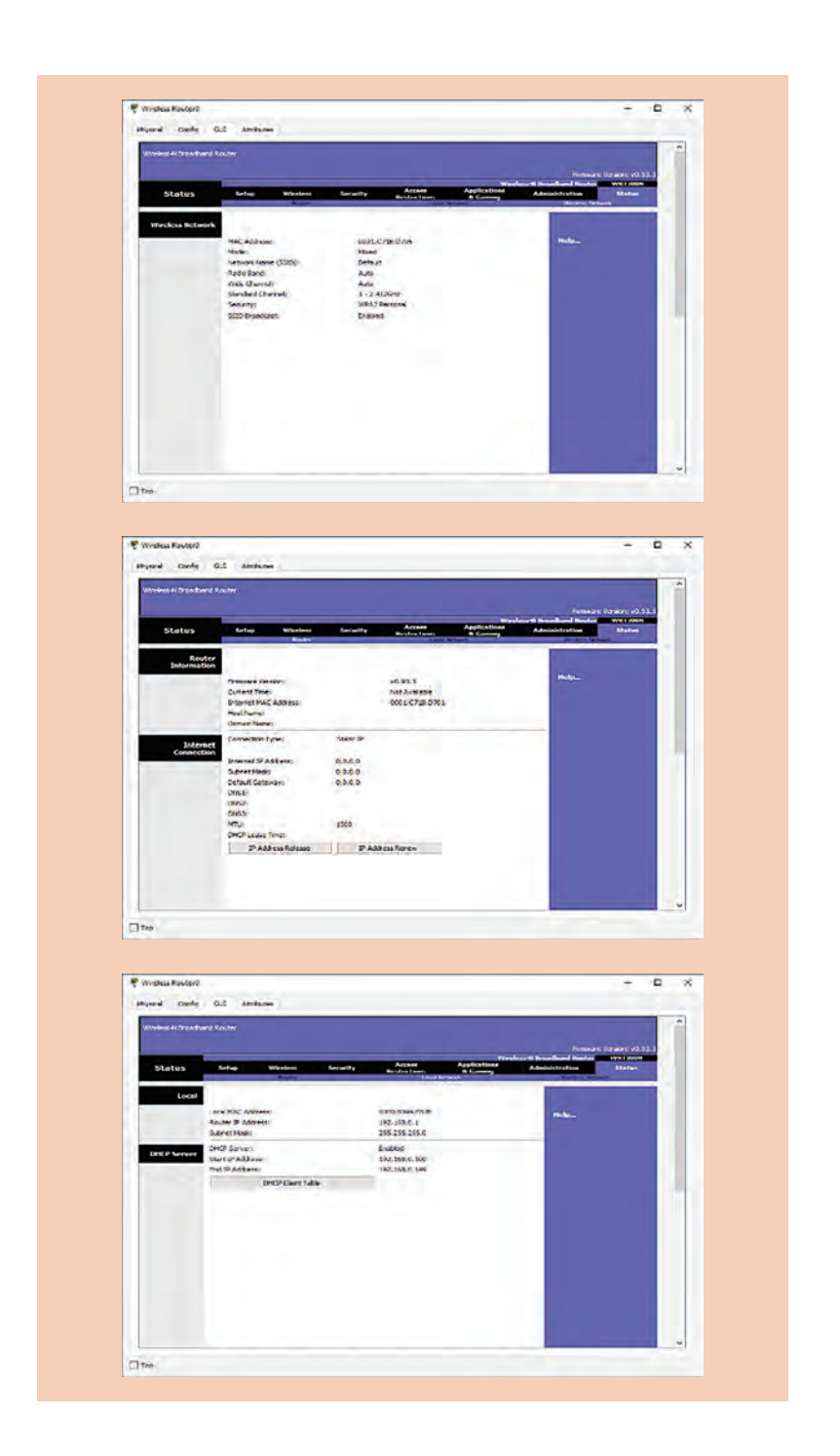

**کارگاه 7ـ شبیهسازی سرویس DHCP** پروتکل DHCP برای اختصاص خودکار نشانی IP به سرویسگیرندهها در شبکه است. پیشنهاد میشود در سناریوهایی که از سرور استفاده میشود، اولین گام پس از طراحی ظاهری سناریو، تنظیم IP سرور به صورت دستی باشد. سرویس DHCP به صورت پیشفرض غیرفعال است.

**حذف Pool Server پیشفرض DHCP امکانپذیر نیست. نکته**

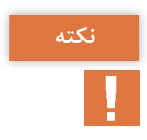

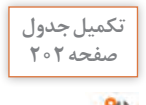

**پاسخ جدولبا توجه به شکل 29 جدول زیر را کامل کنید.**

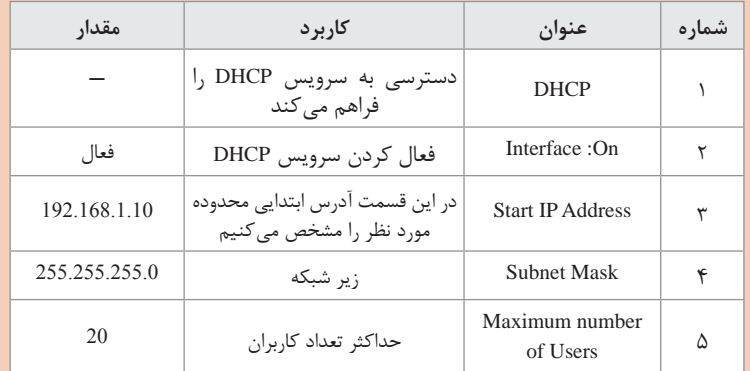

## **کارگاه 8ـ شبیهسازی سرویس Email**

service Mail از دو پروتکل SMTP و 3POP برای مدیریت ارسال و دریافت رایانامه استفاده میکند. پس از طراحی سناریو در اولین گام نشانی IP را برای سرور به صورت Static تنظیم کرده )مانند 192.168.1.1(، سرویس DHCP را روی آن فعال کنید تا سایر ایستگاههای کاری، نشانی IP را از DHCP دریافت کنند. در زبانه Services قسمت EMAIL دو پروتکل SMTP و 3POP به صورت پیشفر ض فعال است. نام دامنه (مانند far.ir) و سپس نام کاربری و گذرواژهای را وارد کنید که با آن میتوان به این سرویس دسترسی داشت.

User: user1 Password: 123 User: user2 Password: 456 در این قسمت قابلیت اضافه کردن و حذف کاربر و تغییر رمز نیز وجود دارد. تا این قسمت، تنظیمات مربوط به سرور انجام شد. بر روی 0PC ابتدا تنظیم کنید که نشانی IP را از DHCP دریافت کند. برای تنظیمات EMAIL از زبانه Desktop روی قسمت EMAIL کلیک کنید. چون تنظیمات EMAIL انجام نشده، قسمت mail configure نمایش داده میشود. Your Name: user1 Email address:user1@far.ir Incoming/outgoing mail server: 192.168.1.1 User: user1

Password: 123

این تنظیمات را برای 1PC نیز انجام دهید. برای ارسال رایانامه کافی است روی رایانهای که از طریق آن میخواهید رایانامه ارسال کنید، کلیک کرده، از زبانه Desktop بخش Email را انتخاب کنید و سپس نشانی رایانامه گیرنده و موضوع و متن نامه را تنظیم کرده، دکمه Send را کلیک کنید. با استفاده از دکمه Reply رایانامه را پاسخ و با استفاده از دکمه Delete رایانامه انتخابشده حذف میشود.

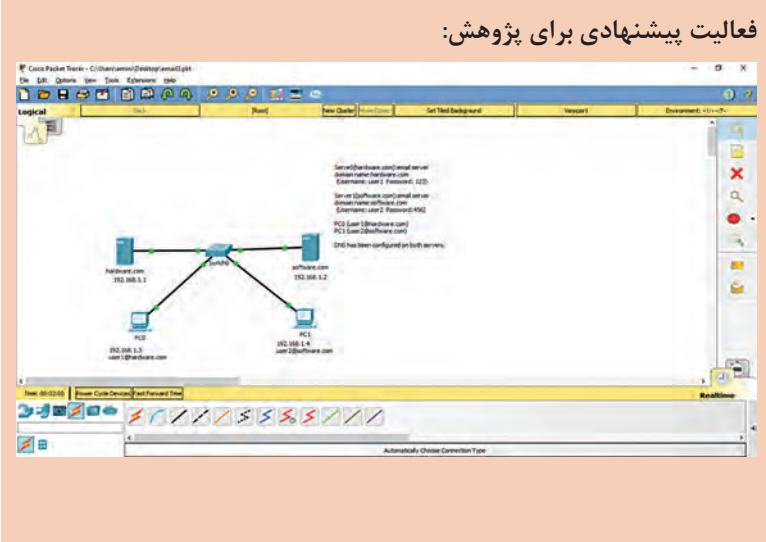

**کارگاه 9ـ شبیهسازی FTP**

در این کارگاه در یک رایانه، یک پرونده متنی ایجاد و از طریق سرویس FTP، این پرونده روی server FTP بارگذاری )Upload )میشود. سپس از طریق یک رایانه دیگر همان پرونده را میتوان از روی سرور بارگیری (Download) کرد. پیشنهاد میشود به درک بهتر عملکرد سرویس DNS و یادآوری مباحث پودمانهای قبلی، در نقش DNS در تبدیل نام به IP و بالعکس، ابتدا بخش اول که فقط مربوط به راهاندازی FTP است بیان شود.

**بخش اول: شبیهسازی سرویس FTP**

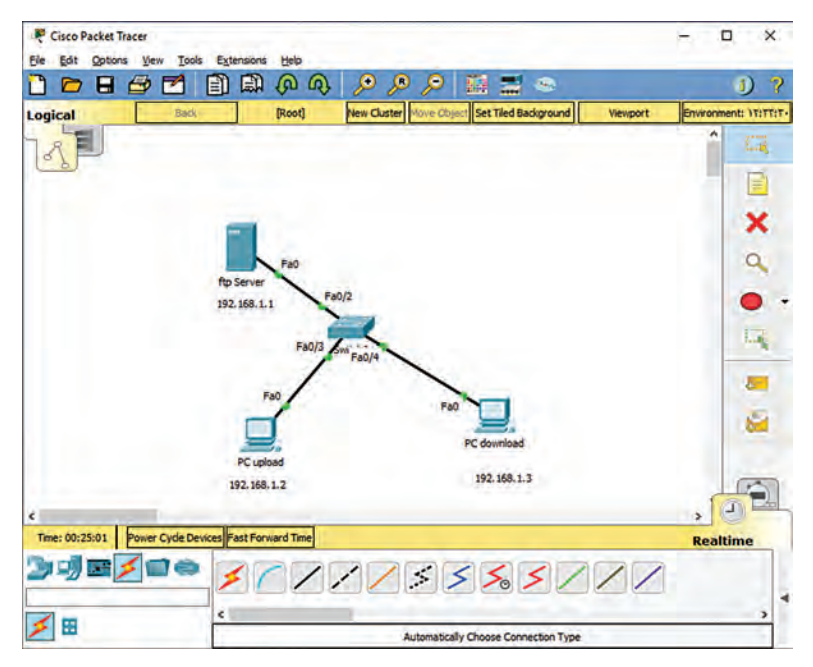

تنظیمات زیر را انجام دهید.

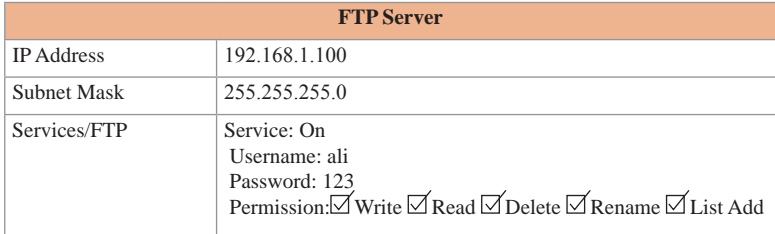

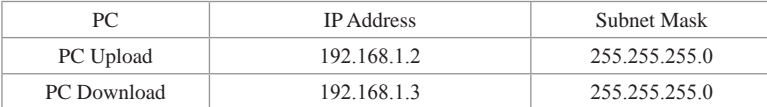

در Upload PC گزینه Editor Text/Desktop را انتخاب کرده، در کادر متنی عبارتی دلخواه بهعنوان محتویات پرونده وارد کنید. با استفاده از منوی File گزینه Save( یا کلید S+Ctrl)پرونده را با نام txt1.Note ذخیره کنید. برای بارگذاری فایل انتخاب را Desktop/Command Prompt گزینه PC Upload در Note1.txt کنید.

C:\>ftp 192.168.1.100 Username: ali

ftp> get note1.txt

ftp>quit

)گذرواژه نمایش داده نمیشود( 123Password:

Ftp> put note1.txt Ftp> quit در Download PC میخواهیم فایل txt1.note را بارگیری کنیم. در Command Prompt دستورات زیر را وارد کنید. C:\>ftp 192.168.1.100 Username: ali Password:123

**باید توجه داشت که به خاطر سپاری IP( سرور( مشکل است و همچنین در صورت نکته تعویض نشانی IP سرور، باید این تعویض به تمامی کالینتهای آن سرور اعالم شود. به همین دلیل به سناریو سرور DNS اضافه کرده و تنظیمات الزم را اعمال کنید.**

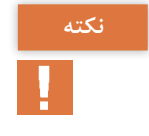

## **بخش دوم: اضافه کردن server DNS به سناریو** تنظیمات زیر را انجام دهید.

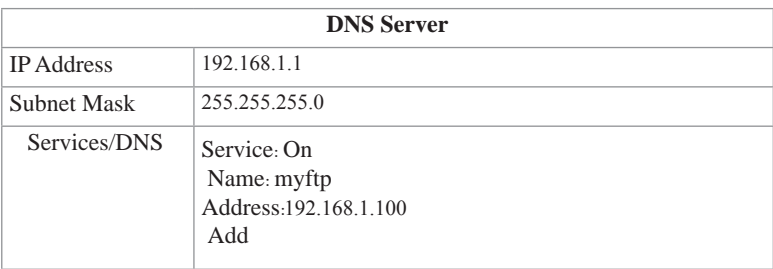

**هنگامیکه یک رکورد DNS با نامی با حروف بزرگ اضافه کنید، میبینید که Packet نکته Tracer این نام را با حروف کوچک جایگزین میکند؛ چون به حالت حروف حساس نیست.**

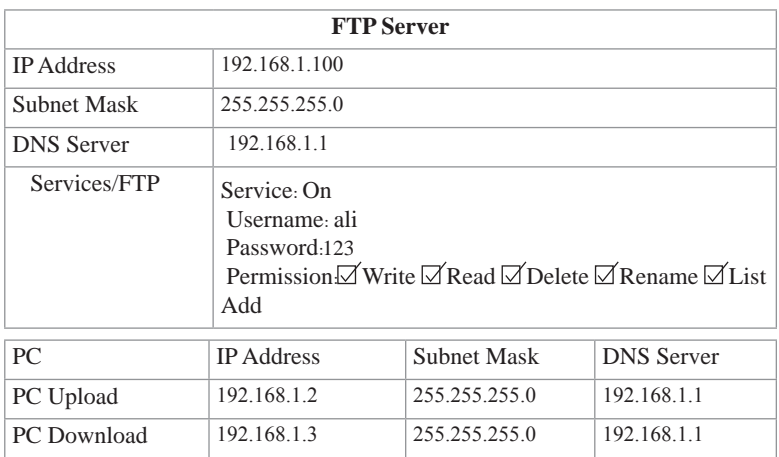

بقیه مراحل مانند قبل است فقط در دستورات بهجای

C:\>ftp 192.168.1.100

از دستور

C:\>ftp myftp

استفاده میشود. این تمرین نشان میدهد که استفاده از DNS انتخاب بسیار مناسبی است زیرا کاربر با نام سرور کار میکند نه IP سرور.

**در صورت ارائه کارگاه مانند کتاب برای لزوم استفاده از DNS بهتر است موارد زیر انجام شود: ـ فعال کردن سرویس DNS و تعریف نام سرور برای آدرس 192.168.1.100 در تنظیمات ـ استفاده از هردو حالت C:\>ftp IP سرور و c:\> ftp سرور نام**

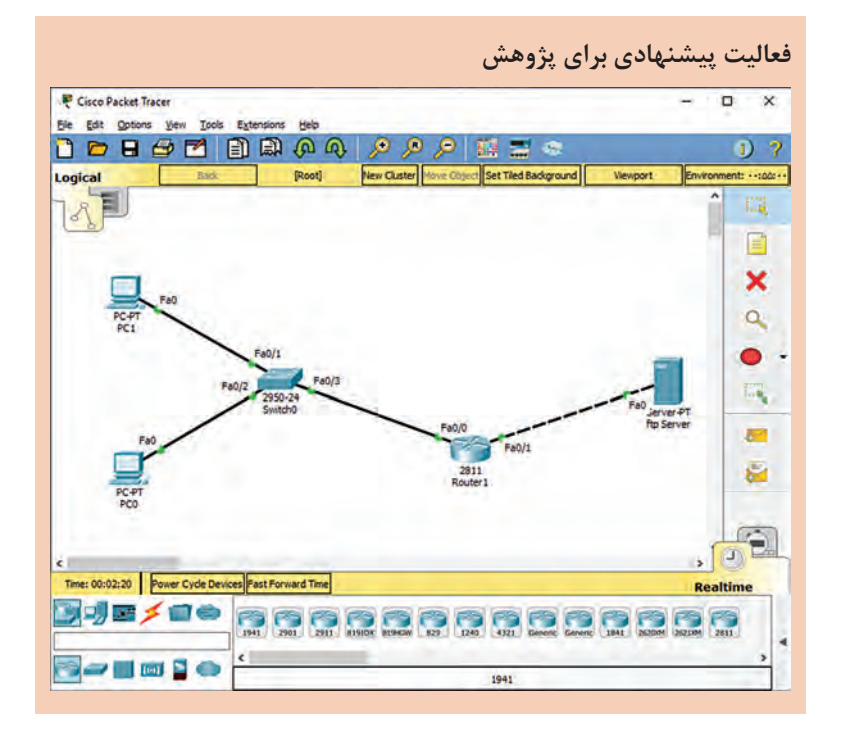

**کارگاه 10ـ شبیهسازی HTTP**

هدف از این کارگاه شبیهسازی سرویس http به منظور مشاهده صفحات وب در سرویسگیرنده است. پیشنهاد میشود که ابتدا تنظیمات مربوط به Server DNS انجام شود.

**به جدول صفحه 208 ستونی برای تنظیم DNS اضافه کنید.**

**نکته**

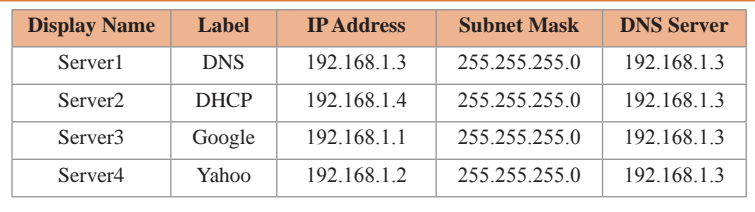

0PC و 1PC و 2PC را در حالت DHCP قرار دهید تا بهصورت خودکار به آنها نشانی IP اختصاص یابد و برای برچسب آنها Client را قرار دهید. پیشنهاد میشود در قسمت سرویسدهنده DNS یکبار نشانی تارنما را بدون www و یکبار همراه با www وارد کنید.

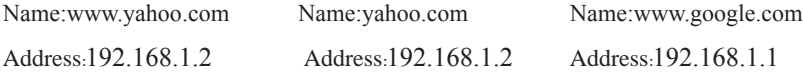

میتوان برای مشاهده بهتر تغییرات در سرویسدهنده google و yahoo در قسمت Manager File گزینه html.Index را انتخاب و روی Edit کلیک کنید و در قسمت کدها عنوان صفحه و یا رنگ آن را بهدلخواه تغییر دهید. پس از اتمام تنظیمات در سرویسگیرنده در Browser Web آدرسهای زیر را تست کنید.

- www.yahoo.com
- yahoo.com
- www.google.com
- google.com

از هنرجو بخواهید نتیجه را تفسیر کند.

**کارگاه 11ـ شبیهسازی اینترنت اشیا IoT**

به کمک فناوری اینترنت اشیا میتوان اشیا را از راه دور پایش، هدایت، کنترل و مدیریت کرد. این نسخه از نرمافزار شامل انواع مختلفی از تجهیزات فیزیکی و اشیا هستند. اشیا هوشمندی که بهوسیله سرور یا Gateway رجیستر میشوند و میتوان از طریق شرایط تعریفشده )Condition )عملکرد آن را کنترل کرد. همچنین اجزایی (Component) هستند که به اسلاتهای دیجیتال یا آنالوگ روی یک میکروکنترلر )MCU )یا رایانههای تکبورد )SBC )وصل میشوند. اشیا قابل برنامهریزی هستند و برنامهنویسی جاوا اسکریپت، پایتون یا ویژوال برای دستکاری و تنظیمات بیشتر اجزا )Component )مورد نیاز است. عالوه بر این میتوان اشیا جدید را ایجاد کرد.

در قسمت Device End اشيا در 4 زیرگروه Home( خانگي(، City Smart )شهر هوشمند(، Industrial( صنعتي(، Grid Power( شبكه برق( دستهبندی شدهاند و قسمت Component نیز شامل سه زیرگروه Board و Actuators و Sensor است.

**Board:** ميكروكنترلرها PT-MCU و تك بورد PT-SBC و تجهيزات ديگر که ًThing گفته میشود. از بوردها برای ساختن اشیا فیزیکی مانند هشداردهنده اصطالحا دود با قابلیت کنترل خودکار استفاده میشود.

**Actuators**: روي محيط يا بخشي از آن و يا خودشان اثر میگذارند و كاری انجام مے دھند.

**Sensor:** محيط یا بخشی از اطرافشان را حس میکنند مانند حسگر دما می توان با اشیا بهطور مستقیم به وسیله ماوس تعامل داشت (معمولاً همزمان كليد alt روي صفحه كليد نگه داشته می شود) و یا اینكه تعامل از طريق شبكه به وسيله نشاني IP است كه معمولاً از طريق Gateway يا سرور اين ارتباط شكل میگیرد. اشيا به سرور رجيستر كننده و يا Gateway به وسیله كارت شبكه متصل میشوند.

در این کارگاه هدف شبیهسازی یک خانه هوشمند است. یک سرور با اشیا مشخص شده در شکل ۴۳ را به صفحه کاری خود اضافه کنید. برای سرور تنظیم IP استاتیک و راهاندازی سرویسDHCP را انجام دهید، سپس نوبت به فعال کردن سرویس IoT است. برای مدیریت از راه دور دستگاهها نیاز به حساب کاربری است. در ابتدا حساب کاربری روی سرور تعریفنشده است. از زبانه Desktop گزینه Browser Web را انتخاب کنید و در قسمت URL نشانی IP سرور را وارد کنید. روی گزینه Now Up Sign نام کاربری و گذرواژه را وارد کرده، گزینه Create را کلیک کنید.

فهرست تجهیزات خالی است چون هنوز تنظیمی روی اشیا صورت نگرفته است. برای اضافه کردن هر کدام از دستگاهها به بخش از راه دور، برای هر دستگاه ابتدا نشانیIP را در حالت DHCP قرار دهید تا به طور خودکار از سرور IP بگیرد. در قسمت Setting در بخش Server IoT گزینه Server Remote را انتخاب کنید. سپس نشانی IP سرور و نام کاربری و رمزی را وارد کنید که در قسمت قبل تعریف کردهاید و روی دکمه Connect کلیک کنید.

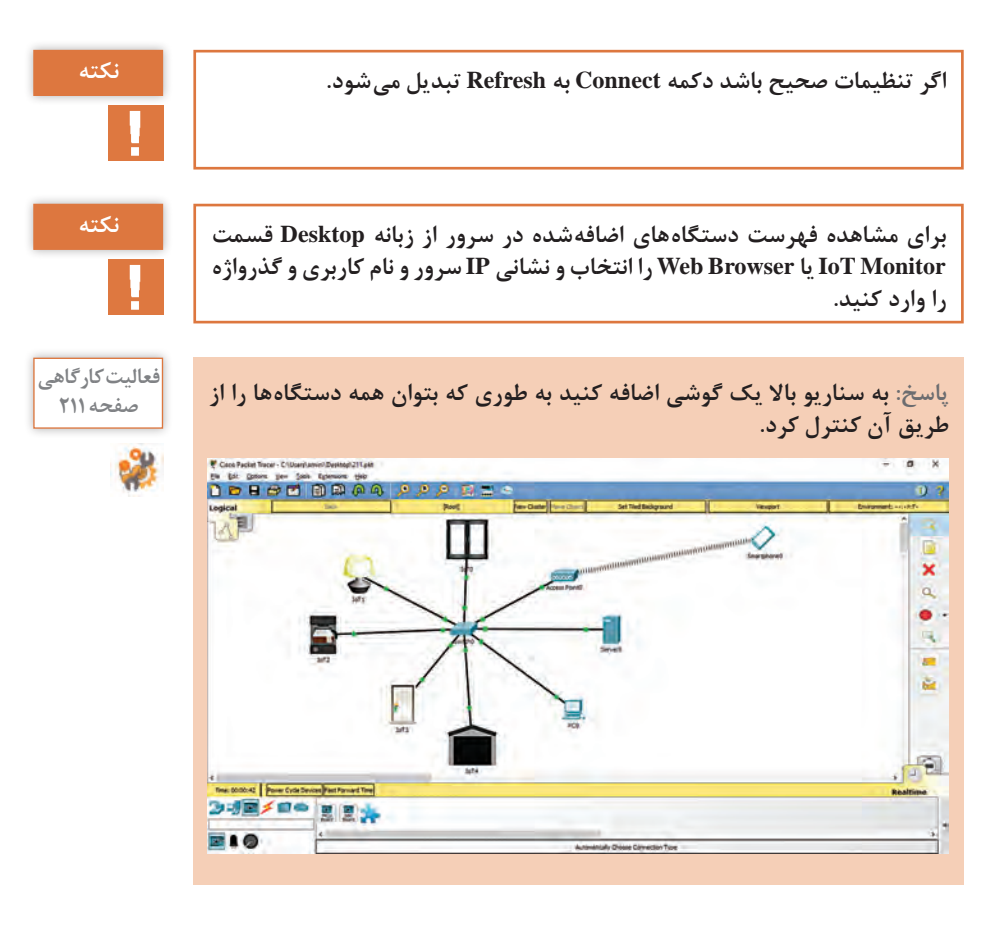

**فعالیت پیشنهادی برای پژوهش: سناریو 1ـ:11 میتوان کارگاه 11 را به صورت بیسیم شبیهسازی کرد. برای اضافه کردن کارت شبکه بیسیم به اشیا روی آن کلیک کرده، دکمه Advanced را برای مشاهده زبانههای بیشتر کلیک کنید. در زبانه W-1NM-IOT-PT ،Config O/I را از فهرست Adaptor Network انتخاب کنید.** 

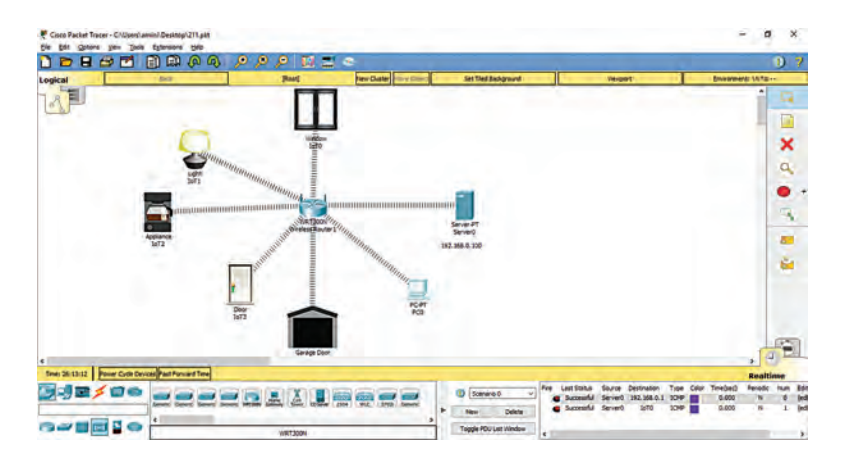

**سناریو2ـ**:**11** میتوان کارگاه 11 را با Gateway شبیهسازی کرد. Gateway امكان اتصال بیسیم با SSID پیشفرض 0Gateway Home و تنظيمات پروتكل امنيتي 2WPA/PSK-WPA/WEP را مشابه روتر بیسيم N300WRT فراهم میکند و سرويس IoT همواره در آن فعال است. Gateway بهصورت پیشفرر به تجهیزات IP می دهد.

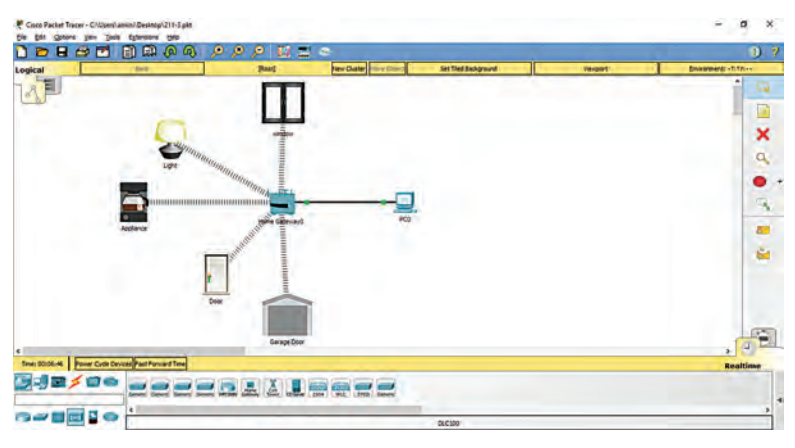

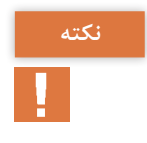

**یکی دیگر از ویژگیهای جذاب اینترنت اشیا، استفاده از امكان پيكربندي یک شی نکته براي واكنش به شرايط خاص اشيا ديگر است. در این قسمت سه نمونه از سناریوهایی که با استفاده از Condition پیادهسازی شده ارائه میشود.** 

**سناریو 3ـ:11** در این سناریو سرور به گونهای تنظیمشده که با تشخیص حرکت به وسیله آشکارساز حرکت(webcam (motion detector روشن شود.

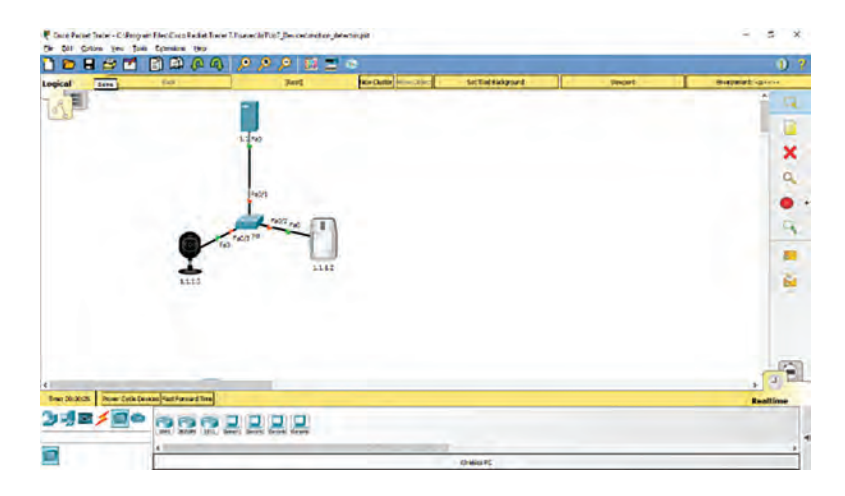

پس از طراحی سناریو تنظیمات مربوط به سرور و سایر تجهیزات را مطابق قبل انجام دهید. روی سرور با نام کاربری و گذرواژه تعریفشده الگین کنید. در قسمت Condition نیاز به دو عبارت شرطی برای روشن و خاموش شدن Webcam است.

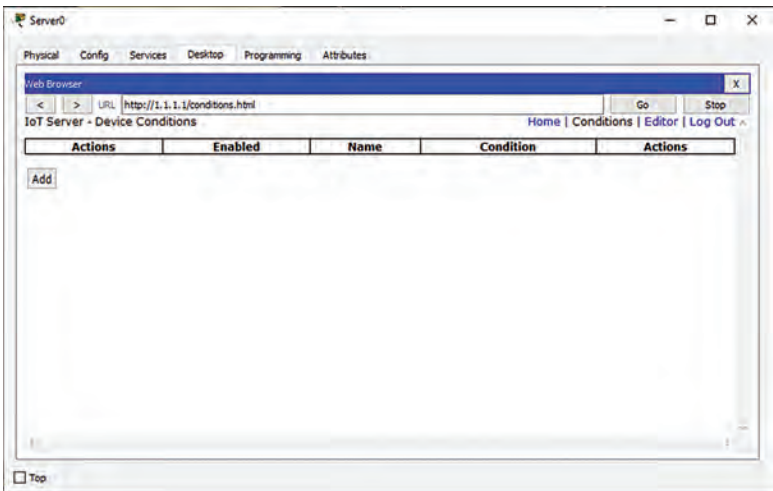

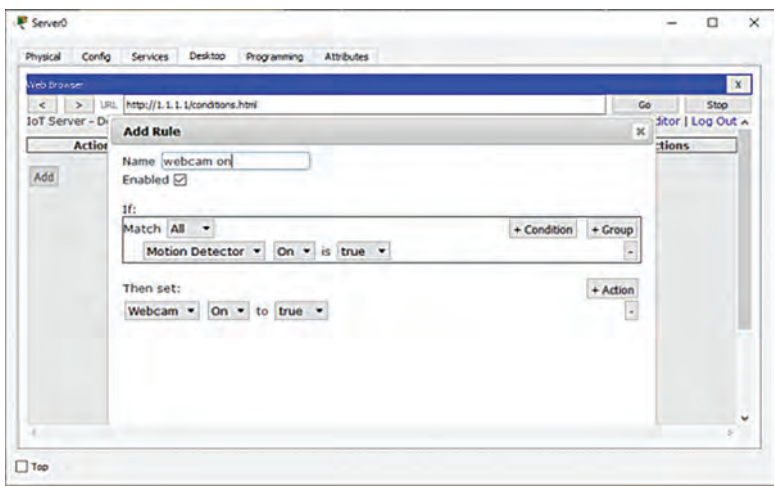

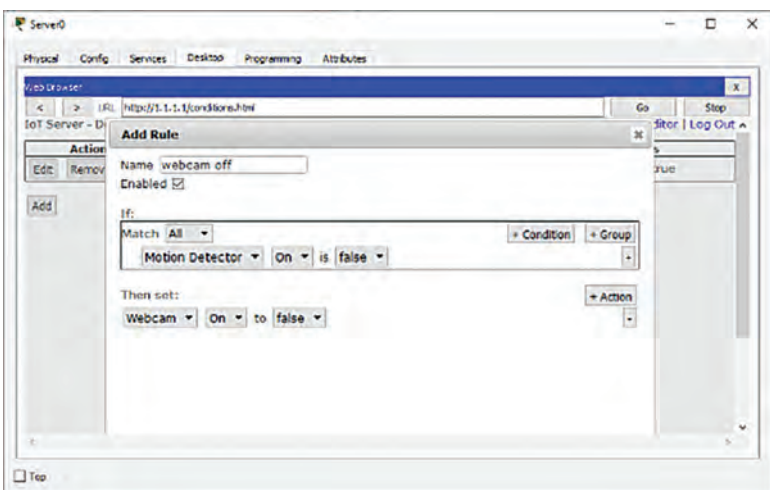

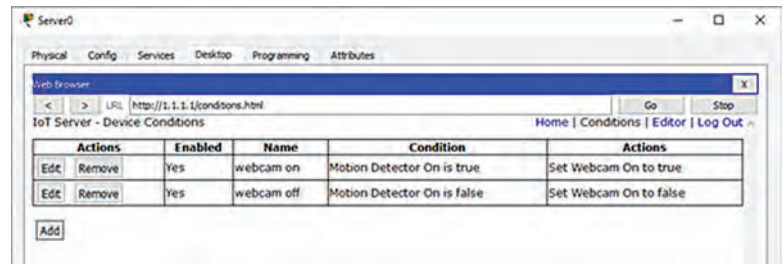

**سناریو 4ـ:11** سناریو با تشخیص حرکت بهوسیله آشکارساز حرکت )detector   motion ) که عالوه بر webcam، آژیر نیز روشن شود. **سناریو 5 ـ:11** سناریو سرور بهگونهای تنظیمشده که اگر سطح co به بیشتر از 60 درصد برسد، درب گاراژ باز شود.

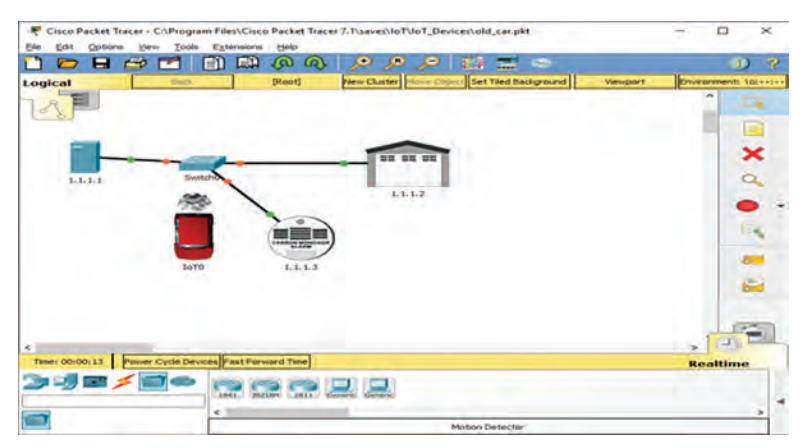

**سناریو 6 ـ:11** سناریو به گونهای است که باز و بسته شدن درب اول )0door ) باعث میشود قفل درب دوم )1door )باز و بسته شود.

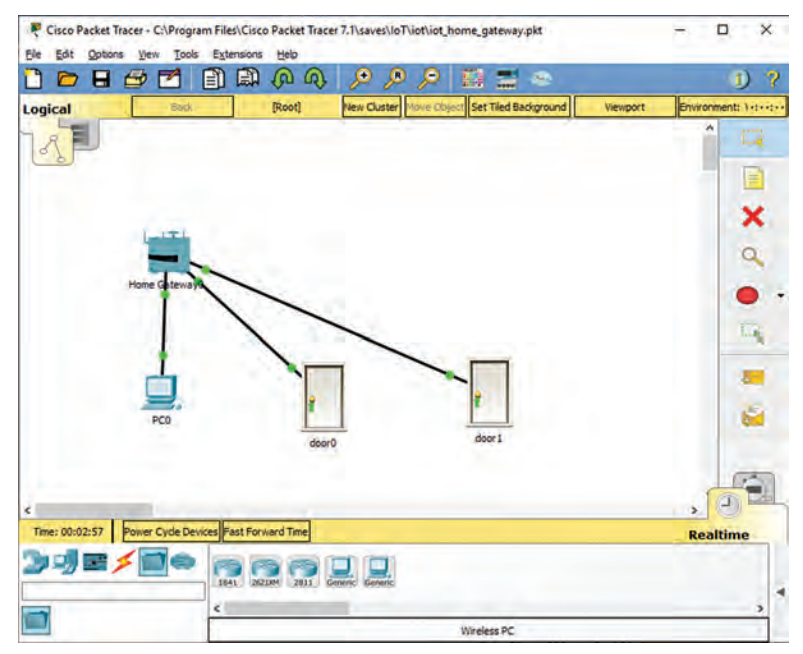

# **پس از تدریس**

## **الف( مطالب تکمیلی**

## **جدول اتصاالت**

با توجه به اینکه در تدریس این بخش در پایان سال تحصیلی قرار داریم، میتوان از این جدول برای تمرین زبان فنی رشته استفاده کرد.

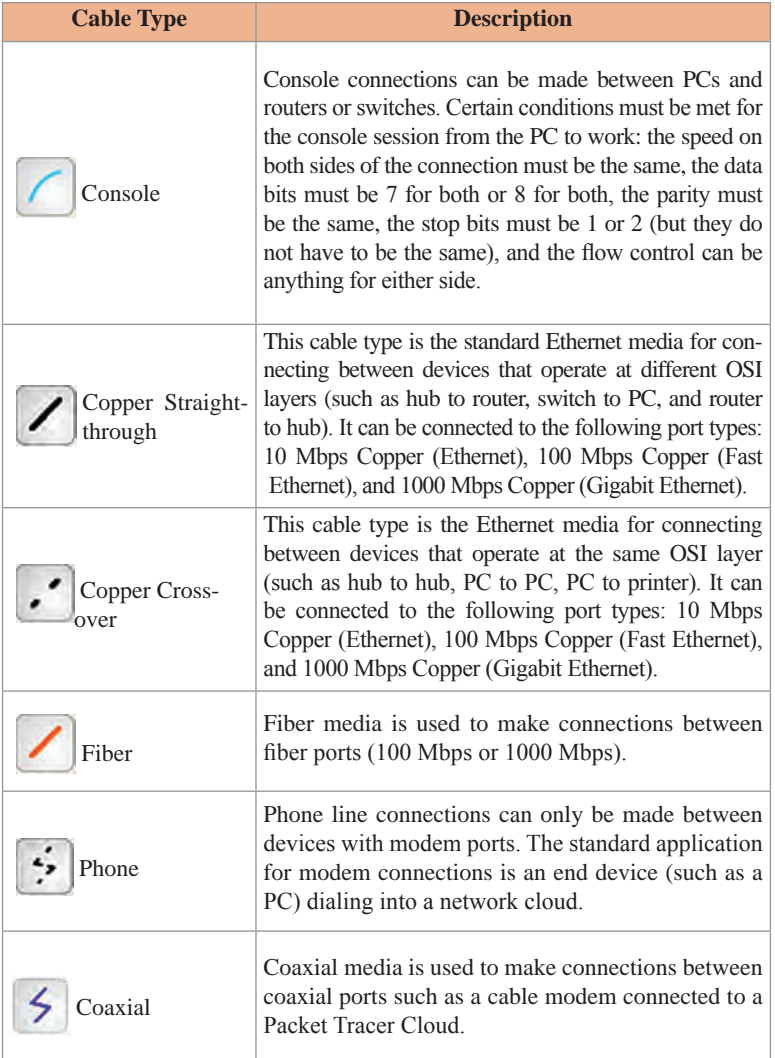

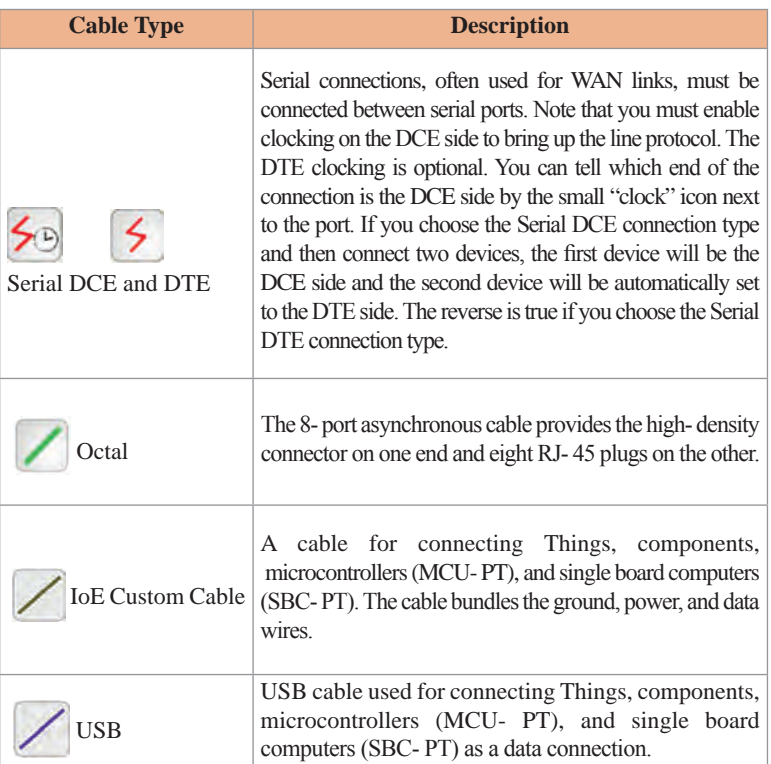

## **جدول وضعیت لینک**

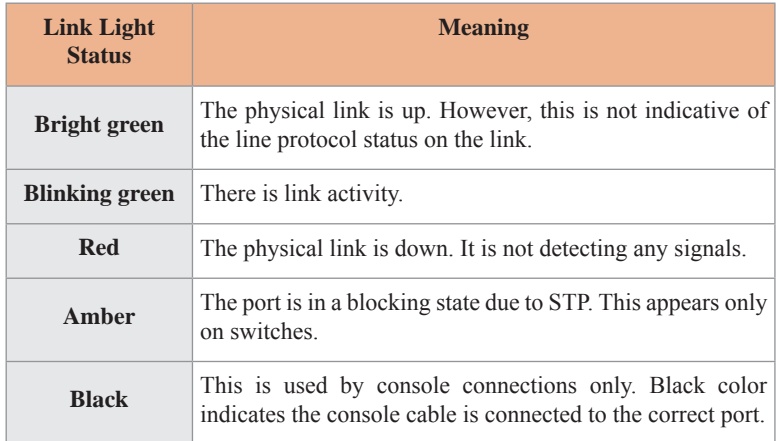

# **واحد یادگیری 7 شایستگی عیبیابی شبکه**

# **مقدمات تدریس**

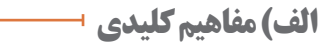

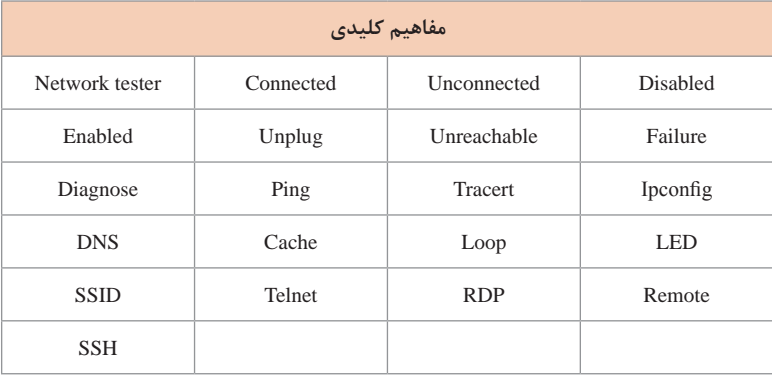

**ب)تجهیزات لازم ـــــــ** 

کارگاه رایانه مجهز به اینترنت مودم ADSL دارای آنتن بیسیم Access Point سوئیچ تستر کابل شبکه کابل شبکه

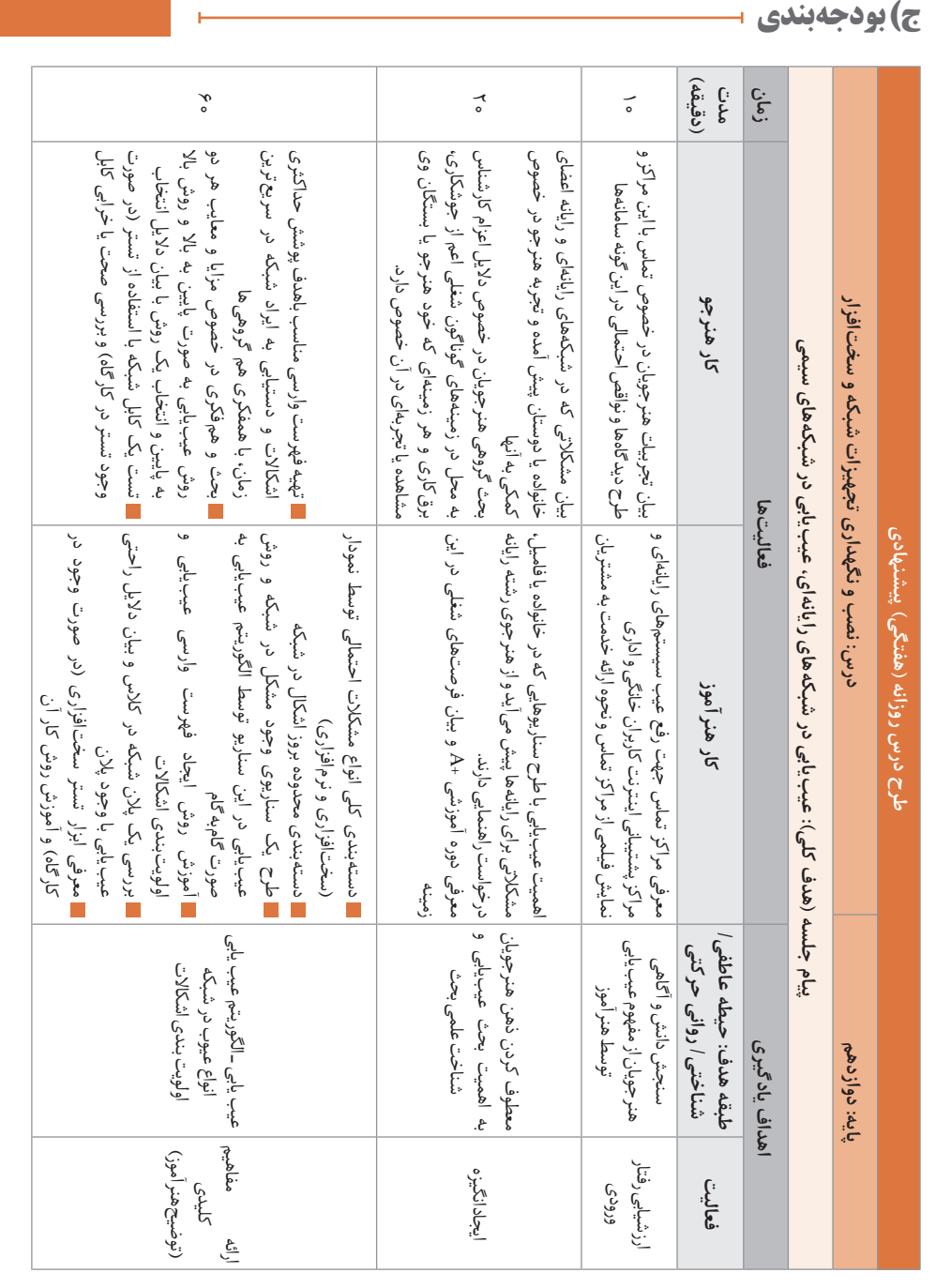

پودمان ۵: عیب یاب*ی* شبکه

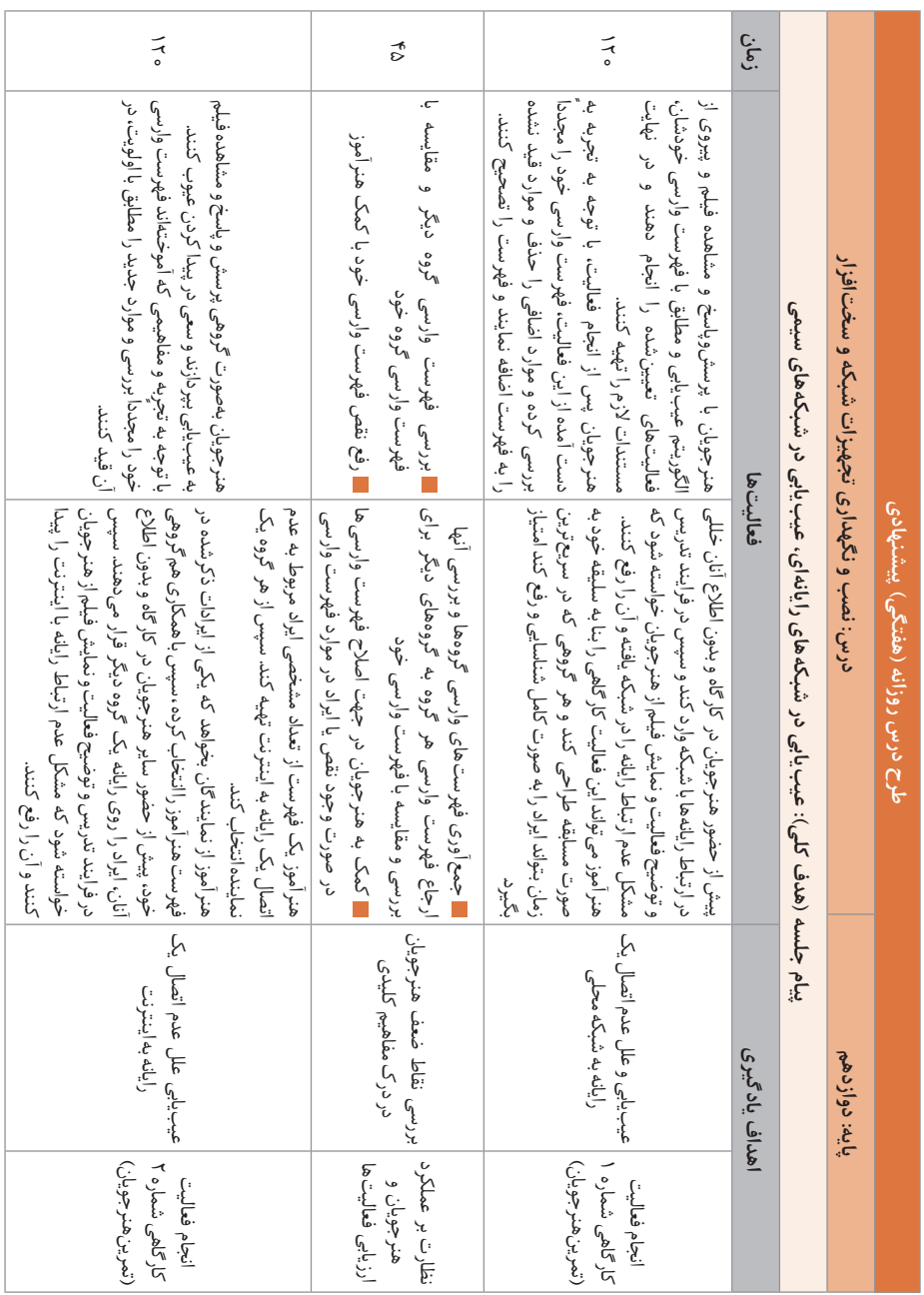

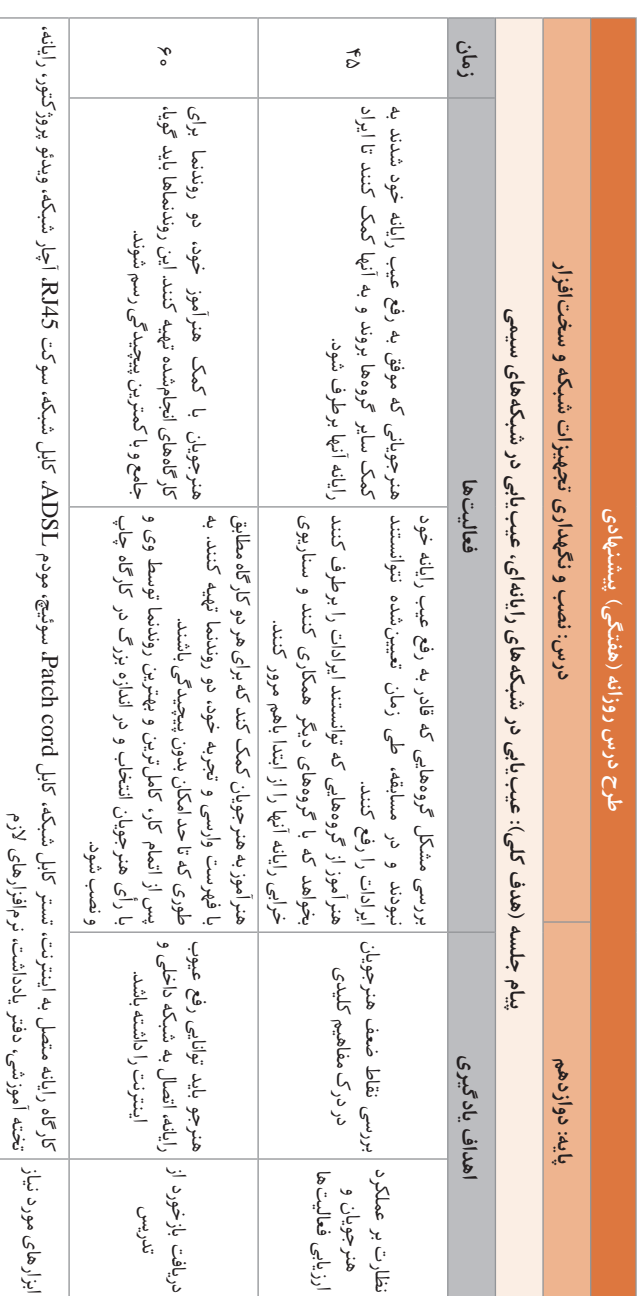

**د) ورود به بحث 1** 

پس از اینکه هنرجو در پودمانهای پیشین، توانایی راهاندازی یک شبکه محلی و مدیریت آن را فراگرفت، بایستی توانایی پشتیبانی و اشکالزدایی شبکه را نیز فراگیرد. امروزه توانایی پشتیبانی از شبکه به عنوان یک مهارت در بازار کار شناخته میشود و فردی که این توانایی را داشته باشد میتواند به عنوان یک شغل از این مهارت کسب درآمد کند. عیبیابی و پشتیبانی از شبکهها دارای سطوح مختلفی است که با توجه به میزان سختی کار و دانش فنی افراد دستهبندی میشود. در این پودمان هدف کلی، آموزش و تربیت هنرجو در سطحی است که توانایی عیبیابی به عنوان یک کارمند در مرکز تماس عیبیابی را فرا بگیرد. پیش از تدریس میتوان چندین سؤال در مورد تجربیات هنرجویان در زمینه عیبیابی وسایل خانگی و حتی رایانه در منزل و خویشان مطرح کرد تا هنرجویان به اهمیت بحث پی برده، تمرکز به این موضوع معطوف شود.

## **تدریس**

**عیبیابی شبکه**

عیبیابی شبکه، مجموعهای از اقدامات و فرایندها برای شناسایی، تشخیص و حل مشکالت و مسائل در یک شبکه رایانهای است که یک فرایند سیستماتیک با هدف حل مشکالت و بازگرداندن عملیات شبکه به حالت عادی است. عیبیابی شبکه در درجه اول بهوسیله مهندسان شبکه یا مدیران برای تعمیر یا بهینهسازی یک شبکه انجام میشود. بهطور کلی این عملیات برای بازیابی و ایجاد اتصال شبکه یا اینترنت در گرههای شبکه است. برخی از فرایندهای عیبیابی شبکه عبارتاند از: پیدا کردن و حل مشکالت و ایجاد اتصال اینترنت یا شبکه مربوط به یک رایانه یا دستگاه پیکربندی مسیریاب، سوئیچ یا دستگاههای مدیریت شبکه نصب کابلها یا دستگاههای بیسیم بهروزرسانی سیستمعامل )firmware )مودم، سوئیچ، مسیریاب و... پاکسازی ویروسها افزودن، پیکربندی و نصب مجدد چاپگر شبکه

عیبیابی شبکههای رایانهای پیچیده و بزرگ، نیاز به دانش و مهارت بیشتری دارد. در این پودمان یک الگوریتم جامع برای شروع فرایند عیبیابی مطرح شده است که به هنر جو کمک می کند تا روال های عیب پابی را بهصورت مشخص انجام دهد؛ اما این الگوریتم تنها روش عیبیابی نیست و هر فرد میتواند روال عیبیابی را بنا به تجربه و صالحدید خود به هر شکلی انجام دهد. طرح این الگوریتم استاندارد در این پودمان، مانند یک نقشه راه برای هنرجو عمل می کند تا مسیر عیب یابی به درستی طی شود. عیبیابی نیز مانند سایر تخصصها دارای سطوح است. افراد با توجه به مهارت و تخصصی که در عیبیابی شبکه دارند در سطوح مختلفی قرار میگیرند. سطحبندیهای مختلفی از سوی برخی مراجع IT اعالم میشود اما سطوحی که عمومیت بیشتری دارند به شرح زیر هستند:

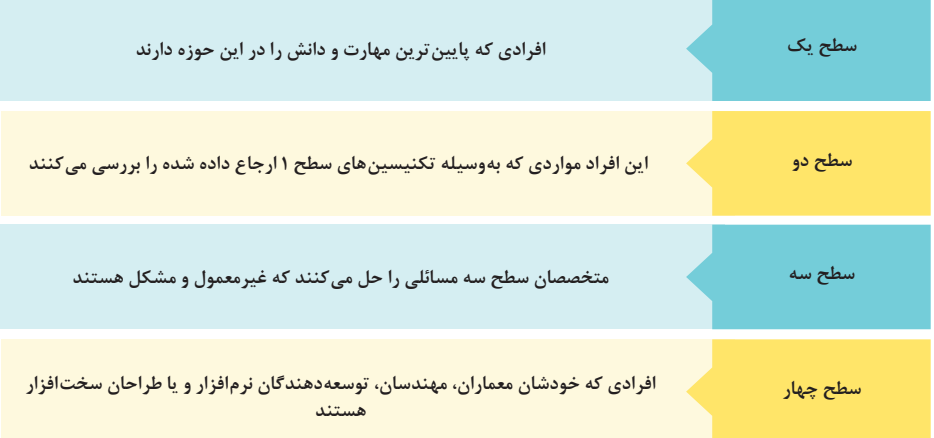

**سطح :1** این افراد بیشتر اطالعات مربوط به خرابی را از کاربران دریافت میکنند و سؤاالتی در مورد شبکه و اتفاقات رخ دادهشده پرسوجو میکنند. مسائل را مستندسازی کرده و به کارشناسان سطح باالتر ارجاع میدهند. به عنوان نمونه افرادی که در مراکز تماس، با کاربران طی تماس صوتی یا تصویری صحبت می کنند و مشکلات آنها را یادداشت و بررسی می کنند. **سطح :2** این افراد نسبت به افراد سطح 1 تجربه بیشتری دارند. این افراد با پیروی از رویههای مستندسازی شده، مشکالت را حل میکنند و اگر مستندات رفع عیوب شبکه، ناکافی باشند و این افراد با استفاده از دانش و مهارت خود مشکالت جدید را حل کنند میتوانند از کارشناسان سطح 3 محسوب شوند. **سطح ٣:** مهندسان سطح ٣ در مدیریت، اولویتبندی و تجزیه و تحلیل ها شرکت میکنند. این کارشناسان خبره حداقل در یک یا دو پلت فرم تخصص و مطالعه عمیق دارند.

**سطح ۴:** پشتیبانی سطح ۴مربوط به پشتیبانی محصولات نرمافزاری توسط شرکت تولیدکننده این نرمافزار اشاره دارد. چنانچه مشکلی در سطوح باالتر حل نشود به این سطح ارجاع داده میشود تا بررسی شود و چنانچه مشکل در قسمتی از محصول وجود دارد حل شود و محصول بدون عیب به کاربران ارائه شود. مانند پشتیبانی سیستمعامل ویندوز توسط شرکت مایکروسافت که در صورت وجود یک مشکل نرمافزاری، یک Patch نرمافزاری برای رفع آن عیب ارائه میشود. **هدف از تدریس این پودمان تربیت افرادی است که توانایی ارائه خدمات در** 

**سطوح عیبیابی 1 و 2 را داشته باشند.**

بهطور کلی اشکاالتی که در یک شبکه رخ میدهد بهصورت سختافزاری یا نرمافزاری هستند. اشکاالت سختافزاری مربوط به مواردی است که سختافزار مربوطه به درستی کار نکند. برای مثال خاموش بودن سوئیچ در شبکه و یا خرابی پورتهای آن از عیوب سختافزاری هستند. پیشنهاد میشود در صورت خرابی شبکه، در ابتدا سختافزارها بررسی شوند و سپس به سراغ مشکالت نرمافزاری بروید؛ زیرا معمولاً عیب یابی سختافزاری بسیار سادهتر و سریعتر از ایرادات نرمافزاری هستند. ایرادات نرمافزاری شامل کلیه مشکالت مربوط به سیستمعامل رایانهها، تنظیمات شبکه و... است.

فرایند عیبیابی میتواند با رویکرد **باال به پایین** toDown Top یا **پایین به باال**  Top to Down صورت گیرد. در رویکرد باال به پایین، ابتدا به بررسی صحت عملکرد سوئیچ، مسیریاب، مودم و کلیه دستگاههای باالدستی پرداخته میشود و در صورت صحت پیکربندی و سالمت سختافزارها، به بررسی دستگاههای انتهایی مانند رایانهها و... پرداخته میشود.

اما در رویکرد پایین به باال، در ابتدا رایانهها مورد بازبینی قرار میگیرند و پس از اطمینان از صحت رایانه و پیکربندیهای آن به بررسی دستگاههای باالدستی پرداخته میشود. انتخاب نوع رویکرد عیبیابی بستگی به محدوده خطا دارد. به عنوان مثال اگر تنها یک رایانه در دسترسی به شبکه یا اینترنت مشکل دارد بهتر است از رویکرد پایین به باال استفاده شود اما در صورتیکه تعدادی از رایانهها از عدم دسترسی خبر میدهند، از رویکرد باال به پایین استفاده میشود.

**مشکالت شبکه و رایانه میتوانند بهصورت زیر دستهبندی شوند:** اختالل در کل شبکه: مشکالتی که متوجه همه کاربران شبکه میشود. اختالل در بخشی از شبکه: مشکالتی که گروهی از کاربران را درگیر میکند. اختالل در یک رایانه یا دستگاه

**اولویتها برای عیبیابی شبکههای رایانهای** عیبیابی اشکاالت سختافزاری به نرمافزاری عیبیابی اشکاالت سیستمعامل به نرمافزارهای دیگر اشکاالت تکرارشونده و عمومی )مواردی که یکبار اتفاق می افتد( اشکاالت مشترک در کل شبکه به اشکاالت یک رایانه عیبیابی نقاط گلوگاهی شبکه و نقاط آسیبپذیر

**موارد قابل توجه** راهکار حل مسئله باال به پایین در موارد کلی صبوری و اجتناب از عجله تحقیق و جستوجو درباره مشکل توجه به محتویات حافظههای cache( حافظههای پنهان ممکن است نتایج عیبیابی را نادرست نمایش دهد( یافتن نقاط مشترک رایانه های هم شکل نظارت دورهای بررسی مجوزها و سطوح دسترسی سیستمعامل ویروسیابی دورهای مستندسازی در پایان کار

**پاسخ به فعالیتها**

در مورد سؤالات بالا باهم کلاسی *های خود گفت*وگو کنید و پاسخهای خود را با دیگران مصلحه <sub>214</sub> میلی کالیب **به اشتراک بگذارید. بررسی کنید که مهمترین سؤاالتی که هنرجویان مطرح میکنند درباره چه مشکالتی است؟ با توجه به سؤاالت، هنرجویان را متقاعد کنید که بحث عیبیابی مسئلهای است که برای تمامی افرادی که با سیستمها و شبکههای رایانهای سروکار دارند مهم است. مهمترین مسئله درگیر شدن هنرجویان با موضوع اشکاالت شبکه و اینترنت و کمک احتمالی به دیگران و آمادگی برای عیبیابی است. یکی از مواردی که بایستی روی آن متمرکز شد قطعی طوالنیمدت شبکه است و اینکه چه آسیبی به شبکه و کاربران وارد میشود.**

**فعالیت گروهی**

**شما یا نزدیکانتان تاکنون برای رفع عیب لوازم منزل یا کارگاه شبکه از چه روشها و صفحه 214 ابزارهایی استفاده کردهاید. موارد را در یک دفترچه یادداشت کنید. بررسی وصل بودن خط تلفن بررسی روشن بودن و اتصال مودم به اینترنت و صحت تنظیماتهات اسپات مثال لوازم خانگی به نوعی ورود به بحث عیبیابی است و میتوان عیبیابی و تعمیر لوازمی مانند تلویزیون، ساعت، وسایل مشابه را مثال زد.**

**الگوریتم عیبیابی**

الگوریتم عیبیابی مانند یک نقشه راه به هنرجویان کمک میکند تا روال کار را به درستی انجام دهند. پیشنهاد میشود هنرآموز به هنرجویان مقداری آزادی عمل دهد تا ز خلاقیت خود نیز استفاده کنند و منحصرا از الگوریتم عیبیابی تقلید نکنند. ممکن است آنها به یک الگوریتم مشابه دست یابند.

**فرض کنید که در کارگاه شما اشکالی روی یکی از سیستمهای کارگاه و اتصال مودم بهوجود آمده است. پالن شبکه کارگاه خود را بررسی کنید. آیا داشتن پالن میتواند به تنهایی پاسخگوی مشکالت شبکه باشد؟ اگر شبکه دارای پالن نیست، آن را بهصورت دستی ترسیم کنید سپس به عیبیابی بپردازید. پاسخ: وجود پالن شبکه برای فهم ساختار شبکه بسیار مفید است بهخصوص زمانی که مشکل بهوجود آمده مربوط به اتصاالت است و یا از مکان دقیق تجهیزات به دلیل بزرگ بودن محل یا عدم دامنۀ کاربران و مدیر شبکه اطالعی نداریم، اما وجود پالن به تنهایی برای تشخیص مشکل عدم اتصال به شبکه کافی نیست براي مثال اگر سوکت شبکه یک سیستم در کارگاه قطع شده باشد، با بررسی پالن نمیتوان این ایراد را پیدا کرد.**

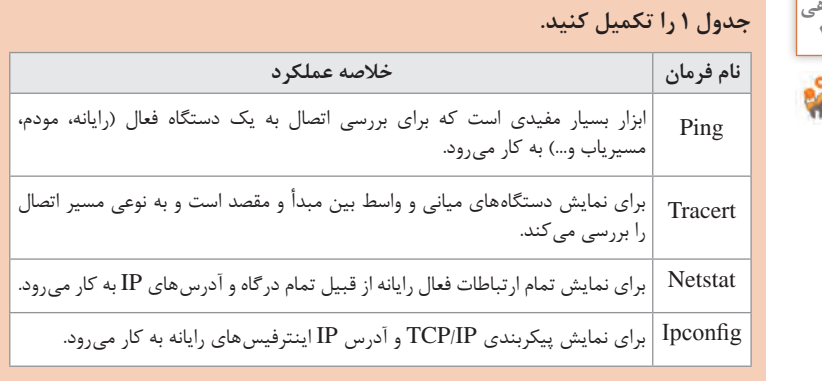

## **پاسخ به فعالیتها**

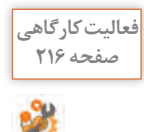

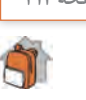

**فعالیت منزل**

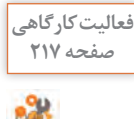

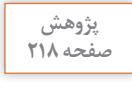

 $\mathcal{S}% _{0}$ 

**در مورد کاربرد viewer Event در عیبیابی سیستم تحقیق کنید.viewer Event ابزاری است که از لحظه روشن شدن رایانه تا زمان خاموش شدن آن، از کلیه رخدادها در سیستم گزارشگیری میکند. این گزارشها میتوانند برای تشخیص اتفاقی که برای سیستم افتاده و عیبیابی و در برخی موارد، تشخیص حمالت به سیستم مورد استفاده قرار گیرند. وقایع ثبت شده، براساس میزان اهمیت آنها به چهار دسته حیاتی، خطا، هشدار و اطالعات تقسیمبندی میشوند.**

**کارگاه 1ـ عدم اتصال یک رایانه به شبکه محلی**

هدف از انجام این کارگاه، آشنایی هنرجویان با مفاهیم عیبیابی در سطح سیستم و شبکه است. برای اجرای این کارگاه، پیشنهاد میشود پیش از ورود هنرجویان به کارگاه، هنرآموز روی تک تک سیستمها یک ایراد سختافزاری یا نرمافزاری ایجاد کند. فهرست زیر میتواند به عنوان یک فهرست پیشنهادی مورد استفاده قرار گیرد: قطع فیزیکی کابل شبکه از پشت رایانه قطع کابل شبکه رایانه از کیستون خاموش کردن سوئیچ شبکه غیرفعال کردن کارت شبکه رایانه تغییر آدرس IP رایانه یاککردن آدرس IP رایانه (در صورتی که آدرس IP رایانهها بهصورت دستی  $\blacksquare$ تنظیم شده باشد) پس از ایجاد عیب روی رایانهها، باید هنرجویان وارد کارگاه شوند و در ابتدا یک فهرست وارسی تهیه کنند و تمام موارد فهرست وارسی را روی رایانه خود بررسی کنند و ایراد را یافته و برطرف کنند. در انتها میتوان به هنرجویان خاطر نشان کرد که در برخی موارد ممکن است ایراد ً کمی پیچیده باشد، مثال کارت شبکه از جای خود روی برد اصلی خارج شده باشد و یا یک خرابی در یکی از سختافزارها اتفاق افتاده باشد. در چنین مواردی باید کار عیبیابی به یک کارشناس سطح باالتر ارجاع داده شود.

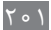

## **پاسخ به فعالیتها**

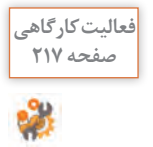

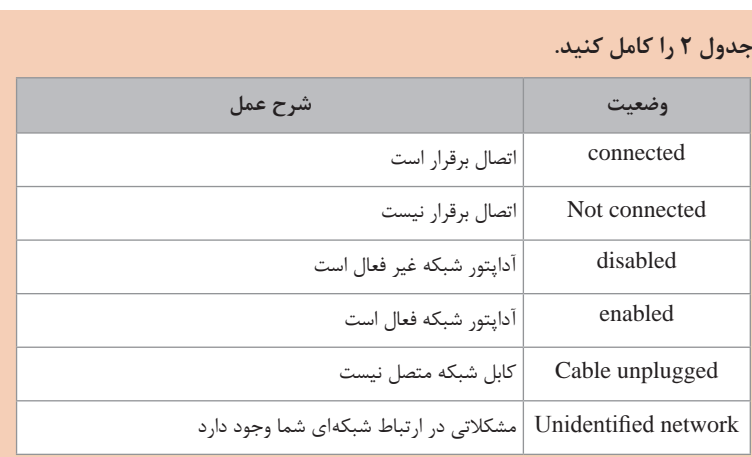

میتوان مورد connection internet no را نيز به جدول باال اضافه کرد؛ در زمانی که اتصال به شبکه وجود دارد، اما دسترسی به اینترنت وجود ندارد. این عیب ممکن است به خاطر مشکلی در شبکه داخلی باشد و یا به دالیلی زمان اتصال به اینترنت آیکون مثلث زرد مشاهده شود.

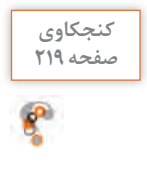

**چه روشهای دیگری برای پیدا کردن آدرس IP کارت شبکه خود میشناسید؟پاسخ: در Panel Control از قسمت تنظیمات کارت شبکه میتوان IP سیستم را تشخیص داد. همچنین از طریق برخی نرمافزارهای کاربردی شبکه و ابزارهای آنالین هم میتوان آدرس IP رایانه را بدست آورد.**

عیبیابی شبکه میتواند بهصورت دستی یا خودکار انجام شود. هنگام استفاده از ابزارهای خودکار، مدیریت شبکه را میتوان با استفاده از نرمافزار diagnostic Network انجام داد.

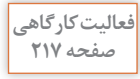

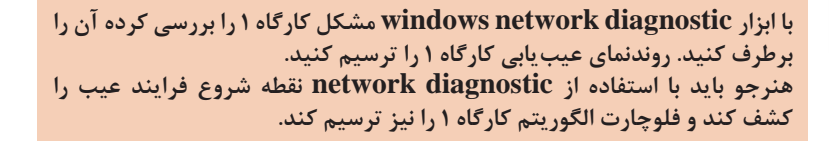

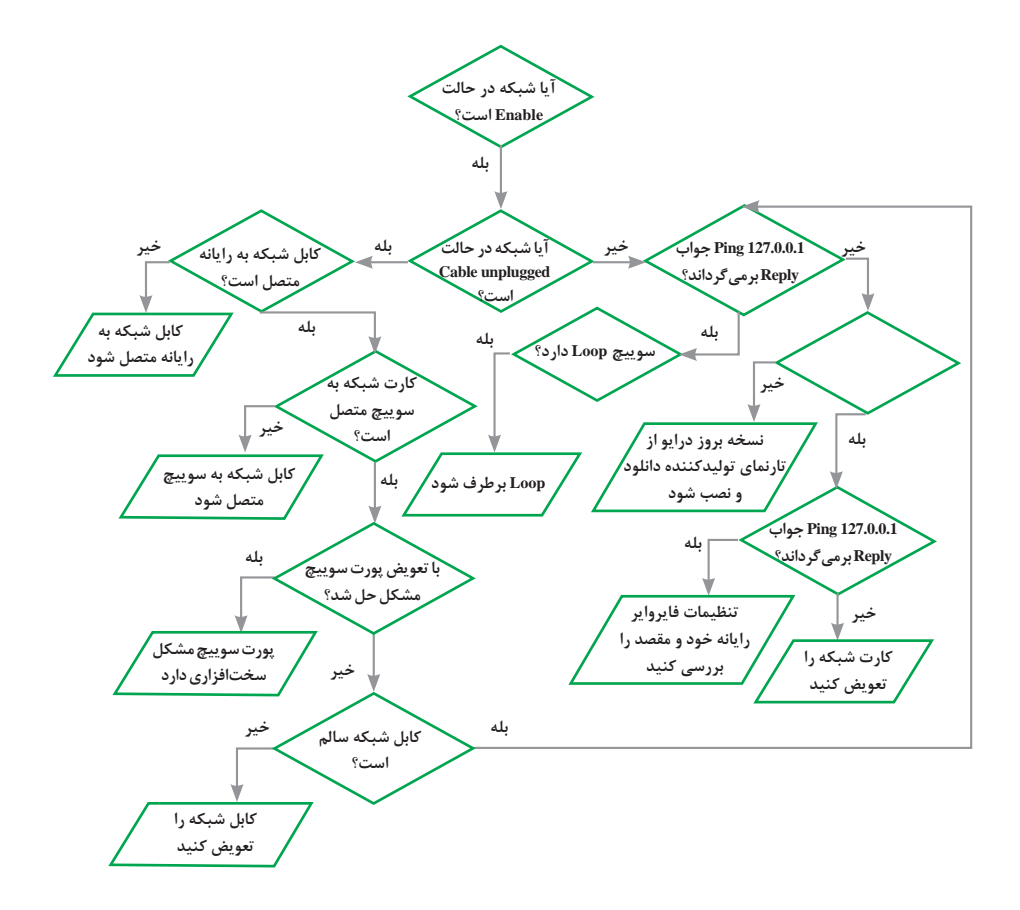

**کارگاه 2ـ عدم اتصال یک رایانه به اینترنت**

برای عیبیابی عدم اتصال به اینترنت میتوان مراحل زیر را طی کرد: بررسی نماد شبکه بررسی تنظیمات پراکسی در نرمافزار مرورگر بررسی کابل شبکه بین رایانه و مودم یا سوئیچ ریست کردن مسیریاب حذف نرمافزار درایور کارت شبکه و نصب مجدد آن بررسی فایروال و نرمافزارهای امنیتی رایانه

**سرویس پراکسی** یکی از سرویسهایی که در شبکه کاربرد دارد، سرویس پراکسی)وکیل( است. سرویس پراکسی به عنوان یک واسطه بین رایانه ما و رایانه راه دور عمل میکند و اطالعات ارسالی رایانه ما را به سمت رایانه راه دور ارسال میکند و جواب را برای ما برمیگرداند و ممکن است در این بین، اطالعات را بهصورت رمز شده نیز ارسال کند. این سرویس میتواند روی کلیه ارتباطات رایانه با شبکه و یا تنها روی یک ارتباط از طریق یک پروتکل کار کند. در برخی مواقع کاربر یک نرمافزار پراکسی روی سیستم خود فعال میکند و ترافیکهای سرویس وب را از طریق پراکسی ارسال میکند. در برخی مواقع با بستن این نرمافزار، تغییراتی که روی تنظیمات Proxy مرورگر ایجاد شده است به حالت اولیه باز نمیگردد و چون نرمافزار پراکسی نیز فعال نیست، ترافیکهای وب به مقصد ارسال نمیشود؛ اما سایر ارتباطات از جمله ping و Tracert که از طریق وب ارسال نمی شوند، بهدرستی کار می کنند. برای رفع این مشکل باید وارد تنظیمات نرمافزار مرورگر شد و تنظیمات Proxy را به حالت اولیه برگرداند. در صورتیکه مشکل حل نشد تنظیمات دیوار آتش را

بررسی کنید. به نظر شما آیا در فایروال سیستم کاربر، یک rule وجود دارد که جلوی ارتباط را میگیرد؟ از کاربر در مورد دستکاری این قسمت سؤال کنید. در صورتیکه مشکل را یافتید، آن را حل کنید. ممکن است باز نشدن تارنمای مورد نظر شما به دلیل بالک بودن IP شما در فایروال سرور تارنما باشد. برای رفع این مشکل دستور tracert را تایپ کنید. پس از اتمام دستور پیغام آن را مشاهده کنید تا متوجه شوید که ایراد از کجاست. پراکسی را کنترل کنید. آیا برای برقراری ارتباط با تارنمای مورد نظر پراکسی وجود دارد؟ از طریق تنظیمات پراکسی آن را بررسی کرده و حل کنید.

 $Y \circ Y$ 

**فعالیت کارگاهی صفحه 222**

Ŵ.

**صفحه 222**

**پاسخ به فعالیتها**

**پيام كادر زير را ترجمه كنيد. پیکربندی IP ویندوز حافظه کش سیستم برای ترجمه آدرس DNS بهصورت موفقیت آمیز خالی شد.**

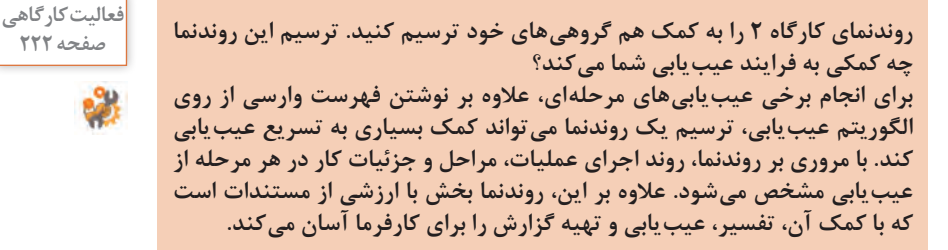

**کارگاه 3ـ عدم دسترسی رایانهها به شبکه محلی**

در برخی مواقع اولین قسمتی از شبکه که دچار مشکل میشود بخش فیزیکی یا کابلها است. ابتدا باید به وسیله دستگاه تستر کابلهای شبکه از رایانهها تا سوئیچ مورد بررسی قرار گیرند. سپس سوئیچ مورد بررسی قرار گیرد. در برخی مواقع سوئیچها دچار برخی مشکالت نرمافزاری میشوند که با یکبار خاموش و روشن شدن، به درستی کار میکنند. در این مورد الزم به ذکر است که مشابه مسیریابها که درون خود جدول مسیریابی دارند، درون سوئیچ نیز جدولی بنام `CAM وجود دارد که مشخص میکند به هر کدام از پورتهای سوئیچ کدام رایانه با چه آدرس MAC متصل شده است و در واقع سوئیچها با استفاده از این جدول، درون شبکه محلی بستهها را به دست مقصد میرسانند.

یکی دیگر از مشکالتی که در خصوص سوئیچها اتفاق میافتد، پدیده حلقه یا Loop است. پدیده Loop زمانی اتفاق میافتد که درون شبکه داخلی، بیش از بک مسیر فیزیکی بین دو پایانه ایجاد شود. این مشکل ممکن است سهواً یا عمداً توسط برخی از کاربران شبکه انجام شود. ممکن است یک کاربر برای ایجاد اختالل در کار شبکه، عمداً درون سوئیچ Loop بیندازد. یافتن مشکل Loop در سوئیچ کاری زمانبر است زیرا مدیر بایستی تمام کابلها را بررسی کند. به همین خاطر

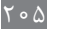

<sup>1</sup>ـ Content Addressable Memory

توصیه میشود سوئیچها درون رک جاسازی شوند و تا حد امکان از استفاده از سوئیچهای اضافی توسط کاربران در شبکه جلوگیری شود و یا حتیاالمکان مدیر شبکه از وجود سوئیچهای اضافی مطلع شود و پالنهای شبکه را بهروزرسانی کند.

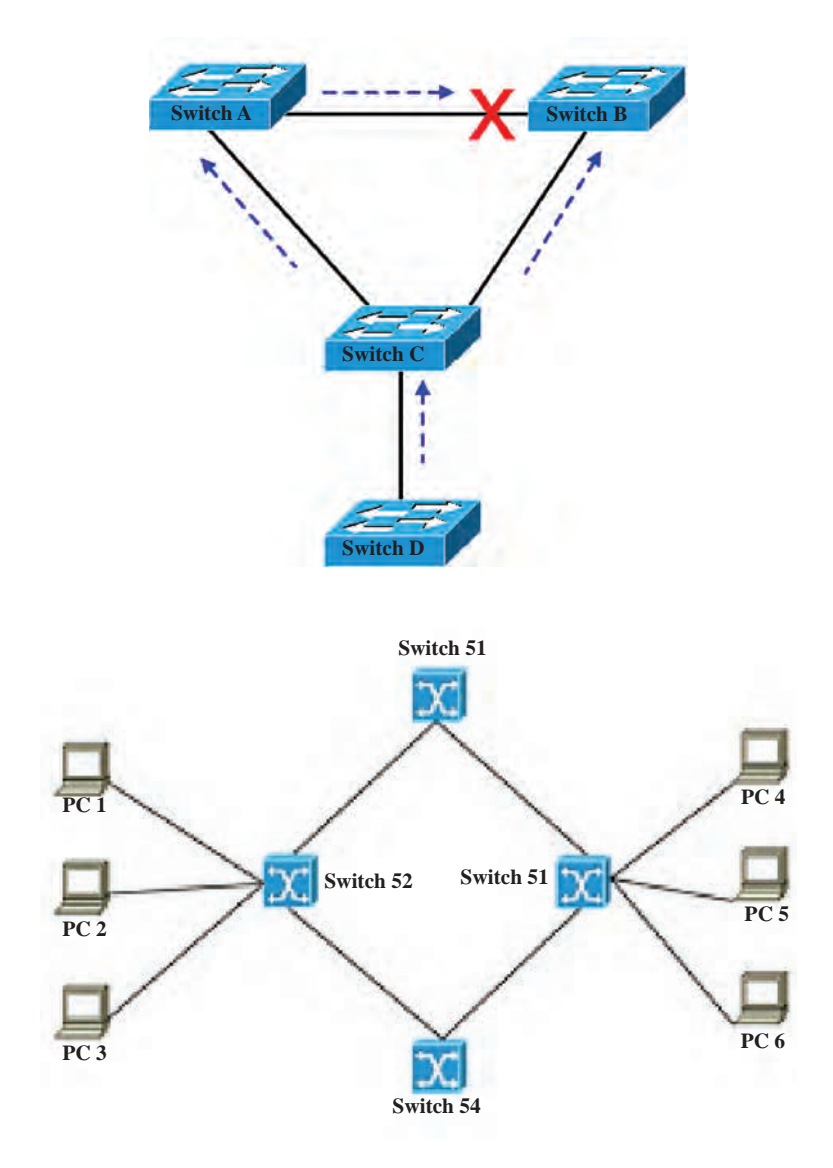

در صورتیکه سوئیچ هم سالم باشد، باید شبکه را بهصورت نرمافزاری نیز مورد بررسی قرار داد. در ابتدا نشانیIP رایانهها را بررسی کنید و در صورتیکه در یک محدوده نباشند باید آدرسهای آنها اصالح شود. پس از اصالح آدرسها با دستورات Ping و Tracert میتوان ارتباط رایانهها با یکدیگر را بررسی کرد. در صورتیکه رایانهها بهصورت دو به دو در جواب Ping به یکدیگر Reply ارسال کنند ارتباط منطقی بین آنها مشکلی ندارد؛ اما اگر Reply ارسال نشود میتوان بهصورت موقتی با غیرفعال کردن فایروال و نرمافزارهای آنتیویروس دوباره، رایانه مقابل را Ping کرد. اگر در این حالت جواب Reply از رایانه مقابل دریافت شود به این معنی است که یک رول در فایروال اجازه ارسال بستهها را نمیدهد و باید با جستوجو در رولهای فایروال ویندوز آن رول را یافته و تغییرات الزم را روی آن اعمال کرد.

## **بررسی میزان نویز خط تلفن**

یکی از مواردی که برای کاربران خانگی مشکلساز میشود، میزان نویز روی خط تلفن ثابت است که این پدیده باعث قطعی سرویس ADSL بهصورت موقتی و پی در پی میشود. برای سنجش میزان نویز خط میتوان بهوسیله مودم ADSL میزان نویز خط را اندازهگیری کرد. در صفحه ورودی بیشتر مودمها دو گزینه مهم وجود دارد: **Margin SNR:** نسبت سیگنال به نویز، هرچه این مقدار بیشتر باشد حاکی از کم بودن شدت نویز خط و پایدار بودن خط است.

**Attenuation Line:** میزان تضعیف خط را مشخص میکند و باال بودن این مقدار نشان از شدت نویز است. این مقیاس برای فاصله است. هرچه مقدار دسیبل آن کمتر باشد، مقیاس بهتر خواهد بود.

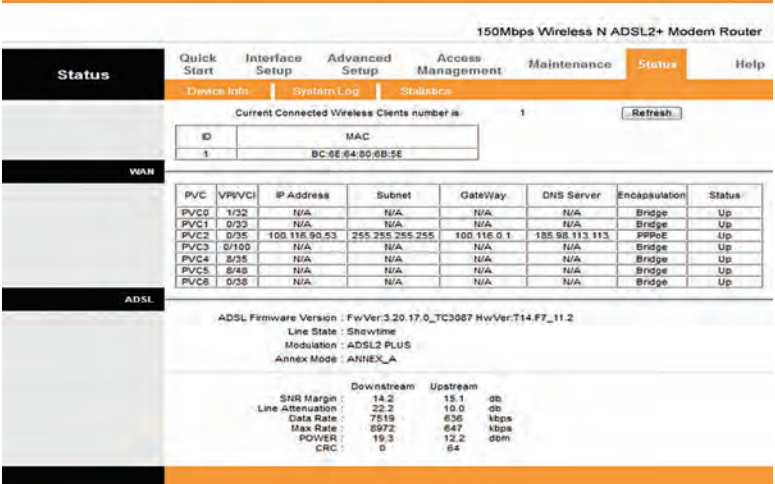

برای سنجش نویز باید چهار پارامتر مودم را مورد بررسی قرار داد:

**Downstream Margin SNR:** نسبت سيگنال به نویز از سمت تجهیزات ارتباطی شرکت ارائهدهنده اینترنت تا مودم است.

- **Upstream Margin SNR:** نسبت سيگنال به نویز از سمت مودم تا تجهیزات ارتباطی شرکت ارائهدهنده اینترنت است.
- **Downstream Attenuation Line:** ميزان نويز خط از سمت تجهیزات ارتباطی شرکت ارائهدهنده اینترنت تا مودم است.
- **Upstream Attenuation Line:** ميزان نويز خط از سمت مودم تا تجهیزات ارتباطی شرکت ارائهدهنده اینترنت است.

برای این کار باید ابتدا سیم تلفن ورودی ساختمان را به مودم متصل کرده و میزان نویز را اندازهگیری و مقادیر را یادداشت کرد. سپس سیمهای داخلی ساختمان را به مودم متصل کرده و دوباره مقادیر نویز را یادداشت کرد. با این روش مشخص میشود که مشکل نویز مربوط به سیمهای داخلی ساختمان است یا مربوط به مخابرات. در صورتیکه مشکل به مخابرات مربوط شود کاربر باید به مخابرات اطالع دهد تا تعمیرات الزم صورت گیرد. در غیر این صورت باید سیمهای داخلی ساختمان را مورد بازبینی قرار داد و در صورت لزوم آنها را عایقبندی یا تعویض کرد تا شدت نویز کاهش یابد.

## **پاسخ به فعالیتها**

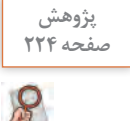

**در مورد دالیل دیگر ایجاد loop در شبکه و همچنین راهحلهای برطرف کردن آن صفحه 224 تحقیق کنید.**

**مشکل loop در سوئیچ: بهطور خالصه زمانی که دو سر یک کابل به پورتهای سوئیچ متصل شود یا یک حلقه بسته ایجاد شود رخ میدهد. دالیل زیادی نظیر اشتباه در کابلکشی و اشتباه در پیکربندی سوئیچ در ایجاد Loop در شبکه مؤثر هستند. گاهی ممکن است بیشتر از یک سوئیچ در شبکه برای ارائه مسیرهای متعدد بین مقاصد نصب شود تا اگر مسیری مشکل داشت، بستهها مسیر دیگری را برای رسیدن به مقصد طی کنند. در حاالتی که یک حلقه بهوجود میآید، بستهها برای رسیدن به مقصد، حلقه را بارها و بارها طی میکنند. گاه طی کردن این حلقه منجر به دیر رسیدن بسته به مقصد و گاه منجر به از بین رفتن بسته میشود. راهکار حل آن استفاده از Protocol Tree Spanning است که بهوسیله آن طبق روال مشخصی، یکی از پورتها که در ایجاد loop نقش دارد، در سوئیچها غیرفعال میشود. این پروتکل در سوئیچهای مدیریتی )switches managed )پشتیبانی میشود، تصحیح کابلکشی سوئیچ نیز پس از ایجاد loop مؤثر است. یکی از برنامههاي analyzer network براي تشخيص وجود loop در شبکه** 

**برنامه analyzer network capsa است که به وسیله آن میتوان وجود loop در شبکه را بررسی کرد.**

## **پودمان ۵: عیب بابی شبکه**

**فعالیت گروهی**

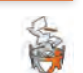

**در مورد دالیل دیگر بروز اشکال در سوئیچ و کل شبکه با همکالسیها و هنرآموز صفحه 224 خود گفتوگو کنید. ً بهطور خودکار یکدیگر را مشکل پیکربندی سوئیچ: سوئیچ شبکه و اتصاالت، معموال شناسایی میکنند، اشکاالتی که مربوط به سوئیچ شبکه است، میتواند عالوه بر خرابی سختافزار، حاکی از تنظیمات نادرست سوئیچ باشد که برای رفع آن باید تنظیمات را**  به صورت دستی انجام داد. معمولاً به کمک دفترچه راهنما این تنظیمات انجام می شود.

> **فهرست سؤاالت ضروری برای کشف علت را تهیه کنید.فهرست وارسی اقدامات الزم را برای رفع این مشکل تهیه کنید. با اولویتبندی اقدامات الزم، جدول را تکمیل کنید. فهرست سؤاالت متداولی که پیش از شروع مراحل عیبیابی از هنرآموزان و هنرجویان پرسیده میشود: 1 چه زمانی این اتفاق افتاده است؟ 2 قبل از اینکه این اتفاق رخ دهد وضعیت شبکه چگونه بوده است؟ پیش از شما چه کسی در کارگاه بوده؟ 3 آیا با ISP صحبت کردهاید؟ آیا حساب اینترنتی )اکانت( شما اعتبار دارد؟ 4 آیا پالن شبکه موجود است؟ و سؤاالتی از این قبیل... .**

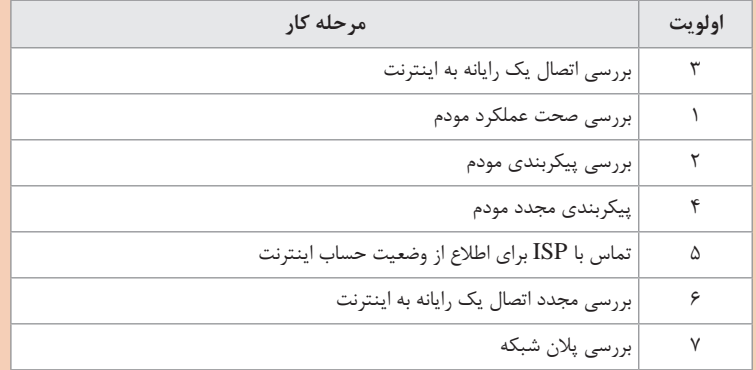

**ذكر اين نكته ضروري است که شمارهبندی اولویتها در جدول باال پیشنهادی است و نمی ً توان ذکر کرد که الزاما این شماره ً بندی در همه سناریوها دقیقا باید اعمال شود. بهطور کلی اولویتبندی کارها در عیبیابی بیشتر تابع تجربه افراد در عیبیابی است.** 

**در ادامه فعالیتهای جدول باال میتوان این موارد را نیز انجام داد: تماس مجدد با ISP و در نهایت اگر مشکل به شبکه ما ارتباط نداشت و از سمت مرکز ارائهدهنده اینترنت بود، با آن مرکز تماس گرفته شود و مشکل به متخصصان آن مرکز ارجاع داده شود تا بررسی و اصالح كنند.**

**فعالیت کارگاهی صفحه 224**

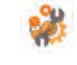

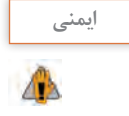

**هدف از این فعالیت، عالوه بر یادگيري عیبیابی کل کارگاه، انتقال این دانش است که عیبیابی سطحهای مربوط به خود را دارد و یک تکنیسین تنها توانایی انجام کارهایی را دارد که مربوط به درون شبکه است و در برخی مواقع باید کار را به** level **یا** tier **باالتر ارجاع دهد، مانند مهندسان** IT **که در** ISP **یا مخابرات هستند. در این حاالت با توجه به اینکه تکنیسین عیبیابی دانش و مهارت رفع عیب را ندارد ممکن است با انجام کارهای اشتباه، مشکل را چندین برابر کند. همچنین در مواقعی که عیب مربوط به خرابی یک سختافزار باشد، تکنیسین عیبیابی باید رفع عیب را به تعمیرکاران سختافزار ارجاع دهد و از دستکاری سختافزارها اجتناب کند.**

**عیبیابی شبکه بیسیم**

برای عیبیابی یک شبکه محلی بیسیم میتوان روند زیر را دنبال کرد: بررسی ارتباطات LAN و WAN مودم ارتباطات فیزیکی اغلب دچار قطعی میشوند. پس از بررسی پورتهای LAN و WAN مودم از روشن بودن LED مربوط به شبکه Wireless اطمینان حاصل کنید. بررسی آداپتور WLAN کاربران از فعال بودن آداپتور شبکه بیسیم روی سیستمعامل کاربران اطمینان حاصل کنید. در صورتیکه فعال نیست، روی آن راست کلیک کرده و گزینه Enable را انتخاب کنید. صحت پیکربندی AP و مسیریاب وارد تنظیمات مودم یا AP شده و تنظیمات مربوط به بخش بیسیم از جمله SSID و Key Preshared و... را به دقت بررسی کنید و یکسان بودن آن با SSID که کاربران تالش میکنند به آن متصل شوند را بررسی کنید.  $TCP/IP$ صحت پیکربندی TCP/IP تنظیمات TCP/IP مشابه با آداپتور سیمی است و در اینجا نیز باید IP اختصاص IP دادهشده به کاربر را بررسی کنید و در صورتیکه رایانه کاربر نتوانسته از سرور خود نشانی IP دریافت کند مشکل آن را حل کنید. بررسی صحت ارتباطات شبکه بهوسیله دستور Ping در ابتدا AP یا مودم را Ping کنید، در صورتیکه بستهها Fail شوند باید تنظیمات مربوط به بیسیم را بررسی کنید. در غیر این صورت اگر AP یا مودم دیده شد، سایر کالینتهای شبکه را Ping کنید. در صورتیکه این بستهها Fail شوند ممکن است روی رایانه مقصد، سرویس فایروال بستهها را حذف کند.
بررسی مسائل خاص ارتباطات بیسیم در صورتی که مراحل پیشین انجام گرفت و همچنان کلاینتها مشکل اتصال دارند باید به سراغ بررسی مسایل مربوط به بیسیم رفت. تمامی دستگاههای بیسیم شبکه باید با استاندارد802/11 سازگاری داشته باشند و همچنین SSID یکسانی روی آنها تنظیم شده باشد. در ابتدا حالت Broadcast   SSID را فعال کنید و سعی کنید که کاربران بدون تنظیمات امنیتی بتوانند به مودم متصل شوند، در صورتیکه اتصال انجام شد سپس تنظیمات امنیتی را به حالت اصلی برگردانید. برای توانایی اتصال کاربران بیسیم با فناوریهای مختلف استاندارد 802/11 حالت اتصال را روی mode Mixed قرار دهید تا تمام کاربران اعم از a802/11 و و... بتوانند متصل شوند. 802/11/b,c بررسی ناسازگاریهای امنیتی درصورتیکه سرویسگیرنده و مودم یا AP یکدیگر را در شبکه میبینند و سرویسگیرنده نمیتواند متصل شود، مشکل مربوط به مسائل امنیتی است. سرویسگیرنده باید mode security تنظیمشده در AP اعم از open، WEP و WPA را پشتیبانی کند. در صورتیکه تنظیمات صحیح هستند و همچنان اتصال

برقرار نمیشود، mode را روی open قرار داده و سعی کنید بدون محدودیت به AP متصل شوید. پس از اتصال سعی کنید با modeهای دیگر اتصال را برقرار کنید.

**کارگاه 4ـ عدم اتصال یک رایانه به شبکه محلی بیسیم**

در باال تمامی مواردی که باید در یک شبکه بیسیم مورد بررسی قرار گیرند توضیح داده شد. در برخی موارد باید فاصله یک رایانه را از AP مورد بررسی قرار داد زیرا در صورتی که فاصله رایانه از AP زیاد باشد و یا موانعی بین آنها وجود داشته باشد، ارتباط دچار اختالل میشود. حتی ممکن است یک منبع ایجاد نویز در نزدیکی رایانه وجود داشته باشد که موجب اختالل در ارتباط شود. برای بررسی این موارد میتوان همان رایانه را به مکان دیگری منتقل کرد و دوباره اقدام به اتصال به AP کرد. همچنین باید بهصورت نرمافزاری نیز بررسی کرد که رایانه توانایی دریافت نشانی IP از Server DHCP را نیز داشته باشد. میتوان بهصورت موقتی یک IP دستی در رنج شبکه به سرویسگیرنده تخصیص داد و در صورتی که مشکل حل شد، نشانی IP را به حالت خودکار تغییر داد.

**پاسخ به فعالیتها**

**فعالیت کارگاهی**

**در کارگاه هنرستان رایانه قابلحمل یکی از هنرجویان به اینترنت متصل نمیشود، صفحه 228 درحالیکه تمام هنرجویان بهصورت بیسیم به اینترنت متصل هستند. مشکل چیست؟ چه سؤاالتی برای کشف علت از هنرجویان و هنرآموز این کارگاه میپرسید؟ اولین اقدامی که انجام میدهید کدام است؟ فهرست سؤاالت ضروری برای کشف علت را تهیه کنید. فهرست وارسی اقدامات الزم را برای رفع این مشکل تهیه کنید. با اولویتبندی اقدامات الزم، جدول را تکمیل کنید. 1 چه زمانی این اتفاق افتاده است؟ 2 پیش از اینکه این اتفاق رخ دهد وضعیت شبکه چگونه بوده است؟ پیش از شما چه کسی در کارگاه بوده؟ 3 آیا با ISP صحبت کردهاید؟ آیا حساب اینترنتی )اکانت( شما اعتبار دارد؟ 4 آیا پالن شبکه موجود است؟ 5 آیا با جابهجا کردن رایانه تغییراتی در نحوه اتصال ایجاد میشود؟**

**6 آیا در این حوالی کابل برق فشارقوی یا سایر عوامل ایجاد نویز وجود دارد؟**

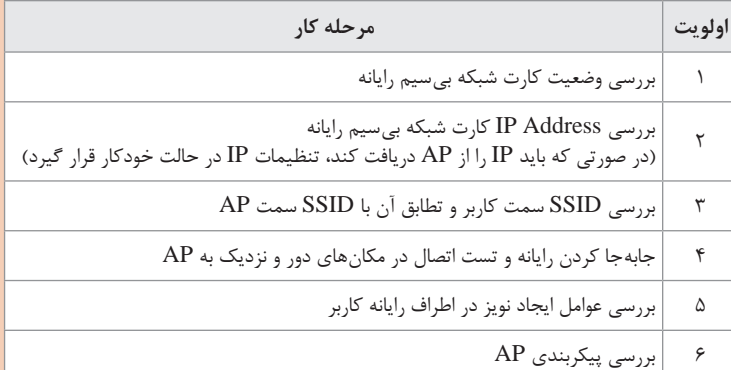

**یکی از نکاتی که بایستی در مورد شبکههای بیسیم مدنظر داشت این است که زمانی که یک گیرنده قصد اتصال به دستگاه فرستنده را داشته باشد بایستی در فاصله معینی از فرستنده قرار بگیرد. بدین معنی که اگر فاصله، بیش از حد مورد نظر باشد، گیرنده و فرستنده یکدیگر را نمیبینند و اتصال از بین میرود. از سوی دیگر، نزدیکی بیش از حد گیرنده و فرستنده نیز ممکن است به قطعی اتصال بینجامد، در این حالت در اصطالح گفته میشود: »گیرنده در چشم فرستنده قرار گرفته است«. به همین دلیل بنا بر مشخصات فیزیکی، گیرنده و فرستنده باید در فاصله مشخص از یکدیگر قرار گیرند.**

### **پودمان :5 عیبیابی شبکه**

# **کارگاه 5 ـ عدم اتصال رایانهها در شبکه بیسیم به یکدیگر**

عالوه بر مسائلی که در ابتدای بخش عیبیابی شبکه بیسیم و همچنین مواردی که در کارگاه 4 مطرح شد، می ُ توان مواردی از قبیل وجود دیوار بتنی در محیط و ایجاد نویز و اختالل را مورد بررسی قرار داد. همچنین در بخش نرمافزاری نیز میتوان تخصیص نشانی IP و شناسایی SSID مربوط به AP را مورد بررسی قرار داد.

**فعالیت کارگاهی**

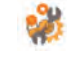

**شکل 62 شبکه یک هنرستان را نمایش میدهد. دسترسی کل شبکه به اینترنت قطع صفحه 229 است و کاربران نیز به یکدیگر دسترسی ندارند. براي حل اين مشكل چه راهکارهایی پیشنهاد مي كنيد؟ فهرست وارسی خود را آماده کنید. مراحل را یادداشت کنید. روندنماي عيب يابي را ترسيم كنيد. طبق سناریوی کتاب، ابتدا باید از وجود اینترنت در شبکه اطمینان حاصل کرد به همین خاطر باید در ابتدا تنظیمات مودم بررسی شود. در صورتیکه اتصال به اینترنت برقرار است، صحت سوئیچها باید بررسی شود. در قدم بعدی میتوان از طریق رایانههای شبکههای سیمی با دستور Ping، دسترسی رایانهها به مودم را بررسی کرد. در صورت صحت ارتباط و تخصیص صحیح نشانی IP به سرویسگیرنده های شبکه سیمی، وجود اینترنت را در این رایانهها بررسی میکنیم. در صورتیکه دسترسی به اینترنت برقرار نباشد، ممکن است تنظیمات Gateway Default و یا DNS رایانهها با مشکل مواجه شده باشد. پس از رفع عیوب رایانهها و اتصال رایانهها به اینترنت، سراغ شبکه بیسیم میرویم و تمامی مواردی که در کارگاههای 4 و 5 بررسی شد را در این سناریو نیز بررسی میکنیم.**

> **تهیه گزارش مستند** پس از رفع عیوب شبکه، باید گزارش خطاها را بهصورت مکتوب تهیه کرد تا در مواقع لزوم بتوان با صرف زمان کمتر مشکالت پیشآمده را برطرف کرد. برای تهیه و تدوین یک گزارش مکتوب میتوان با توجه به سلیقه افراد، نمونههای مختلفی تهیه کرد. گزارش باید شامل موارد زیر باشد: عنوان گزارش تهیهکننده گزارش و راههای ارتباط با وی تاریخ ایجاد گزارش خالصه گزارش درجه حادثه )شدت خطاها( مدت زمان وجود خطا و رفع آن سرویسهای تحت تأثیر خطا

کاربران/ مشتریان تحت تأثیر خطا تأثیر خطا روی SLA جزئیات خطا: شامل تمام موارد از جمله عامل اصلی آن و روش تشخیص و پیامهای صادرشده و آنالیز آن نتیجهگیری: شامل مواردی برای جلوگیری از وقوع مجدد

**مدیریت شبکه**

#### **پاسخ به فعالیتها**

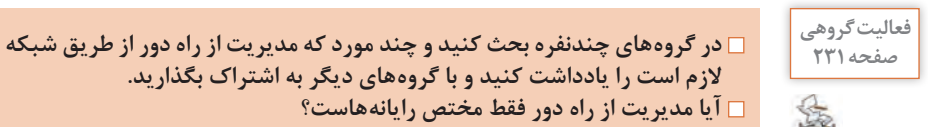

**الزم است را یادداشت کنید و با گروههای دیگر به اشتراک بگذارید. آیا مدیریت از راه دور فقط مختص رایانههاست؟ سؤال اول: برای این مورد میتوان مثالهای مختلفی را بر اساس نظرات هنرجویان آورد. به عنوان مثال: 1 انجام کارهایی که فقط روی یک رایانه خاص، امکانپذیر است مانند نرمافزارهای گرافیکی یا حسابداری که روی رایانهای با امکانات ویژه نصب میشود. 2 برخی کارمندان میتوانند از منزل به پایگاه داده مشتری دسترسی داشته باشند. 3 افراد شاغل در شعبههای مختلف یک شرکت، میتوانند روی یک پروژه کاری فایلهای خود را به اشتراک بگذارند و مشاهده کنند. 4 متخصصان عیبیابی یا مدیران شبکه، میتوانند امکان دسترسی از راه دور به سیستم یک اداره یا سازمان را داشته باشند تا در صورت بروز هرگونه خطا، آن را از راه دور مدیریت و پشتیبانی فنی کنند. 5 افراد مختلف میتوانند از طریق تلفن همراه یا تبلت به سیستم خود در منزل وصل شده، در صورت لزوم تغییرات الزم را ارائه کنند. 6 افراد در شهرها و کشورهای مختلف میتوانند به کمک کنترل از راه دور از طریق شبکه به کمک یکدیگر بشتابند و برخی مشکالت رایانهای یکدیگر را حل کنند. 7 والدین میتوانند بر عملکرد کودکان هنگام کار با رایانه نظارت داشته باشند و از راه دور برنامههای مورد عالقه آنان را برایشان پخش کنند. سؤال دوم: هدف از طرح این فعالیت، مطرح کردن موضوع مدیریت از راه دور و استفاده از انواع بسترها و تجهیزات بیسیم نظیر انواع گوشیهای همراه و رایانه و تبلت برای مدیریت از راه دور است. هر کدام از هنرجویان ممکن است تاکنون بارها به تنهایی به کمک والدین یا نزدیکان شتافته و اقدام به عیبیابی نرمافزاری تجهیزاتی نظیر گوشیهای همراه یا تبلت آنان کردهاند. در این قسمت برای مطرح کردن موضوع با سایر هنرجویان و استفاده از مثالهای ملموس و ایجاد حس فضای رقابتی، هر هنرجو میتواند تجربیات خود را روی کاغذ بیاورد. مدیریت از راه دور فقط برای رایانهها** 

## **پودمان :5 عیبیابی شبکه**

**نیست. امروزه با گسترش و در دسترس بودن بیشتر تلفنهای همراه و رایانههای لوحی نسبت به رایانههای شخصی، میتوان بیشتر فعالیتهای کاروکسب خود را از طریق آنها بهصورت کنترل از راه دور انجام داد. در این حالت میتوان حتی زمانی که بهصورت فیزیکی همراه فرد نیستند، آنان را در عیبیابی و مدیریت گوشیهای همراه یاری کنند.**

**در مورد عملکرد SSH و قابلیتها و ضعفهای آن تحقیق کنید. صفحه 232 پاسخ: پروتکل SSH برای برقراری ارتباط امن بین کالینت و سرور استفاده می شود. میتوان گفت SSH نسخه امن شده پروتکل Telnet است. مانند Telnet برای استفاده از SSH نیز باید یک نسخه برنامه Client SSH و یک نسخه Server SSH اجرا شود. SSH روی پروتکل TCP رو شماره پورت 22 کار میکند و برای ایجاد ارتباط امن و رمز شده از رمزنگاری کلید عمومی RSA استفاده میکند. قابلیتهای SSH: امكان احراز هویت کاربران امكان ارسال فایل بصورت امن ايجاد بستر امن و رمز شده بین کالینت و سرور**

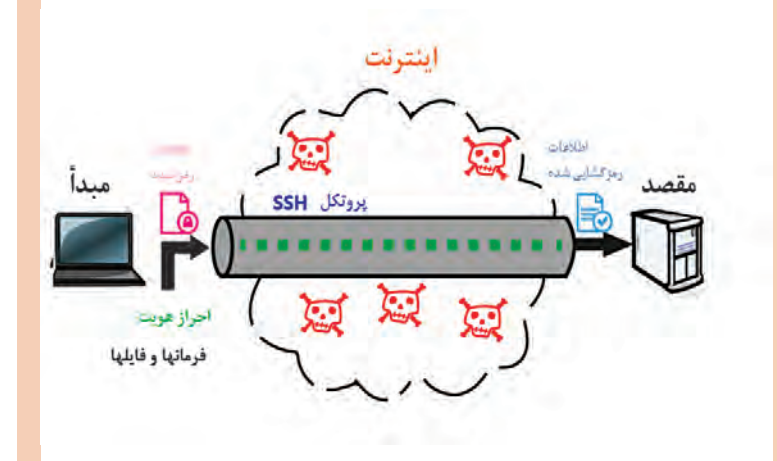

#### **نقاط ضعف SSH:**

**SSH باعث ایجاد سربار و مصرف پهنای باند بیشتر به نسبت Telnet میشود. همچنین سیستمعامل ویندوز هنوز هم در خط فرمان قابلیت اتصال به سرور SSH را ندارد. برای اتصال به سیستمعامل لینوکسی میزبان بهوسیله سیستمعامل ویندوز باید از نرمافزار PuTTY استفاده کرد.**

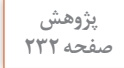

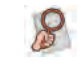

# **کارگاه 6 ـ استفاده از سرویس Telnet**

**پاسخ به فعالیتها**

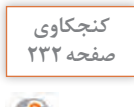

**تفاوت فعال کردن Client Telnet با Server Telnet چیست؟ چرا گزینه TelnetServer در ویندوز 10 وجود ندارد و تنها گزینه TelnetClient وجود دارد؟ 1 Server Telnet: این برنامه که روی رایانه سرویسدهنده نصب و اجرا میشود؛ وظیفه پذیرش تقاضاهای ورودی برای برقراری یک نشست Telnet را دارد که** 

**پس از هماهنگیهای الزم با برنامه سرویسگیرنده به او سرویس دهد. 2 Client Telnet: این برنامه که روی رایانه سرویسگیرنده نصب میشود وظیفه برقراری مراحل یک نشست Telnet را دارد. همانطور که در کتاب درسی است، Telnet پروتکل ایمنی نیست ولی با توجه به کاربردهای ویژه آن همچنان مورد استفاده قرار میگیرد. در ویندوز10 سرویس** 

**server telnet براي اتصال به رایانهها برای امنیت بیشتر حذف شده است ولی برای اینکه بتوان به برخی پایانهها نظیر سوئیچ و روتر عمل telnet را انجام داد، نسخه client قابل نصب است.**

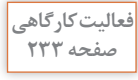

**به کمک هنرآموز خود جدول 4 را تکمیل کنید. صفحه 233**

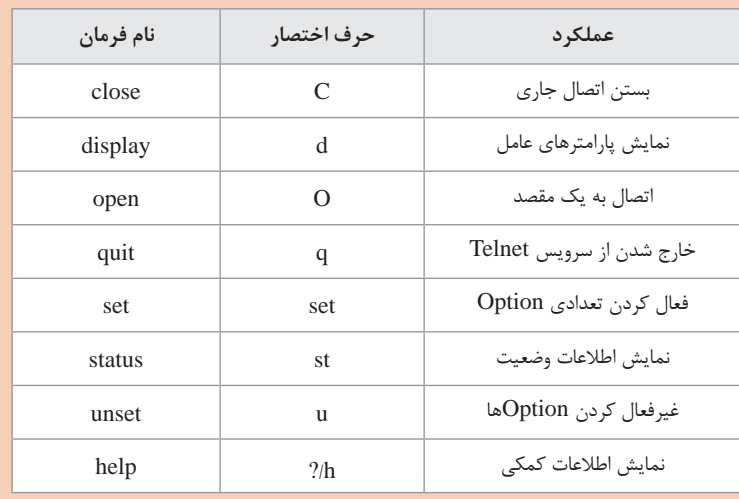

**برای نمایش optionهای مختلف دستور set با تایپ ? set، میتوان این گزینهها را مشاهده کرد.**

#### **پودمان ۵: عیب بابی شبکه** ا

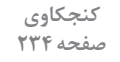

 $\mathbf{e}^{\mathbf{p}}$ 

**پیامهای خطای احتمالی زیر را ترجمه کرده، علت نمایش آنها را بررسی کنید:refused Connection: این پیام به دالیل مختلفی ظاهر میشود. پورت مورد نظر باز نیست و سرور توانایی پاسخگویی ندارد ـ سرور مشغول است ـ فایروال در میانه راه اجازه برقراری ارتباط نمیدهد. سرویس telnet فعال نیست. lost host to Connection: سرور روی شماره پورتی که سرویسگیرنده درخواست برقراری ارتباط ارسال کرده است، توانایی برقراری ارتباط را ندارد. failed Connection: سرویس Telnet در سمت سرور disable شده است ـ سرور برقراری ارتباط را قبول نمیکند ـ فایروال یا نرمافزار آنتی ویروس در میانه راه، ارتباط را مسدود میکند.**

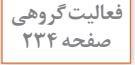

**با دو دستور ping و Telnet بررسی اتصال به شبکه را انجام دهید. کدام یک از صفحه 234 دستورها برای این کار بهتر است؟**

**در این فعالیت، میتوان هنرجو را با تفاوتهای دو دستور برای بررسی اتصال شبکه آشنا کرد. از متداولترین روشهای بررسی ارتباط شبکه، دستور محبوب و ساده Ping است. به طور معمول کاربران برای بررسی کارکرد صحیح اینترنت و یا برای بررسی دسترسی سرویس یک سرور، اقدام به استفاده از دستور Ping میکنند.** 

**دستور Ping از پروتکل ICMP جهت ارتباط استفاده میکند. ممکن است در بسیاری از مسیریابها و فایروالهای میان فرستنده و گیرنده، پروتکل ICMP مسدود شده باشد، بنابراین اگر برای بررسی اتصال یک رایانه از دستور Ping استفاده کنید، در پاسخ، عبارت out time Request را مشاهده خواهید کرد، در صورتیکه آن رایانه در دسترس است.**

**برای حاالتی که مثل سناریوی باال قصد تست اتصال به یک رایانه راه دور را دارید و با استفاده از دستور Ping جواب Out Time Request دریافت میکنید، برای اطمینان از اینکه رایانه راه دور پشت یک فایروال قرار دارد یا نه، از سرویس Telnet استفاده کنید. برای شروع به کار به نشانی مورد نظر Telnet کنید تا از برقراری اتصال مورد نظرتان آگاه شوید. در مثال زیر ارتباط با میزبان مورد نظر از طریق Telnetبرقرار شده است درحالیکه با استفاده از دستور Ping قابلیت برقراری ارتباط را نداشتیم.**

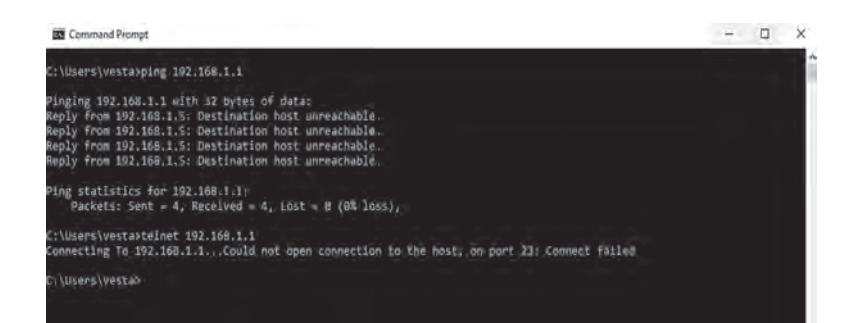

در نتیجه متوجه میشویم که برای عیبیابی ارتباطات شبکه و یا برای داشتن اطالعات در مورد قابلیت دسترسی سرویسها و سرورها، در برخی موارد Telnet بسیار کارآمدتر از Ping عمل میکند.

**کارگاه 7ـ فعال کردن مدیریت از راه دور به وسیله میز کار در ویندوز 10**

رمافزار Remote Desktop عموماً در شبکههای داخلی کاربرد فراوانی دارد. برای ارتباط راه دور در بستر شبکه WAN نرمافزارهای متنوعی وجود دارند. با توجه به اینکه در اکثر سازمانهای دولتی از بستر اینترانت به جای اینترنت استفاده میشود اکثر نرمافزارهای ارتباط راه دور توانایی ایجاد ارتباط در این بستر را ندارند. یکی از نرمافزارهای محبوب که در بستر اینترانت توانایی کار دارد و سرعت آن نیز قابلقبول است، نرمافزار connect any است.

# **پس از تدریس**

**الف( فعالیتهای تکمیلی**

تکنیسین عیبیابی شبکه باید توانایی و دانش استفاده از ابزارهای مختلف را فرابگیرد. در زیر چند نمونه از ابزارهای پرکاربرد ویندوز معرفی میشوند. هنرآموزان میتوانند با توجه به سطح کالس و صالحدید خود، استفاده از این ابزارها را آموزش دهند.

# **Pingpath**

ابزاری قوی و جالب است که ترکیبی از دستورات Ping و Tracert است. این ابزار عالوه بر نشانی گرههای میانی در مسیر بین فرستنده و گیرنده، آمار هم از تعداد بستههای ارسالی ارائه میدهد که برای بررسی لینک ارتباطی مفید است. برای استفاده از این ابزار مانند دستورات دیگر کافی است نام دستور را در محیط cmd تایپ کرده و نام یا نشانی مقصد را در مقابل آن بنویسید.

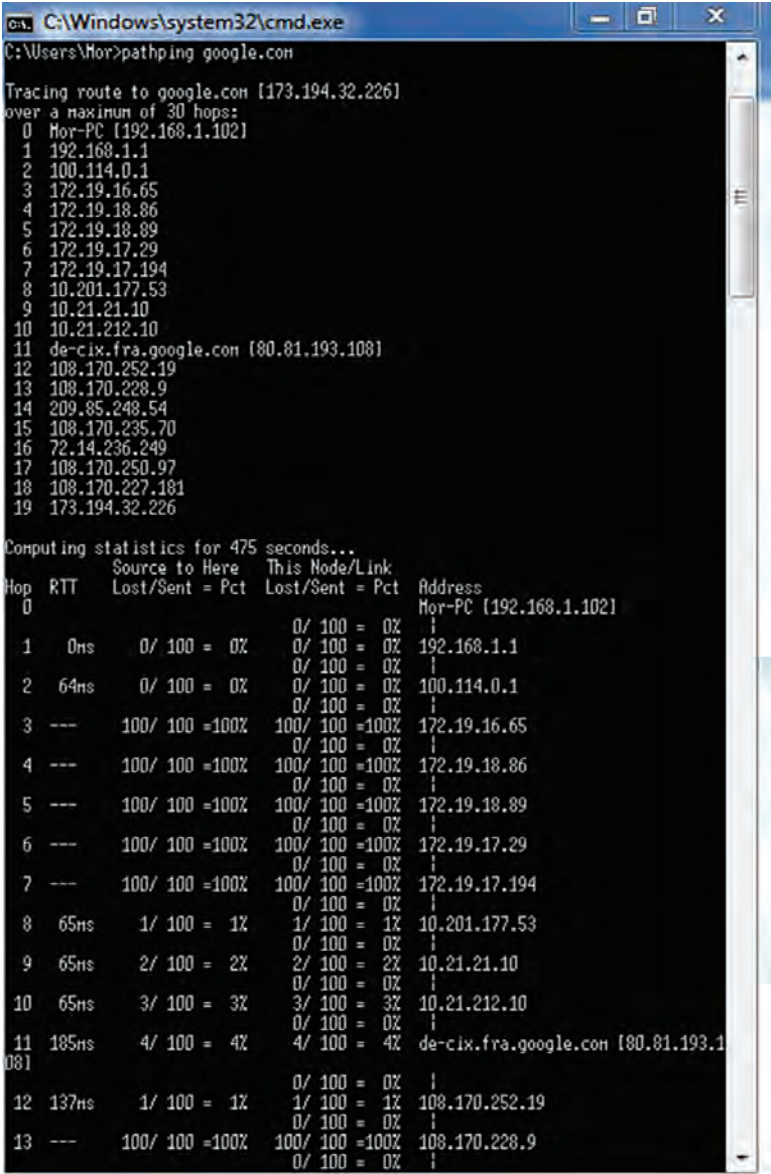

گر این ابزار جزءِ ابزارهای از پیش نصبشده ویندوز نیست می¤وان بهصورت <mark>یک استخته</mark> **جداگانه دانلود و مسیر 32system کپی کرد.**

#### **Route**

یکی از دستورات کاربردی ویندوز است که در محیط cmd اجرا میشود و برای ایجاد مسیر بهصورت دستی و یا مشاهده مسیرهای ثبتشده در جدول مسیریابی کارت شبکه استفاده میشود. این دستور پارامترهای متعددی دارد که با مطالعه راهنمای آن می ً توان به راحتی از آنها استفاده کرد. مثال برای مشاهده جدول مسیریابی میتوان دستور print route را تایپ کرد.

**speedtest.net تارنمای**  این تارنما سرویس جالبی ارائه میدهد که با ورود به آن و فشردن دکمه GO با ارسال ترافیک از روی خط اینترنت شما، میزان پهنای باند و سرعت دانلود و آپلود شما محاسبه میشود.

## **برنامه Putty**

این برنامه یک ابزار کاربردی برای اتصال به یک سرور راه دور است. Putty توانایی ایجاد ارتباط روی پروتکلهای مختلف از جمله Telnet، SSH، Rlogin، Serial و… را دارد اما عموماً برای برقراری ارتباط با سرورهای لینوکسی مورد استفاده قرار مے گیر د.

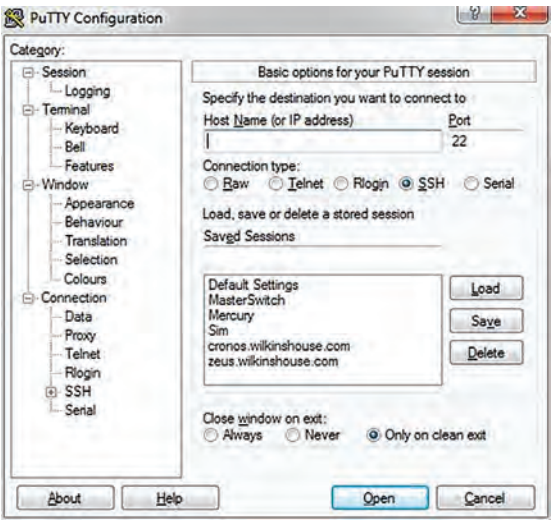

شکالات ارتباطی شبکه علل مختلفی دارد، اما عموماً این اشکالات به خاطر عدم کارکرد صحیح آداپتور شبکه، مشکالت مربوط به سوئیچ، سختافزارهای دارای نقص و یا مسائل مربوط به درایور سختافزارها اتفاق میافتد.

**منابع**

**1 دفتر تألیف کتابهای درسي فني و حرفهای و کاردانش )1395(، راهنماي برنامه درسي نصب و نگهداری تجهیزات شبکه و سخت افزار.**

- **2 شکری کالن، رضا )1396(، رویکرد نوین بر شبکههای بیسیم و موبایل. تهران: انتشارات کانون نشر علوم.**
- **3 زکر، کریگ. )2014(. نصب و پیکربندی ویندوز سرور 2012 2R. ترجمه: عبدالقادر طه حسن )1395(. تهران: مؤسسه فرهنگی هنری دیباگران.**
- **4 راسل، چارلی. )2014(. اداره کردن ویندوز سرور ـ411 70 Ref EXAM 2012 2R ترجمه: عبدالقادر طه حسن )1395(. تهران: مؤسسه فرهنگی هنری دیباگران.**
- **5 بارتز، رابرت جی. )2012(. متخصص فناوریهای بیسیم. ترجمه: رضا مقدم و فرزانه فرخی )1393( .تهران: مؤسسه فرهنگی هنری دیباگران.**
- **6 دیل، ریچارد. )2006(. مرجع کامل CCNA ترجمه: حسین محمدزاده )1385(تهران: آریا پژوه.**
- **7 رندال، نیل. )2004(. راهنمای راهاندازی و نگهداری شبکههای کامپیوتری بیسیم. مترجم: مهندس نادر خرمی راد )1385(. تهران: مؤسسه فرهنگی هنری دیباگران تهران.**

**8 Halsey, Mike., & Joli Ballew. (2017) Windows Networking Troubleshooting. Apress.**

- **9 Bettany, A., & Warren, A. (2016). Microsoft installing and configuring windows 10. Microsoft Press.**
- **10 Lammle, Todd.(2015). CompTIA Network+ Study Guide. Read online. Indianapolis: Sybex.**
- **11 Brayant, Chris.(2015).CCNP Switch 300ـ115 Study Guide.Cisco. Virginia: The Bryant Advantage.**
- **12 Barker, Keith, & Wallace, Kevin .(2015) .CompTIA Network+ N10ـ006 Cert Guide. Indianapolis: Pearson IT Certification.**
- **13 Minasi, M. (2014) Mastering Windows Server® 2012 .Indianapolis :Sybex.**
- **14 Thomas ,O. (2014) Training Guide: Administering Windows Server® 2012 R2. Microsoft Press.**
- **15 Regan , P. (2014) Administering Windows Server® 2012 R2 Exam 70ـ411. Microsoft® Official Academic Course. Wiley ebook.**
- **16 Ferrill, Paul., & Ferrill, Tim. (2014). designing and implementing a server infrastructure. Microsoft press.**
- **17 Jones, R.(2014) IP Addressing and Subnetting Workbook. Frederick County Career & Technology Center ,Cisco Networking Academy, Frederick County Public SchoolsFrederick, Maryland.**
- **18 Bartz ,R.(2012) CWTS® Certified Wireless Technology Specialist Official Study Guide.2nd Edition. USA: Wiley ebook.**
- **19 Coleman, D. & Westcott, D.(2012) CWNA: Certified Wireless Network Administrator Official Study Guide Second Edition . NewYork: McGrawـHill.**
- **20 Hucaby, David.(2010).CCNP 642ـ813 Official Certification Guide. Indianapolis: Cisco Press.**
- **21 Meyers, M. (2007). Mike Meyers' A+ Guide to Managing and Troubleshooting PCs. NewYork: McGrawـHill.**

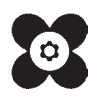